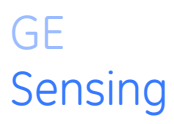

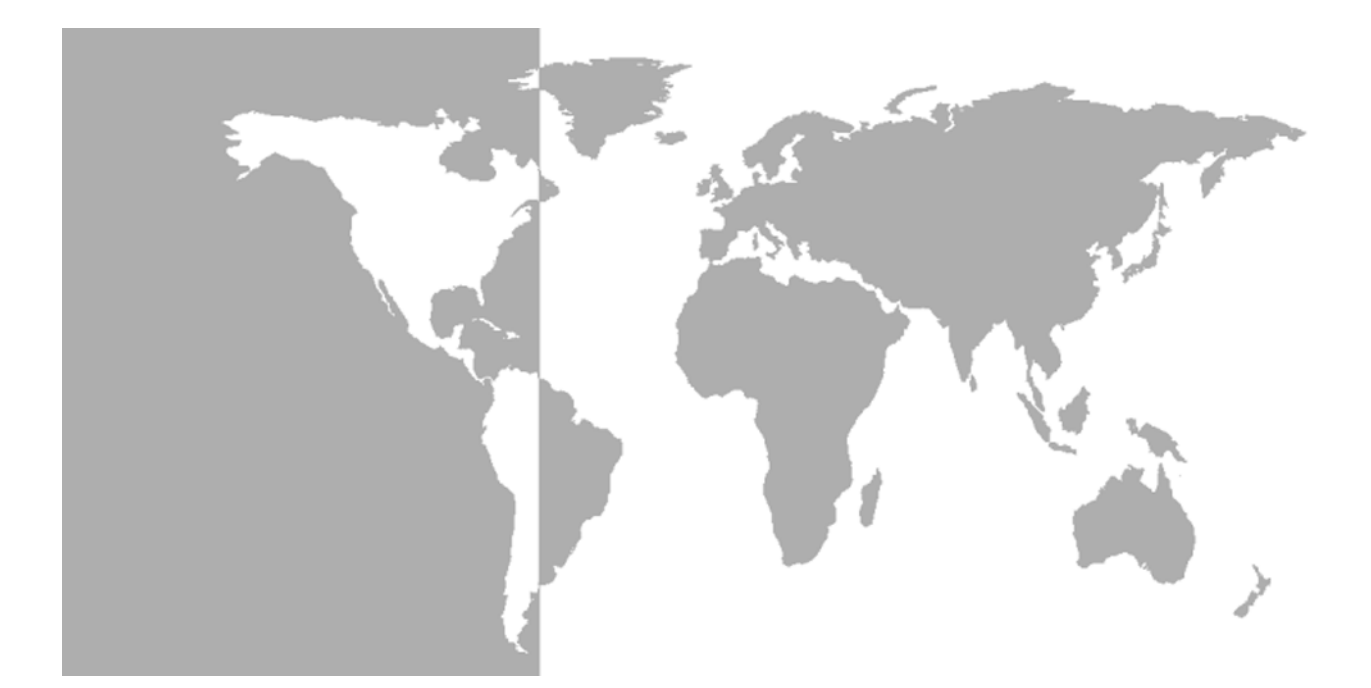

# **DigitalFlow™ XGM868i**

# *Panametrics General-Purpose Gas Flow Transmitter (1 & 2 Channel)*

**Programming Manual**

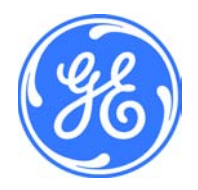

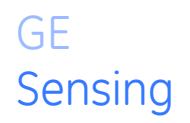

# **DigitalFlow™ XGM868i**

# *Panametrics General-Purpose Gas Flow Transmitter (1 & 2 Channel)*

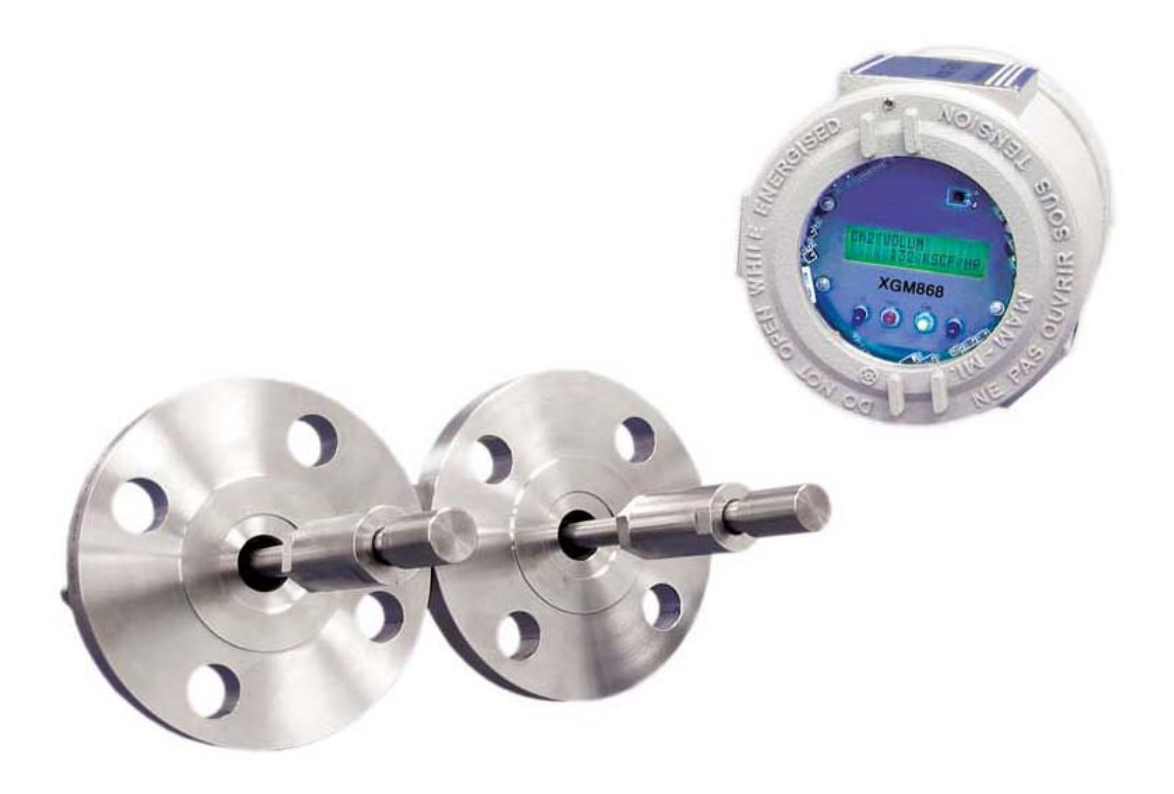

**Programming Manual** 910-197PD March 2007

DigitalFlow™ is a GE Panametrics product. GE Panametrics has joined other GE high-technology sensing businesses under a new name—GE Sensing.

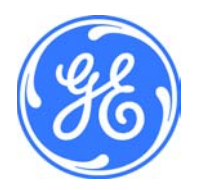

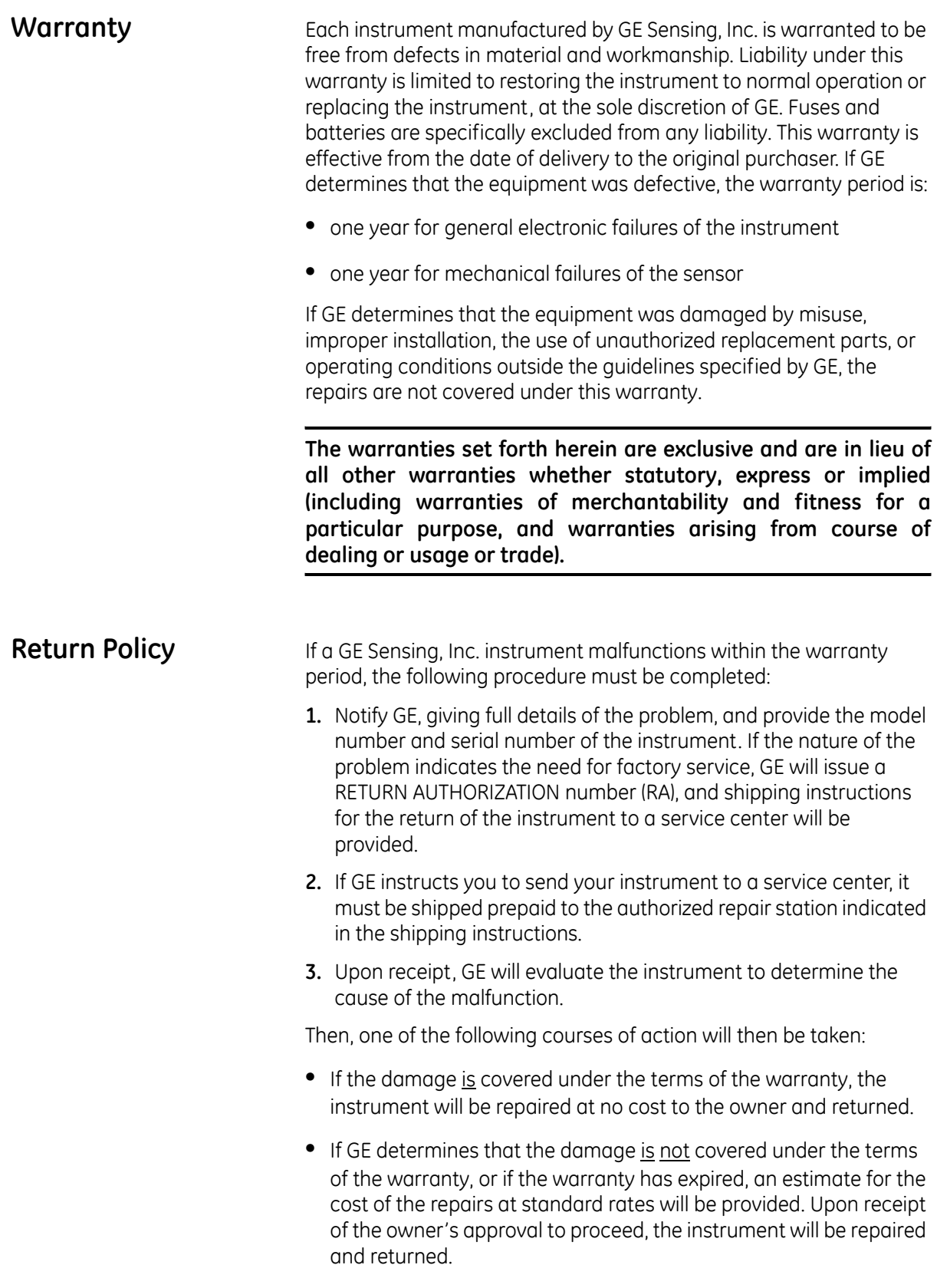

# **Table of Contents**

# **[Chapter 1: Programming Site Data](#page-7-0)**

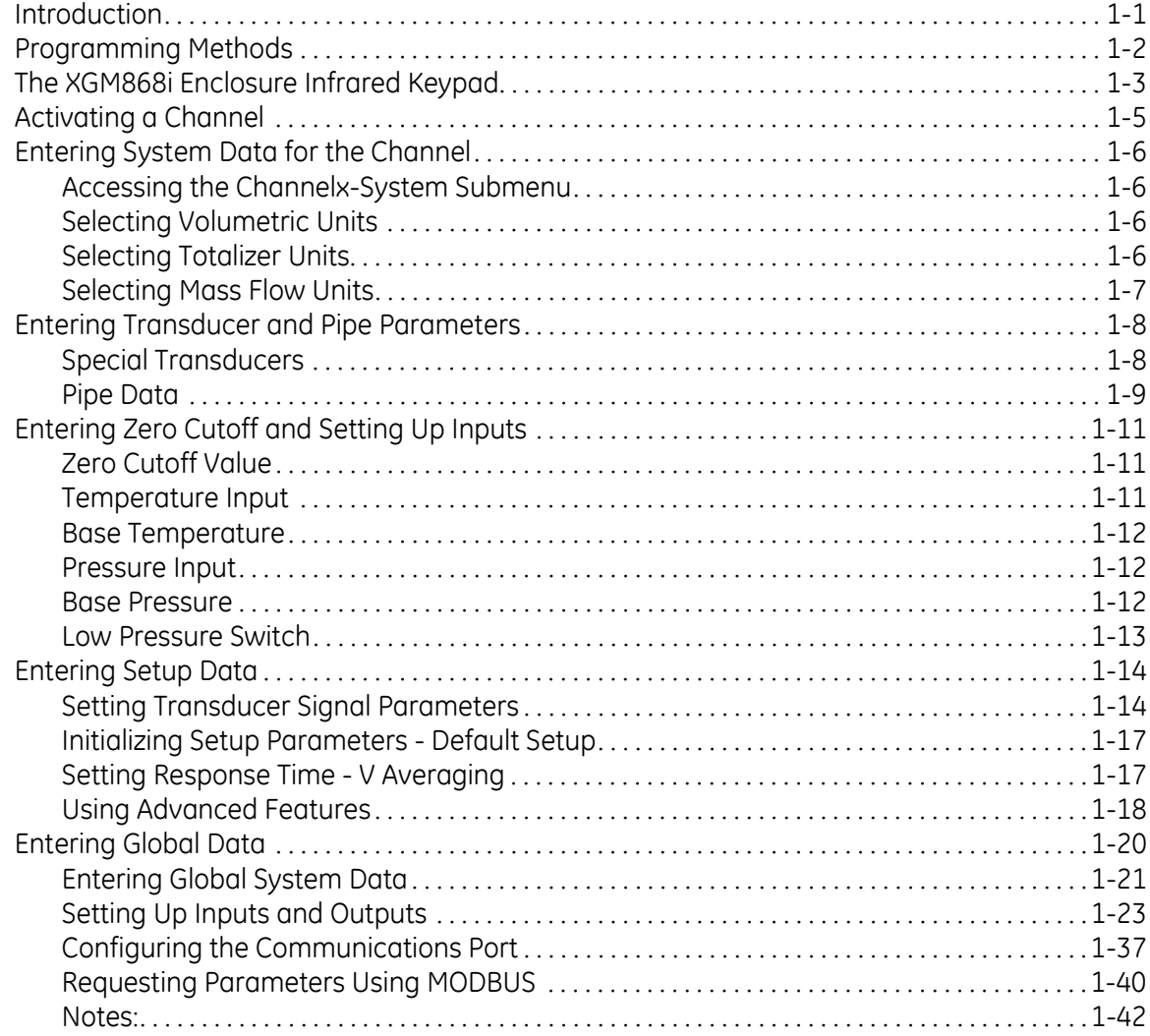

# **[Chapter 2: Displaying Data](#page-51-0)**

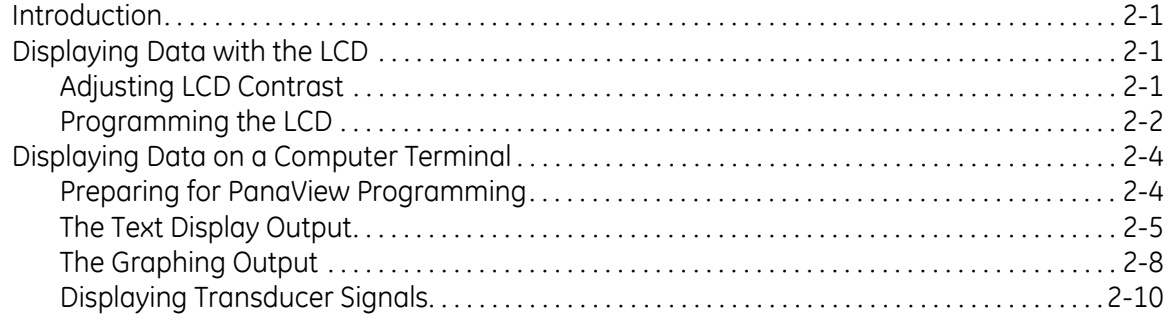

# **Table of Contents (cont.)**

## Chapter 3: Logging Data

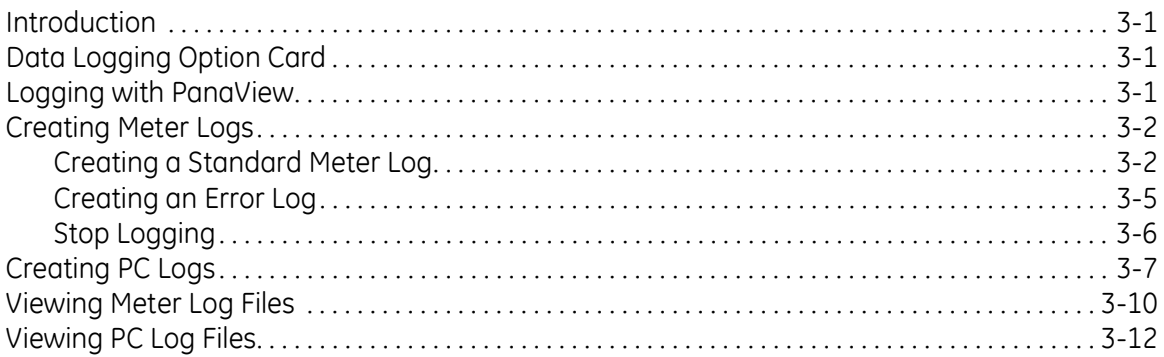

# **Chapter 4: Printing Data**

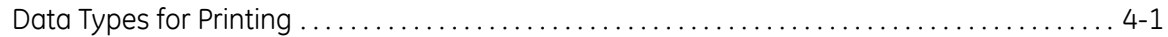

## **Chapter 5: Clearing Data**

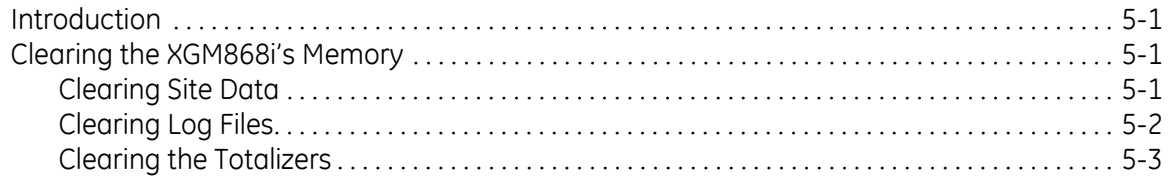

## Appendix A: Menu Maps

## Appendix B: Data Records

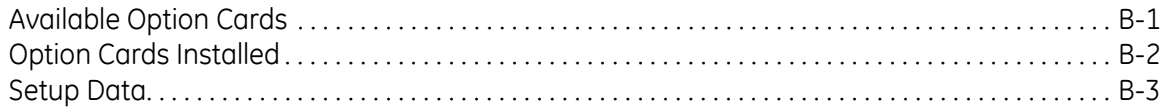

# **Table of Contents (cont.)**

#### **[Appendix C: Programming the XGM868i Using PanaView™](#page-101-0)**

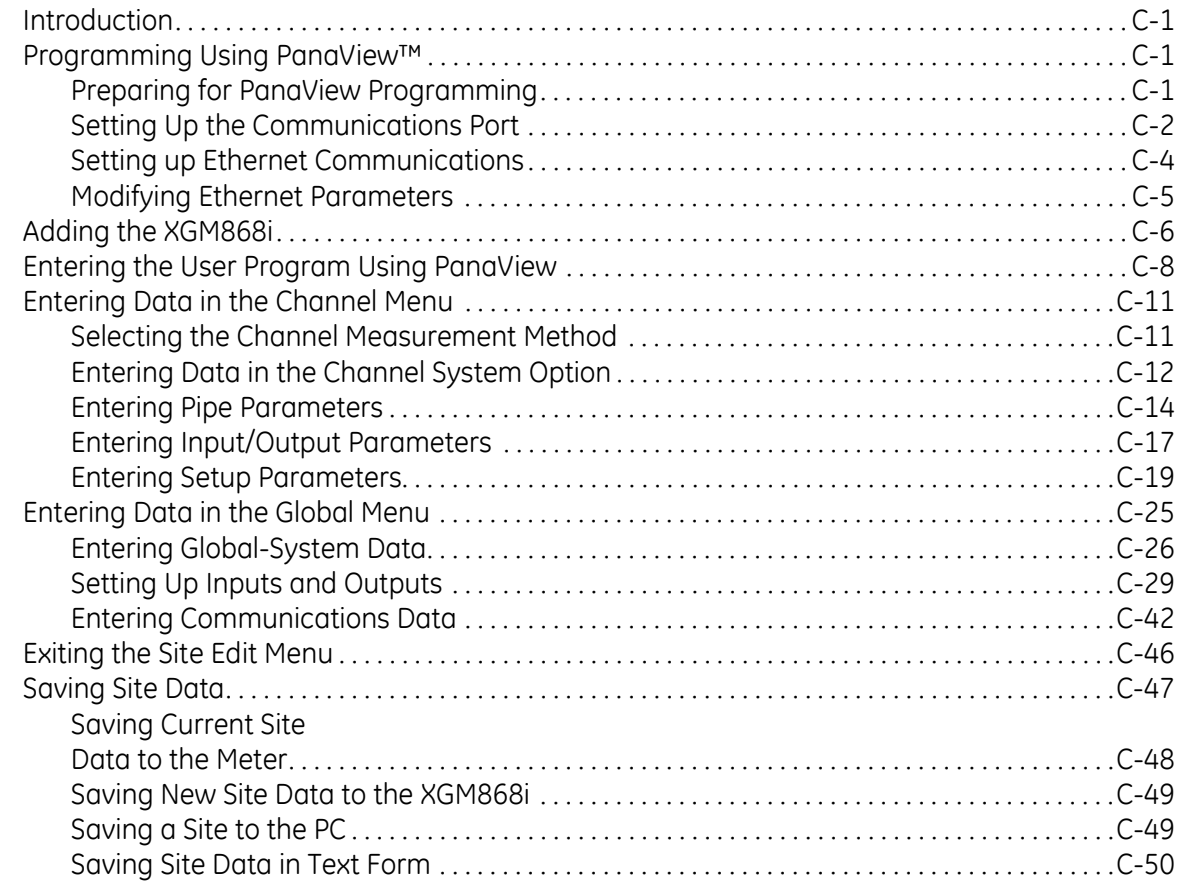

# **[Appendix D: PanaView Menu Maps for the XGM868i](#page-153-0)**

# **[Appendix E: Foundation Fieldbus Communications](#page-159-0)**

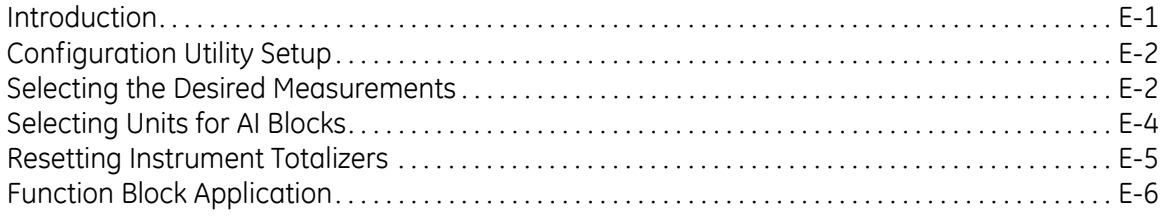

**Chapter 1**

# <span id="page-7-0"></span>**Programming Site Data**

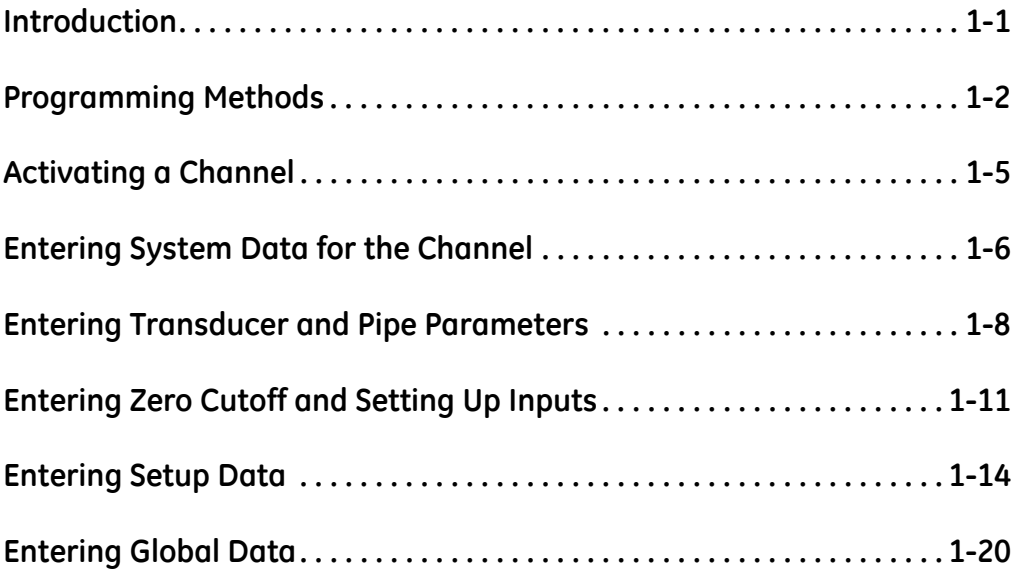

<span id="page-8-0"></span>**Introduction** The Model XGM868i flow transmitter must be properly installed and programmed, as described in the *Startup Guide*, before it can provide accurate flow rate measurements. After completing the installation and initial setup, use this chapter to program the advanced features of the Model XGM868i's *Keypad Program*.

> Step-by-step programming instructions are presented in this chapter. Also, as a programming aid, a complete set of menu maps for the XGM868i are included in Appendix A, *Menu Maps*. The specific figure numbers will be referenced throughout this chapter, as required.

Refer to the appropriate section for a discussion of the following *Keypad Program* features.

- **•** Channelx-ACTIV activate one or both channels and Scroll to the desired measurement method.
- **•** Channelx-SYSTM enter the individual channel parameters.
- **•** Channelx-PIPE enter the pipe geometry and other parameters.
- Channelx-I/O set up the inputs and outputs.
- **•** Channelx-SETUP set the signal limits, response times and mass flow status.
- **•** Global-SYSTM scroll to system units (English or metric).
- Global-I/O set up error handling, option cards and the display.
- **•** Global-COMM set the serial port parameters.

**Note:** *The "x" in CHx represents the channel number. If you are using a 1-Channel meter, only CH1 will appear.*

To get the XGM868i up and running as quickly as possible you must, as a minimum, activate the channel(s), enter the channel and global system data and the pipe parameters. The *Procedure Options* section at the end of each menu will help you in programming the required (quick startup) and optional data.

**Note:** *In this manual, only the programming of Channel 1 will be described. To program Channel 2 of a 2-channel meter, simply repeat the same procedure presented for Channel 1.*

<span id="page-9-0"></span>**Programming Methods** You can program the XGM868i via either the infrared keypad on the lower part of the glass enclosure, or **PanaView™,** a PC-based, nonresident software program that communicates with the XGM868i via its RS232 serial port. PanaView supplements basic XGM868i functions with several additional capabilities. With PanaView, you can:

- **•** load and save site file data
- **•** create and save graph and log files
- **•** display text output and graphs of live measurement data
- create custom templates for displaying text, graph and log data
- **•** interface with multiple GE Sensing instruments.

Although the actual displays differ somewhat, the general procedures are the same for all three programming methods. This chapter provides detailed programming instructions for use with the infrared keypad. If you are using PanaView™, see Appendix C, *Programming the XGM868i via PanaView™,* and/or the *PanaView™ User's Manual* (910-211) for detailed instructions.

**IMPORTANT:** *This manual is for instruments using software version Y4AM or later.*

# <span id="page-10-0"></span>**The XGM868i Enclosure Infrared Keypad**

The window at the top of the XGM868i enclosure includes the components shown in [Figure 1-1](#page-10-1) below.

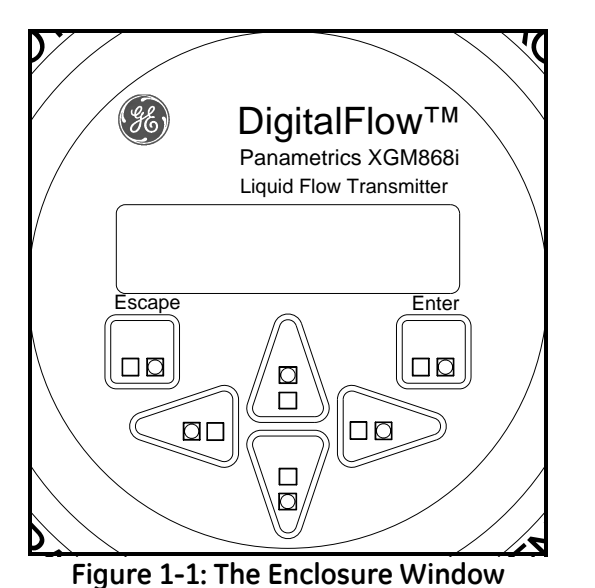

**Figure 1-1: The Enclosure Window**

<span id="page-10-1"></span>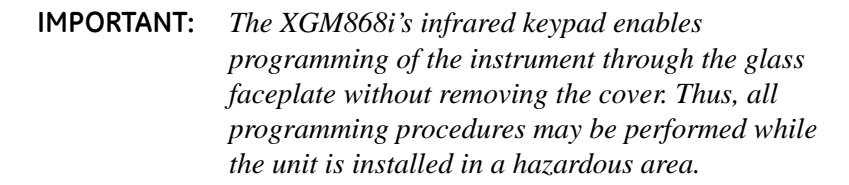

Six keys on the infrared keypad enable users to program the XGM868i:

- **•** [Enter] confirms choice of a specific option and data entry within the option
- **•** [Escape] allows users to exit from a specific option without entering unconfirmed data
- $[\triangle]$  and  $[\nabla]$  enable users to highlight a specific window in the display option or to scroll through a list of options (parameters, letters, and numbers 0-9 as well as the negative sign and decimal point) in a menu
- $\lceil \triangle \rceil$  and  $\lceil \triangleright \rceil$  enable users to scroll to a specific option, among choices in an option, or to a character in a text entry.

When you power up the XGM868i, the display first shows the model and software version:

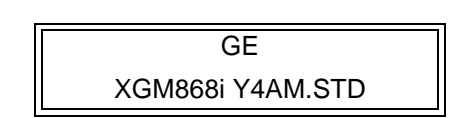

# **The XGM868i Enclosure Infrared Keypad (cont.)**

The meter then starts to display measured parameters.

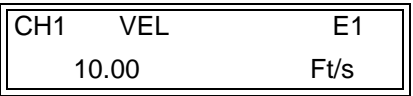

To enter the *Keypad Program*, press the [Escape] key, followed by the [Enter] key, and the [Escape] key again. Each successive key must be entered within 10 seconds of the prior key.

As a guide in following the programming instructions in this chapter, the relevant portions of the Model XGM868i menu map have been reproduced in Figure A-1 on page A-1 and Figure A-2 on page A-2*.* Proceed to the following sections to enter data in the Channel or GLOBL menus.

**IMPORTANT:** *If the keypad has not been pressed for 10 minutes, the XGM868i exits the Keypad Program and returns to displaying measurements. The meter retains any configuration changes that were confirmed with the*  [Enter] *key, and restarts as if the operator had completed the programming cycle.*

<span id="page-12-0"></span>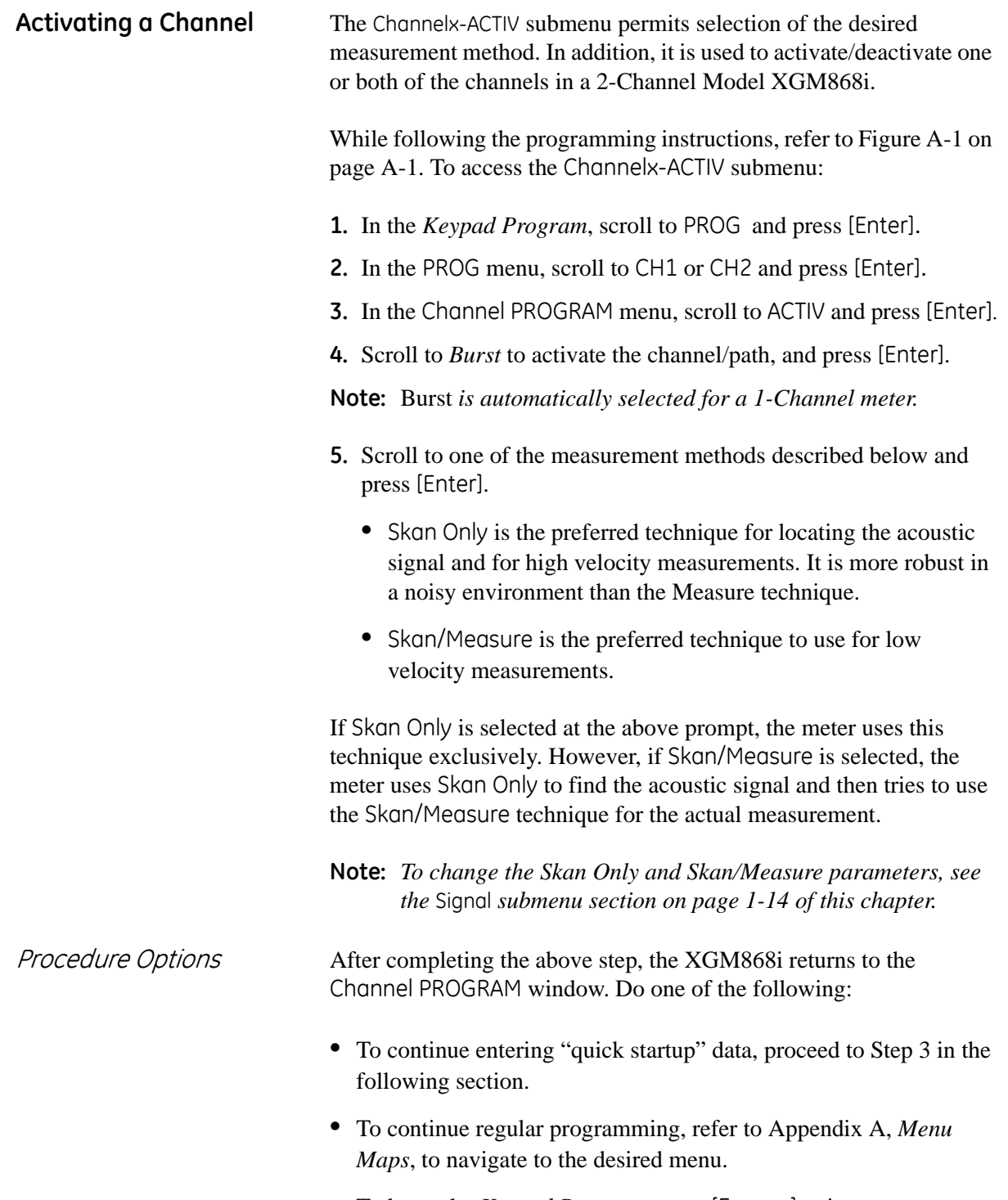

**•** To leave the *Keypad Program*, press [Escape] twice.

<span id="page-13-2"></span><span id="page-13-1"></span><span id="page-13-0"></span>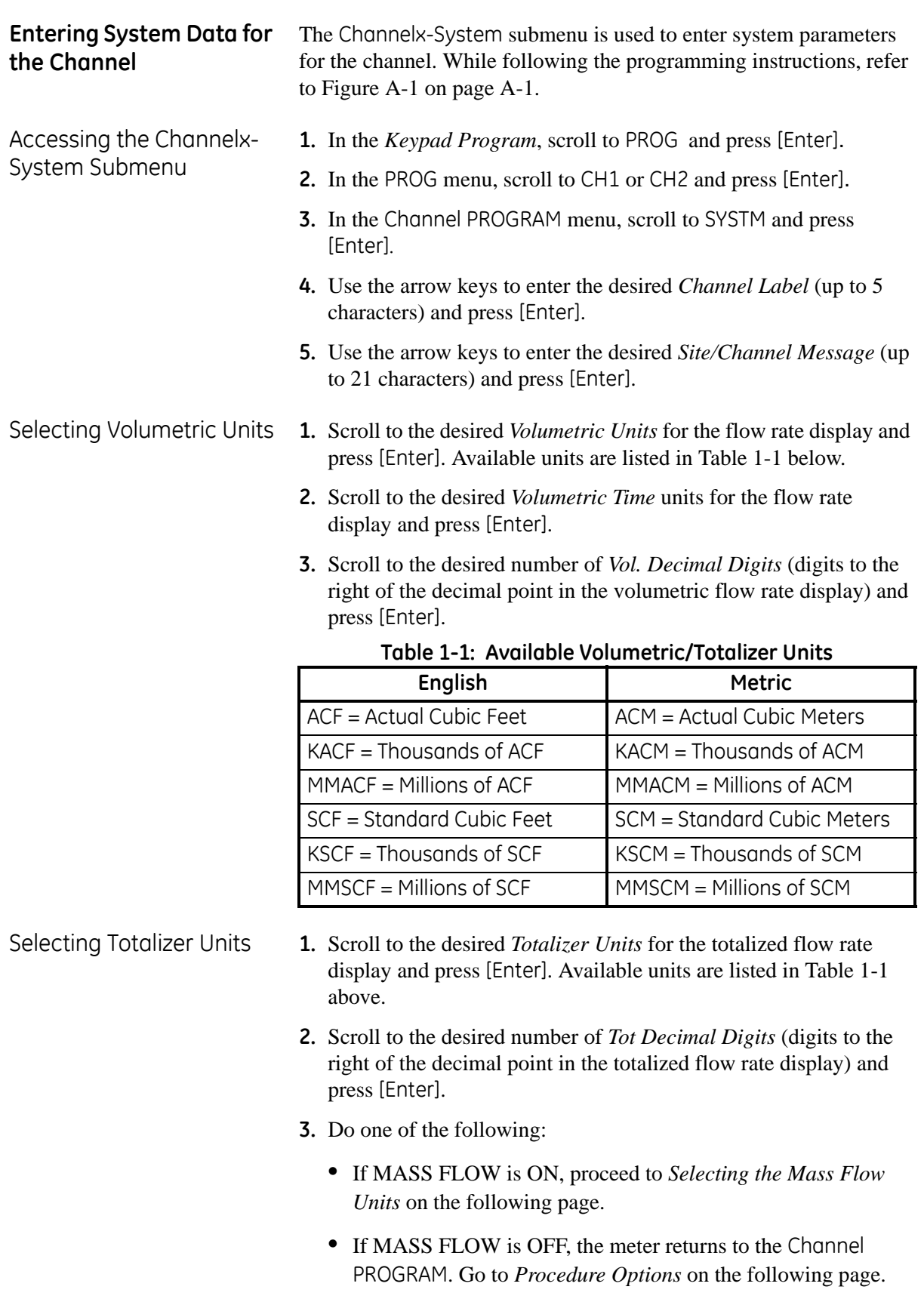

<span id="page-13-4"></span><span id="page-13-3"></span>**Note:** *To activate mass flow, refer to [page 1-19.](#page-26-0)*

- 
- <span id="page-14-0"></span>Selecting Mass Flow Units **1.** Scroll to the desired *Mass Flow* units for the flow rate display and press [Enter]. The available units for this prompt are determined by the selection made at System Units (see [Table 1-2](#page-14-1) below).

<span id="page-14-1"></span>

| English<br>Pounds | Kilograms              |
|-------------------|------------------------|
| Thousands of LB   | Metric Tons (1,000 KG) |
| Millions of LB    |                        |
| Tons (2,000 LB)   |                        |

**Table 1-2: Available Mass Flow Units**

- **2.** Scroll to the desired *Mass Flow Time* units for the mass flow rate display and press [Enter].
- **3.** Scroll to the desired number of *Mdot Decimal Digits* (digits to the right of the decimal point in the mass flow rate display) and press [Enter].
- **4.** Scroll to the desired *Mass (Totalizer)* units for the totalized mass flow rate display and press [Enter]. The available units for this prompt are determined by the selection made at the *System Units*  prompt.
- **5.** Scroll to the desired number of *Mass Decimal Digits (*digits to the right of the decimal point in the totalized mass flow rate display) and press [Enter].

Procedure Options After completing the steps on the previous page, the XGM868i returns to the Channel PROGRAM window. Do one of the following:

- **•** To continue entering "quick startup" data, continue to Step 1 in *Entering Transducer and Pipe Parameters* on the next page.
- **•** To continue regular programming, refer to Appendix A, *Menu Maps*, to navigate to the desired menu.
- **•** To leave the *Keypad Program*, press [Escape] twice.

<span id="page-15-1"></span><span id="page-15-0"></span>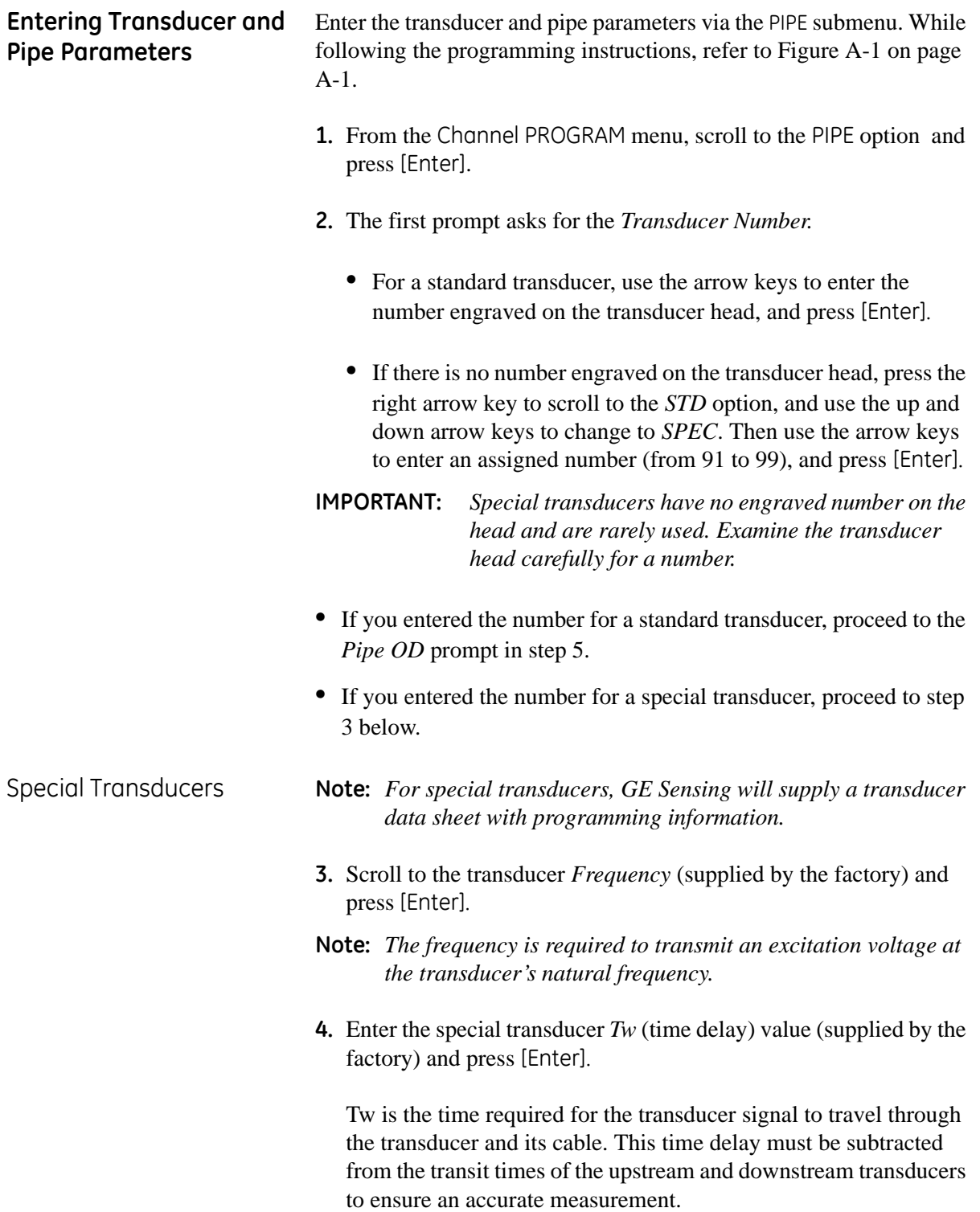

<span id="page-16-0"></span>Pipe Data If either a standard or a special transducer is being used, the programming sequence should be rejoined at this point.

> **5.** To select the appropriate *Pipe OD Unit* type from the list shown in Table 1-3 below, scroll to the right side of the screen, and use the up and down arrow keys to step through the list. Press [Enter]. Then use the arrow keys to enter the known pipe outside diameter or circumference on the left side and press [Enter].

Obtain the required information by measuring either the pipe outside diameter (OD) or circumference at the transducer installation site. The data may also be obtained from standard pipe size tables found in *Sound Speeds and Pipe Size Data* (914-004).

| English                                   | <b>Metric</b>                                  |
|-------------------------------------------|------------------------------------------------|
| inch                                      | $mm = millimeters$                             |
| feet                                      | $m = meters$                                   |
| $in/Pl$ = pipe circumference<br>in inches | $mm/Pl = pipe$ circumference<br>in millimeters |
| ft/PI= pipe circumference<br>in feet      | $m/Pl =$ pipe circumference<br>in meters       |

**Table 1-3: Available Pipe Size Units**

- **6.** Use the arrow keys to enter the known *Pipe Wall Thickness* (in inches or mm) and press [Enter]. If the pipe wall thickness is not available, look up the value in a table of standard pipe size data which can be found in the *Sound Speeds and Pipe Size Data*  manual (914-004)
- **IMPORTANT:** *Because the units cannot be independently chosen for this parameter, the value must be entered in the same units used for the pipe OD/Circumference.*

- Path and Axial Lengths **7.** To enter the *Path Length:*
	- **a.** Use the  $[\triangleright]$  arrow key to highlight the path length unit type at the right of the screen. Then use the  $[\triangle]$  and  $[\nabla]$  arrow keys to scroll to the desired unit type.
	- **b.** Use the  $\lceil \triangleleft \rceil$  arrow key to return to the numeric entry on the left, and enter the path length of the ultrasonic signal. Press [Enter].

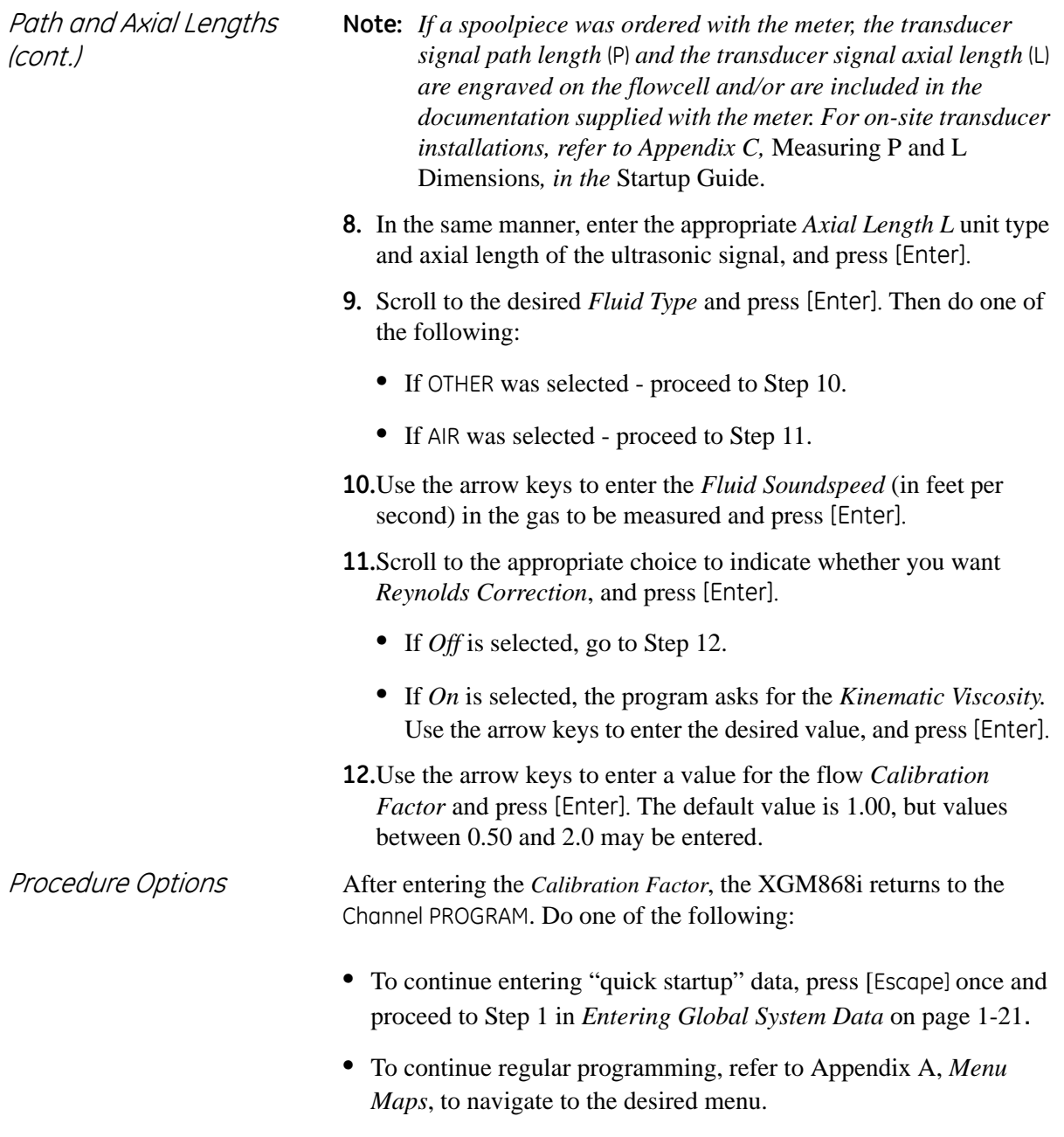

**•** To leave the *Keypad Program*, press the [Escape] key twice.

<span id="page-18-2"></span><span id="page-18-1"></span><span id="page-18-0"></span>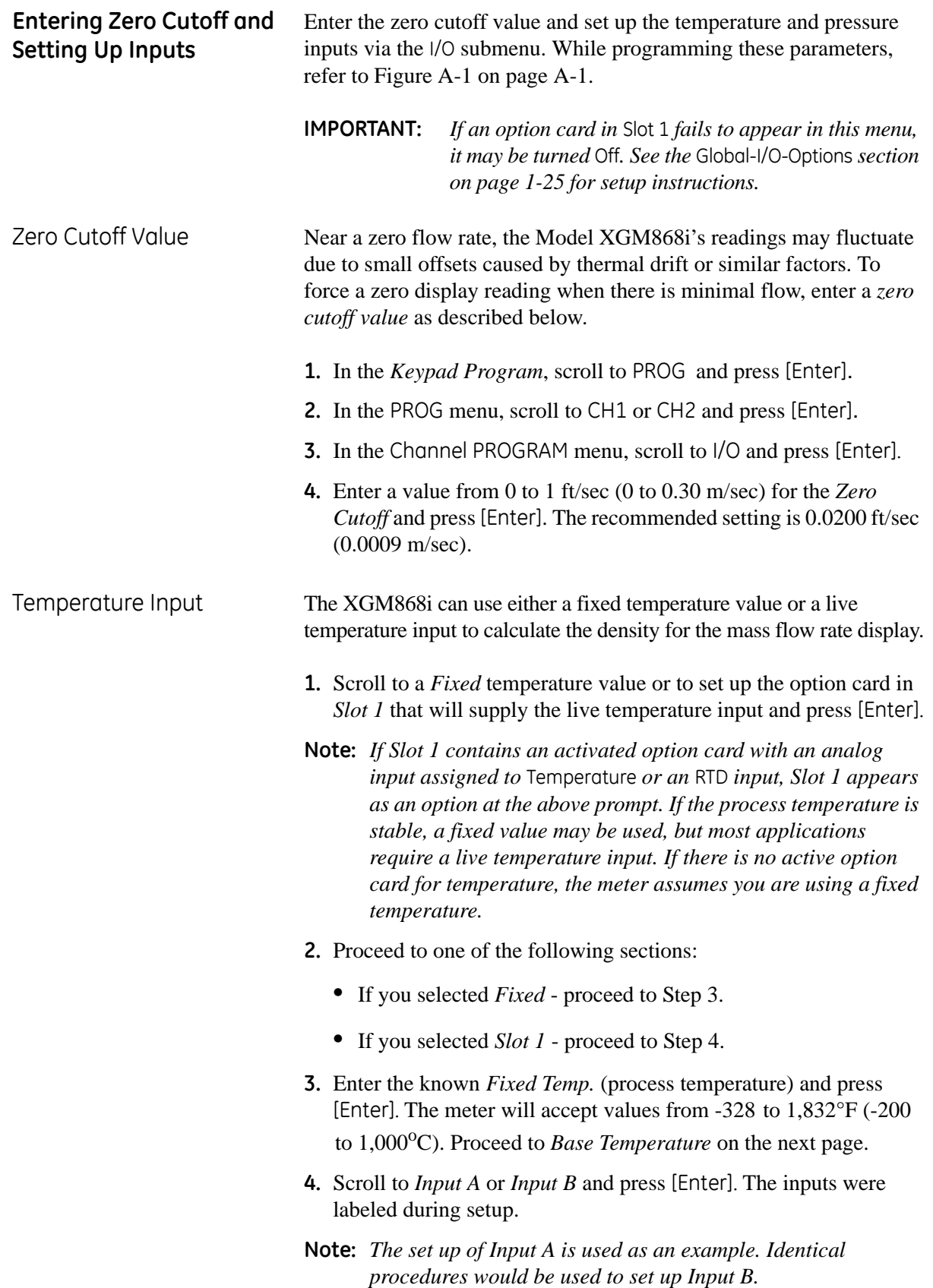

<span id="page-19-2"></span><span id="page-19-1"></span><span id="page-19-0"></span>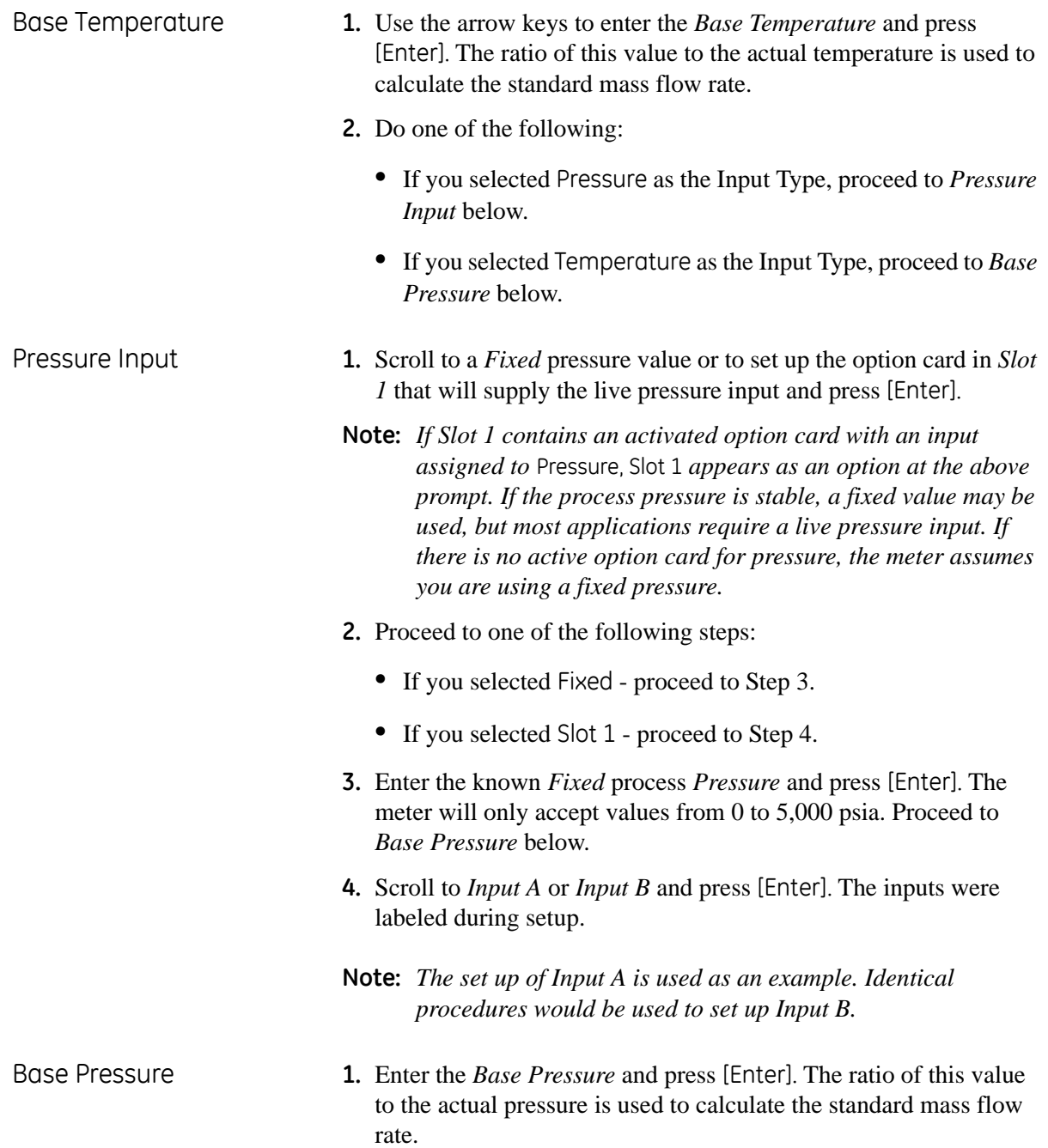

<span id="page-20-0"></span>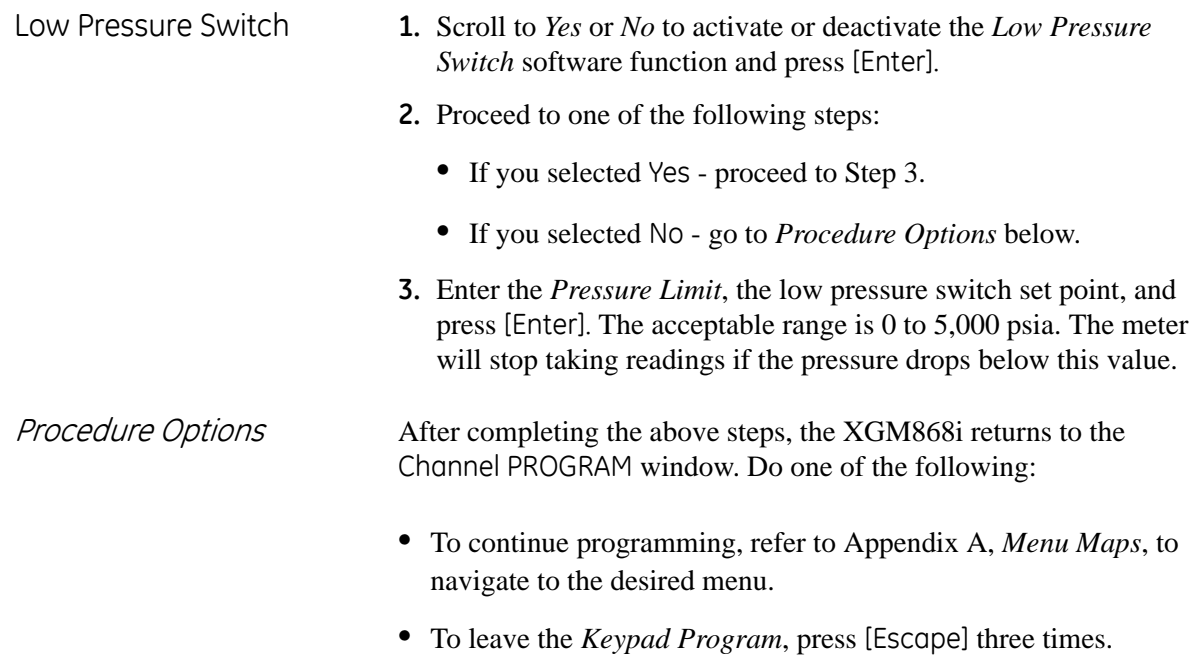

<span id="page-21-1"></span><span id="page-21-0"></span>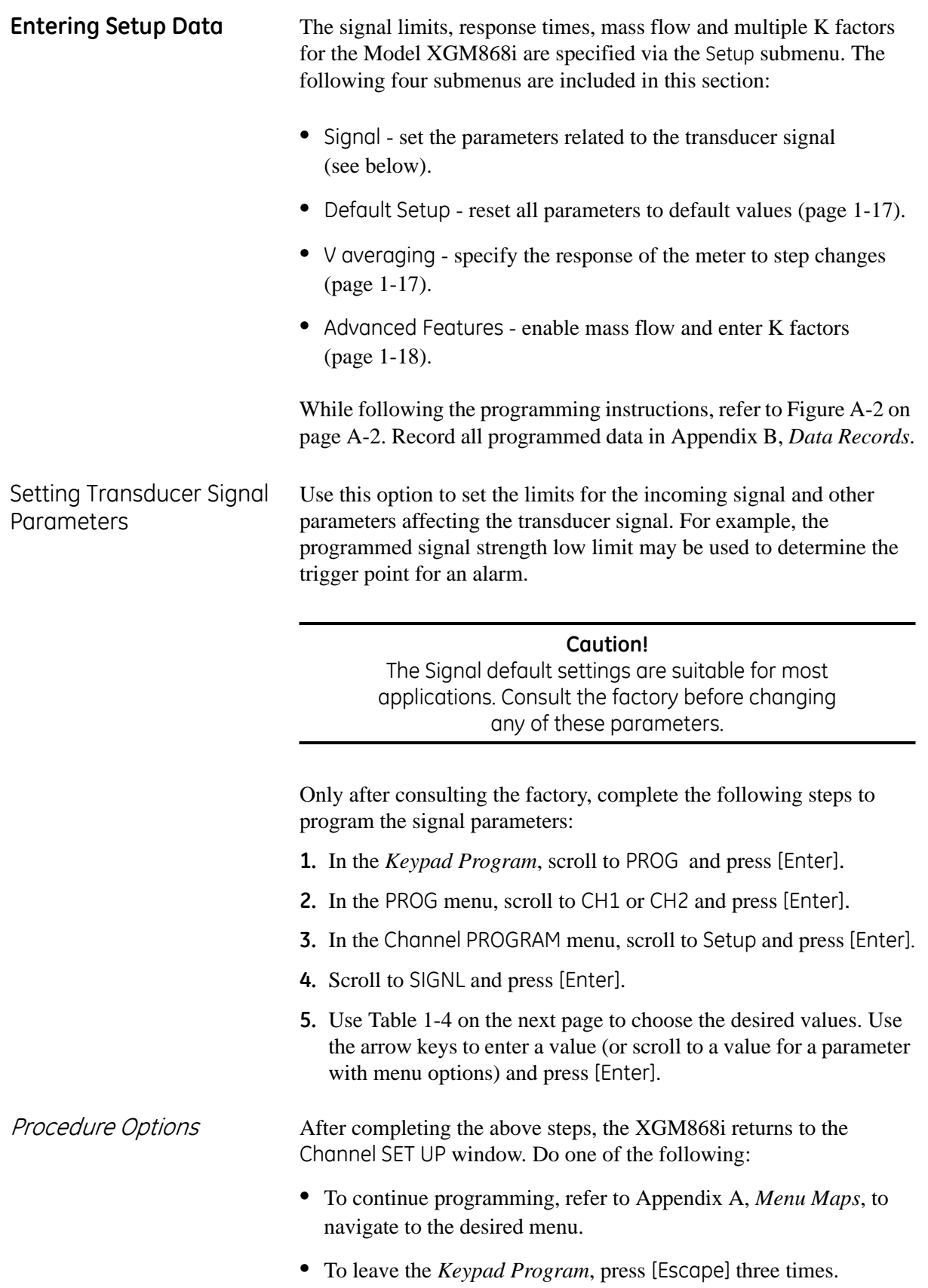

# Setting Transducer Signal Parameters (cont.)

<span id="page-22-0"></span>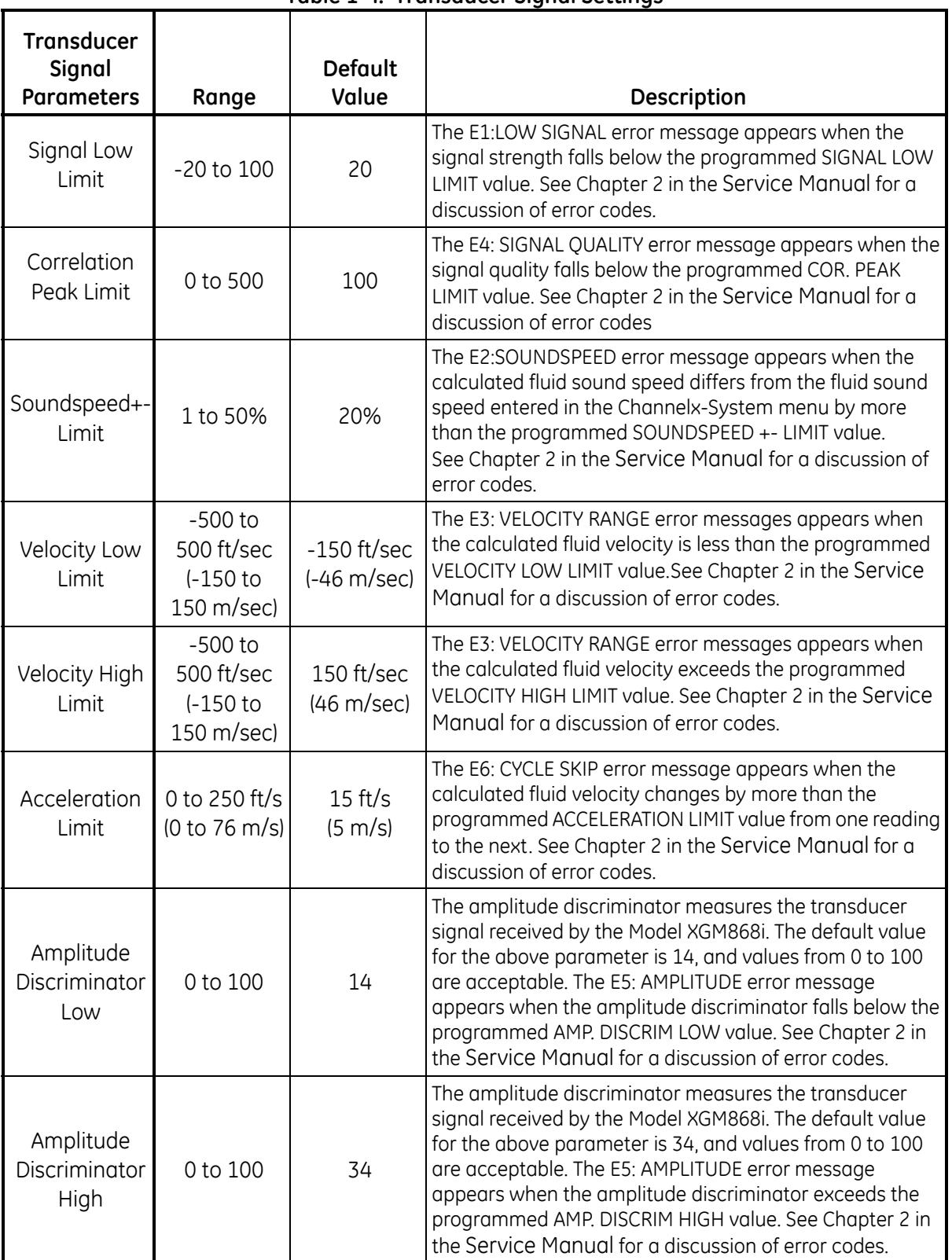

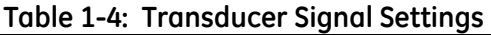

| <b>Transducer</b><br>Signal<br><b>Parameters</b> | Range                     | <b>Default</b><br>Value | Description                                                                                                    |
|--------------------------------------------------|---------------------------|-------------------------|----------------------------------------------------------------------------------------------------|
| Delta T Offset                                   | $-1000$ to<br>$1000$ µsec | $0$ µsec                | An offset between the upstream and downstream transit<br>times is specified at this prompt.                                                                                                    |
| Skan T Offset                                    | $-500$ to<br>500 µsec     | 58 µsec                 | At this prompt, specify a time measurement offset that<br>compensates for any shift resulting from cross-<br>correlation. Set to 0 for active Skan T Offset.                                                                                                    |
| % of Peak                                        | 1 to 100%                 | 50%                     | The percentage of peak used to calculate the transit times<br>and Delta T is specified at this prompt.                                                                                                    |
| M>S Switch                                       | 0 to 250<br>usec          | 50 µsec                 | If the burst mode is set to Skan/Measure (S/M), the meter<br>switches from Skan to Measure Mode when Delta T is less<br>than the M>S_Switch value. DO NOT change this value<br>unless advised to do so by the factory.                                                                                  |
| # Shifts                                         | 0 to 10                   | 3                       | The number of shifts corresponds to the actual number of<br>transmits per cycle (number of signals added together in<br>one direction to produce an averaged signal for one<br>interrogation of the fluid) and need only be changed if the<br>environment is very noisy or the acoustic signal is weak. |
| A Divisor                                        | 0.1 to 10                 | 2.5                     | A Divisor is used to calculate the Measure Mode<br>integrated threshold level and is not normally changed.                                                                                                    |
| #Transmit<br>Pulses                              | 1 to 16                   | 4                       | # Transmit Pulses specifies the number of pulses in a<br>burst. For difficult conditions (i.e. long paths, high velocity<br>or high temperature), settings as high as 16 may be<br>necessary.                                                                                                    |
| T Window<br>(cycles)                             | 0 to 1000                 | $\mathbf 0$             | The XGM868i calculates the size of the transmit window<br>based on pipe size and fluid sound speed. However, for<br>diagnostic purposes, the window size may be reset.                                                                                                    |
| R Window<br>(cycles)                             | 10 to 128                 | 10                      | The XGM868i calculates the size of the receive window<br>based on pipe size and fluid soundspeed. However, for<br>diagnostic purposes, the window size may be reset.                                                                                                    |

**Table 1-4: Transducer Signal Settings (cont.)**

<span id="page-24-1"></span><span id="page-24-0"></span>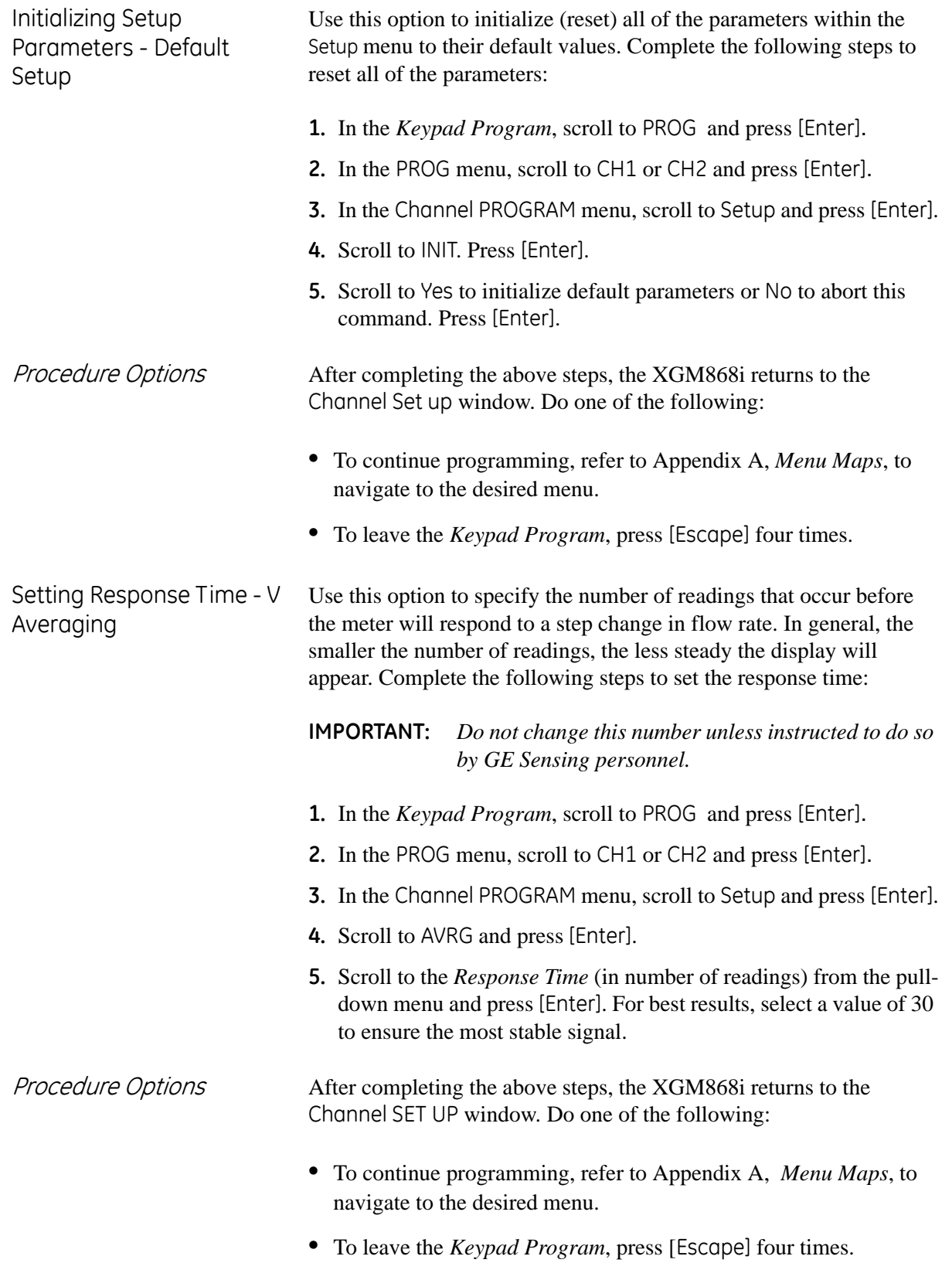

<span id="page-25-0"></span>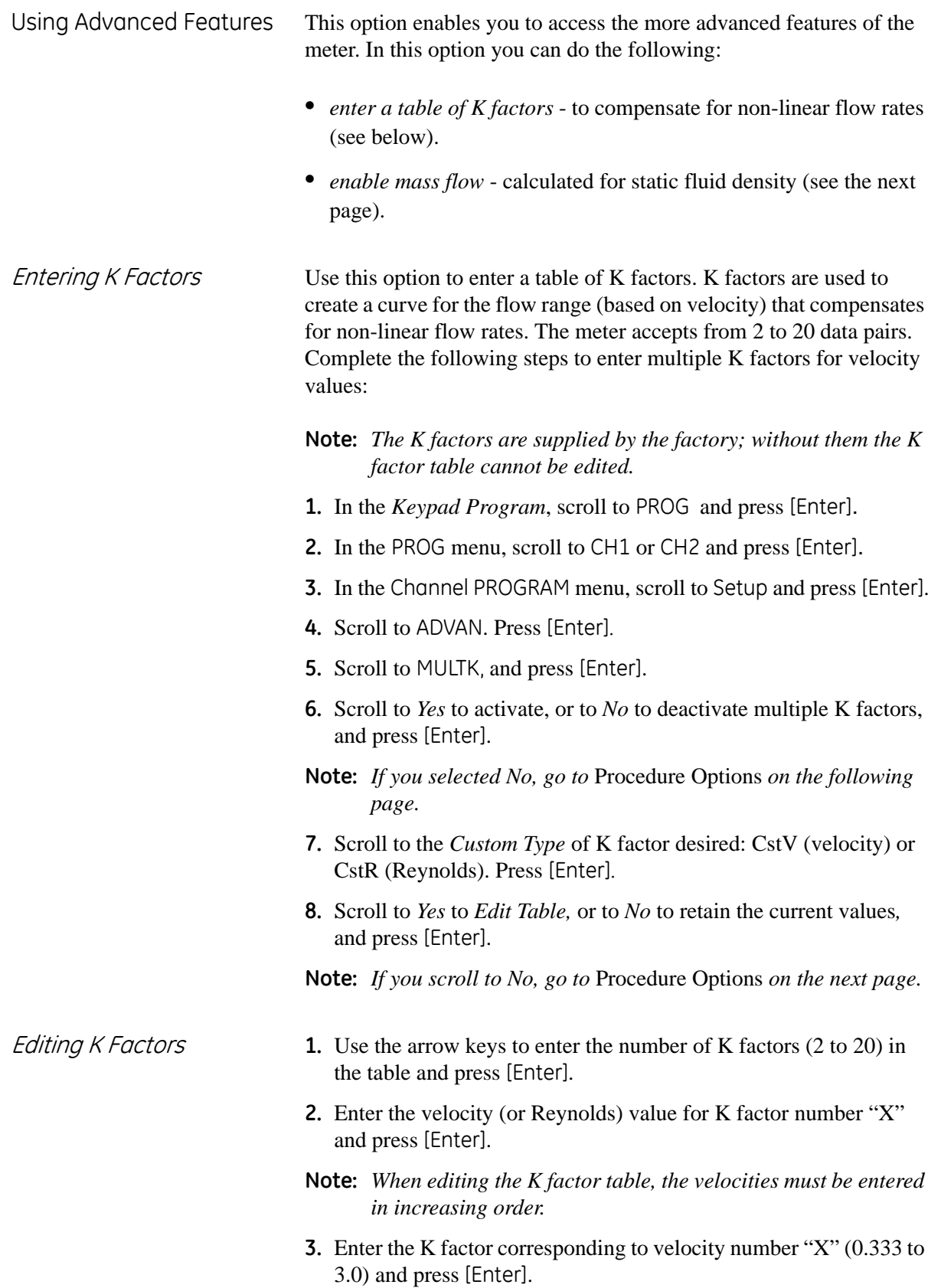

**4.** Repeat Steps 2 and 3 for each pair of values.

<span id="page-26-0"></span>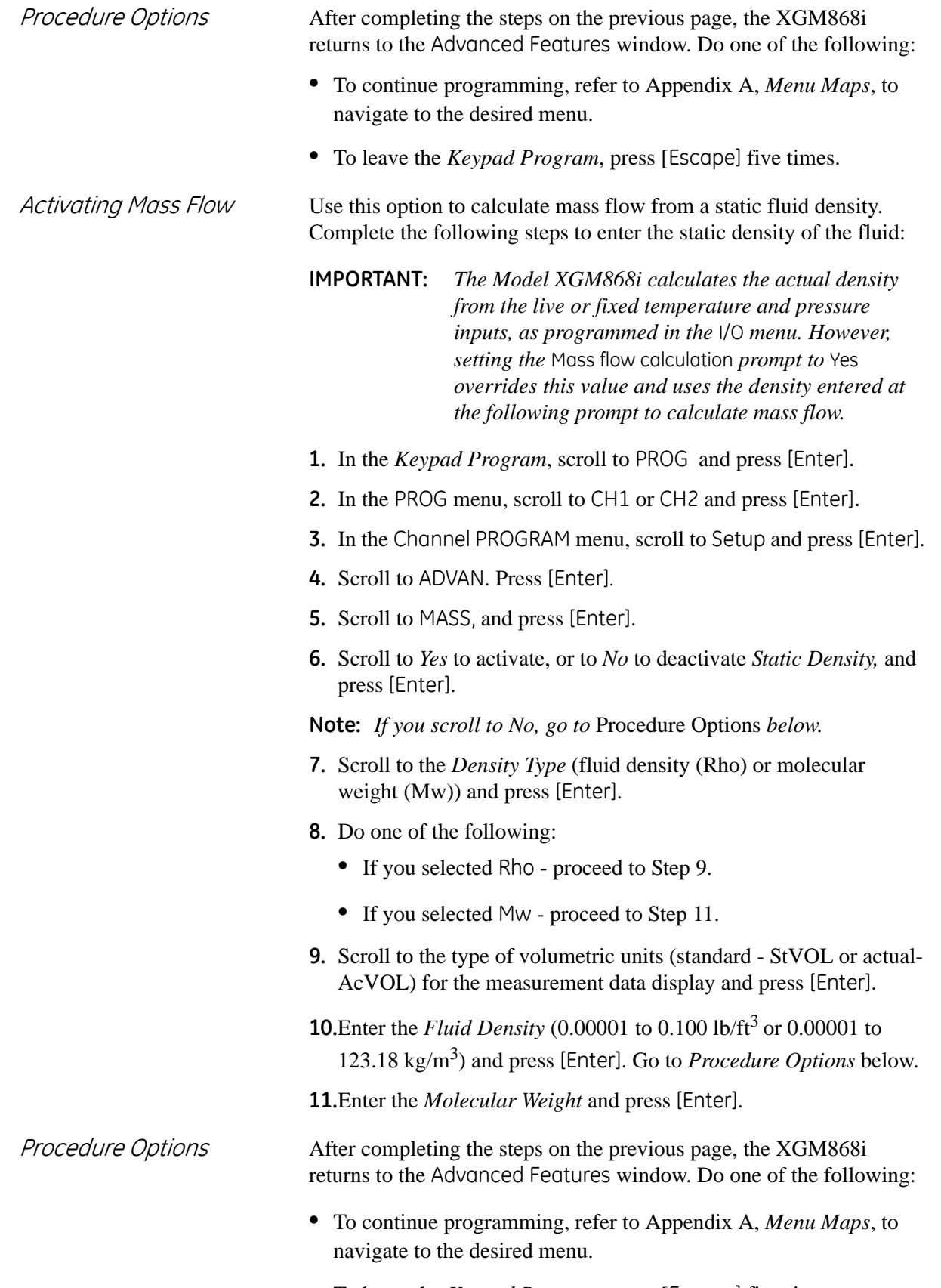

**•** To leave the *Keypad Program*, press [Escape] five times.

- <span id="page-27-0"></span>**Entering Global Data** The Global menu is used to enter information that is not specific to either of the individual channels. Information programmed via this menu is used to compute parameters such as the sum, difference or average of the channel 1 and channel 2 signals (for a 2-Channel meter). In addition, several general system parameters may be entered in the Global menu.
	- **IMPORTANT:** *When calculating the sum, difference or average readouts, data from the* Global-System *submenu is used. Any conflicting data entered in the* Channelx-System *submenu is overridden.*

The following submenus are included in the Global menu:

- **•** SYSTM use to specify the units of measure used in calculations (see the next page).
- **•** I/O used to set up error handling and to configure analog inputs and outputs (see [page 1-23](#page-30-0)).
- **•** COMM- used to set up the serial communications port (see [page 1-37\)](#page-44-0).

Based on the selection made above, proceed to the appropriate section of this chapter for instructions. While following the programming instructions, refer to Figure A-3 on page A-3. Remember to record all programmed data in Appendix B, *Data Records*.

<span id="page-28-0"></span>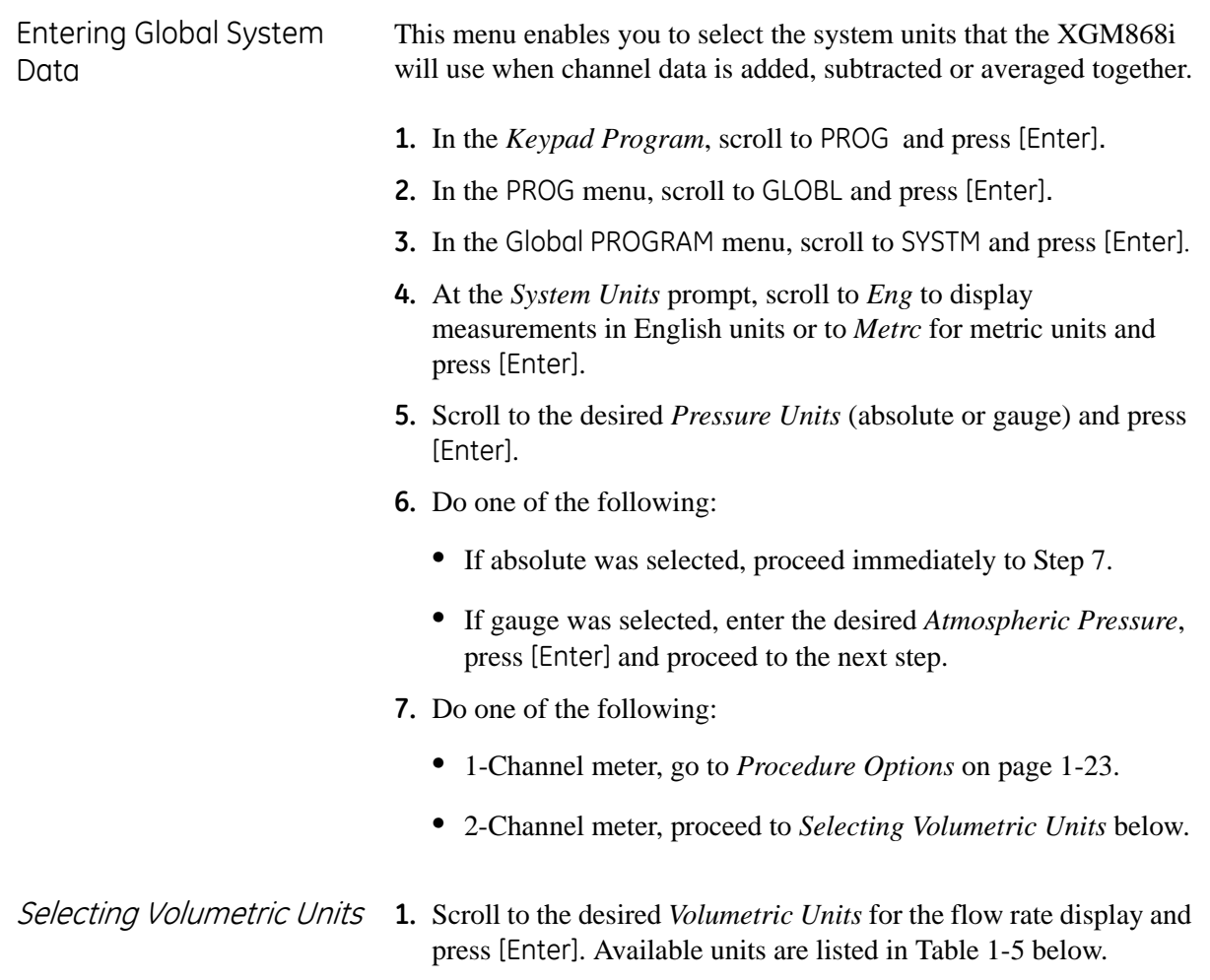

<span id="page-28-1"></span>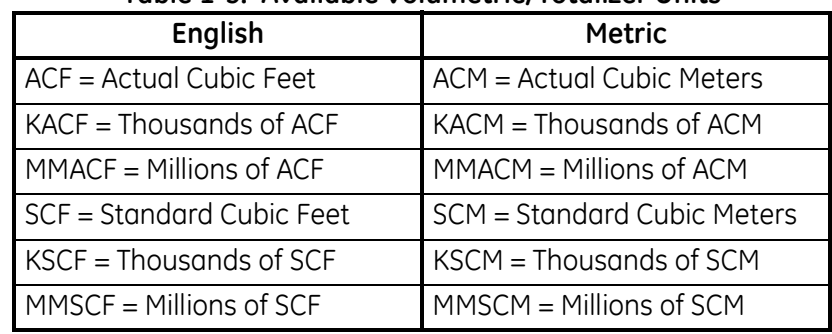

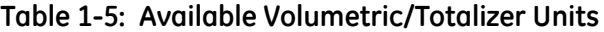

- **2.** Scroll to the desired *Time* units for the flow rate display and press [Enter].
- **3.** Scroll to the desired number of *Vol Decimal Digits* (digits to the right of the decimal point in the volumetric flow rate display) and press [Enter].

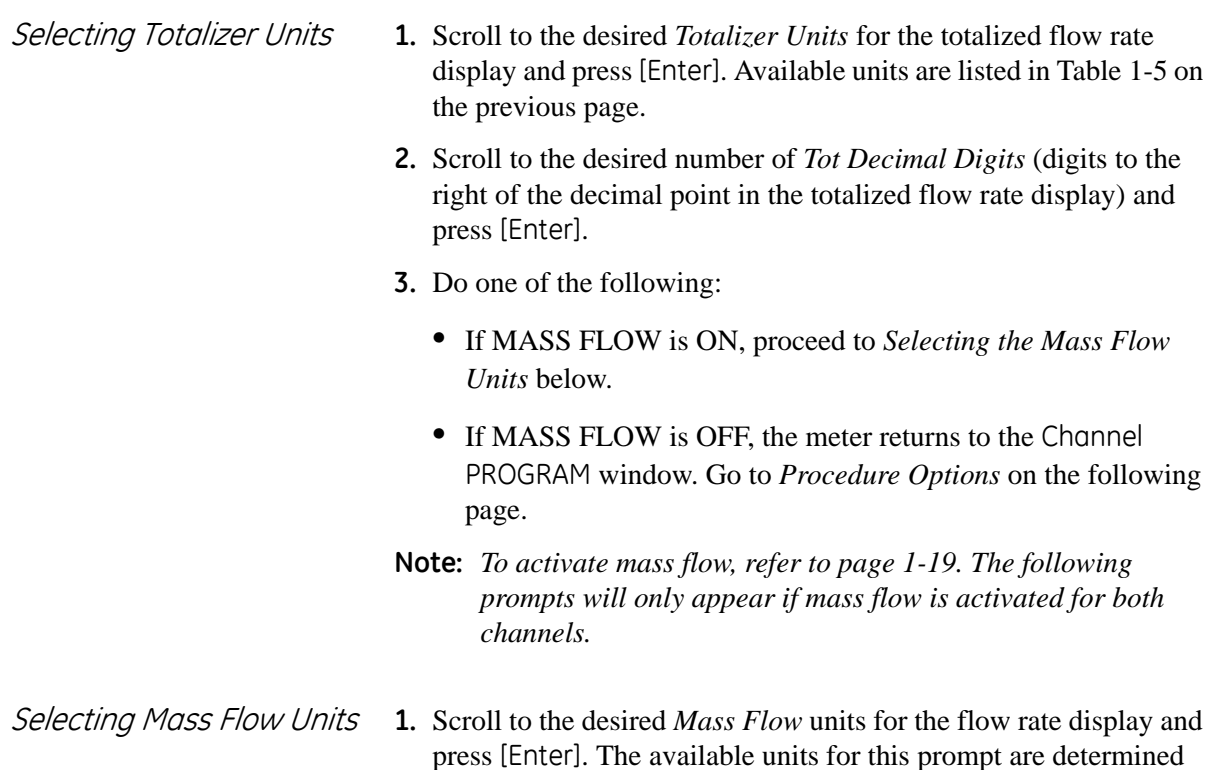

<span id="page-29-0"></span>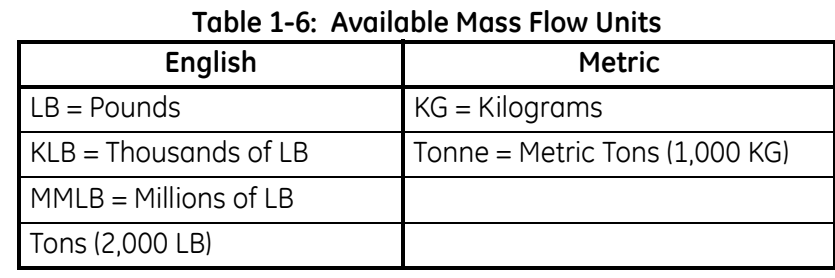

by the selection made at System Units (see [Table 1-6](#page-29-0) below).

- **2.** Scroll to the desired *Mass Flow Time* units for the mass flow rate display and press [Enter].
- **3.** Scroll to the desired number of *Mdot Decimal Digits* (digits to the right of the decimal point in the mass flow rate display) and press [Enter].
- **4.** Scroll to the desired *Mass (Totalizer)* units for the totalized mass flow rate display and press [Enter]. The available units for this prompt are determined by the selection made at the *System Units*  prompt.
- **5.** Scroll to the desired number of *Mass Decimal Digits (*digits to the right of the decimal point in the totalized mass flow rate display) and press [Enter].

<span id="page-30-1"></span><span id="page-30-0"></span>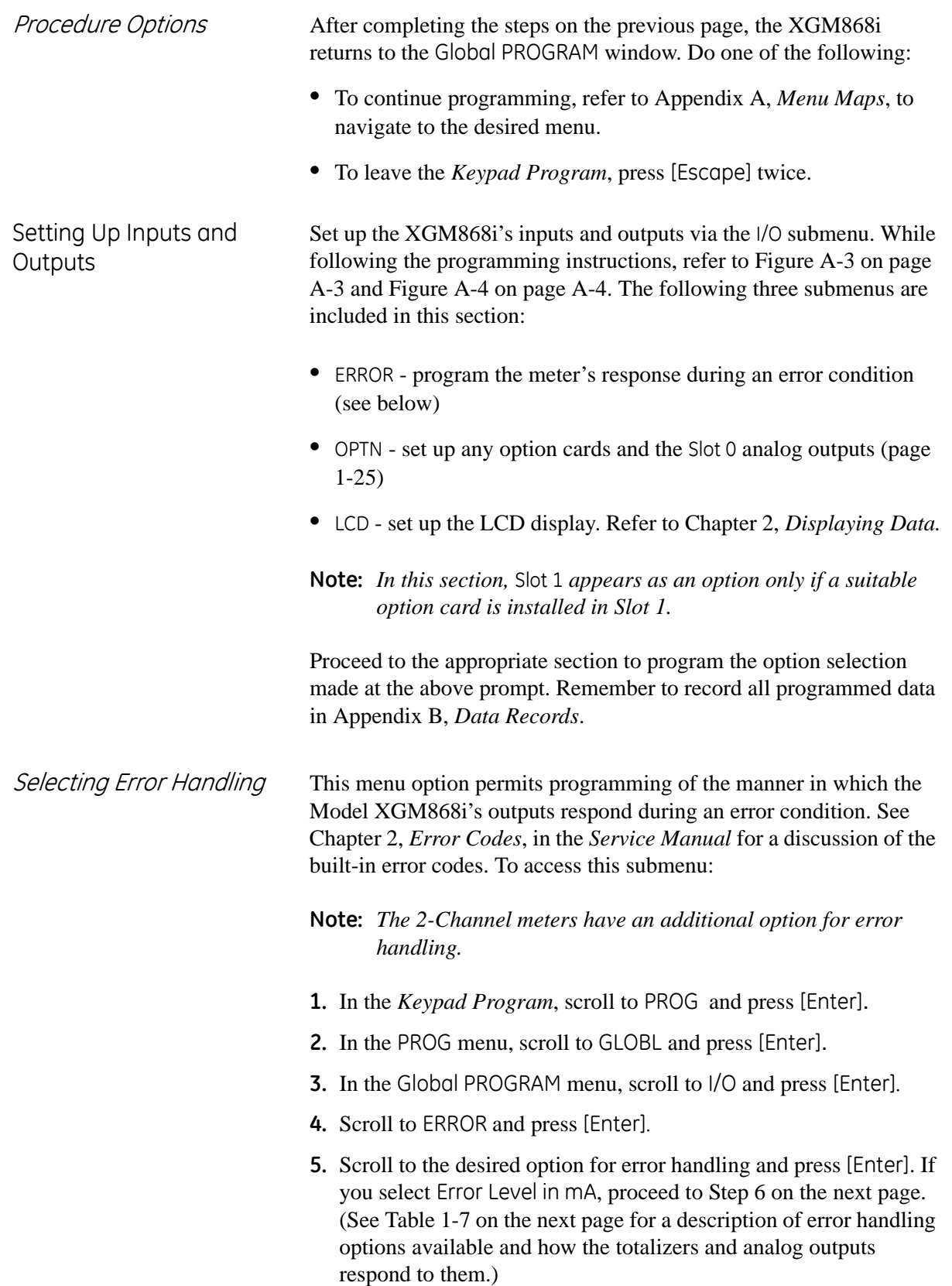

Selecting Error Handling  $|cont|$ 

**Note:** *The error responses listed in Table 1-7 below apply only to the*  Channelx *measurement mode and to the* Sum*/*Difference *measurement modes, if either or both channels are in error. Error handling in the* Average *measurement mode is set in Step 7 below.*

| Option       | <b>Output Response</b>                                     | <b>Totalizer Response</b>                                        |  |  |  |  |
|--------------|------------------------------------------------------------|------------------------------------------------------------------|--|--|--|--|
| <b>HOLD</b>  | Holds the last "good"<br>reading.                          | Continues to totalize, based on<br>the last "good" flow reading. |  |  |  |  |
| <b>LOW</b>   | Forces outputs to the<br>low set point.                    | Stops totalizing.                                                |  |  |  |  |
| <b>HIGH</b>  | Forces outputs to the<br>high set point.                   | Stops totalizing.                                                |  |  |  |  |
| <b>HHIGH</b> | Forces outputs $\approx 10\%$<br>above the high set point. | Stops totalizing.                                                |  |  |  |  |
| <b>OTHER</b> | Forces outputs to the<br>entered mA level.                 | Stops totalizing during critical<br>errors.                      |  |  |  |  |

**Table 1-7: Error Response Options**

- **6.** Use the arrow keys to enter a specific current that will signify meter errors and press [Enter]. Then, do one of the following:
	- **•** For a 1-Channel meter, go to *Procedure Options* on the next page.
	- **•** For a 2-Channel meter proceed to Step 7 below.
- **7.** Scroll to *Yes* or *No* to enable or disable 2-path error handling. Specific responses of the display and the totalizer are listed in [Table 1-8](#page-31-0) below. The 2-path error handling option is intended for applications where two sets of transducers are installed in the same location in the same pipe to improve accuracy and the meter is operated in AVE mode. With this function enabled, the Model XGM868i performs error handling only if both channels are in error. If this function is disabled, error handling occurs when either channel goes into error.

<span id="page-31-0"></span>

| ption | <b>Display Response</b>                                                                                                    | <b>Totalizer Response</b>                                                                                                    |  |  |
|-------|----------------------------------------------------------------------------------------------------|----------------------------------------------------------------------------------------------------|--|--|
| No    | Displays the average of<br>Channel 1 and Channel 2,<br>regardless of the error state<br>of either channel.                                                               | Outputs the average of<br>Channel 1 and Channel 2<br>totals, regardless of the error<br>state of either channel.                |  |  |
| Yes   | 1. If one channel is in error, the<br>other channel's value is<br>displayed as the average.<br>2. If both channels are in error,<br>the last average reading is<br>held. | 1. If one channel is in error,<br>totalizing continues.<br>If both channels are in<br>$\mathcal{P}$<br>error, totalizing stops. |  |  |

**Table 1-8: 2-Path Error Response Options**

<span id="page-32-0"></span>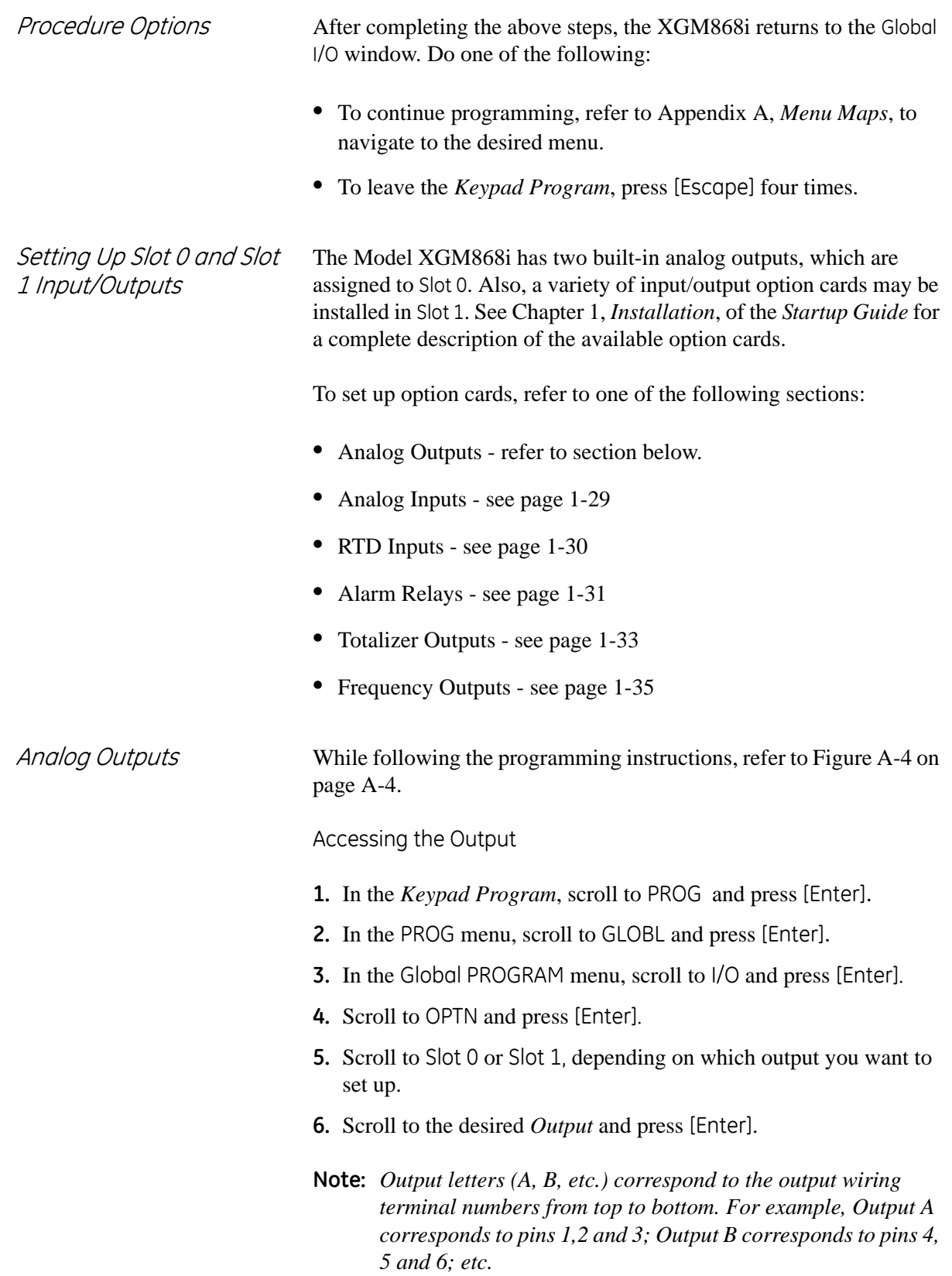

Setting Up the Output Scale

- **1.** Scroll to the desired output scale and press [Enter].
- **2.** Do one of the following:
	- **•** If you selected *Off*, the XGM868i returns to the I/O window. Go to *Procedure Options* on [page 1-28](#page-35-0).
	- **•** If you selected *0-20 mA* or *4-20 mA*, and are using a
		- **•** *1-Channel meter, proceed to Step 4 below.*
		- **•** *2-Channel meter, proceed to the next step.*
- **3.** Scroll to the desired *Channel* option (CH1, CH2, SUM, DIF or AVE) and press [Enter].
- **4.** Scroll to the desired *Measurement Parameter* and press [Enter]. See [Table 1-9](#page-33-0) below for a description of the available options.
- **5.** At Zero, enter a value for the low end of the analog output range and press [Enter].
- **6.** At Full, enter a value for the high end of the analog output range and press [Enter].

<span id="page-33-0"></span>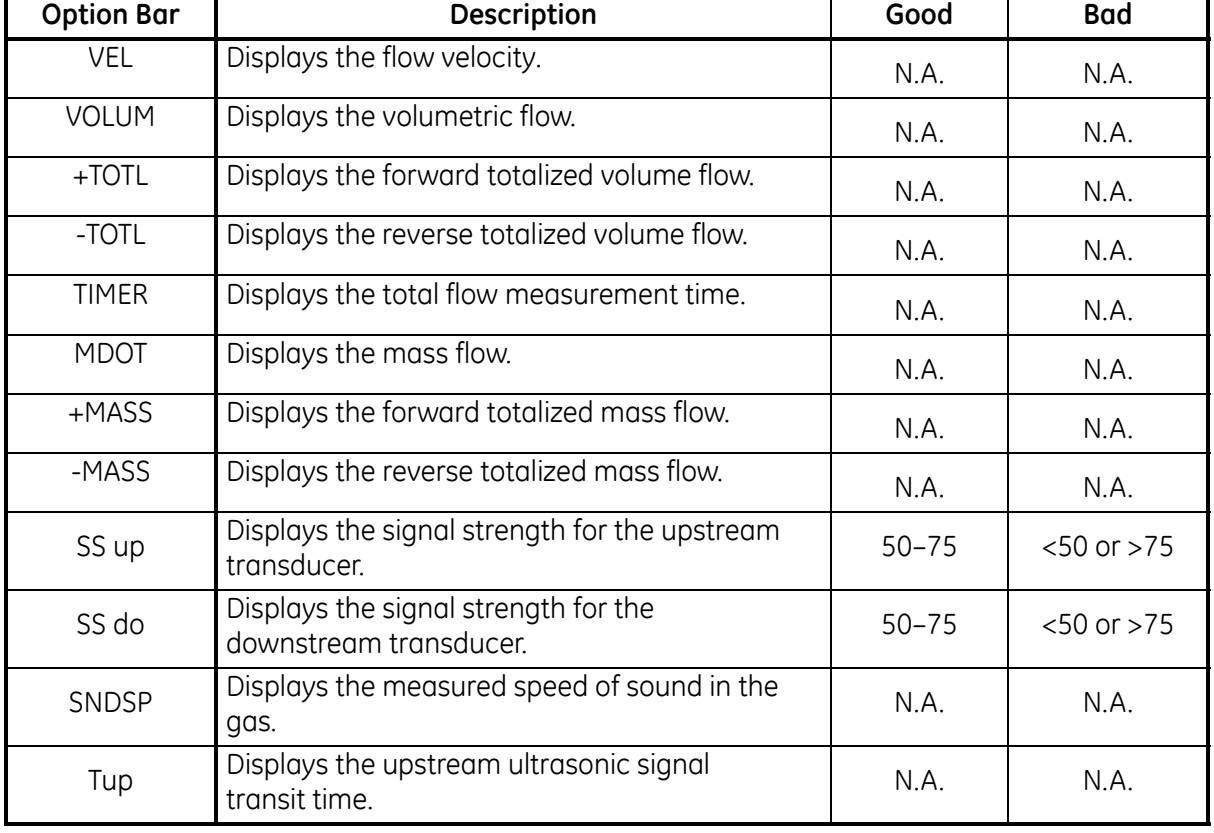

#### **Table 1-9: Available Measurement Parameters**

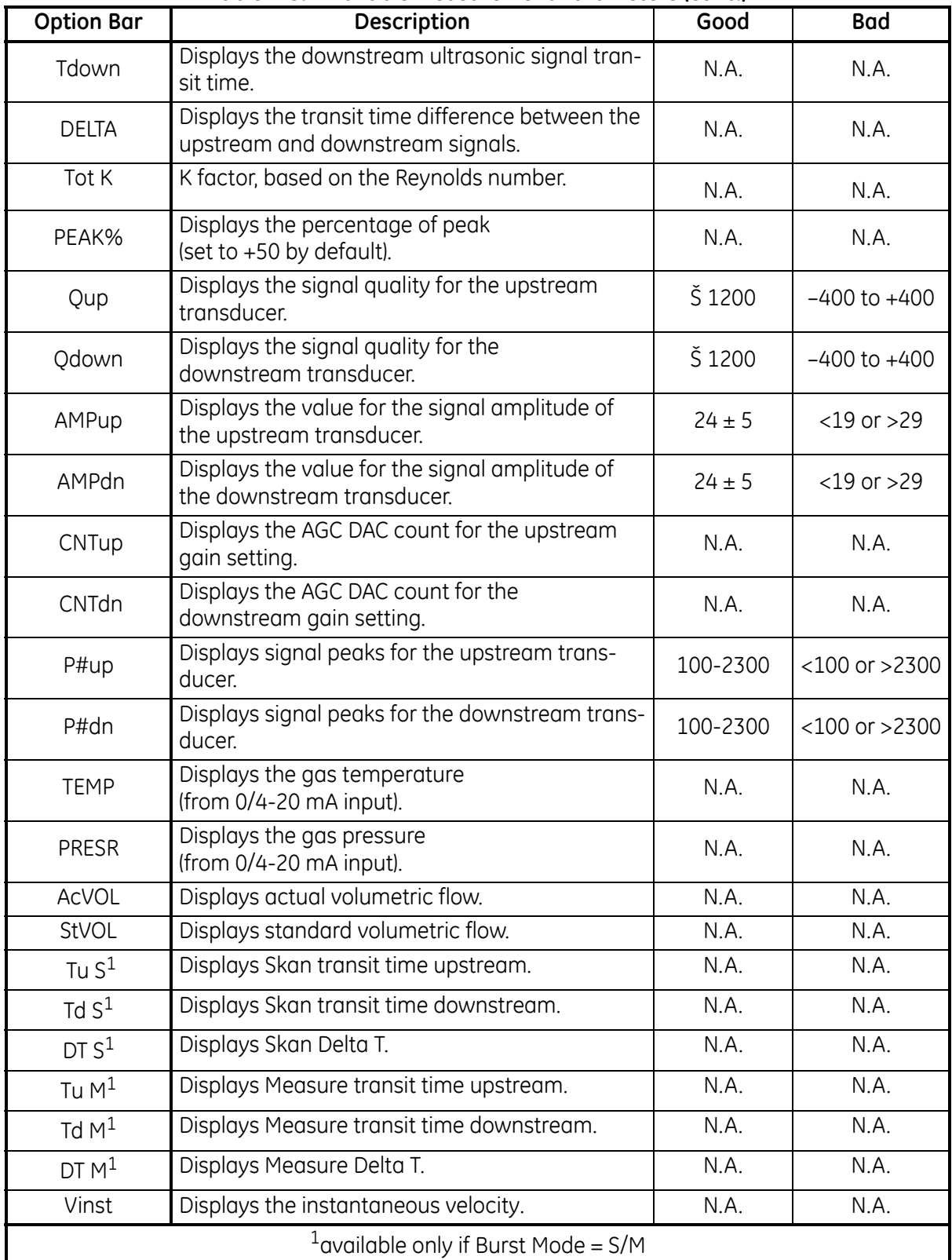

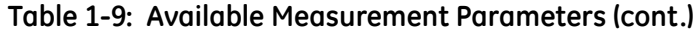

**Note:** *The measurement units that appear in these prompts are those selected in the* Global-System *window earlier in this section.*

<span id="page-35-0"></span>Procedure Options After completing the above steps, the XGM868i returns to the I/O window. Do one of the following:

- **•** To continue programming, refer to Appendix A, *Menu Maps*, to navigate to the desired menu.
- **•** To leave the *Keypad Program*, press [Escape] three times.
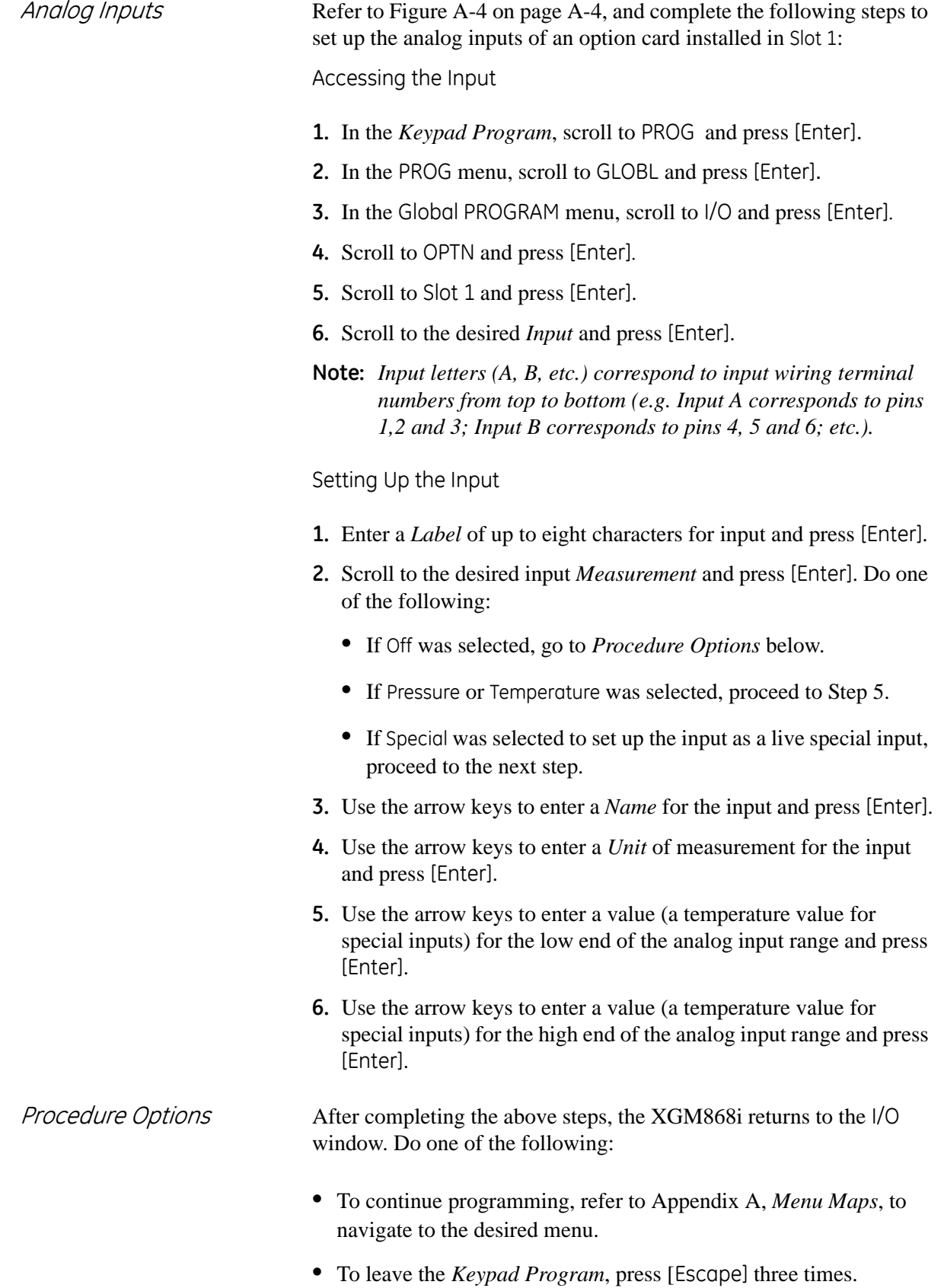

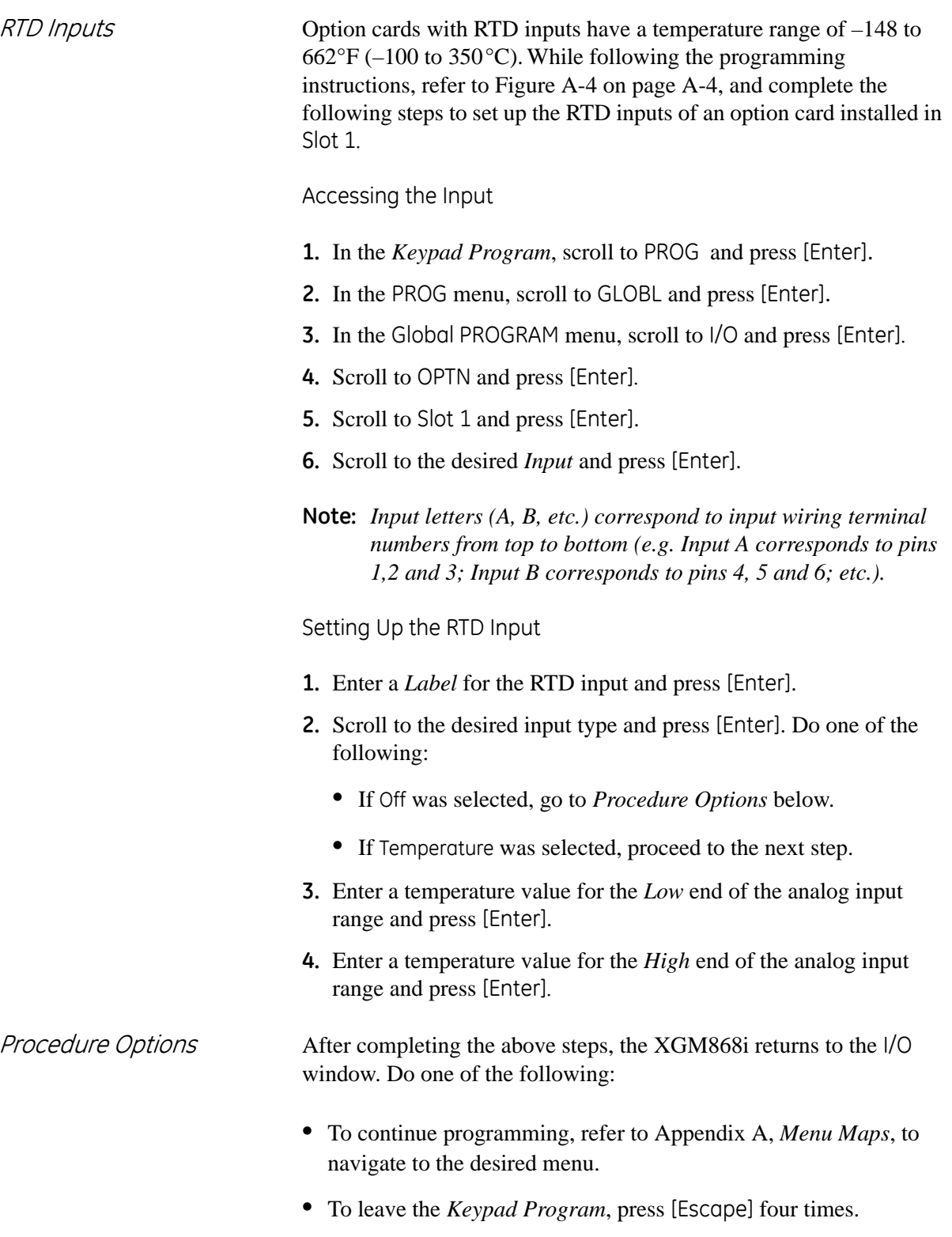

### Alarm Relays Refer to Figure A-4 on page A-4, and complete the following steps to set up the alarm relays of an option card installed in Slot 1: Accessing the Alarm Relay **1.** In the *Keypad Program*, scroll to PROG and press [Enter]. **2.** In the PROG menu, scroll to GLOBL and press [Enter]. **3.** In the Global PROGRAM menu, scroll to I/O and press [Enter]. **4.** Scroll to OPTN and press [Enter]. **5.** Scroll to Slot 1 and press [Enter]. **6.** Scroll to the desired *Output* and press [Enter]. **Note:** *Output letters (A, B, etc.) correspond to the output wiring terminal numbers from top to bottom (e.g. Output A corresponds to pins 1,2 and 3; Output B corresponds to pins 4, 5 and 6; etc.).* Selecting the Alarm Type **1.** Scroll to the desired *Alarm* type and press [Enter]. **2.** Do one of the following: **•** If you selected *Off*, the XGM868i returns to the I/O window. Go to *Procedure Options* on the next page. **•** If you selected *High*, *Low* or *Fault*, proceed to the next step. **3.** Scroll to the appropriate mode (*Standard* or *Failsafe)*, and press [Enter]. (See Chapter 1, *Installation*, of the *Startup Guide* for wiring instructions.) **4.** Do one of the following: **•** If you are using a 1-Channel meter and selected **•** *high or low - proceed to Step 7 on the next page.* **•** *fault - proceed to Step 9 on the next page.* **•** If you are using a 2-Channel meter, proceed to the next step. **5.** Scroll to the desired *Channel* option and press [Enter].

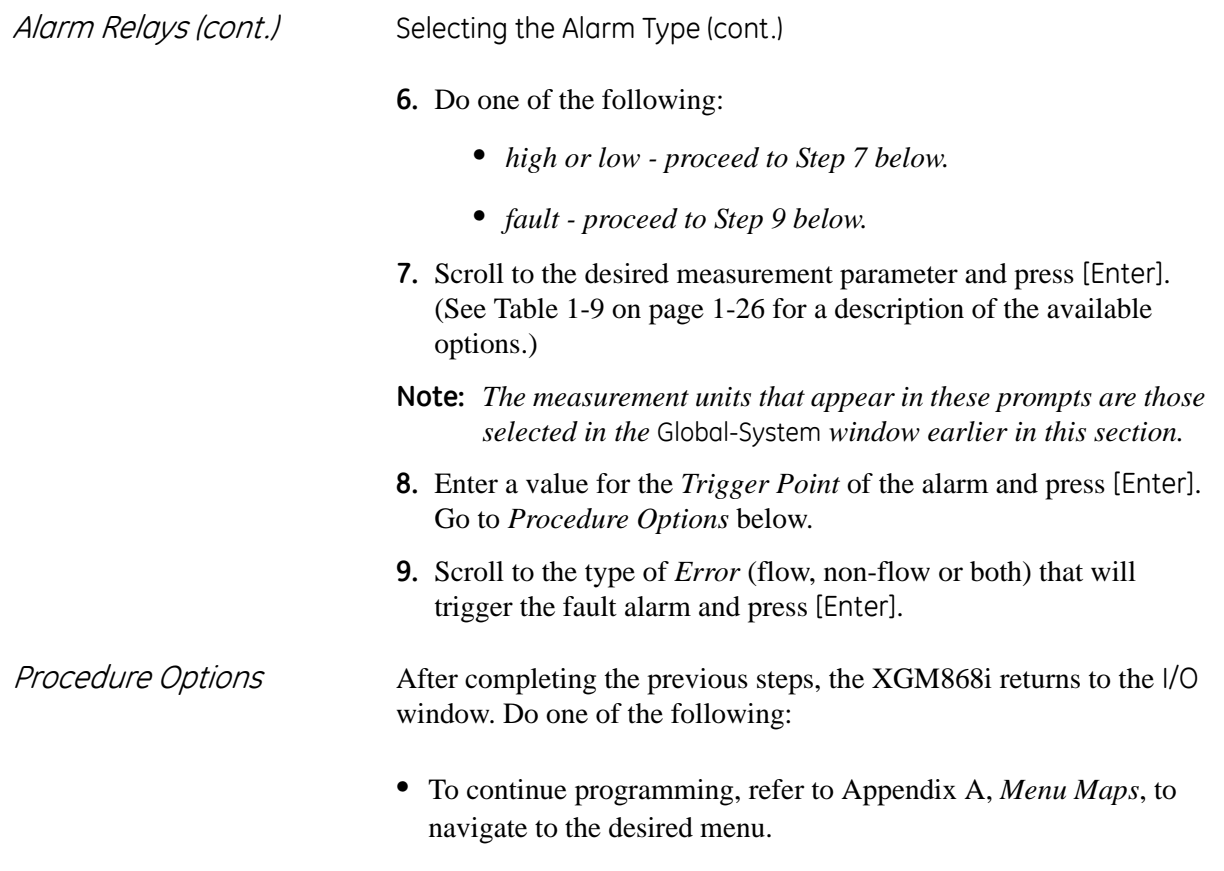

**•** To leave the *Keypad Program*, press [Escape] three times.

Totalizer Outputs The totalizer output issues one pulse per selected volume of flow. The meter produces a pulse each time the programmed amount of flow passes through the pipe. Refer to Figure A-4 on page A-4, and complete the following steps to set up the totalizer outputs of an option card installed in Slot 1:

Accessing the Totalizer Output

- **1.** In the *Keypad Program*, scroll to PROG and press [Enter].
- **2.** In the PROG menu, scroll to GLOBL and press [Enter].
- **3.** In the Global PROGRAM menu, scroll to I/O and press [Enter].
- **4.** Scroll to OPTN and press [Enter].
- **5.** Scroll to Slot 1 and press [Enter].
- **6.** Scroll to the desired *Output* and press [Enter].
- **7.** Do one of the following:
	- **•** If you selected *Off*, the XGM868i returns to the I/O window. Go to *Procedure Options on* the following page.
	- **•** If you selected *TTLZR*, and are using a
		- **•** *1-Channel meter, proceed to Step 2 on the next page.*
		- **•** *2-Channel meter, proceed to Step 1 on the next page.*
- **Note:** *Output letters (A, B, etc.) correspond to the output wiring terminal numbers from top to bottom (e.g. Output A corresponds to pins 1,2 and 3; Output B corresponds to pins 4, 5 and 6; etc.).*

Totalizer Outputs (cont.) Setting Up the Totalizer

- **1.** Scroll to the desired *Channel* option and press [Enter].
- <span id="page-41-0"></span>**2.** Scroll to the desired *Measurement* parameter and press [Enter]. See [Table 1-10](#page-41-0) below for a list of the available options.

#### **Table 1-10: Output Measurement Options**

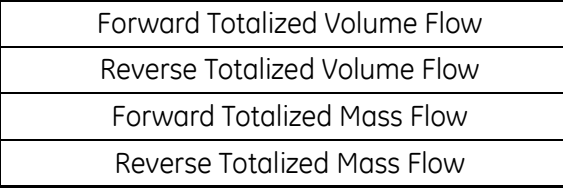

- **Note:** *The measurement units that appear in these prompts are those selected in the* Global-System *window earlier in this section.*
- **3.** Use the arrow keys to enter a value for the minimum *Pulse On*  time (between 1 μsec and 10,000 μsec) for the frequency of the totalizer pulses and press [Enter].
- **Note:** *A complete pulse consists of equal amounts of* ON *and* OFF *times. Choose a value that is compatible with the frequency counter to be used.*
- **4.** Use the arrow keys to enter a value for the number of measurement units represented by each pulse and press [Enter].
- Procedure Options After completing the above steps, the XGM868i returns to the I/O window. Do one of the following:
	- **•** To continue programming, refer to Appendix A, *Menu Maps*, to navigate to the desired menu.
	- **•** To leave the *Keypad Program*, press [Escape] three times.

Frequency Outputs The frequency output issues a continuous signal with a frequency proportional to the selected measurement. Refer to Figure A-4 on page A-4, and complete the following steps to set up the totalizer outputs of an option card installed in SLOT 1:

Accessing the Frequency Output

- **1.** In the *Keypad Program*, scroll to PROG and press [Enter].
- **2.** In the PROG menu, scroll to GLOBL and press [Enter].
- **3.** In the Global PROGRAM menu, scroll to I/O and press [Enter].
- **4.** Scroll to OPTN and press [Enter].
- **5.** Scroll to Slot 1 and press [Enter].
- **6.** Scroll to the desired *Output* and press [Enter].
- **7.** Do one of the following:
	- **•** If you selected *Off*, the XGM868i returns to the Input/Output window. Go to *Procedure Options on* the following page.
	- **•** If you selected *Frequency*, and are using a
		- **•** *1-Channel meter, proceed to Step 2 on the next page.*
		- **•** *2-Channel meter, proceed to Step 1 on the next page.*
- **Note:** *Output letters (A, B, etc.) correspond to the output wiring terminal numbers from top to bottom (e.g. Output A corresponds to pins 1,2 and 3; Output B corresponds to pins 4, 5 and 6; etc.).*

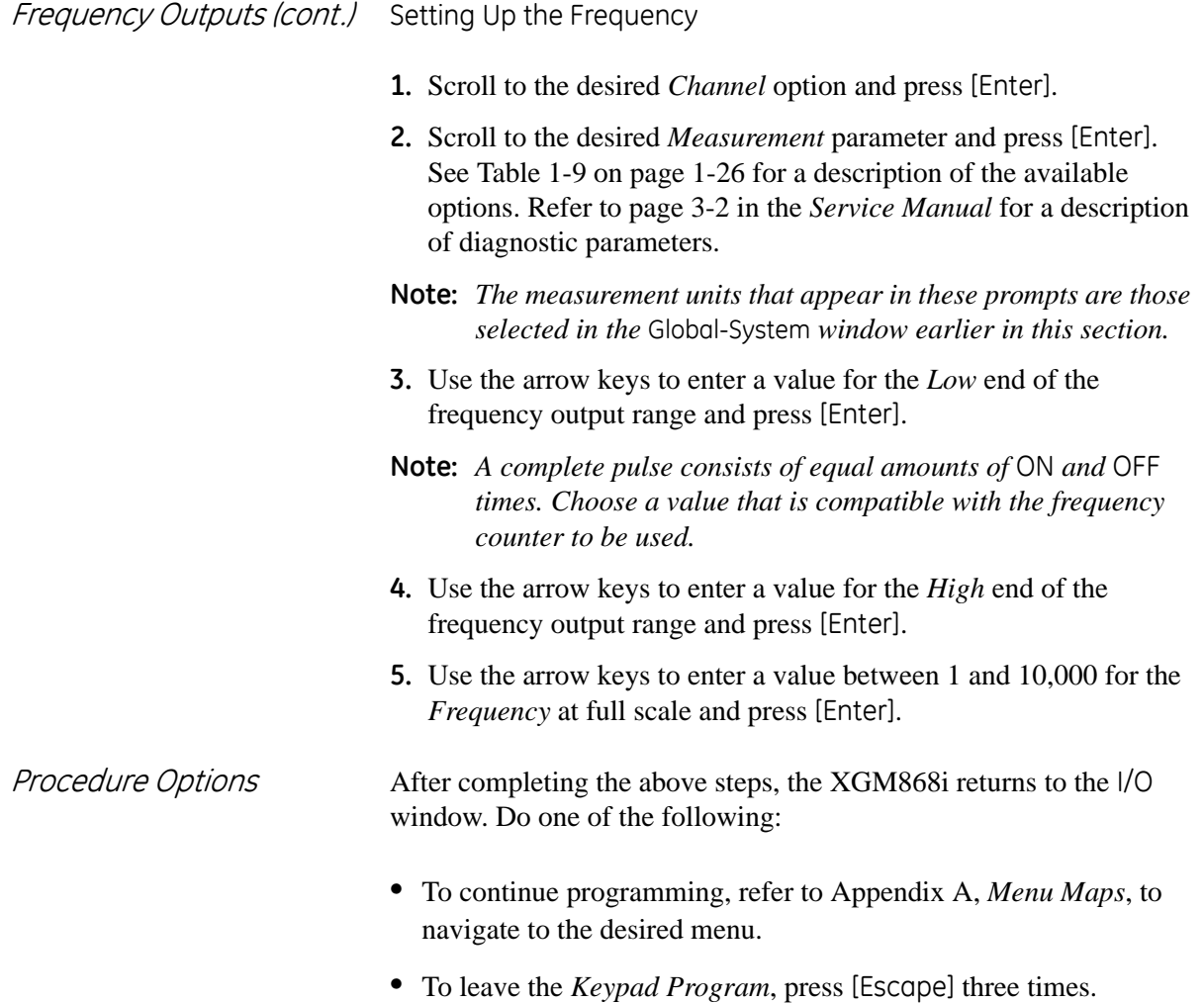

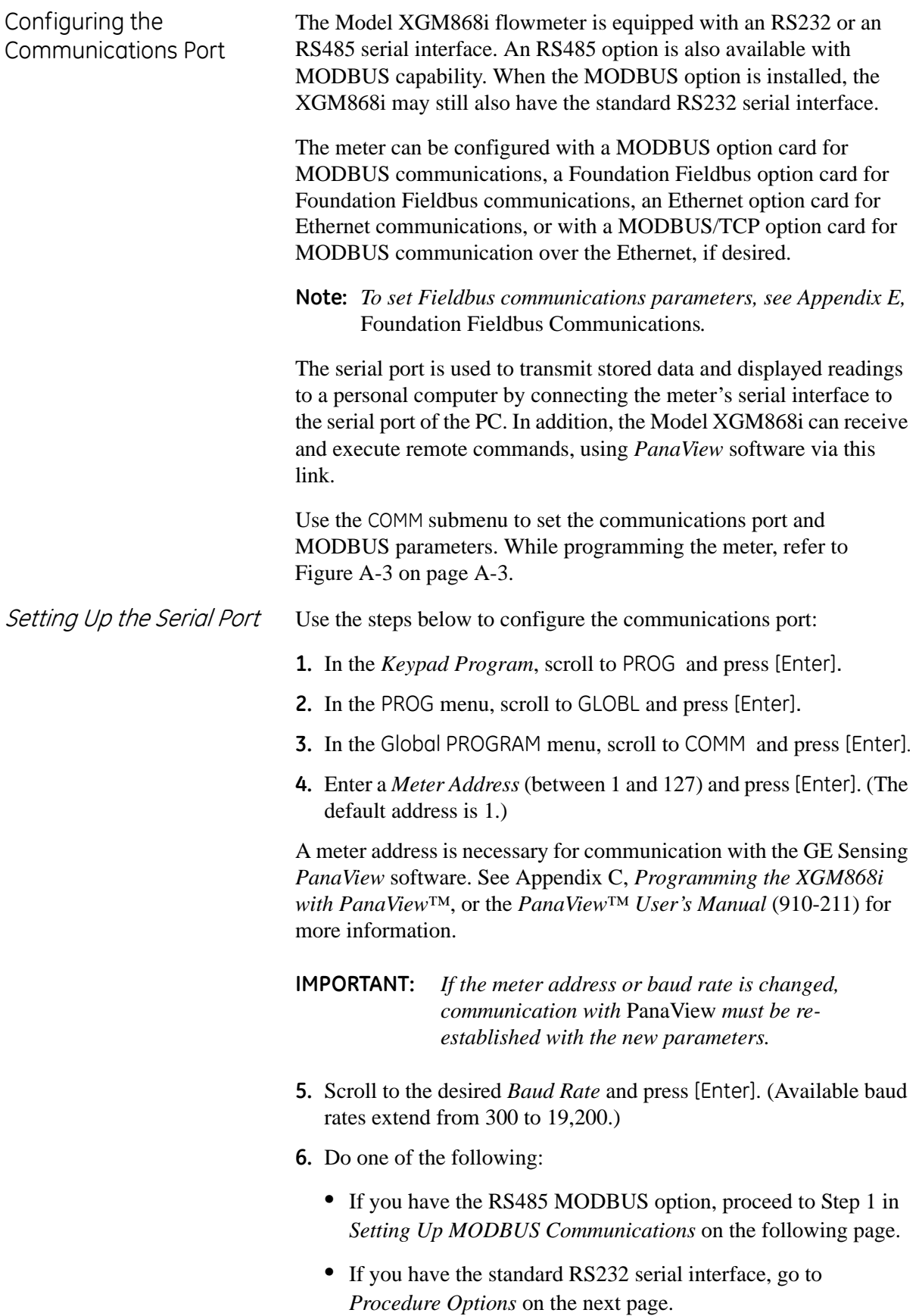

Setting Up MODBUS Communications When equipped with an optional MODBUS output card, the XGM868i can transmit flow data serially to a flow computer, or SCADA, using a Gould-type RTU protocol. Thus only the MODBUS function command, 3 (read multiple registers), 6 (write multiple registers) is valid. The XGM868i uses the following format for the data exchange: **•** The *Send* command (initiated by the host flow computer or controller) comes in the form: [time delimiter]<Addr><3><First Register MSB> <First Register LSB> <Register Count MSB> <Register Count LSB><CRC Low><CRC High>[time delimiter] **•** The *Response* (initiated by the host flow computer or controller) comes in the form: [time delimiter]<Addr><3><Byte count><Data...........> <CRC Low><CRC High>[time delimiter] The format for the returned data types is: • Integer (16 bit Integer) <MSB><LSB> 1 Register - 16 bit integer • Integer (32 bit IntegerI) <MSB><LSB><LSB><LSB> 2 Register - 32 bit integer • Floating Point (FP)<EXP><MAN><MAN><MAN> 2 Registers - 32 bit IEEE floating point number Use the steps below to configure MODBUS communications: **IMPORTANT:** *The XGM868i MODBUS communications settings chosen in the next four steps must match those of the MODBUS control system.* **1.** Scroll to the desired *MODBUS Baud Rate* and press [Enter]. **2.** Scroll to the *MODBUS Parity* and press [Enter]. **3.** Scroll to the *MODBUS Stop Bits* and press [Enter]. **4.** Enter a MODBUS *Meter Address* (between 1 and 254) and press [Enter]. (The default address is 1.) **IMPORTANT:** *You must reboot the XGM868i to load the new settings.*

Procedure Options After completing the above steps, the XGM868i returns to the Global PROGRAM window. Do one of the following:

- **•** Refer to the section *Requesting Parameters Using MODBUS* on the following page to retrieve data from the XGM868i using MODBUS.
- **•** To continue regular programming, refer to Appendix A, *Menu Maps*, to navigate to the desired menu.
- **•** To leave the *Keypad Program*, press [Escape] three times.

Requesting Parameters Using MODBUS

To request specific parameters from the XGM868i via the MODBUS, the control system must enter the appropriate register number. Only registers 1 through 90 are available for MODBUS communications, while registers 508 through 512 are used by the XGM868i to store the MODBUS parameters. For details, see [Table 1-11](#page-47-0) below for a 1-Channel meter or [Table 1-12 on page 1-41](#page-48-0) for a 2-Channel meter.

**Note:** *If you request Channel2 or Averaged data from a 1-Channel meter, the values will all be zero.*

<span id="page-47-0"></span>

| <b>MODBUS</b>  | <b>DPR</b>      |                                     | <b>Scaling</b>      |                   |
|----------------|-----------------|-------------------------------------|---------------------|-------------------|
| Reg #          | <b>Hex Addr</b> | Description                         | (decimal places)    | Size in Bytes     |
| 1              | $\mathbf 0$     | <sup>1"</sup> Clear Ch1 Totalizers" | $-$                 | 2 (16 bit signed) |
| $\overline{c}$ | $\overline{c}$  | Not Used                            | $-$                 | 2 (16 bit signed) |
| 3              | 4               | Velocity                            | $\overline{c}$      | 4 (2 16-bit int)  |
| 5              | 8               | Act Volumetric                      | #Q DIGITS           | 4 (IEEE 32 bit)   |
| $\overline{7}$ | $\mathsf{C}$    | Std Volumetric                      | #O DIGITS           | 4 (IEEE 32 bit)   |
| 9              | 10              | <b>Fwd Totals</b>                   | #T DIGITS           | 4 (2 16 bit int)  |
| 11             | 14              | Rev Totals                          | #T DIGITS           | 4 (2 16 bit int)  |
| 13             | 18              | #Tot Digits                         | $\overline{0}$      | $\overline{c}$    |
| 14             | 1A              | Mass Flow                           | #M DIGITS           | 4 (IEEE 32 bit)   |
| 16             | 1E              | <b>Fwd Mass Totals</b>              | #MT DIGITS          | 4 (2 16-bit int)  |
| 18             | 22              | <b>Rev Mass Totals</b>              | #MT DIGITS          | 4 (2 16-bit int)  |
| 20             | 26              | #Mass Tot Digits                    | $\mathsf{O}\xspace$ | $\overline{c}$    |
| 21             | 28              | Timer                               | $\overline{c}$      | 4 (2 16-bit int)  |
| 23             | 2C              | Error Code                          | $\mathbf 0$         | $\overline{c}$    |
| 24             | 2E              | Sound Speed                         | 3                   | 4 (2 16-bit int)  |
| 26             | 32              | Density                             | 4                   | 4 (2 16-bit int)  |
| 28             | 36              | Signal Strength Upstream            | $\mathbf{1}$        | 4 (2 16-bit int)  |
| 30             | 3A              | Signal Strength Downstream          | $\mathbf{1}$        | 4 (2 16-bit int)  |
| 32             | 3E              | Temperature                         | $\overline{c}$      | 4 (2 16-bit int)  |
| 34             | 42              | Pressure                            | $\overline{3}$      | 4 (2 16-bit int)  |
| 508            | 3F6             | <sup>2</sup> MODBUS baud rate       | $\overline{O}$      | 2                 |
| 509            | 3F <sub>8</sub> | <sup>3</sup> MODBUS parity          | $\overline{0}$      | $\overline{c}$    |
| 510            | 3FA             | <sup>4</sup> MODBUS stop bits       | $\mathbf 0$         | $\overline{c}$    |
| 511            | 3FC             | MODBUS meter addr                   | $\mathsf{O}\xspace$ | $\overline{c}$    |
| 512            | 3FE             | <b>RESERVED</b>                     | ---                 | ---               |

**Table 1-11: MODBUS Registers for a 1-Channel XGM868i**

<span id="page-48-0"></span>

| <b>MODBUS</b><br>Reg # | <b>DPR</b><br><b>Hex Addr</b> | Description                                     | <b>Scaling</b><br>(decimal places) | Size in Bytes     |
|------------------------|-------------------------------|-------------------------------------------------|------------------------------------|-------------------|
| $\mathbf 1$            | $\mathbf 0$                   | <sup>1"</sup> Clear Ch1 Totalizers"             | $-$                                | 2 (16 bit signed) |
| $\overline{c}$         | $\overline{c}$                | <sup>1"</sup> Clear Ch <sub>2</sub> Totalizers" | $-$                                | 2 (16 bit signed) |
| $\overline{3}$         | 4                             | Ch1 Velocity                                    | $\overline{c}$                     | 4 (2 16-bit int)  |
| 5                      | 8                             | Ch1 Act Volumetric                              | #Q DIGITS                          | 4 (IEEE 32 bit)   |
| $\overline{7}$         | $\mathsf{C}$                  | Ch1 Std Volumetric                              | #Q DIGITS                          | 4 (IEEE 32 bit)   |
| 9                      | 10                            | Ch1 Fwd Totals                                  | #T DIGITS                          | 4 (2 16 bit int)  |
| 11                     | 14                            | Ch1 Rev Totals                                  | #T DIGITS                          | 4 (2 16 bit int)  |
| 13                     | 18                            | Ch1 #Tot Digits                                 | $\overline{0}$                     | $\overline{c}$    |
| 14                     | 1A                            | Ch1 Mass Flow                                   | #M DIGITS                          | 4 (IEEE 32 bit)   |
| 16                     | 1E                            | Ch1 Fwd Mass Totals                             | #MT DIGITS                         | 4 (2 16-bit int)  |
| 18                     | 22                            | Ch1 Rev Mass Totals                             | #MT DIGITS                         | 4 (2 16-bit int)  |
| 20                     | 26                            | Ch1 #Mass Tot Digits                            | $\mathbf 0$                        | $\overline{c}$    |
| 21                     | 28                            | Ch1 Timer                                       | $\overline{c}$                     | 4 (2 16-bit int)  |
| 23                     | 2C                            | Ch1 Error Code                                  | $\mathbf 0$                        | $\overline{c}$    |
| 24                     | 2E                            | Ch1 Sound Speed                                 | 3                                  | 4 (2 16-bit int)  |
| 26                     | 32                            | Ch1 Density                                     | 4                                  | 4 (2 16-bit int)  |
| 28                     | 36                            | Ch1 Sig Strength Upstream                       | $\mathbf{1}$                       | 4 (2 16-bit int)  |
| 30                     | 3A                            | Ch1 Sig Strength Downstream                     | $\mathbf{1}$                       | 4 (2 16-bit int)  |
| 32                     | 3E                            | Ch1 Temperature                                 | $\overline{c}$                     | 4 (2 16-bit int)  |
| 34                     | 42                            | Ch1 Pressure                                    | $\overline{3}$                     | 4 (2 16-bit int)  |
| 36                     | 46                            | Ch <sub>2</sub> Velocity                        | $\overline{c}$                     | 4 (2 16-bit int)  |
| 38                     | 4A                            | Ch2 Act Volumetric                              | #Q DIGITS                          | 4 (IEEE 32 bit)   |
| 40                     | 4E                            | Ch2 Std Volumetric                              | #Q DIGITS                          | 4 (IEEE 32 bit)   |
| 42                     | 52                            | Ch <sub>2</sub> Fwd Totals                      | #T DIGITS                          | 4 (2 16 bit int)  |
| 44                     | 56                            | Ch2 Rev Totals                                  | #T DIGITS                          | 4 (2 16 bit int)  |
| 46                     | 5A                            | Ch2 #Tot Digits                                 | $\Omega$                           | $\overline{c}$    |
| 47                     | 5C                            | Ch2 Mass Flow                                   | #M DIGITS                          | 4 (IEEE 32 bit)   |
| 49                     | 60                            | Ch2 Fwd Mass Totals                             | #MT DIGITS                         | 4 (2 16-bit int)  |
| 51                     | 64                            | Ch2 Rev Mass Totals                             | #MT DIGITS                         | 4 (2 16-bit int)  |
| 53                     | 68                            | Ch2 #Mass Tot Digits                            | 0                                  | $\overline{c}$    |
| 54                     | 6A                            | Ch <sub>2</sub> Timer                           | $\mathbf{2}$                       | 4 (2 16-bit int)  |
| 56                     | 6E                            | Ch2 Error Code                                  | 0                                  | $\overline{c}$    |
| 57                     | 70                            | Ch2 Sound Speed                                 | $\overline{3}$                     | 4 (2 16-bit int)  |
| 59                     | 74                            | Ch <sub>2</sub> Density                         | 4                                  | 4 (2 16-bit int)  |

**Table 1-12: MODBUS Registers for a 2-Channel XGM868i**

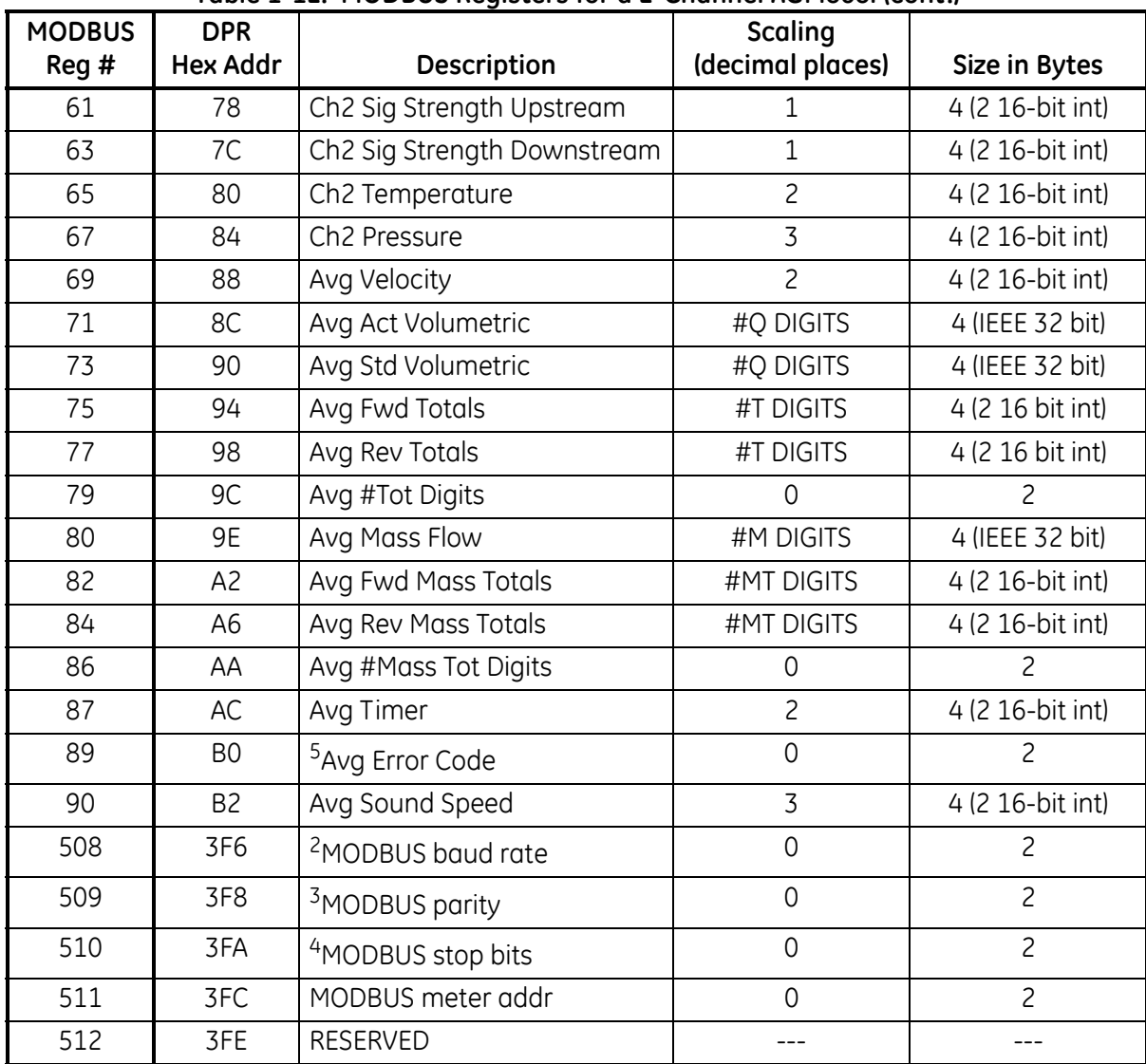

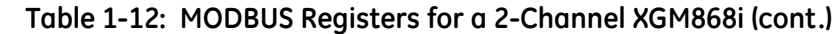

#### **Notes: 1. Clear Totalizers:**

flag from the 8051 to clear either the Channel 1 or Channel 2 totalizers.

**2. MODBUS baud rate:**

 $5 = 2400, 6 = 4800, 7 = 9600$ 

**3. MODBUS parity:**

 $0 = none$ ,  $1 = odd$ ,  $2 = even$ 

**4. MODBUS stop bits:**

 $1 = 1$  stop bit,  $2 = 2$  stop bits

### **5. AVG Error Code:**

0=Both Ch1 and Ch2 are in error.

- 1=Ch1 only is in error
- 2=Ch2 only is in error

3=Both channels are error free

**Chapter 2**

## **Displaying Data**

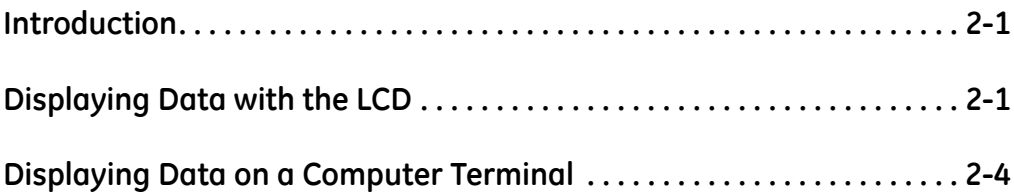

<span id="page-52-1"></span><span id="page-52-0"></span>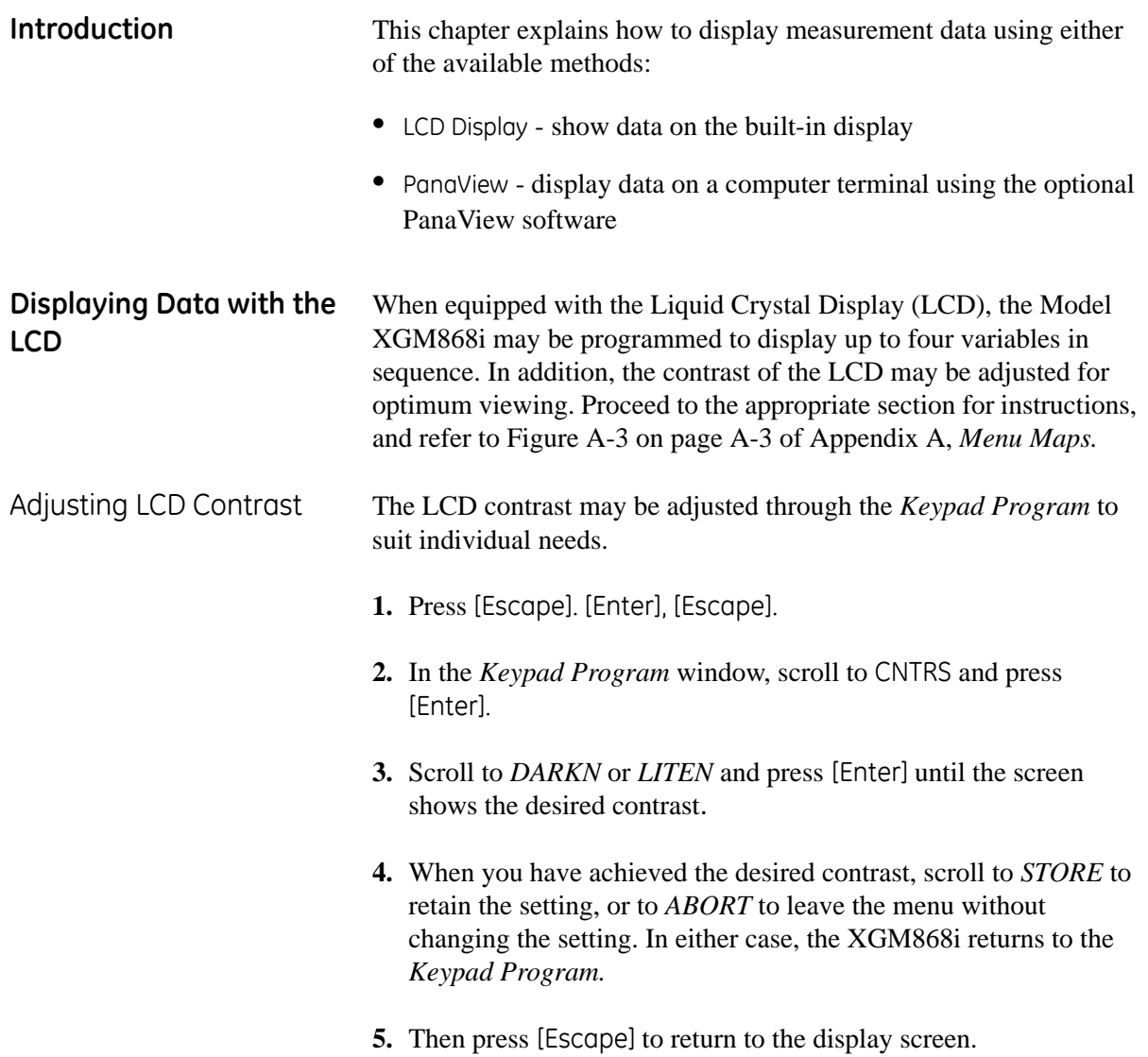

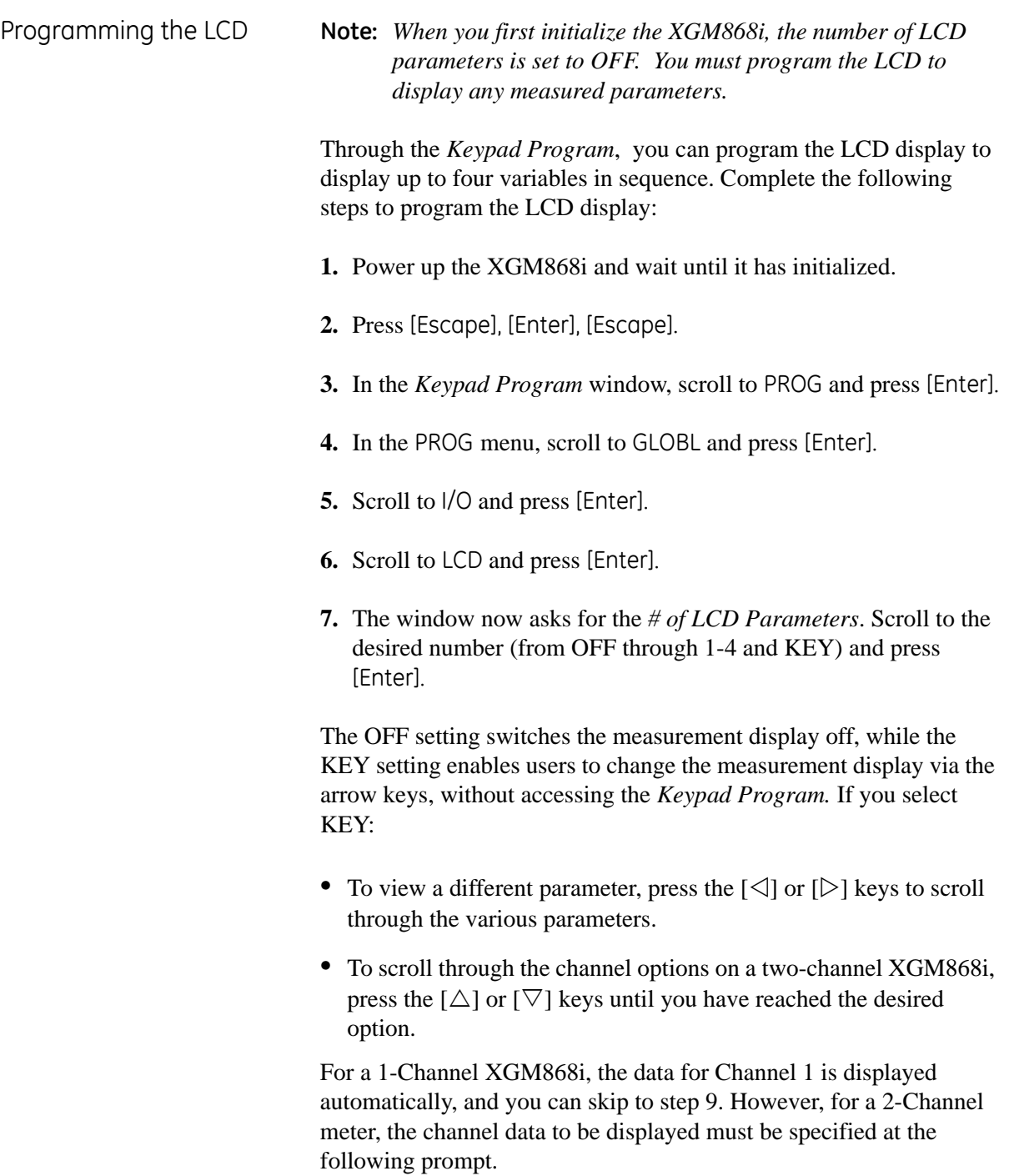

Programming the LCD (cont.)

**8.** Scroll to the desired *Channel option*, as listed in Table 2-1 below.

| ruble 2-1. Churiner Options |             |  |  |  |
|-----------------------------|-------------|--|--|--|
| Option                      | Description |  |  |  |
| CH <sub>1</sub>             | Channel 1   |  |  |  |
| CH <sub>2</sub>             | Channel 2   |  |  |  |
| <b>SUM</b>                  | $CH1 + CH2$ |  |  |  |
| DIF                         | CH1-CH2     |  |  |  |
| AVE                         | (CH1+CH2)/2 |  |  |  |

**Table 2-1: Channel Options**

- **9.** For each channel, select the desired *Measurement Parameter*, as shown in [Table 1-9 on page 1-26.](#page-33-1)
- **Note:** *The measurement units that appear in these prompts are those selected in the* GLOBL-SYSTM *menu earlier in this manual. Also, when differences in one channel's programming invalidate an output previously chosen for the other, the measurement defaults to the nearest selectable item in the parameter list.*

The previous two prompts repeat until all of the specified *# of LCD Parameters* have been set up. When all of the display parameters have been set up, the meter returns to the Global I/O window. To leave the *Keypad Program*, press the [Escape] key three times.

After leaving the *Keypad Program*, the XGM868i will reset itself and will begin to display the parameters specified in this section. If more than one parameter was set up, each of the parameters will be displayed in sequence, with a pause of several seconds between display changes.

<span id="page-55-1"></span><span id="page-55-0"></span>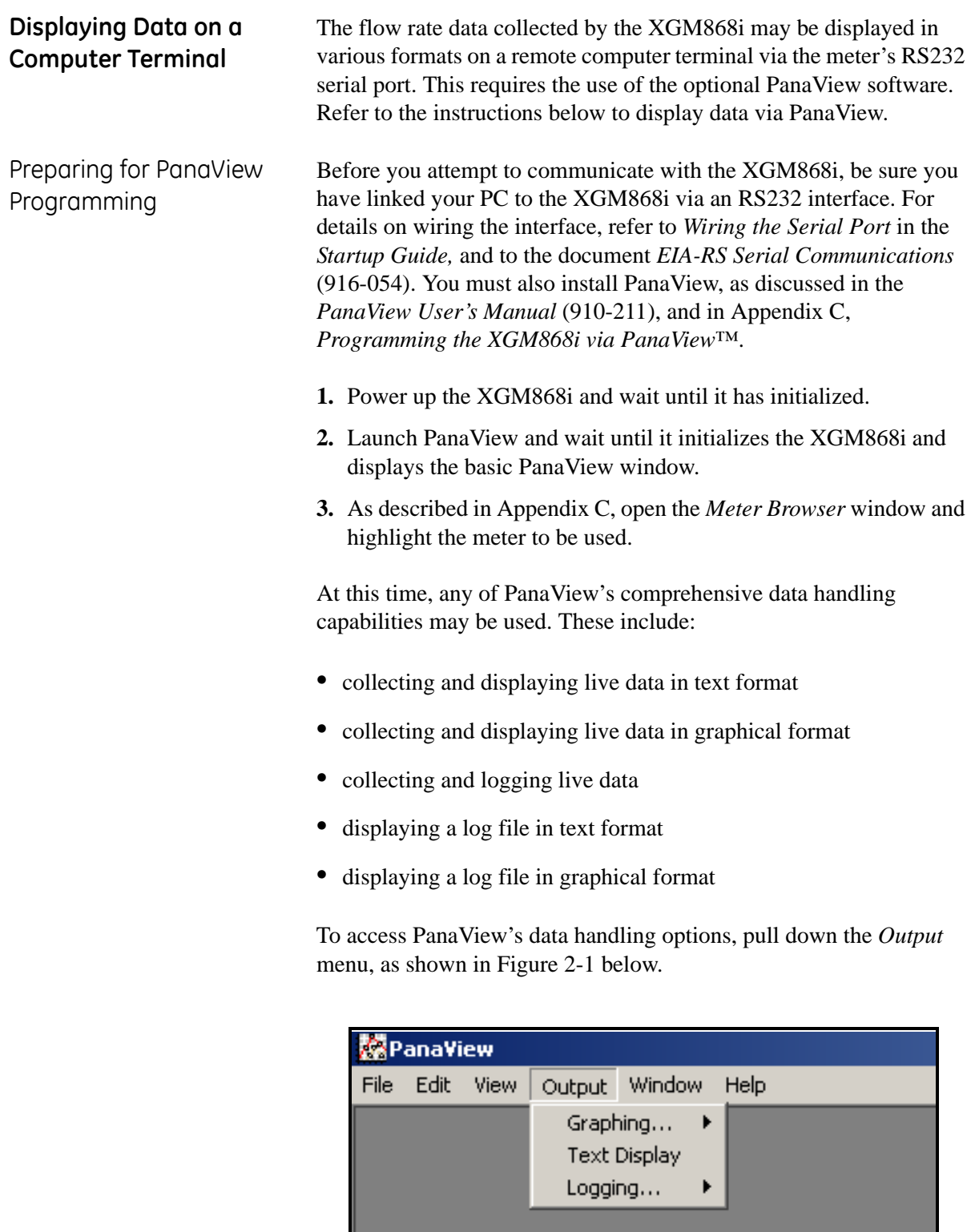

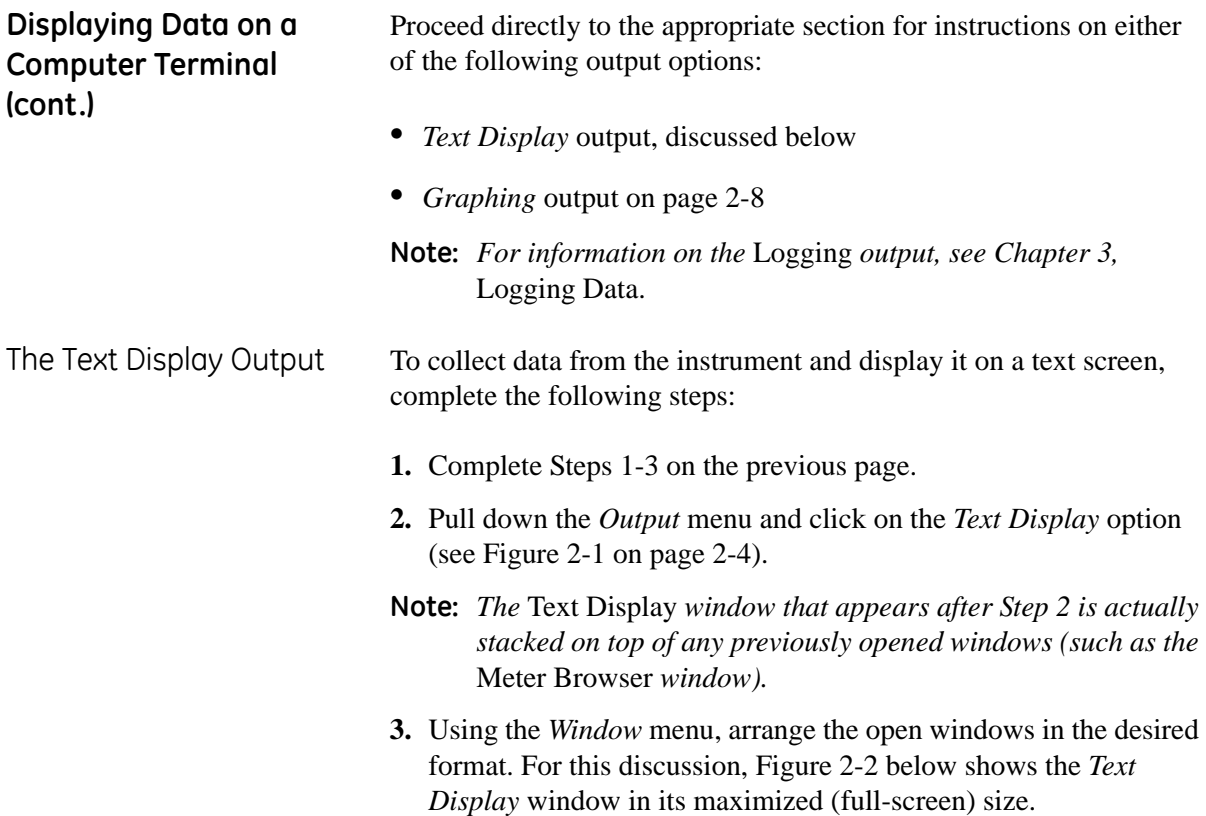

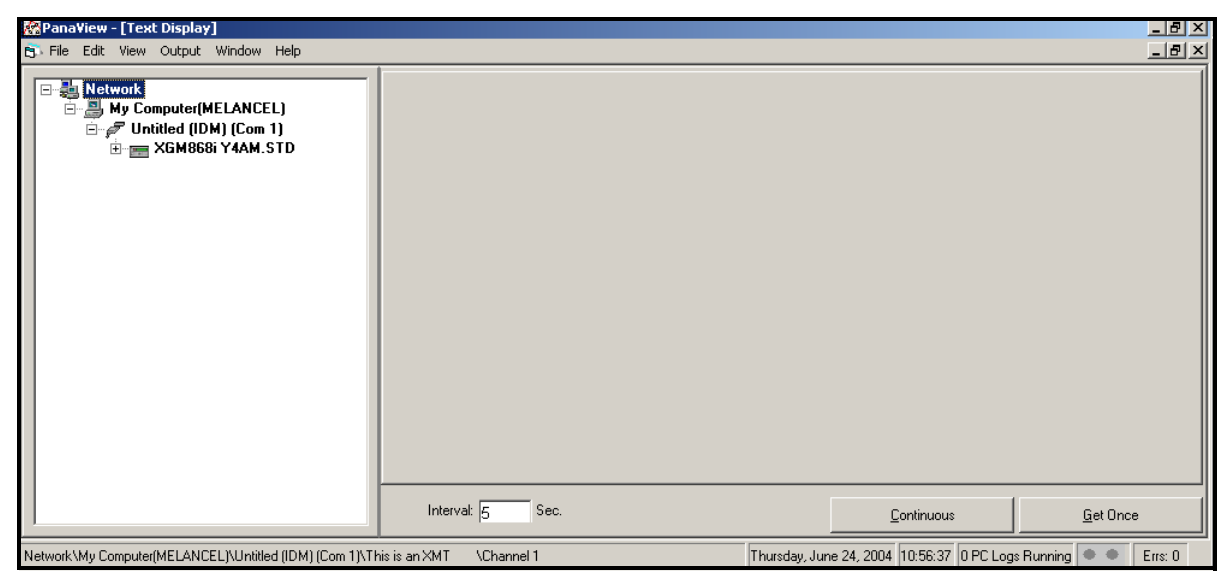

**Figure 2-2: Text Display Window**

<span id="page-56-0"></span>**Note:** *[Figure 2-2](#page-56-0) has been compressed both vertically and horizontally for improved clarity.*

**4.** The left pane of the *Text Display* window contains the standard PanaView network tree. Expand this tree as far as necessary, and double click on the desired process parameter to display it in the right pane of the window.

The Text Display Output (cont.)

- **5.** Before actual data values can be displayed in the text pane, activate one of the following data collection modes (refer to [Figure 2-2](#page-56-0)):
	- **•** Click on the [Get Once] option button at the bottom of the right pane in the *Text Display* window. The current value of the selected process parameter, as specified in the PanaView network tree, is displayed in the right pane of the *Text Display* window.

or

- **•** Enter an *interval* in the text box at the bottom of the right pane in the *Text Display* window, or check the *Max. Comm Rate* box to collect readings as fast as the system allows (1 sec). Then, click on the [Continuous] option button to begin collecting data for display in the right pane of the *Text Display* window.
- **Note:** *Any value entered in the* Interval *text box is overridden if the*  Max. Comm Rate *box is checked.*
- **6.** If the [Continuous] option was selected in Step 5 above, click on the [Stop] option button, which has replaced the original [Continuous] option button, to terminate data collection.

The *Text Display* window may be left open while other tasks are performed, or it may be closed by clicking on the lower [X] control button at the far right of the menu bar.

**IMPORTANT:** *If you click on the upper* [X] *control button at the far right of the PanaView title bar, you will exit PanaView completely.*

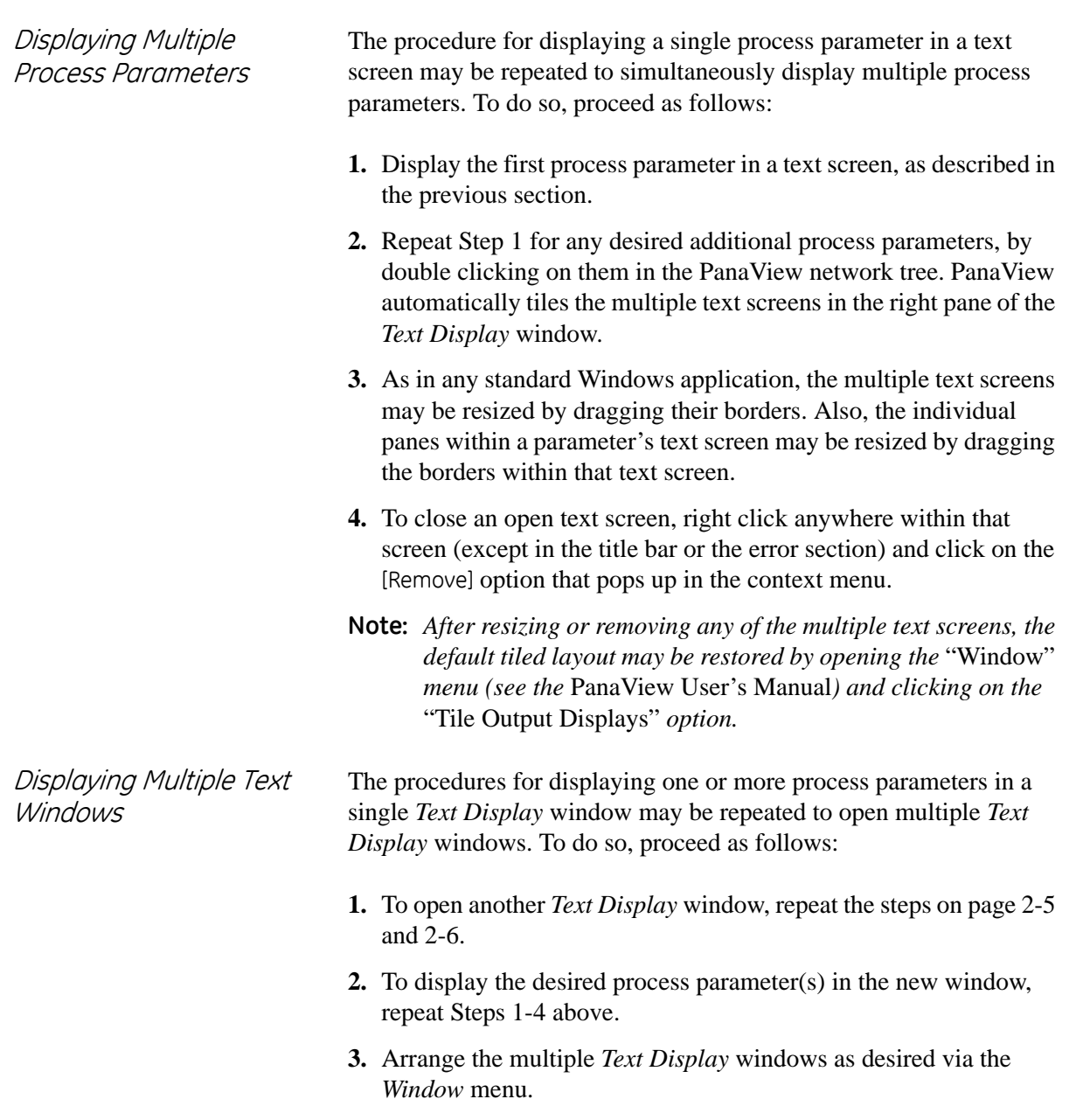

The Graphing Output To collect data from the instrument and display it graphically in a new format, complete the following steps:

- Setting Up a Graph 1. Perform Steps 1-3 on page 2-1.
	- **2.** Pull down the *Output* menu and click on the *Graphing New* option (see [Figure 2-1 on page 2-4](#page-55-1)).
	- **Note:** *The* Graph *window is stacked on top of any previously opened windows (such as the* Meter Browser *window).*
	- **3.** Using the *Window* menu, arrange the open windows in the desired format. For this discussion, [Figure 2-3](#page-59-0) below shows the *Graph* window in its maximized (full-screen) size.

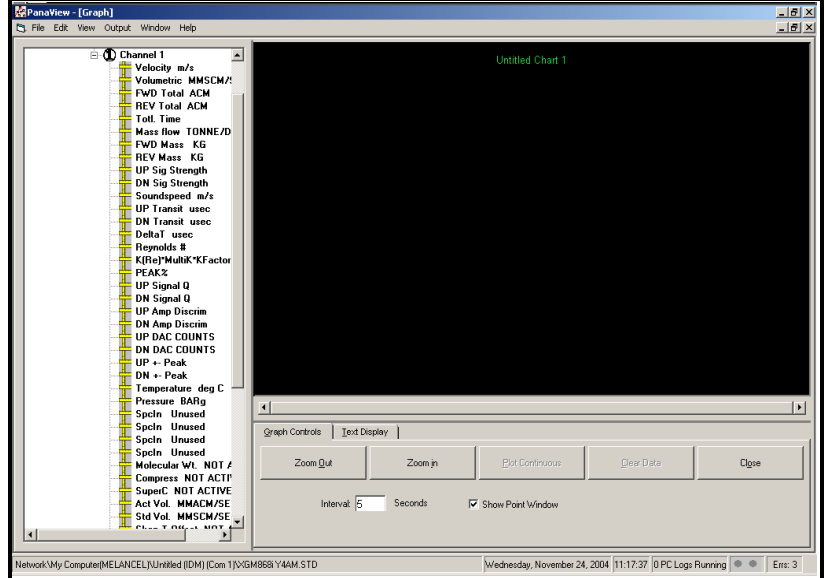

**Figure 2-3: Graph Window**

<span id="page-59-0"></span>The *Graph* window shown above consists of three panes:

- **•** *left pane* PanaView network tree
- **•** *top right pane* graph with default chart style
- **•** *bottom right pane* graph controls or text display
- **Note:** *The three panes of the* Graph *window may be resized by simply dragging their borders.*

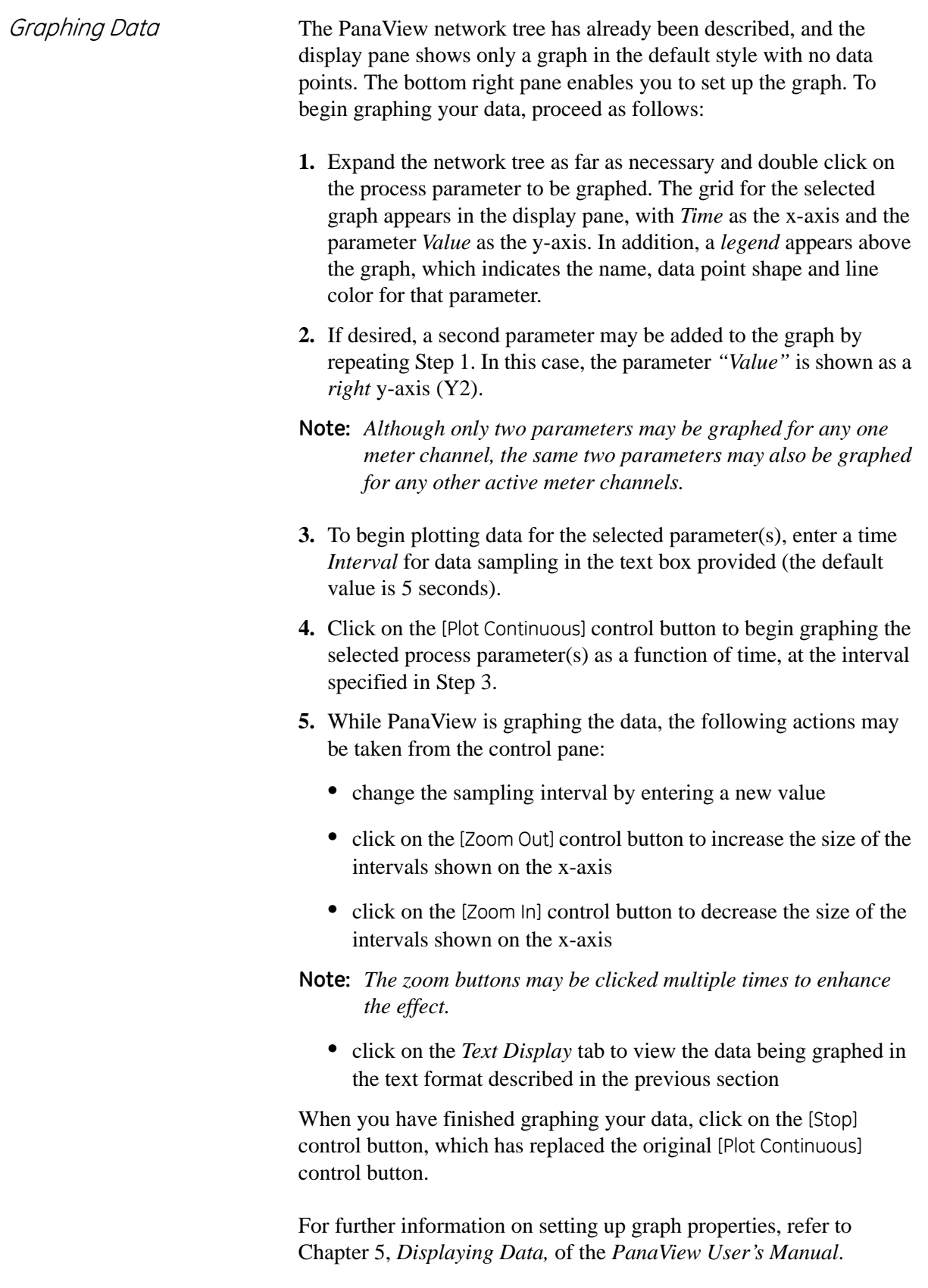

Displaying Transducer Signals

Along with flow rate data, PanaView enables XGM868i users to read and plot transducer signals from the XGM868i.

- **1.** From the *New Meter Browser*, highlight the XGM868i.
- **2.** Right-click on the highlighted XGM868i and click on the *Properties* option, as shown in [Figure 2-4](#page-61-0) below.

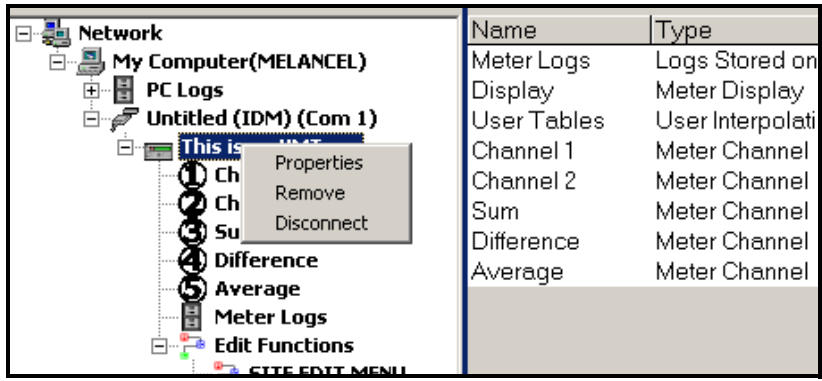

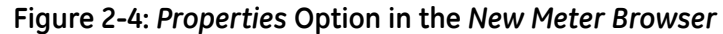

<span id="page-61-0"></span>The *Properties* window opens, as shown in [Figure 2-5](#page-61-1) below.

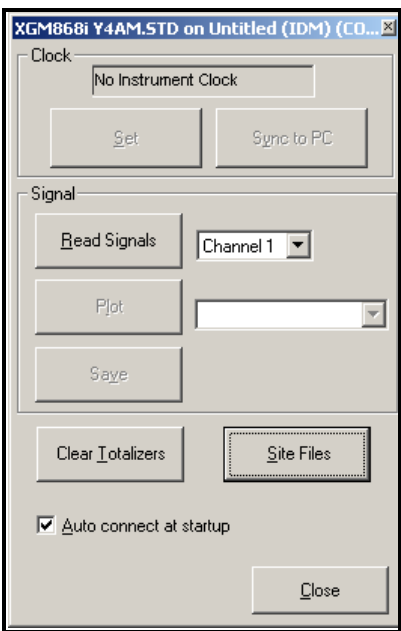

<span id="page-61-1"></span>**Figure 2-5:** *Properties* **Window**

Reading Transducer **Signals** 

**3.** To read a signal from the meter, click on the [Read Signals] button. (If the meter is a multi-channel instrument, open the Channel drop-down menu and click on the desired channel.) After a moment, the *Properties* window appears similar to [Figure 2-6](#page-62-0)  below.

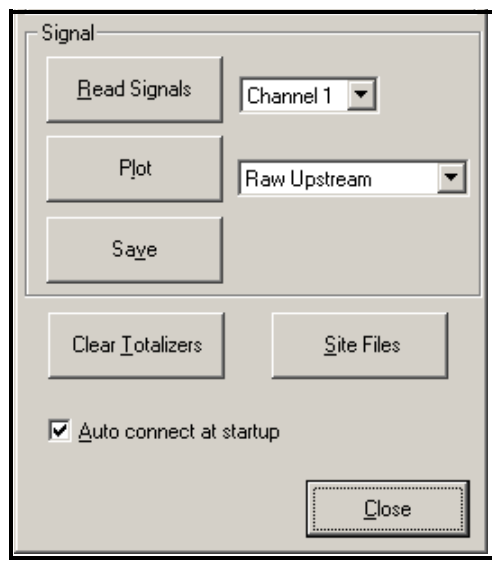

**Figure 2-6: Active Signal Options**

<span id="page-62-0"></span>**4.** To select a different signal type, open the signal menu at the right (shown here with *Raw Upstream* highlighted) and click on the desired signal.

To plot the selected signal, click on [Plot]. A graphical window opens, as shown in [Figure 2-7](#page-62-1) below.

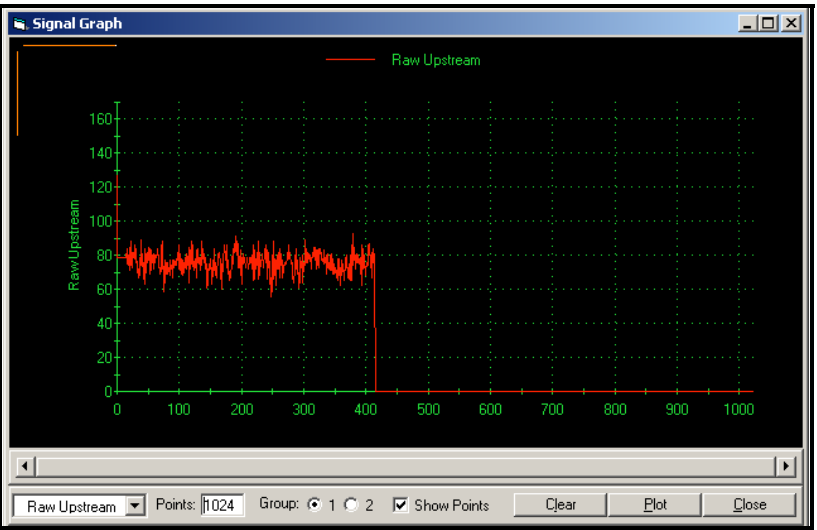

<span id="page-62-1"></span>**Figure 2-7:** *Signal Graph* **Window**

Plotting Transducer **Signals** 

Saving Transducer Signals To save the raw signal, click on [Save]. A window opens similar to [Figure 2-8](#page-63-0) below. Enter the desired name, and click on [Save] to save the signal as a text file.

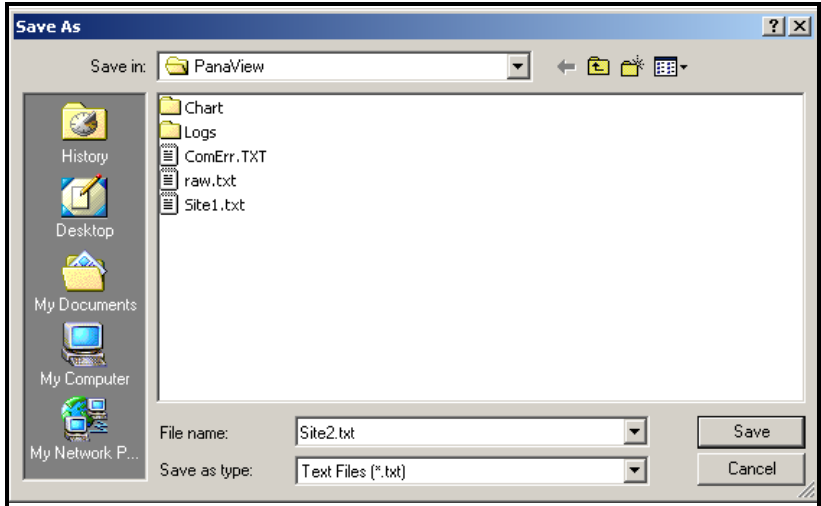

<span id="page-63-0"></span>**Figure 2-8:** *Save As* **Window**

**Chapter 3**

# **Logging Data**

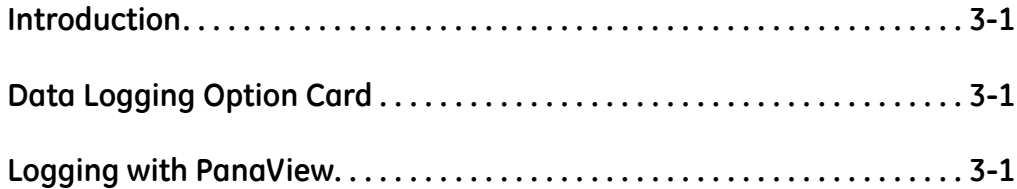

<span id="page-66-2"></span><span id="page-66-1"></span><span id="page-66-0"></span>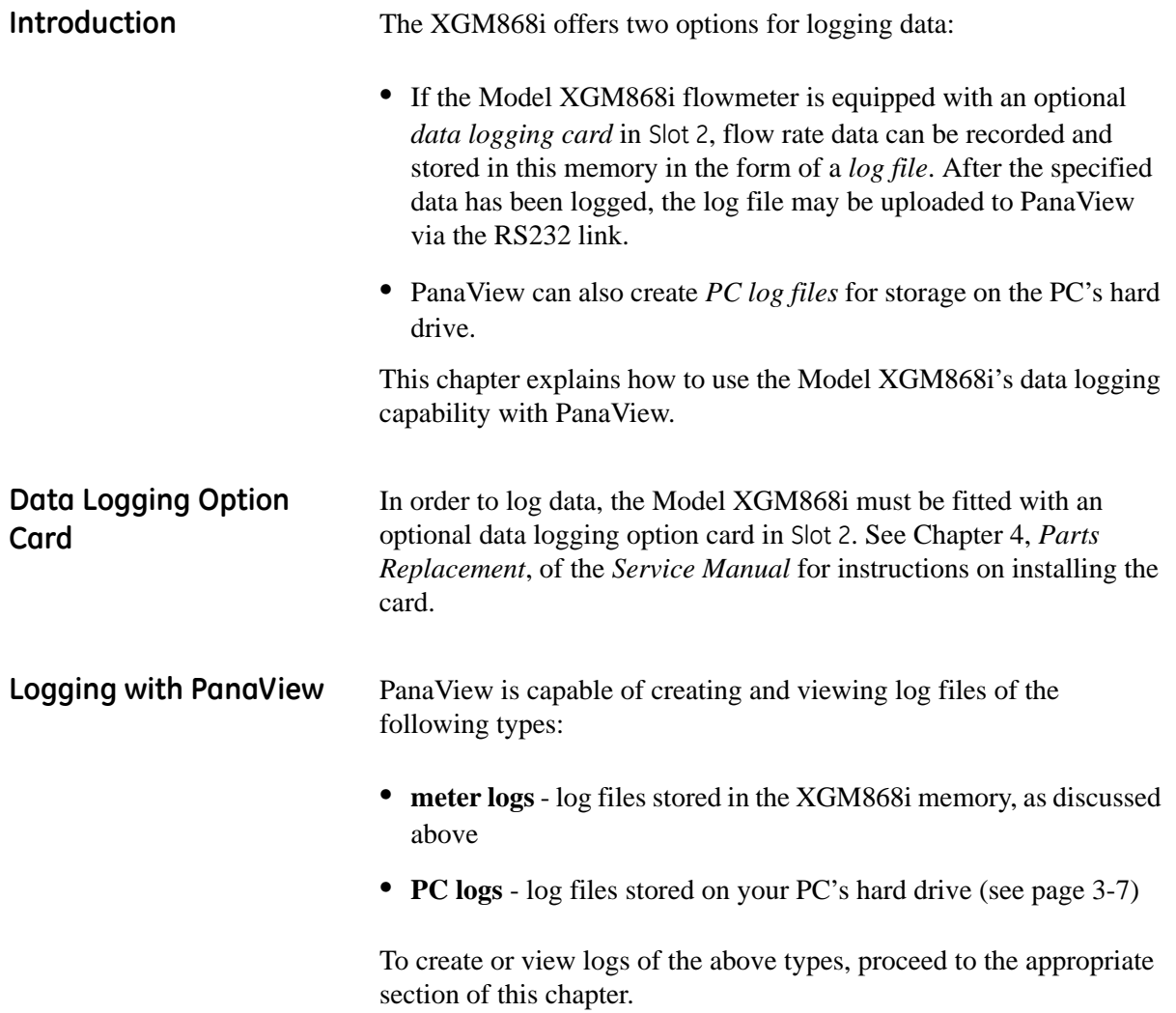

**Creating Meter Logs** To create a new meter log, complete the following steps:

**1.** From the *New Meter Browser* in PanaView, expand the network tree and open the *Edit Functions* option (described on page C-6 of Appendix C, *Programming the XGM868i via PanaView*). The menu will appear similar to [Figure 3-1](#page-67-0) below.

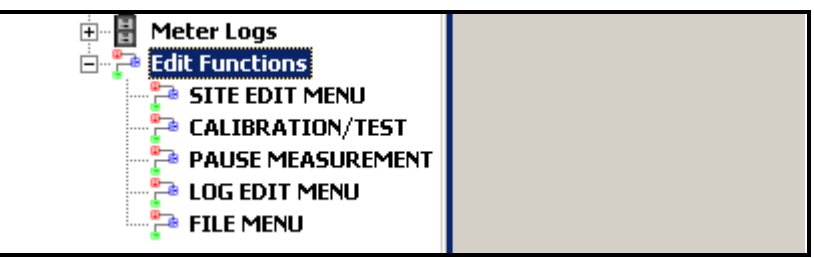

<span id="page-67-0"></span>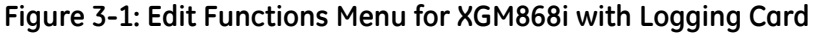

**2.** Double-click on the *Log Edit Menu*, as shown in [Figure 3-1](#page-67-0) above. The window appears similar to [Figure 3-2](#page-67-1) below.

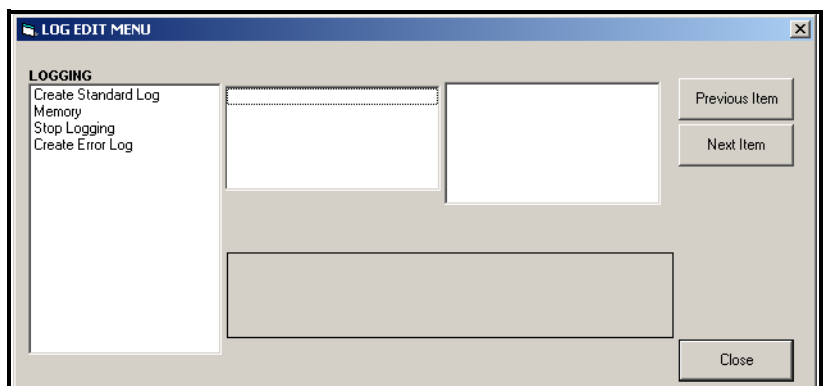

**Figure 3-2:** *Log Edit Menu* **Window**

Creating a Standard Meter Log

<span id="page-67-1"></span>**3.** To create a standard meter log, complete the following steps:

**a.** Double-click on the *Create Standard Log* option.The window now appears similar to [Figure 3-3](#page-67-2) below.

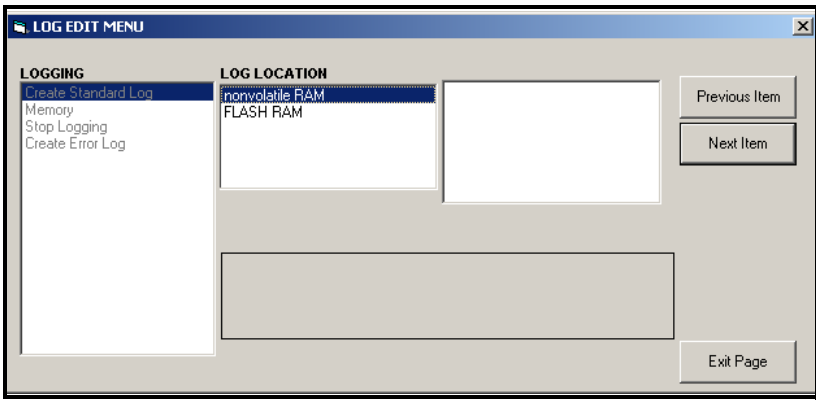

<span id="page-67-2"></span>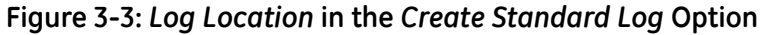

Creating a Standard Meter Log (cont.)

- **b.** PanaView first asks for the *Log Location,* either flash or nonvolatile RAM. Double-click on the desired location.
- **c.** Now type the desired *Log Name* in the right window, and click [Next Item].
- **d.** Type the desired *Log Message* in the right window, and click [Next Item].
- **e.** PanaView now asks for the *Number of Variables* you wish to log. Type in the desired number (from 1 to 6), and click [Next Item].
- **f.** Double-click on the desired *Channel* for the first variable.
- **g.** Scroll to and double-click on the desired *Measurement* to be logged.
- **h.** Repeat steps f and g for the specified number of variables.
	- **•** If you select a forward or reverse total, PanaView asks if you want to *Reset Totals to 0*? Double-click on *Yes* or *No*.
- **i.** PanaView indicates a given *StartTime*. Double-click on OK to agree to the given time, on *Now* to start the log immediately, or on *Edit* to change the starting time.
	- **•** If you select *Edit,* PanaView asks first for the desired *Hour*, then for the *Minute,* and finally for the *Second*. For each parameter, type the desired number in the right window, and click [Next Item] (or simply click [Next Item] to step through the parameters).
- **j.** PanaView indicates a given *StartDate*. Double-click on *OK* to agree to the given day, on *Today* to start the log that day, or on *Edit* to change the starting date.
	- **•** If you select *Edit,* PanaView asks first for the desired *Year*, then for the *Month,* and finally for the *Day*. For each parameter, type the desired number in the right window, (or scroll to and click on the desired month) and click [Next Item] (or simply click [Next Item] to step through the parameters).

Creating a Standard Meter Log (cont.) **k.** PanaView indicates a given *End Time*. Double-click on OK to agree to the given time, on *Now* to start the log immediately, or on *Timed* to indicate a specific duration. **•** If you select *Edit,* PanaView asks first for the desired *Hour*, then for the *Minute,* and finally for the *Second*. For each parameter, type the desired number in the right window, and click [Next Item] (or simply click [Next Item] to step through the parameters). **•** If you select *Timed*, PanaView asks for the *Log Time* (duration). Scroll to and double-click on the desired length of time (from 10 minutes to 24 hours.) Then go to step m. **l.** PanaView indicates a given *End Date*. Double-click on *OK* to agree to the given day, on *Today* to start the log that day, or on *Edit* to change the starting date. **•** If you select *Edit,* PanaView asks first for the desired *Year*, then for the *Month,* and finally for the *Day*. For each parameter, type the desired number in the right window, (or scroll to and click on the desired month) and click [Next

parameters).

**m.** Scroll to and double-click on the desired *Time Increment* (from 5 seconds to 24 hours). PanaView indicates that the log has been created, and returns to the *Log Edit Menu.*

Item] (or simply click [Next Item] to step through the

If an erroneous value has been entered, PanaView displays a *Log Creation Error* message. Otherwise, the program indicates that the log has been created, and returns to the *Log Edit Menu.*

Creating an Error Log To create an error meter log, complete the following steps:

- **1.** Double-click on the *Create Error Log* option.
	- **a.** PanaView first asks for the *Log Location,* either flash or nonvolatile RAM. Double-click on the desired location.
	- **b.** Now type the desired *Log Name* in the right window, and click [Next Item].
	- **c.** Type the desired *Log Message* in the right window, and click [Next Item].
	- **d.** PanaView now asks for the *Number of Variables* you wish to log. Type in the desired number (from 1 to 6), and click [Next Item].
	- **e.** Double-click on the desired *Channel* for the first variable.
	- **f.** Scroll to and double-click on the desired *Measurement*.
	- **g.** Repeat steps e and f for the specified number of variables.
		- **•** If you select a forward or reverse total, PanaView asks if you want to *Reset Totals to 0*? Double-click on *Yes* or *No*.
	- **h.** PanaView asks, *Is Log Circular?* Double-click on *Yes* or *No.*
	- **i.** PanaView indicates a given *StartTime*. Double-click on OK to agree to the given time, on *Now* to start the log immediately, or on *Edit* to change the starting time.
		- **•** If you select *Edit,* PanaView asks first for the desired *Hour*, then for the *Minute,* and finally for the *Second*. For each parameter, type the desired number in the right window, and click [Next Item] (or simply click [Next Item] to step through the parameters).
	- **j.** PanaView indicates a given *StartDate*. Double-click on *OK* to agree to the given day, on *Today* to start the log that day, or on *Edit* to change the starting date.
		- **•** If you select *Edit,* PanaView asks first for the desired *Year*, then for the *Month,* and finally for the *Day*. For each parameter, type the desired number in the right window, (or scroll to and click on the desired month) and click [Next Item] (or simply click [Next Item] to step through the parameters).

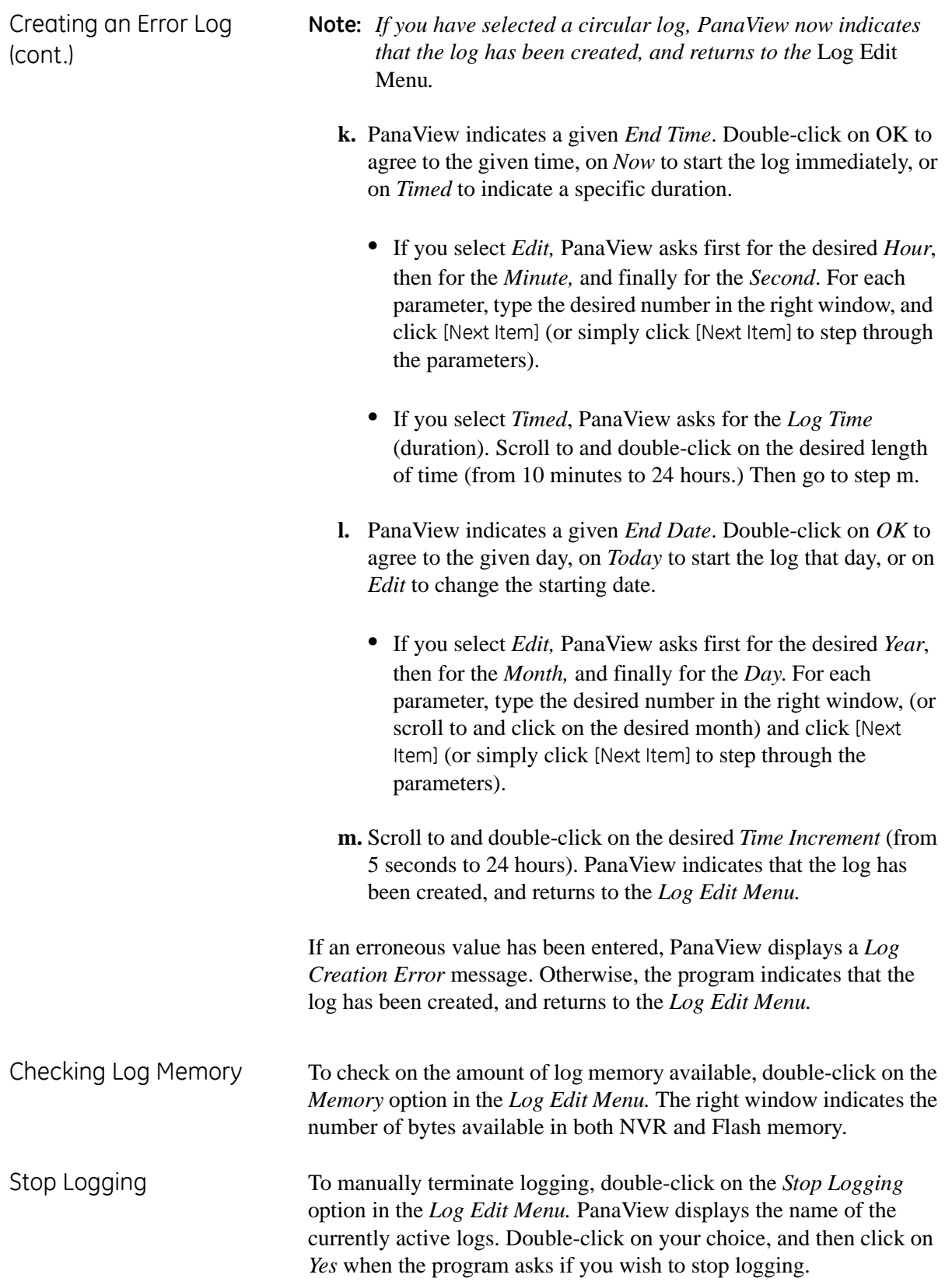
**Creating PC Logs** PC logs are created in a different menu from the meter logs described in the last section. To create a new PC log:

> **1.** Open the *Output* menu (see [Figure 3-4](#page-72-0) below), and click on the *Logging* option.

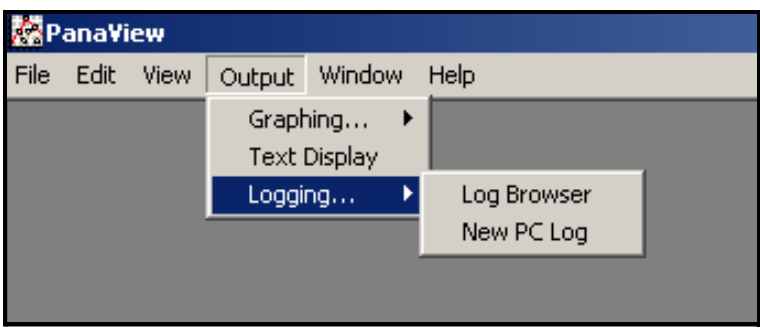

**Figure 3-4: Selections in the Logging Option**

<span id="page-72-0"></span>You have two choices:

- Click on the *New PC Log* option and proceed to step 5, or
- **•** Click on the *Log Browser* option. The dialog box shown in [Figure 3-5](#page-72-1) below appears.

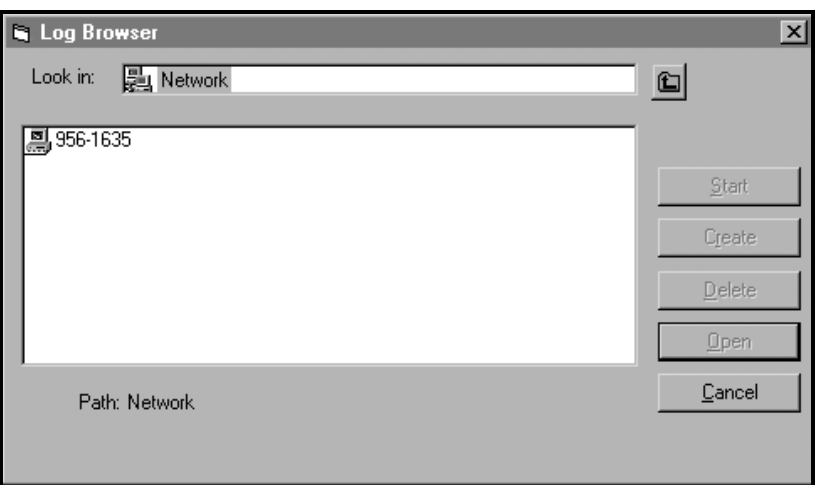

**Figure 3-5: Computer Selection**

- <span id="page-72-1"></span>**Note:** *If no log files have yet been created or if a log file has not yet been selected from the list, all of the option buttons (except for*  [Cancel]*) in the* Log Browser *dialog box are unavailable.*
- **2.** Double click on the *computer name* to advance to the dialog box shown in [Figure 3-6 on page 3-8.](#page-73-0)

## **Creating PC Logs (cont.)**

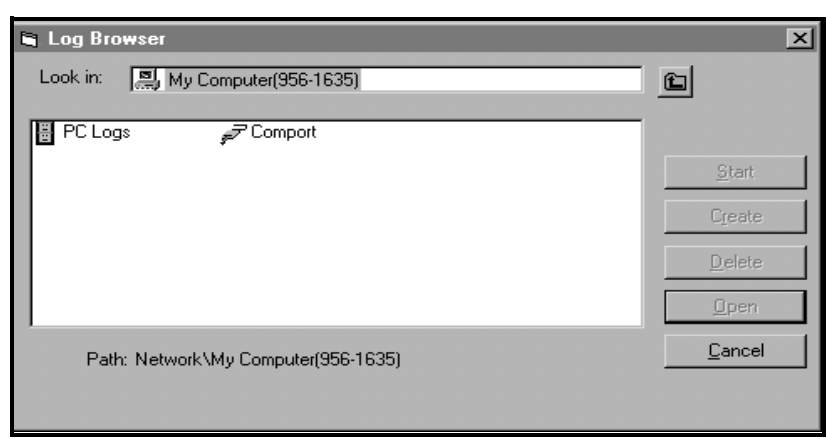

**Figure 3-6: Log Type Selection**

<span id="page-73-0"></span>**3.** Double click on *PC Logs* to advance to the dialog box shown in [Figure 3-7](#page-73-1) below.

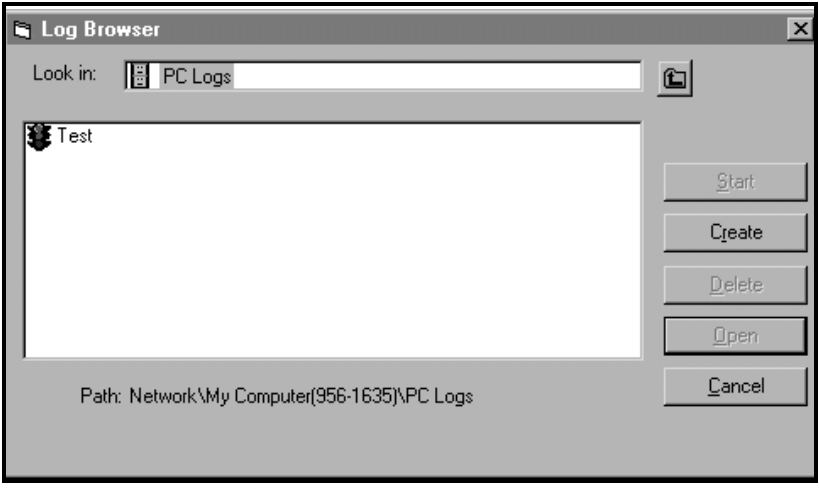

**Figure 3-7: Create a PC Log**

- <span id="page-73-1"></span>**4.** At the dialog box shown in [Figure 3-7](#page-73-1) above, click on the [Create] option button to create a new meter log.
- **5.** Enter a log *file name* (*"Sample"* in this case) in the dialog box shown in [Figure 3-8](#page-73-2) below. Click on the [OK] option button.

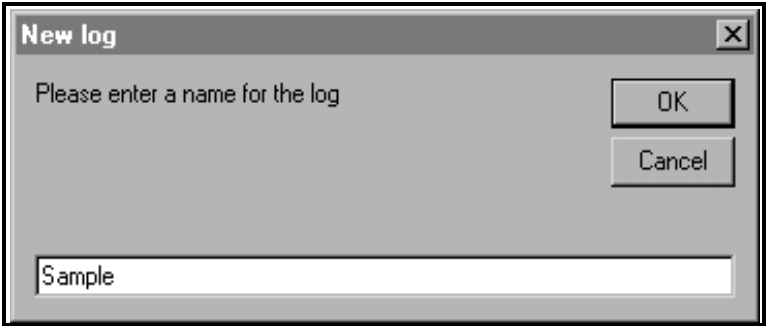

<span id="page-73-2"></span>**Figure 3-8: Log Name Dialog Box**

**Creating PC Logs (cont.) 6.** At the resulting *PC Log* window shown in [Figure 3-9](#page-74-0) below, place a check mark in the text box to create a *circular log*, or leave this box empty to create a linear log.

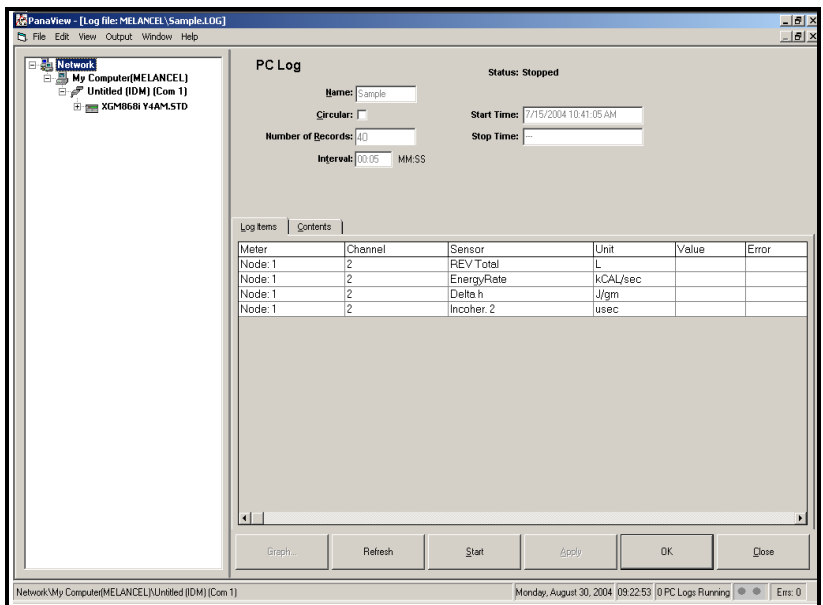

**Figure 3-9: PC Log Window**

- <span id="page-74-0"></span>**7.** Enter a sampling *interval* in the text box shown in [Figure 3-9](#page-74-0) above.
- **Note:** Start Time *and* Stop Time *cannot be specified for PC logs. These options are inactive in the* PC Log *window.*
- **8.** Expand the network tree as far as necessary and double click on the process parameter(s) to be logged. As they are selected, the parameters are listed in the lower right pane of the *PC Log* window (make sure that the *Log Items* tab in this pane is selected).
- **Note:** *To add all the channel parameters to a given log, right-click on the desired channel. A pop-up button, "Add Group to Log," appears. Click on the button, and PanaView adds the entire set of channel parameters to the log.*
- **9.** Click on the [Apply] option button to record the log setup information, and then click on the [Start] option button to begin logging data immediately. (The *Start Time* automatically appears in the *PC Log* window.)

**Viewing Meter Log Files** After one or more meter log files have been created, the logs may be viewed by using the *New Meter Browser* as follows:

> **1.** From the *New Meter Browser* in PanaView, expand the network tree and click on the *Meter Logs* option. If you have created one or more logs, the tree will appear similar to [Figure 3-10](#page-75-0) below.

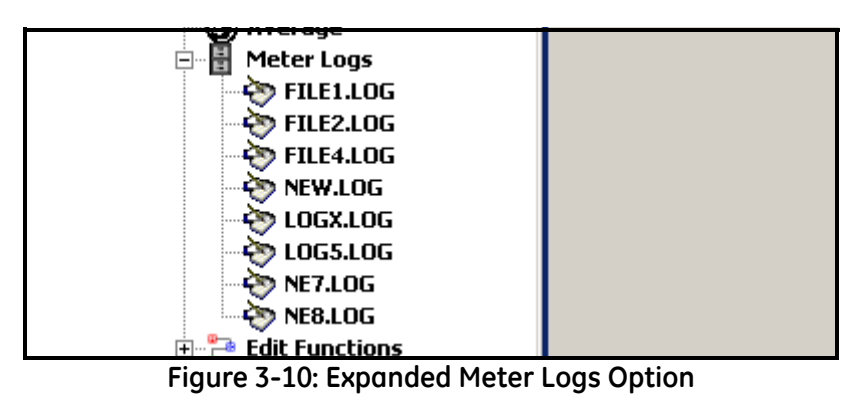

<span id="page-75-0"></span>**2.** Double-click on the desired log. A window opens for the individual log, as shown in [Figure 3-11](#page-75-1)below.

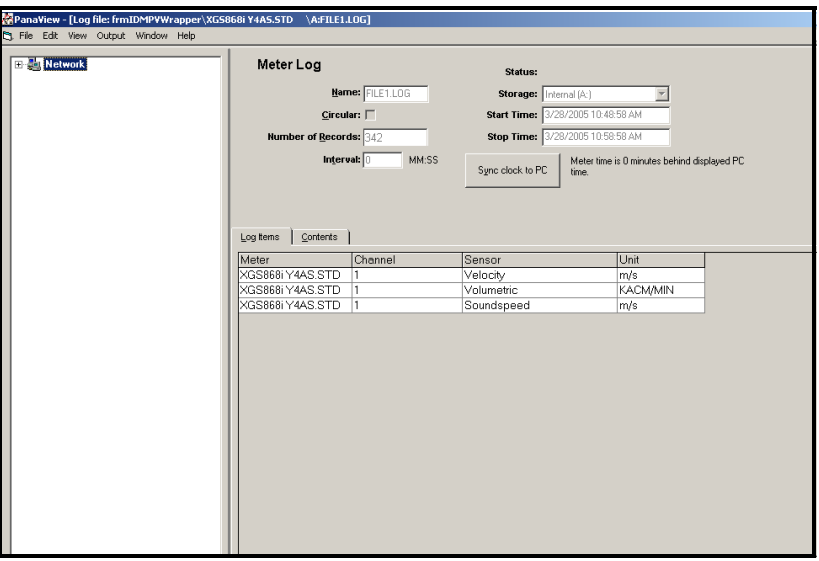

<span id="page-75-1"></span>**Figure 3-11: Data Window for an Individual Meter Log**

- **•** Click on the *Log Items* tab (see [Figure 3-11](#page-75-1) above) for a list of the parameters specified for logging.
- **•** Click on the *Contents* tab (see [Figure 3-12 on page 3-11](#page-76-0)) for a list of all the data points logged to date for the parameter currently highlighted on the *Log Items* tab.
- **•** Click on the [Graph] option button to display a graphical representation of the data logged to date.

**Viewing Meter Logs (cont.)**

**Note:** *The graph is displayed in its own window, which is opened on top of the* Meter Log *window. For instructions on using the*  Graph Log *window, refer to the* Graphing Output *section in Chapter 2 of the PanaView User's Manual.*

Remember that only two parameters per channel may be graphed, and that the same two parameters must be graphed for each channel of a multi-channel graph display. When you have finished viewing the graph, click on the [Close] option button to close the Graph window and leave the log running.To review log details, click on the *Contents* tab. The window now appears similar to [Figure 3-12](#page-76-0) below.

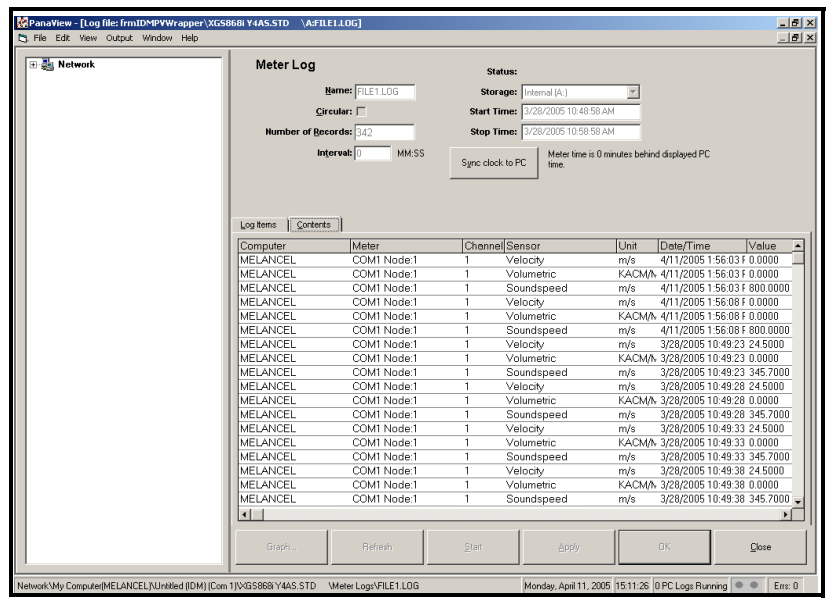

<span id="page-76-0"></span>**Figure 3-12: Typical Log Contents**

**Viewing PC Log Files** After one or more PC log files have been created, the logs may be viewed by using PanaView as follows:

- **1.** You can access PC logs in two ways:
	- **•** From the *New Meter Browser* in PanaView, expand the network tree and click on the *PC Logs* option. If you have created one or more logs, the tree will appear similar to [Figure 3-13](#page-77-0) below. Double-click on the log name to open the log.

or

**•** Pull down the *Output* menu (see [Figure 3-4 on page 3-7](#page-72-0)), and click on the *Log Browser* option. Advance to the *PC Logs* dialog box as described in previous sections. A screen similar to that shown in [Figure 3-14](#page-77-1) below appears.

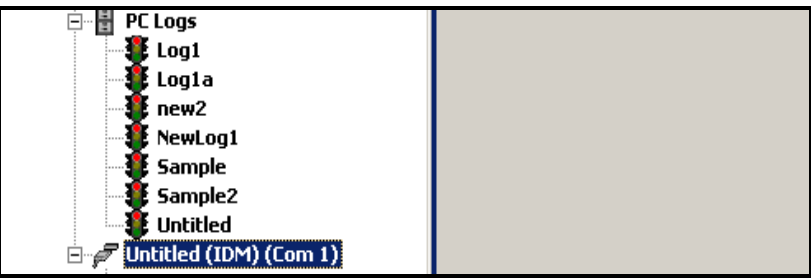

**Figure 3-13: Expanded PC Logs Option**

<span id="page-77-0"></span>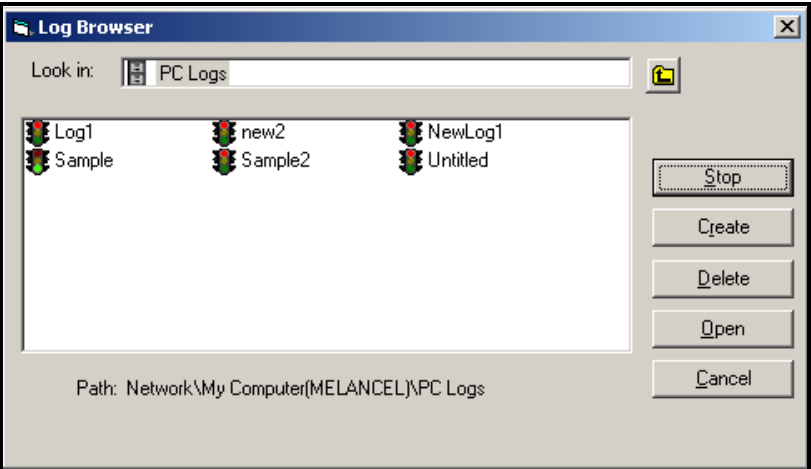

<span id="page-77-1"></span>**Figure 3-14: Selecting a Log File from the Log Browser**

Notice that each of the log files in [Figure 3-13](#page-77-0) and [Figure 3-14](#page-77-1) above has a traffic light icon next to its name. These icons indicate the current status of the log as follows:

- **•** *red light* log has not run to its specified stop time but has been manually stopped
- **•** *green light* log is currently running but is not yet complete

- **Viewing PC Logs (cont.) 2.** In the *Log Browser*, after you highlight the name of the desired log file, the following option buttons become available:
	- **•** [Start] resumes logging if the log is currently stopped

or

[Stop] - stops logging, if the log is currently running

- **•** [Delete] permanently deletes the log file
- **•** [Open] opens the log in the *PC Log* window
- **3.** Click on one of the option buttons listed in Step 2 above.

You can monitor the progress of an ongoing log in several ways:

- **•** Click on the *Log Items* tab (see [Figure 3-12 on page 3-11](#page-76-0)) for a list of the parameters specified for logging.
- **•** Click on the *Contents* tab (see [Figure 3-12 on page 3-11](#page-76-0)) for a list of all the data points logged to date for the parameter currently highlighted on the *Log Items* tab.
- Click on the [Graph] option button to display a graphical representation of the data logged to date.
- **Note:** *The graph is displayed in its own window, which is opened on top of the* PC Log *window. For instructions on using the*  Graph Log *window, refer to the* Graphing Output *section in Chapter 2 of the PanaView User's Manual.*
- **•** Click on the [Refresh] option button to update the information shown on the *Contents* tab and in the *Graph Log* window. Any data logged since the last use of the [Refresh] option button is added to the list and to the graph.

Remember that only two parameters per channel may be graphed, and that the same two parameters must be graphed for each channel of a multi-channel graph display. When you have finished viewing the graph, click on the [Close] option button to close the *Graph* window and leave the log running.

**4.** To terminate the logging process, simply click on the [Stop] option button, which has replaced the original [Start] option button. (The *Stop Time* automatically appears in the *PC Log* window.)

Because a PC log has no specific *"Stop Time,"* the log will continue to run until it is manually stopped (unless the PC is turned off or you run out of hard drive space).

**Chapter 4**

# **Printing Data**

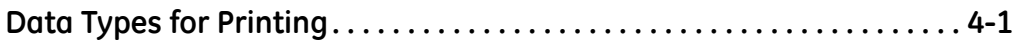

<span id="page-81-0"></span>**Data Types for Printing** The Model XGM868i flowmeter has no ability to print any of its data directly. However, any of the data stored in its memory may be printed via the built-in RS232 communications port, using a computer terminal. In order to use the capability, the XGM868i must be linked to the computer terminal with the optional *PanaView* software.

> **Note:** *See Chapter 1,* Installation*, of the* Startup Guide *for instructions on wiring the RS232 serial port. For additional information, refer to the* EIA-RS Serial Communications *Manual (916-054).*

> After making the hardware connections and installing PanaView software, the following data may be output to a printer connected to the personal computer:

- **•** live data in numeric or graphical format
- **•** log file in numeric or graphical format
- site file in tabular format
- **•** transducer signal array data in tabular format

For detailed instructions on printing any of the data types listed above, consult the *PanaView User's Manual.*

**Chapter 5**

# **Clearing Data**

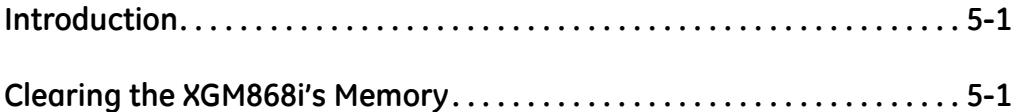

<span id="page-84-1"></span><span id="page-84-0"></span>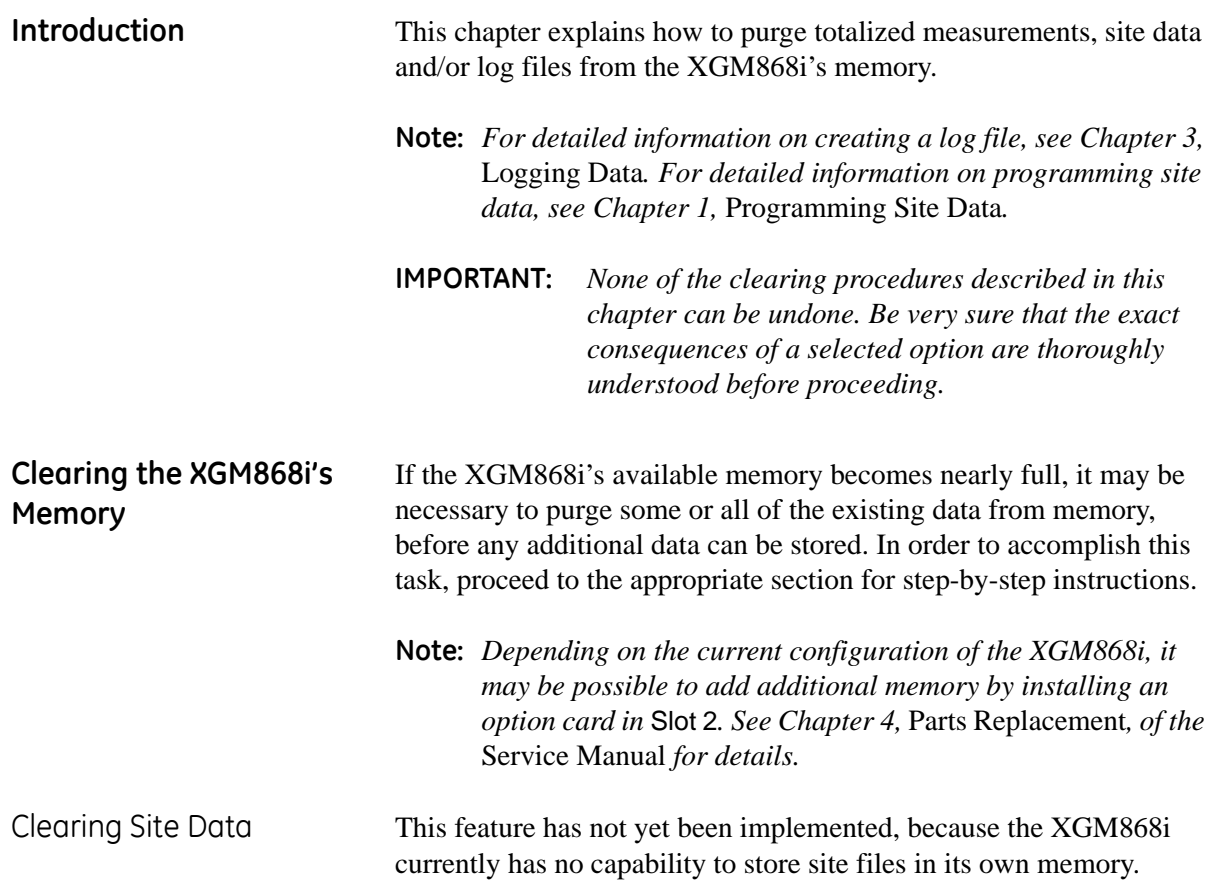

Clearing Log Files To clear log files from the XGM868i or from the PC's memory, complete the following steps:

> **1.** From PanaView, click on the *Logging* option in the *Output* menu. Then click on the *Log Browser* option, as shown in [Figure 5-1](#page-85-0) below.

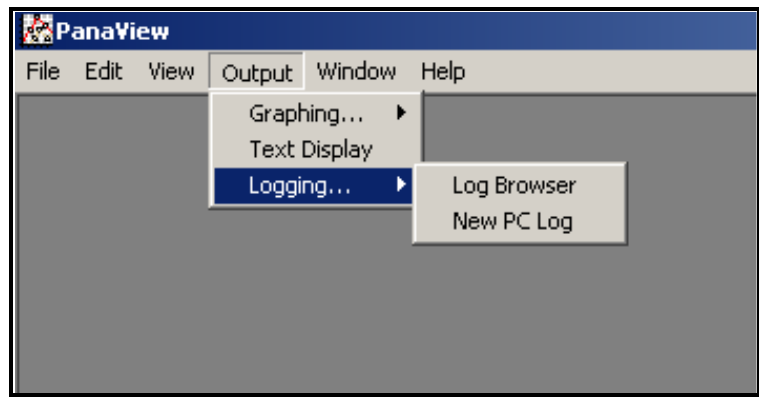

**Figure 5-1:** *Log Browser* **in the** *Logging* **Option**

- <span id="page-85-0"></span>**2.** Double-click on the *computer name* to move to the network level.
- **3.** Double-click on *PC Logs* to access the stored PC logs, or on the *communication port* name and the *meter* name to access the stored meter logs. In either case, the *Log Browser* appears similar to [Figure 5-2](#page-85-1) below.

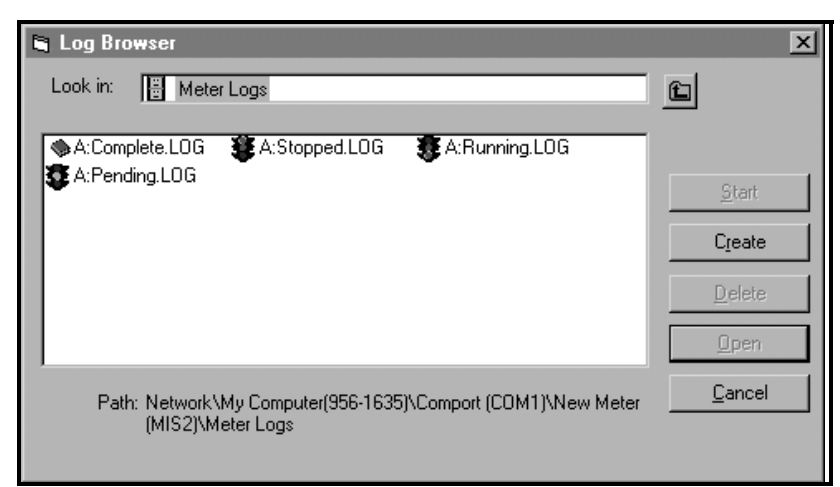

### **Figure 5-2: Log Browser Window**

<span id="page-85-1"></span>**4.** Highlight the log you wish to delete, and click on the [Delete] option button.

- Clearing the Totalizers You can clear the XGM868i's totalizers (i.e., reset specified totalized flow rates to zero) from either the LCD display or from PanaView. (Refer to Figures A-1, A-2, A-3 or A-4 in Appendix A.) To reset totals from the display, complete the following steps:
	- **1.** Press [Escape], [Enter], [Escape].
	- **2.** In the *Keypad Program*, scroll to RESET and press [Enter].
	- **3.** The XGM868i asks *Reset Totals?* Scroll to *NO* or *YES* (2) and press [Enter] at the desired choice.

The XGM868i totalizers are reset to 0, and the meter returns to the *Keypad Program*. Press [Escape] to return to the data display.

To reset the totals from PanaView:

- **1.** From the *New Meter Browser* in PanaView, highlight the XGM868i.
- **2.** Open the *Edit* menu and select the *Properties* option, as shown in [Figure 5-3](#page-86-0) below.

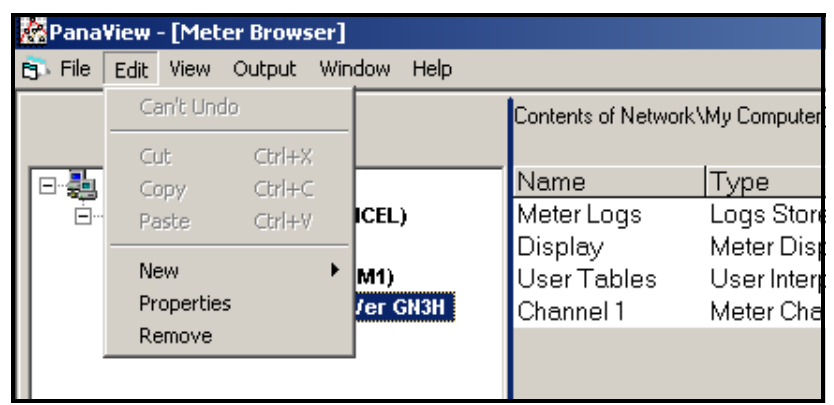

**Figure 5-3:** *Properties* **Option in the** *Edit* **Menu**

<span id="page-86-0"></span>**3.** The *Properties* window appears similar to [Figure 5-4](#page-86-1) below. To clear the XGM868i totalizers, click on the [Clear Totalizers] button. The XGM868i totalizers are reset to 0.

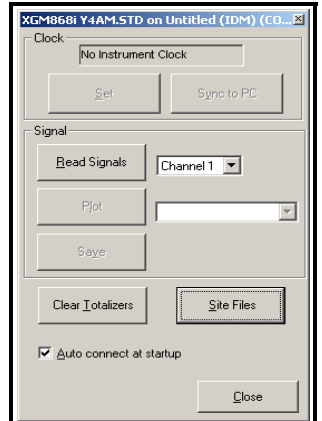

<span id="page-86-1"></span>**Figure 5-4:** *Properties* **Window**

**Appendix A**

## **Menu Maps**

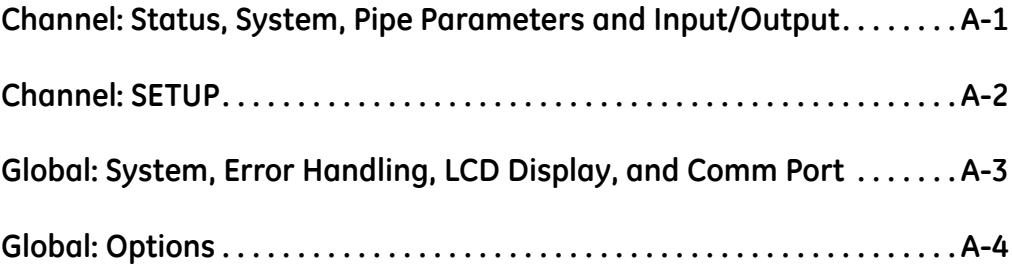

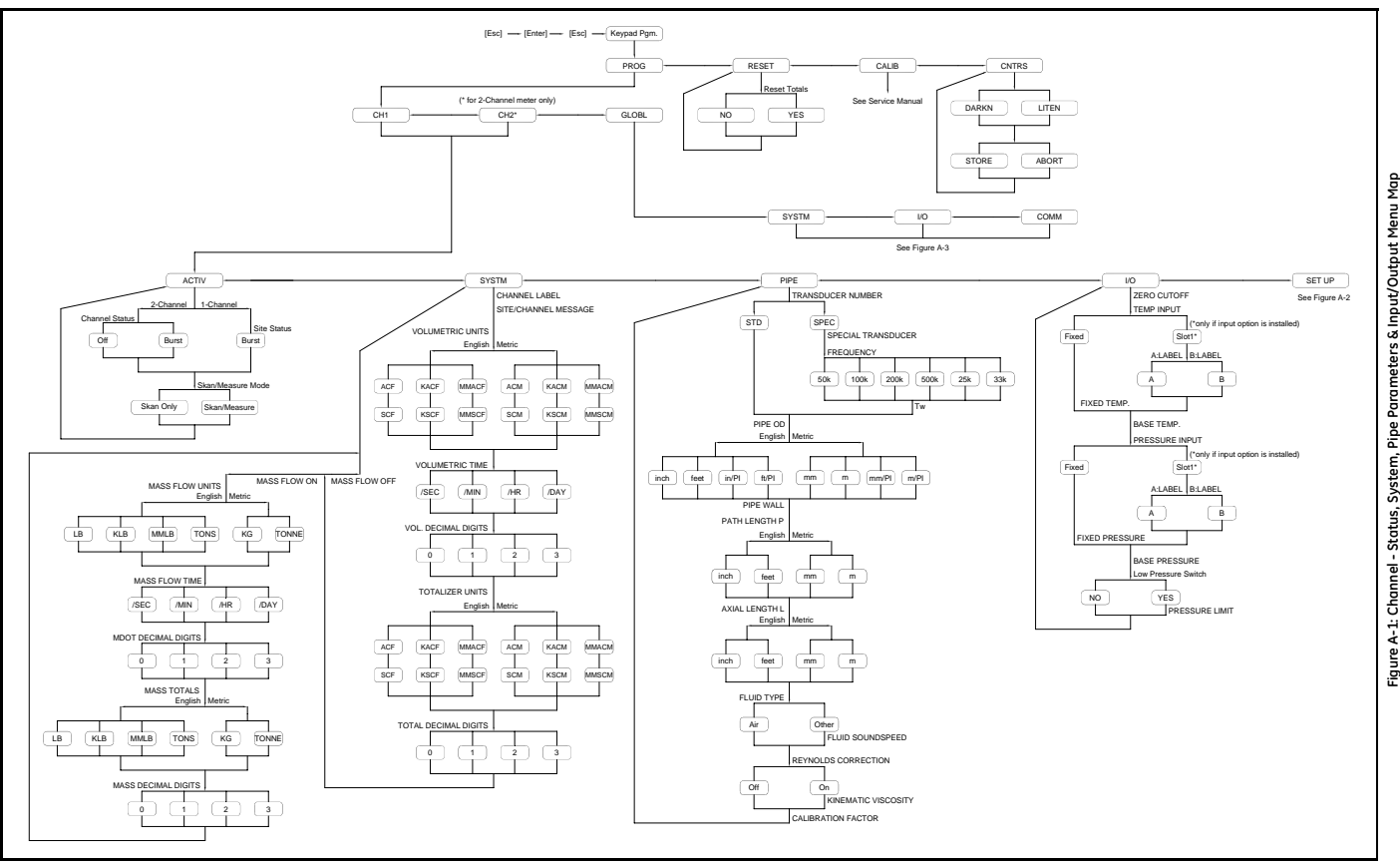

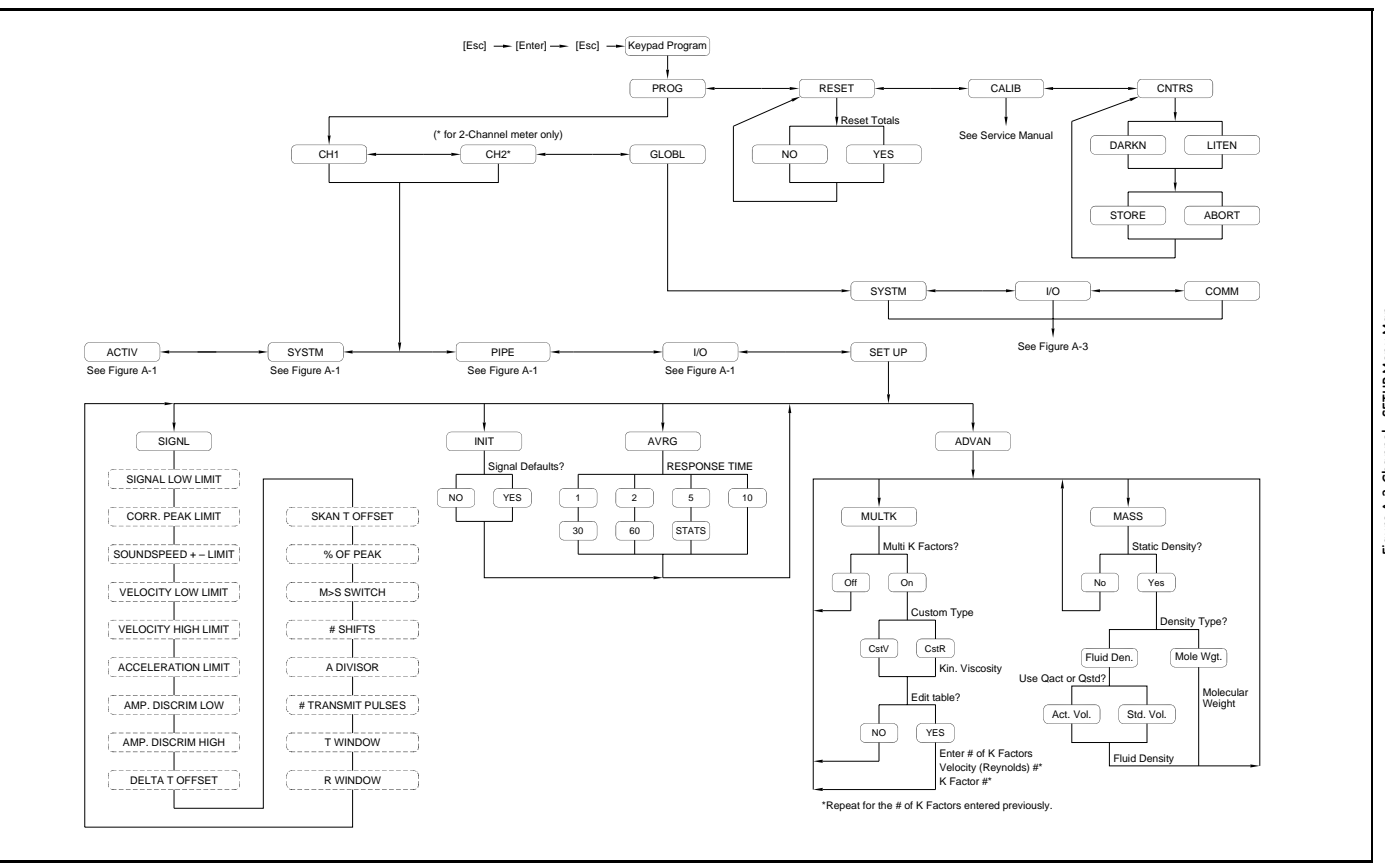

A-2: Channel - SETUP Menu Map **Figure A-2: Channel - SETUP Menu Map**Figure.

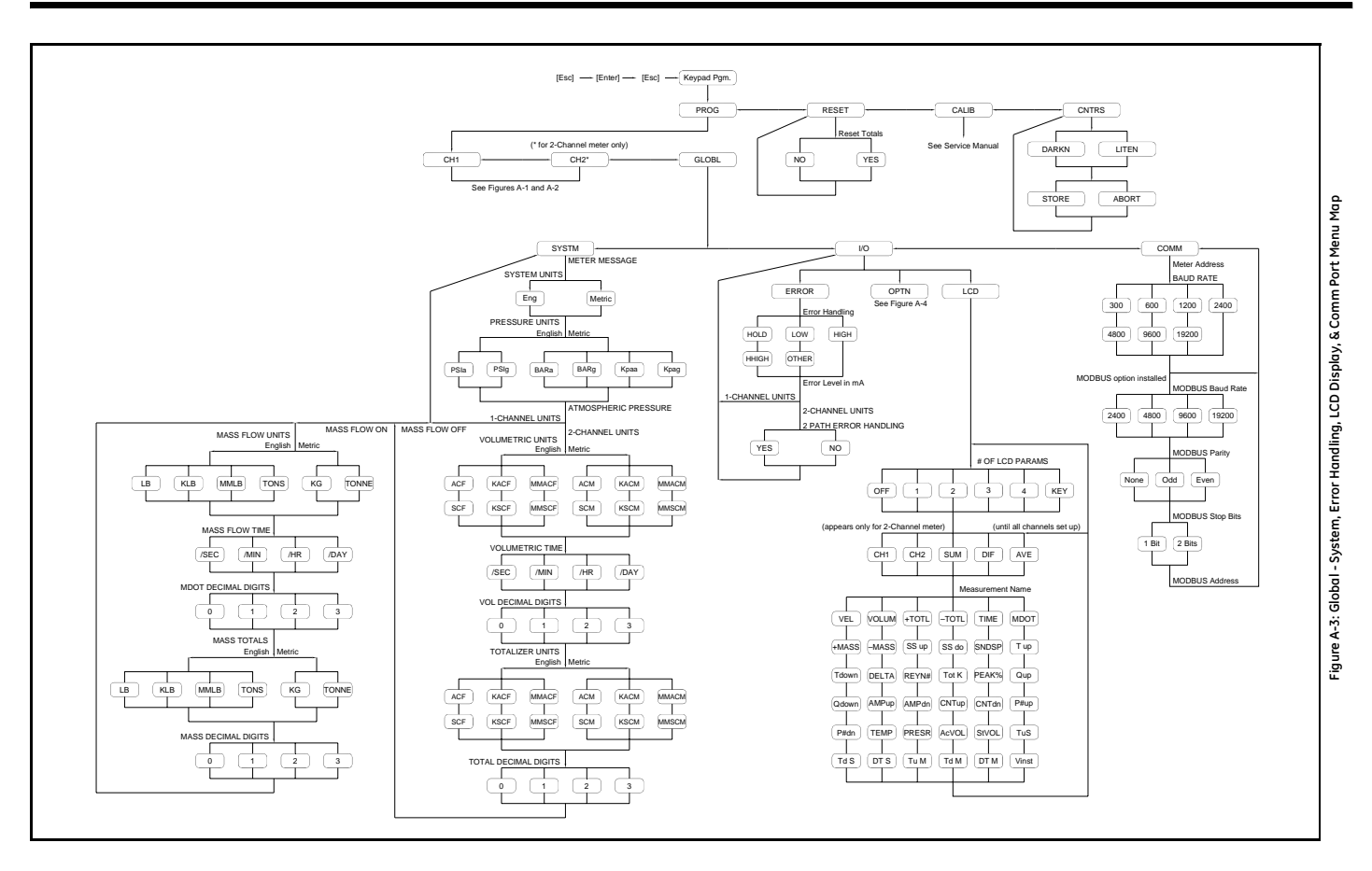

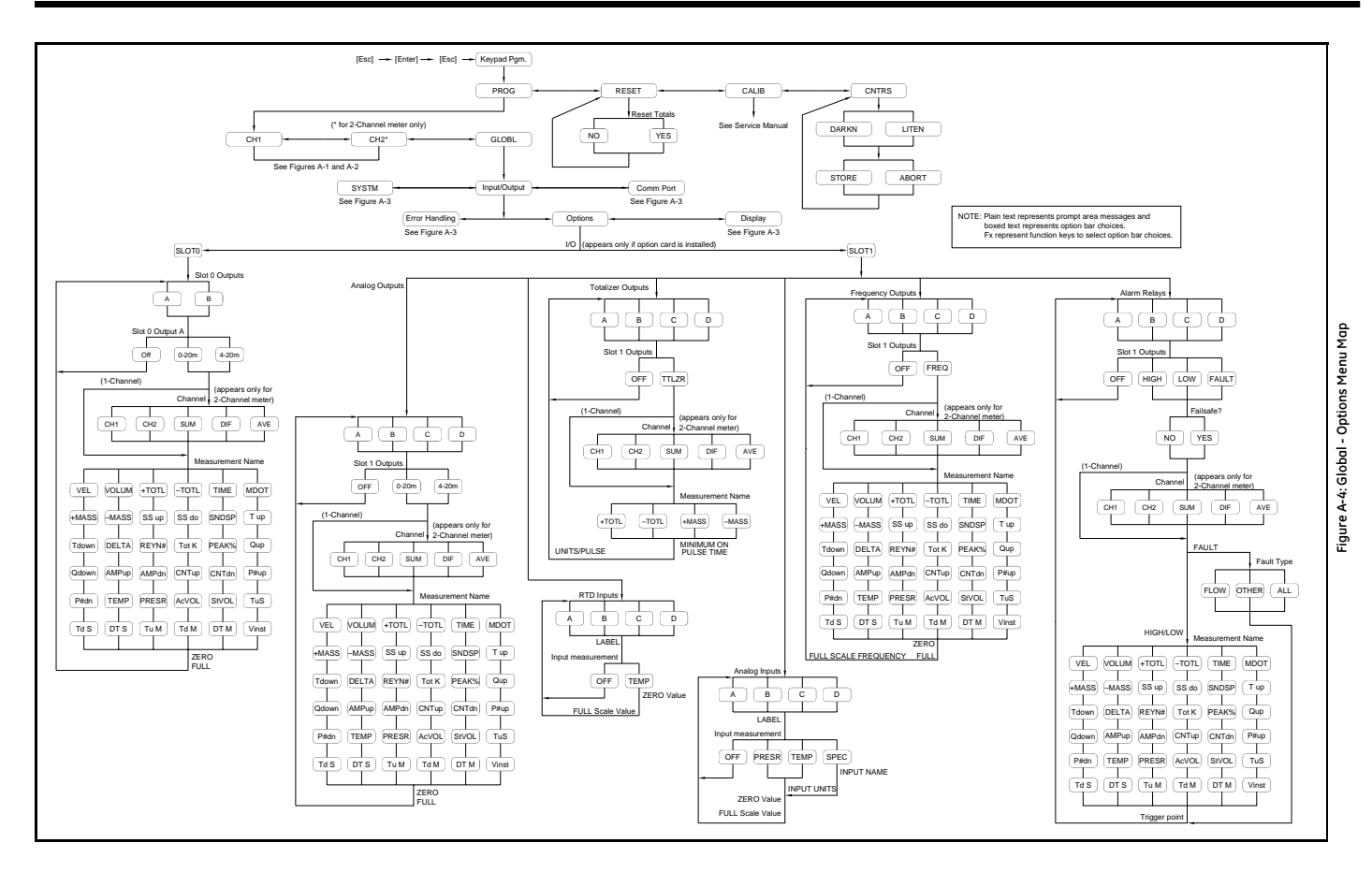

**Appendix B**

## **Data Records**

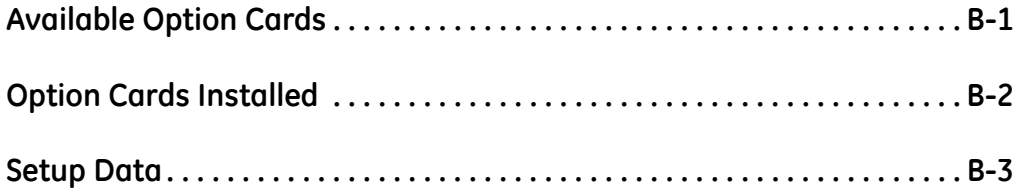

<span id="page-95-0"></span>**Available Option Cards** The Model XGM868i can hold one option card in Slot 1 and one in Slot 2. The available configurations are listed in [Table B-1](#page-95-1) below.

<span id="page-95-1"></span>

| Card #          | Slot #         | Configuration                                       |
|-----------------|----------------|-----------------------------------------------------|
| 1215-02         | 1              | FF - 4 Frequency Outputs                            |
| 1215-03         |                | TT - 4 Totalizer Outputs                            |
| 1215-04         |                | FT - 2 Frequency Outputs/2 Totalizer Outputs        |
| 1215-05         |                | FO - 2 Frequency Outputs                            |
| 1215-06         |                | TO - 2 Totalizer Outputs                            |
| 1215-07         |                | AA - 4 Standard Alarms                              |
| 1215-09         |                | FA - 2 Frequency Outputs/2 Standard Alarms          |
| 1215-11         |                | TA - 2 Totalizer Outputs/2 Standard Alarms          |
| 1223-02/1473-02 |                | OI - 2 Current Inputs                               |
| 1223-03/1473-03 |                | OR - 2 RTD Inputs                                   |
| 1223-04/1473-04 |                | TI - 2 Current Inputs/2 Totalizer Outputs           |
| 1473-05         |                | TR - 2 RTD Inputs/2 Totalizer Outputs               |
| 1223-06/1473-06 |                | FI - 2 Current Inputs/2 Frequency Outputs           |
| 1473-07         |                | FR - 2 RTD Inputs/2 Frequency Outputs               |
| 1223-08/1473-08 |                | AI - 2 Current Inputs/2 Standard Alarms             |
| 1473-10         |                | AR - 2 RTD Inputs/2 Standard Alarms                 |
| 1225-13         |                | CO - 2 Current Outputs                              |
| 1225-14         |                | CF - 2 Current Outputs/2 Frequency Outputs          |
| 1225-15         |                | CT - 2 Current Outputs/2 Totalizer Outputs          |
| 1225-16         |                | CA - 2 Current Outputs/2 Standard Alarms            |
| 1225-17         |                | CH - 2 Current Outputs/2 Hermetic Alarms            |
| 1430-03         |                | RR - 4 RTD Inputs                                   |
| 1430-04         |                | IR - 2 RTD Inputs/2 Current Inputs                  |
| 1233-02         |                | II - 4 Current Inputs                               |
| 1272-02         |                | CI - 2 Current Outputs/2 Current Inputs             |
| 1272-03         |                | CR - 2 Current Outputs/2 RTD Inputs                 |
| 1272-04         |                | CIR - 2 Current Outputs/1 Current Input/1 RTD Input |
| 1146-02         | $\overline{c}$ | 512 KB Memory + PCMCIA Card Connector               |
| 1146-03         |                | 2 MB Memory + PCMCIA Card Connector                 |
| 1310-02         |                | <b>Modbus Communications Protocols</b>              |

**Table B-1: Option Card Configurations**

<span id="page-96-0"></span>**Option Cards Installed** Whenever an option card is installed or changed in the Model XGM868i flow transmitter, record the type of card and any additional setup information in the appropriate row of [Table B-2](#page-96-1) below.

<span id="page-96-1"></span>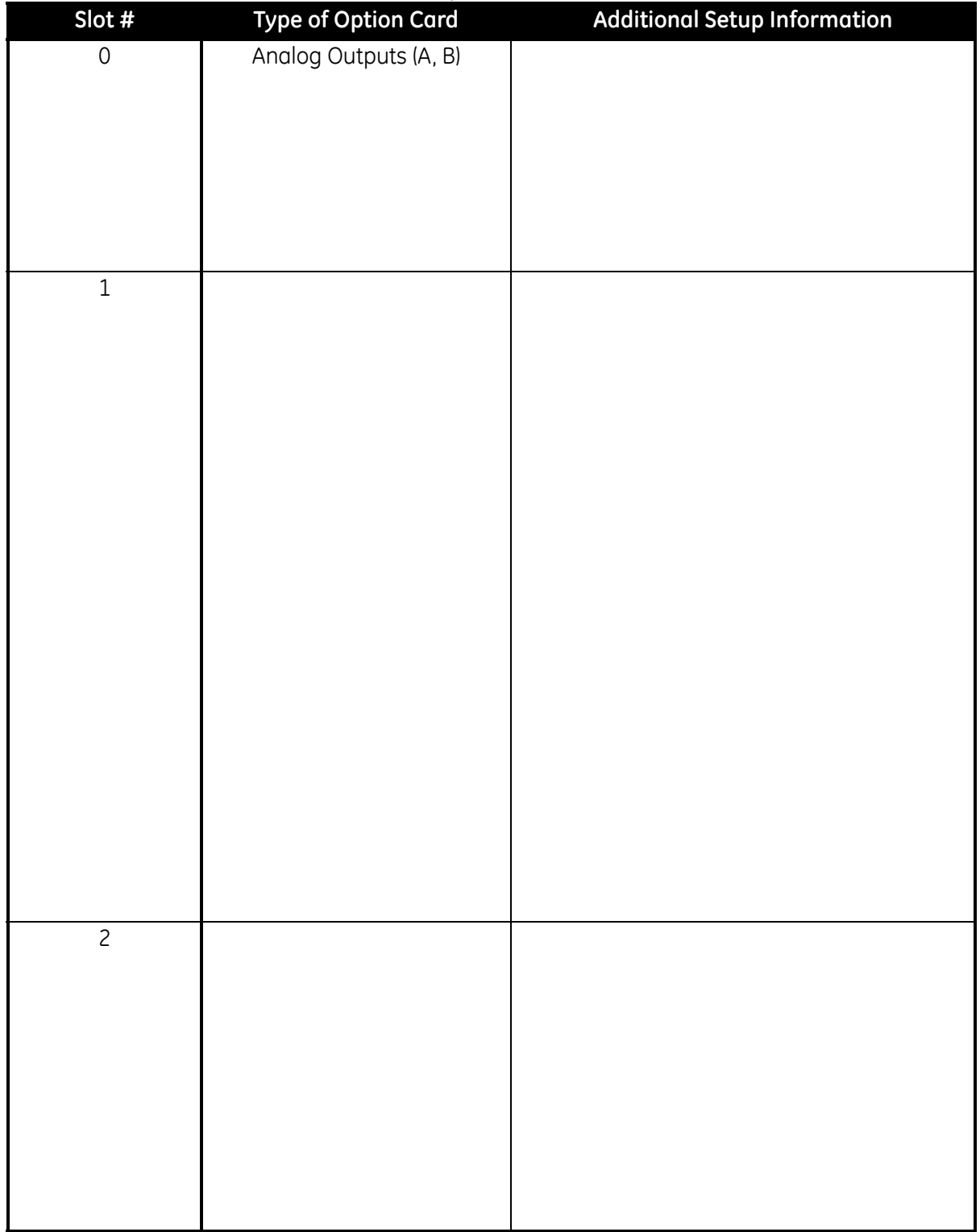

### **Table B-2: Option Cards Installed**

<span id="page-97-0"></span>**Setup Data** After the Model XGM868i flow transmitter has been installed, setup data must be entered via the *Keypad Program* prior to operation. Record that information in [Table B-3](#page-97-1) below.

<span id="page-97-1"></span>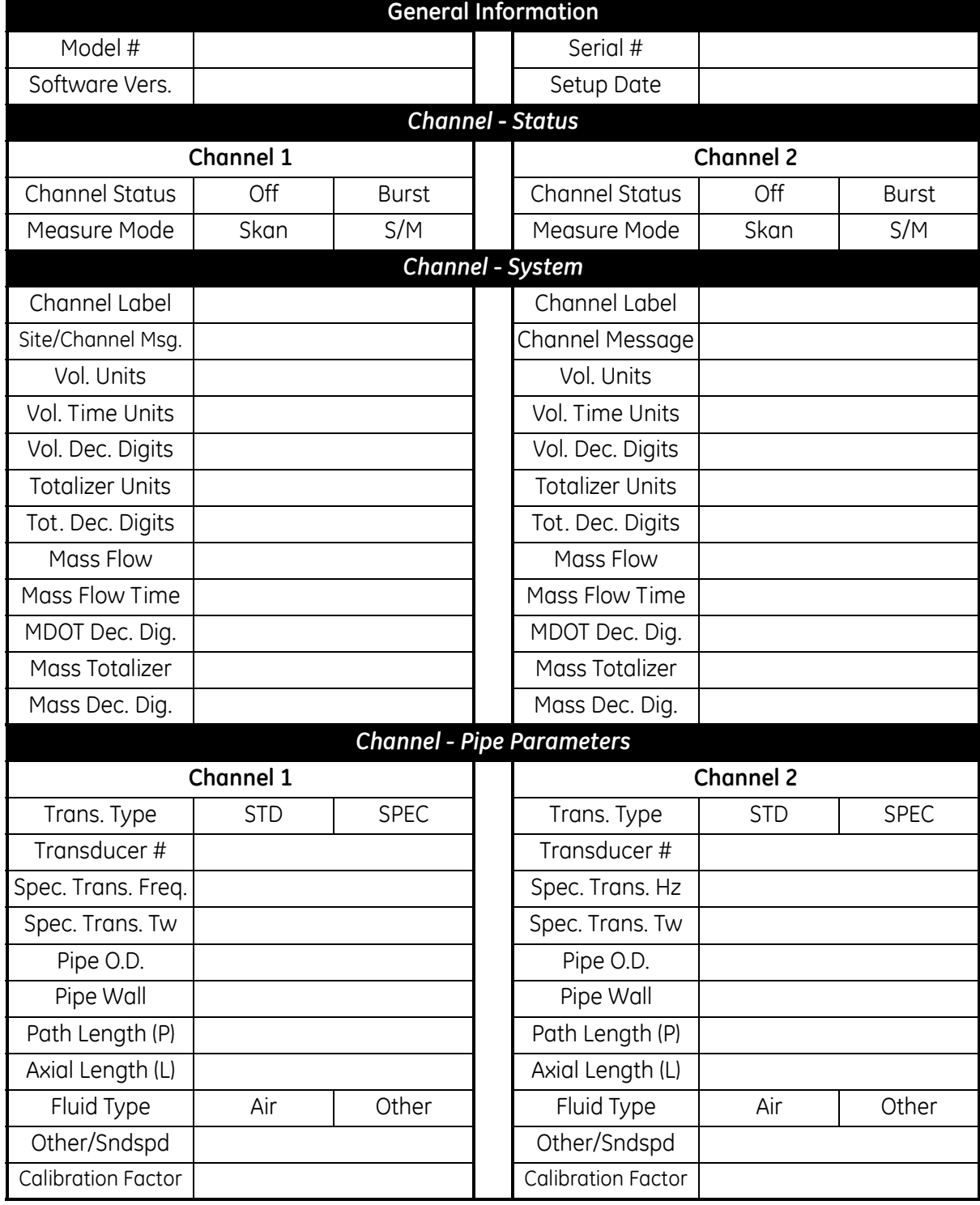

## **Table B-3: Setup Data**

## *Channel - Input/Output* Zero Cutoff 2ero Cutoff Temp. Input | Temp. Input Base Temp. Base Temp. Pressure Input | New York | New York | New York | New York | New York | New York | New York | New York | New York | New York | New York | New York | New York | New York | New York | New York | New York | New York | New Yor Base Pressure | New York | New York Base Pressure Low Press. Switch | No | Yes | Low Press. Switch | No | Yes Pressure Limit | Pressure Limit | Pressure Limit *Channel - SETUP - V Averaging* Response Time Response Time *Channel - SETUP - Advanced Features - Multi K Factors* K-Factor # | Velocity | K-Factor | | K-Factor # | Velocity | K-Factor 1 1 2 2 3 3 4 4 5 5 6 6 7 7 8 8 9 9 10 10 *Channel - SETUP - Advanced Features - Multi K Factors (cont.)* K-Factor # | Velocity | K-Factor | | K-Factor # | Velocity | K-Factor 11 11 12 12 13 13 14 14 15 15 16 16 17 17 18 18 19 19 20 20 *Channel - SETUP - Advanced Features - Mass Flow Calculation* Mass Flow | Yes | No | | Mass Flow | Yes | No Density Type | Fluid Dens. | Mole. Wgt. | | Density Type | Fluid Dens. | Mole. Wgt. Qact or Qstd? | Actual | Standard | | Qact or Qstd? | Actual | Standard Fluid Density **Fluid Density** Mole. Weight Nole. Weight **Table B-3: Setup Data (cont.)**

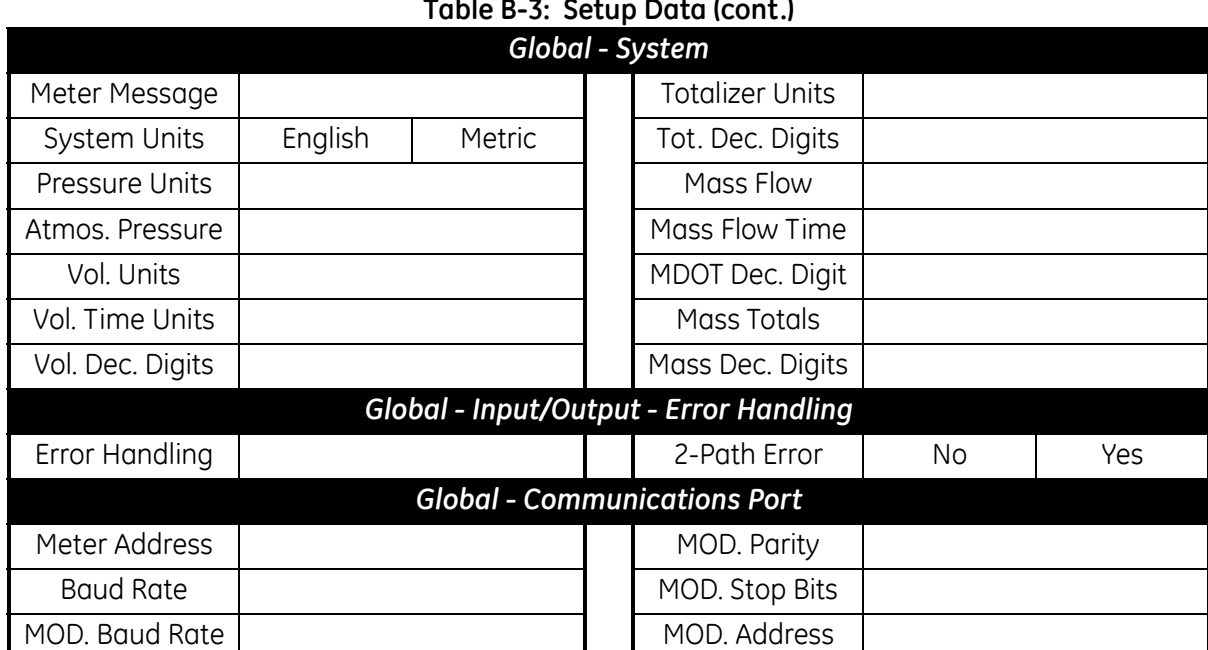

## **Table B-3: Setup Data (cont.)**

**Appendix C**

# **Programming the XGM868i Using PanaView™**

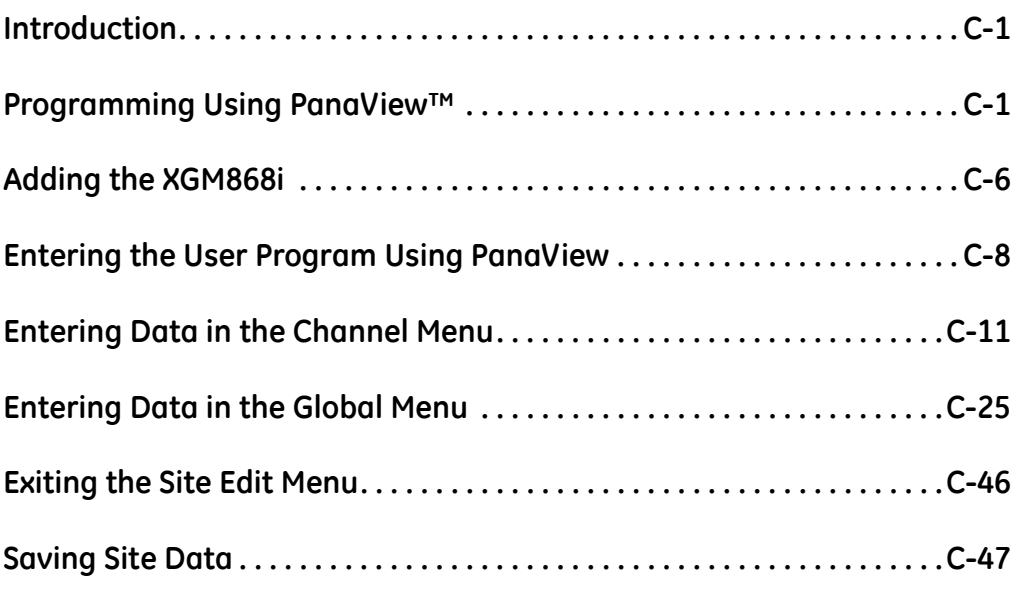

<span id="page-102-1"></span><span id="page-102-0"></span>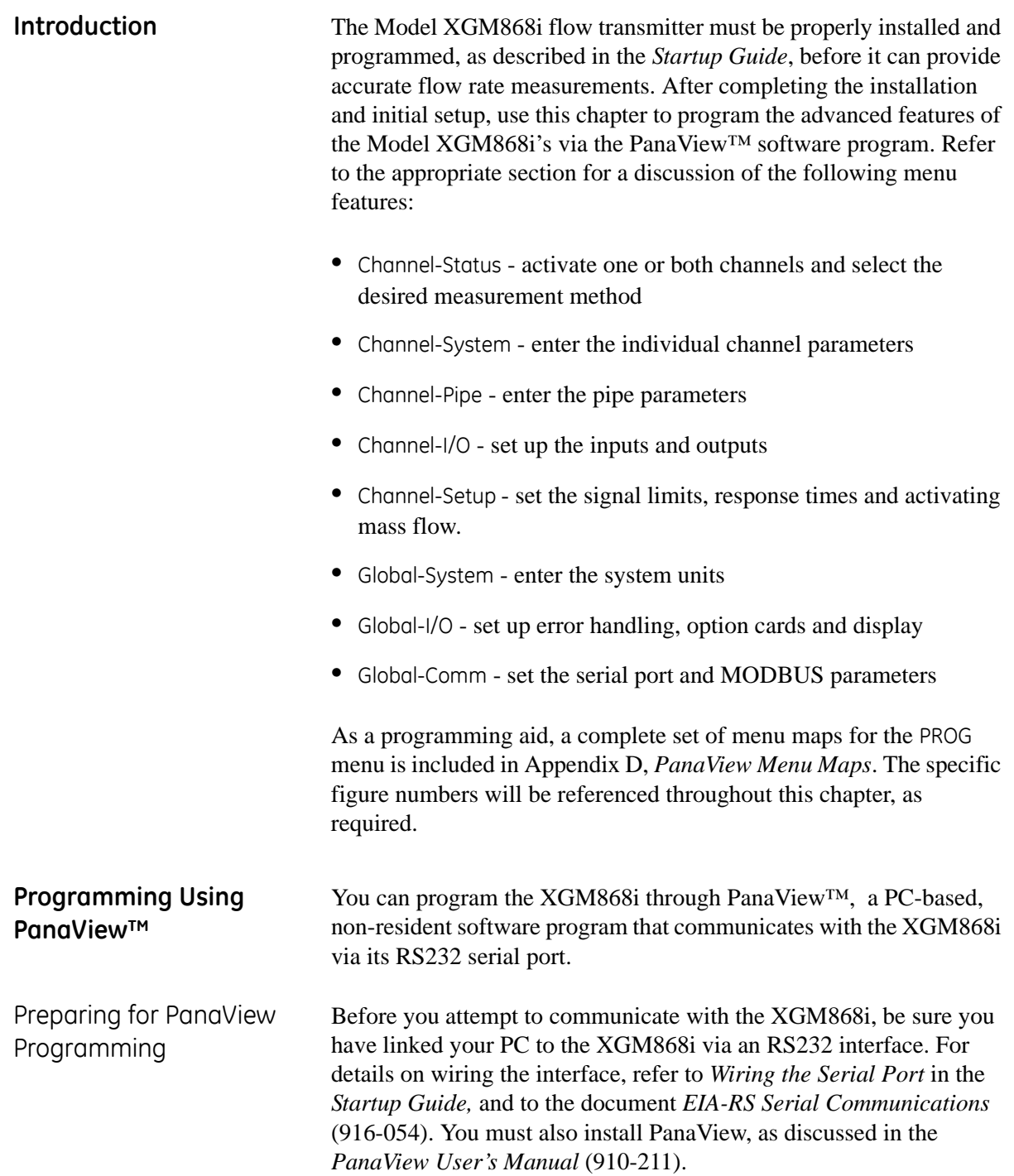

### Setting Up the Communications Port

Use the steps below to establish PanaView communications with the XGM868i.

- **1.** Launch PanaView, as discussed in Chapter 3, *Initial Setup*, of the *PanaView User's Manual*.
- **2.** Open the *New Meter Browser* window in the *File* menu and expand the network tree. Then, highlight the *My Computer(Name)* branch by clicking on it.
- **3.** Pull down the *Edit* menu by clicking on it in the menu bar.
- **4.** Click on the *New* menu option to select it, and a submenu opens with two choices on it (see [Figure C-1](#page-103-0) below).

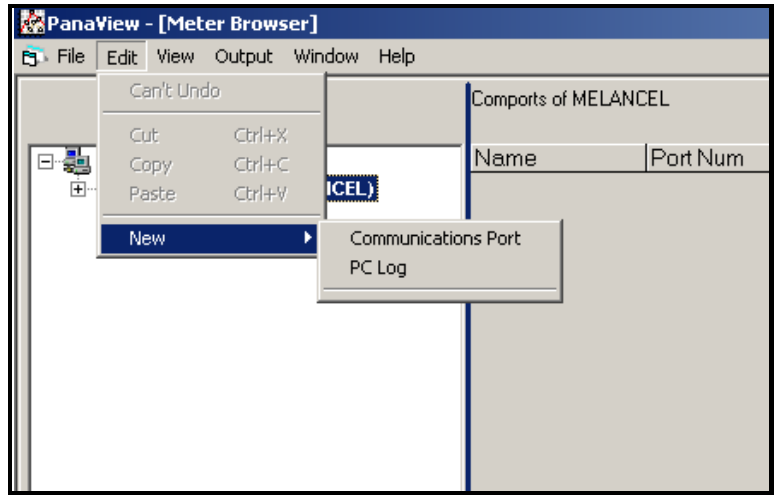

<span id="page-103-0"></span>**Figure C-1: Edit Menu**

Setting Up the Communications Port (cont.)

**5.** Click on the *Communications Port* option to select it. The *Setup Communications* screen appears similar to [Figure C-2](#page-104-0) below.

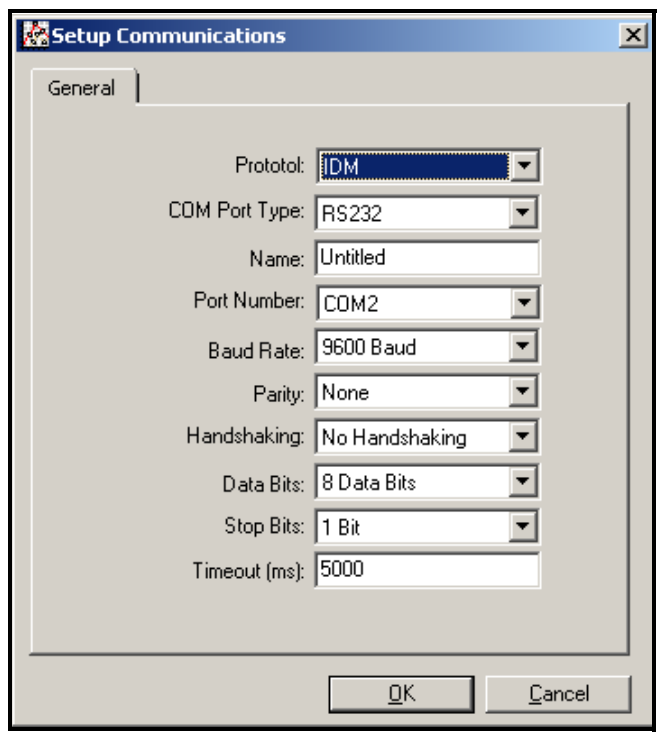

**Figure C-2:** *Setup Communications* **Screen** 

- <span id="page-104-0"></span>**6.** Open the Protocol menu (the first of the drop-down menus) and click on *IDM*.
- **7.** Open the COM Port Type menu and click on the desired type (or on *TCP/IP*, if the XGM868i is using an Ethernet connection).
- **Note:** *If you select TCP/IP, the menu changes. Proceed to the next page.*
- **8.** Select any suitable available baud rate. A baud rate of 19,200 is appropriate for almost all applications. However, if you experience periodic communication reliability problems, you may wish to consider lowering the baud rate on your instrument and in PanaView.
- **IMPORTANT:** *Be sure all the communications port settings match those made in setting up the meter's serial port.*
- **9.** Click on [OK] to complete data entry.

### Setting up Ethernet Communications

If you have selected TCP/IP in step 6 on the previous page, the Setup Communications window appears similar to [Figure C-3](#page-105-0) below.

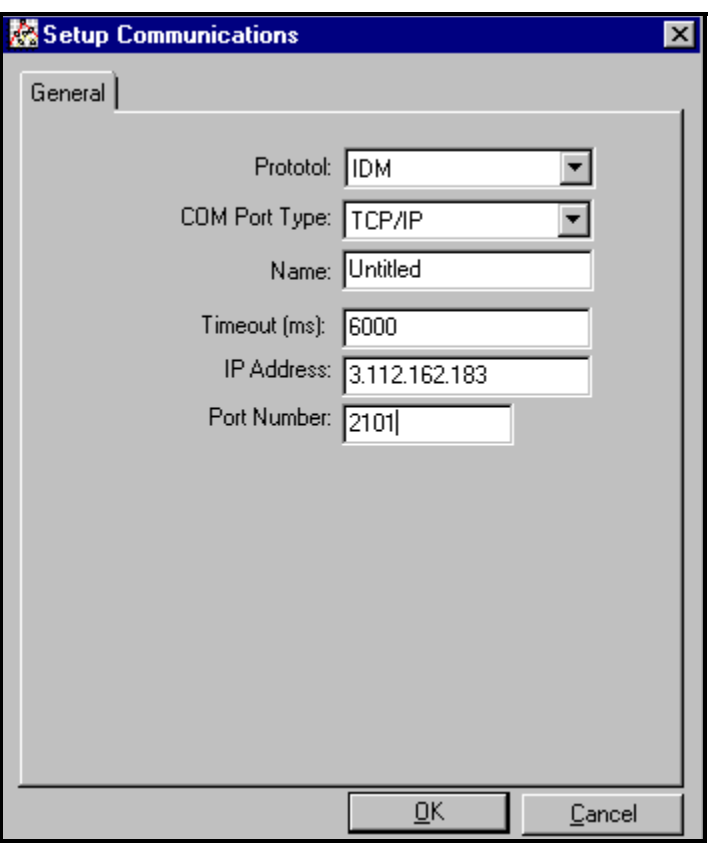

**Figure C-3: Setup Communications for TCP/IP**

- <span id="page-105-0"></span>**7.** Type in the desired *Name* and *Timeout* (in milliseconds).
- **8.** In the *IP Address* text box, enter the IP address. If the IP address is unknown, run the Device Discovery software utility. All units found will be identified by their MAC address and the assigned IP address. In the *Port Number* box, enter 2101 (the default value).
- **9.** Click [OK] to complete data entry.
- **IMPORTANT:** *If you are using Ethernet communications, be sure the XGM868i is set up with the default communications parameters: 9600 baud, no parity, no handshaking, 8 data bits and 1 stop bit. The port number must match the "Enable Raw TCP access using TCP Port" assignment shown under the* Device Discovery *"TCP Server Settings" menu (*Configuration>Serial Ports>Port*).*

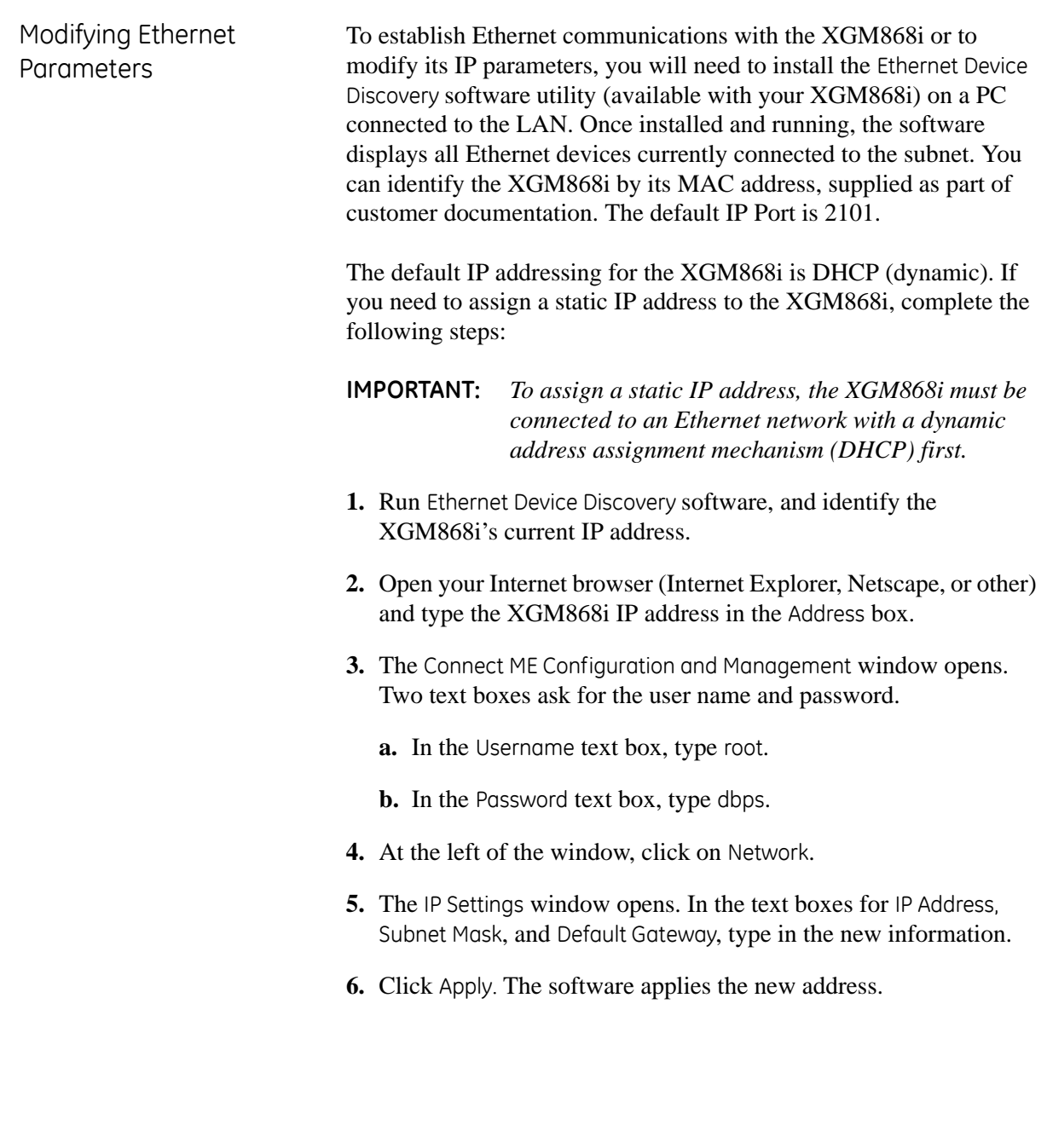

<span id="page-107-0"></span>**Adding the XGM868i** To add the XGM868i on the IDM-configured communications port, complete the following steps:

- **1.** Highlight the communication port to which the meter will be added by clicking on it, and then open the *Edit* menu on the menu bar (if the communication port is not highlighted first, the *New Meter* option is not active in the *Edit* menu).
- **2.** Click on the *New* option in the *Edit* menu (see [Figure C-4](#page-107-2) below).

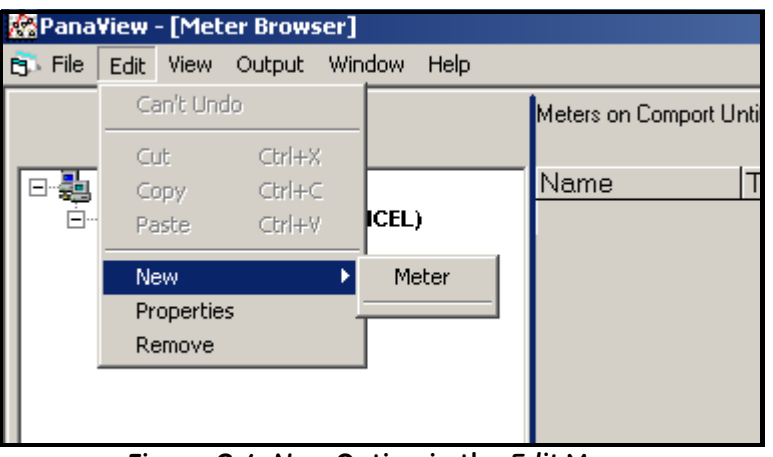

**Figure C-4:** *New* **Option in the** *Edit* **Menu**

- <span id="page-107-2"></span>**3.** After clicking on the *New* option, the *Meter* menu option appears. Click on this option to select it.
- **4.** The *New IDM Meter* screen (shown in [Figure C-5](#page-107-1) below) opens. Enter the Network ID number for the meter, and click [OK].

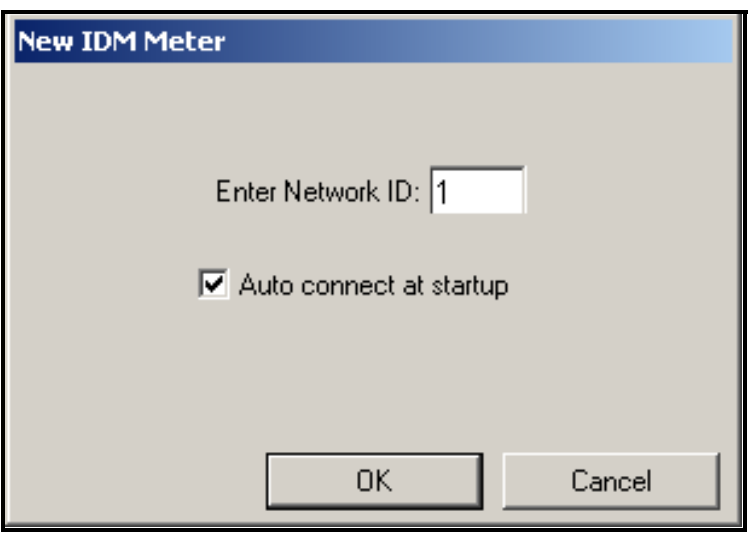

<span id="page-107-1"></span>**Figure C-5: New IDM Meter Screen**
**Adding the XGM868i (cont.)**

**IMPORTANT:** *The Network ID number must match the Network ID programmed in the meter's Communications menu.*

If the initialization is successful, the *Meter Browser* shows a listing similar to [Figure C-6](#page-108-1) below.

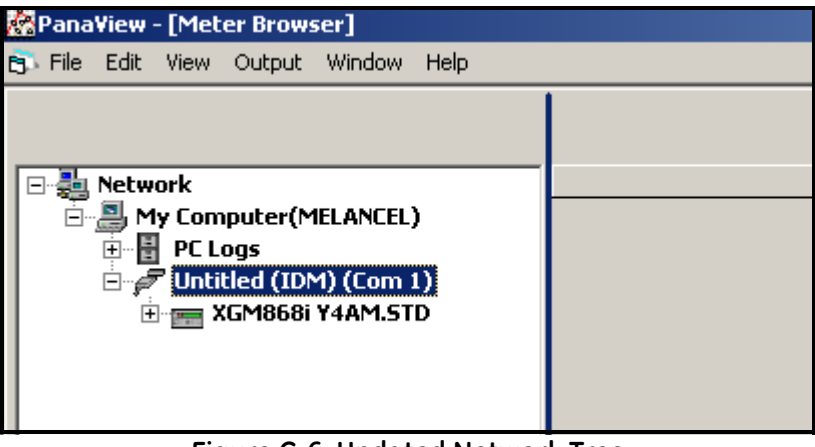

**Figure C-6: Updated Network Tree**

<span id="page-108-1"></span>However, if the settings do not match, or there is some other difficulty, a screen appears similar to [Figure C-7](#page-108-0) below.

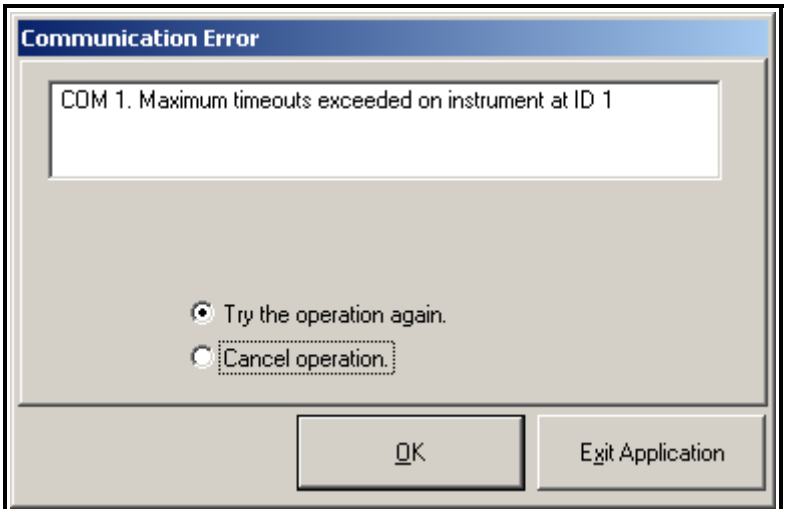

**Figure C-7: Communication Error Screen**

<span id="page-108-0"></span>The screen offers the options of trying again or of canceling the operation. Click on the desired choice, and then on [OK] to confirm the choice or on [Exit Application] to close PanaView.

# **Entering the User Program Using PanaView**

**Note:** *Be sure to record all the programming data entered in this chapter in Appendix B,* Data Records*.*

Programming of the Status, System, and Pipe submenus of the Channel menu and the Global-System menu are required for basic operation of the Model XGM868i. Failure to accurately enter all of the necessary information will result in unreliable flow rate data. Therefore, be sure to complete at least the sections of this chapter pertaining to those three submenus. Except for those three submenus, it is not necessary to program the Model XGM868i flowmeter in any particular order. Therefore, the sections of this chapter need not be completed in sequence. Enter the user program as described below and proceed immediately to any section of interest.

To begin entering data into the XGM868i via PanaView:

**1.** From the meter tree in the *New Meter Browser* (see [Figure C-6 on](#page-108-1)  [page C-7](#page-108-1)), click on the XGM entry. The screen now appears similar to [Figure C-8](#page-109-0) below.

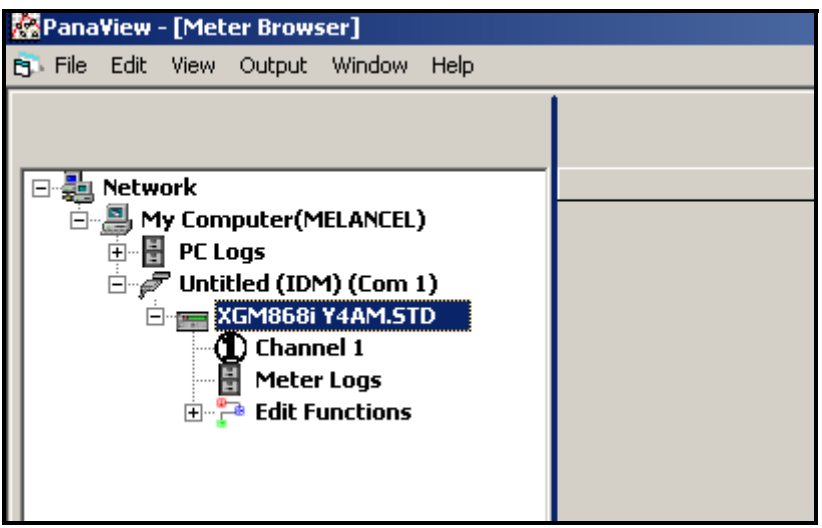

**Figure C-8: Meter Tree with** *Edit Functions* **Option**

<span id="page-109-0"></span>**2.** Expand the *Edit Functions* option. The window now appears similar to that shown in [Figure C-9 on page C-9](#page-110-0).

**Entering the User Program Using PanaView (cont.)**

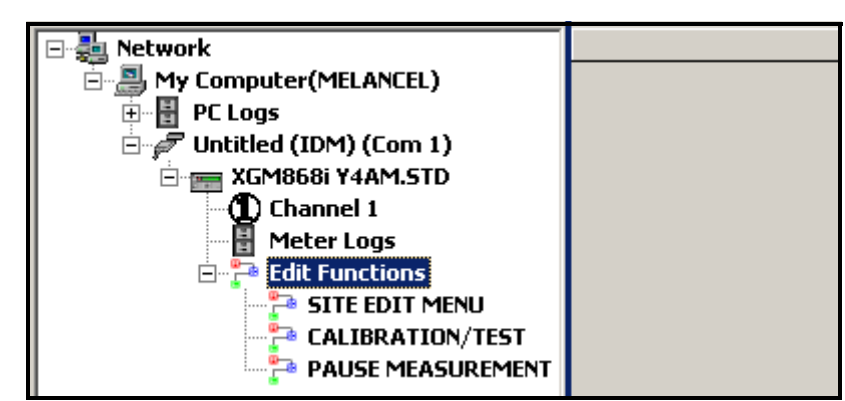

**Figure C-9: Menus in the** *Edit Functions* **Option**

- <span id="page-110-0"></span>**3.** To enter data into the user program, double-click on the *Site Edit Menu.* The window appears similar to [Figure C-10](#page-110-1) below*.*
- **Note:** *For a 1-Channel XGM868i, the* Channel 2 *option does not appear.*

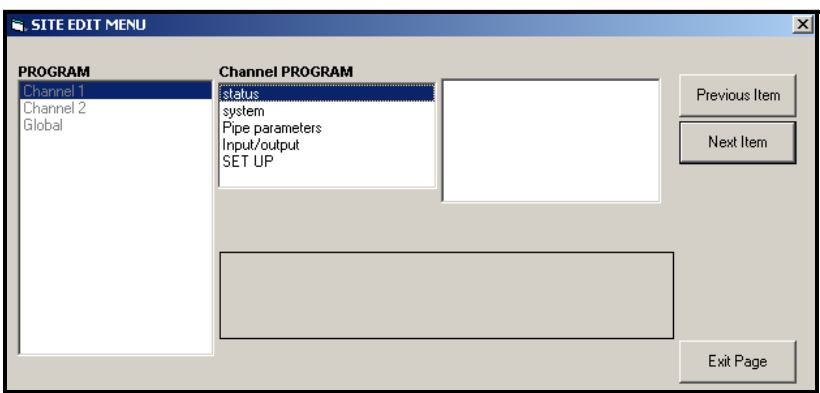

**Figure C-10:** *Site Edit Menu* **Window**

- <span id="page-110-1"></span>**4.** To enter a particular menu (Channel 1, Channel 2, or Global), highlight and double-click on the desired menu in the left pane. For example, clicking on Channel 1 in [Figure C-10](#page-110-1) above opens the list of options shown in the center pane.
- **5.** To enter a particular option:
	- **a.** Highlight and double-click on the desired option in the center pane. [Figure C-11 on page C-10](#page-111-0) shows the first entry (Transducer Number) in the *Pipe Parameters* option. The title above the center pane lists the current entry, while the center pane displays the available selections for that entry.
	- **b.** Click on the desired choice; if the entry requires a numeric or text value, change the value displayed in the right pane.

## **Entering the User Program Using PanaView (cont.)**

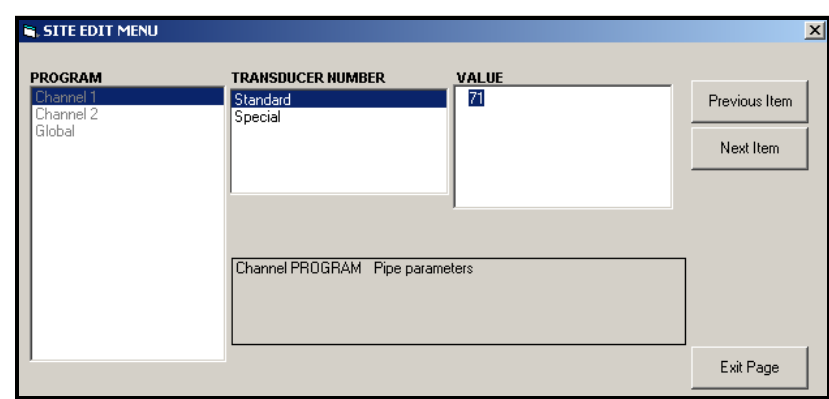

<span id="page-111-0"></span>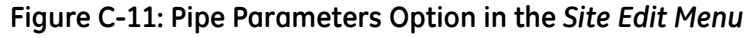

**c.** Do one of the following:

Click on [Next Item] to proceed to the next menu item,

or

Click on [Previous Item] to return back through the menu to a previous item.

**Note:** *If you click on either* [Next Item] *or* [Previous Item] *without changing the settings, the current settings remain unchanged.* 

As you step through the menu, the bottom panel lists the current settings you have modified or left unchanged, as shown in [Figure C-](#page-111-1)[12](#page-111-1) below. If you modify or step through more than five items, a scroll bar at the right of the panel lets you review the earlier settings.

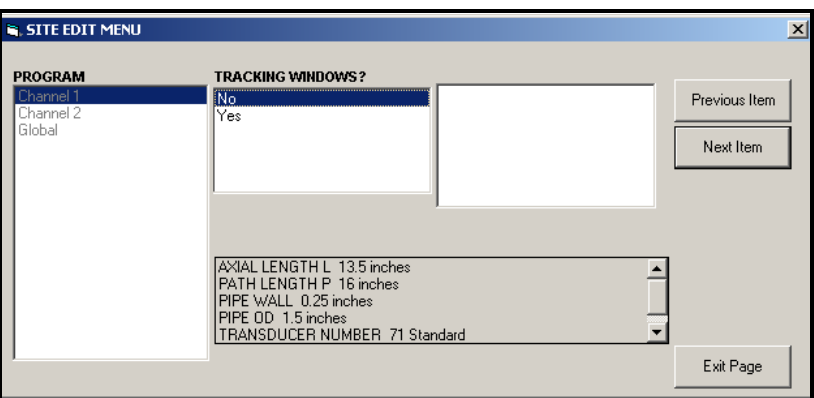

**Figure C-12:** *Site Edit Menu* **with Current Settings**

<span id="page-111-1"></span>**6.** When you have completed entering parameters in a given option, click [Exit Page] to close the option. You can then double-click on another option, or click [Close] to close the window.

You can double-click on another menu to modify its settings, or return to the *New Meter Browser.* Proceed to the following sections to enter data in the Channel or Global menus.

# **Entering Data in the Channel Menu**

The Channel menu is used to enter data specific to each channel. Refer to Figures D-1 through D-3 in Appendix D, *PanaView Menu Maps,* and remember to record all programming data in Appendix B, *Data Records*.

**Note:** *In this manual, only the programming of Channel 1 will be described. To program Channel 2 of a 2-Channel meter, simply repeat the same procedures presented for Channel 1.*

Selecting the Channel Measurement Method The Status submenu permits selection of the desired measurement method.

- **1.** In the *Site Data Menu*, double-click on the desired channel.
- **2.** Highlight and double-click on the Status option in the center pane. The window now appears similar to [Figure C-13](#page-112-0) below.

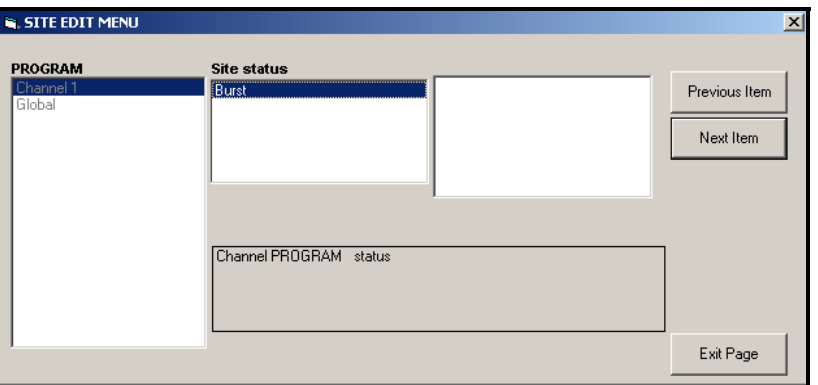

**Figure C-13:** *Status* **Option in the Channel Menu**

<span id="page-112-0"></span>**3.** Double-click on *Burst* to activate the channel/path.

**Note:** Burst *is automatically selected for a 1-Channel meter.*

- **4.** Double-click on one of the measurement methods described below.
	- **•** Skan Only is the preferred technique for locating the acoustic signal and for high velocity measurements. It is more robust in a noisy environment than the Measure technique.
	- **•** Skan/Measure is the preferred technique to use for low velocity measurements.

If Skan Only is selected at the above prompt, the meter uses this technique exclusively. However, if Skan/Measure is selected, the meter uses Skan Only to find the acoustic signal and then tries to use the Skan/Measure technique for the actual measurement.

**Note:** *To change the Skan Only and Skan/Measure parameters, see the* Signal *submenu section on [page 1-14.](#page-21-0)* 

PanaView returns to the Channel PROGRAM menu (see [Figure C-10](#page-110-1)  [on page C-9\)](#page-110-1). Proceed to the System option.

Entering Data in the Channel System Option

- **1.** From the Channel PROGRAM menu, highlight and double-click on the System option in the center pane.
- **2.** The first prompt asks for the *Channel Label.* Enter the desired label (in any numeric or text combination up to five characters) in the right pane, and click [Next Item].
- **3.** Enter the desired *Channel Message*, and click [Next Item].
- **4.** Double-click on the desired *Volumetric Units* (from the list shown in Table C-1 below).
- **Note:** *Refer to the System option of the* Global *menu to choose between English or metric measurements.*

| English                    | <b>Metric</b>                |
|----------------------------|------------------------------|
| <b>Actual Cubic Feet</b>   | <b>Actual Cubic Meters</b>   |
| Thousands of ACF           | Thousands of ACM             |
| Millions of ACF            | Millions of ACM              |
| <b>Standard Cubic Feet</b> | <b>Standard Cubic Meters</b> |
| Thousands of SCF           | Thousands of SCM             |
| Millions of SCF            | Millions of SCM              |

**Table C-1: Available Volumetric/Totalizer Units**

- **5.** Double-click on the desired unit of *Volumetric Time* (from seconds to days) in the volumetric flow display.
- **6.** Double-click on the desired number of *Decimal Digits* (digits to the right of the decimal point) in the volumetric flow display.
- **7.** Double-click on the desired *Totalizer Units* for the totalized flow rate display (listed in Table C-1 above).
- **8.** Double-click on the desired number of *Decimal Digits* (digits to the right of the decimal point) in the totalized flow rate display.

The program now varies, depending on whether you have activated MASS FLOW (see Chapter 1 for details).

- **•** If you have activated MASS FLOW, continue to step 1 on the next page.
- **•** If you are not using MASS FLOW, PanaView returns to the Channel PROGRAM window shown in [Figure C-10 on page C-9.](#page-110-1) Proceed to the Pipe option.

Programming the Mass Flow Option

**1.** Double-click on the desired *Mass Flow* units for flow rate display (listed in Table C-2 below).

**Table C-2: Available Mass Flow Units**

<span id="page-114-0"></span>

| English                             | <b>Metric</b>                  |
|-------------------------------------|--------------------------------|
| Pounds                              | Kilograms                      |
| KiloPounds = Thousands of<br>Pounds | Tonnes = Metric Tons (1000 KG) |
| MillionPounds                       |                                |
| TONS (2000 LB)                      |                                |

- **2.** Double-click on the desired *Mass Flow Time* units.
- **3.** Double-click on the desired number of *MDOT Decimal Digits*  (digits to the right of the decimal point) in the mass flow rate display.
- **4.** Double-click on the desired *Mass Totalizer* units for the totalized mass flow rate display (listed in [Table C-2](#page-114-0) above).
- **5.** Double-click on the desired number of *Mass Decimal Digits*  (digits to the right of the decimal point) in the totalized mass flow rate display.

PanaView returns to the Channel PROGRAM window shown in [Figure](#page-110-1)  [C-10 on page C-9](#page-110-1). Proceed to the Pipe option on the next page.

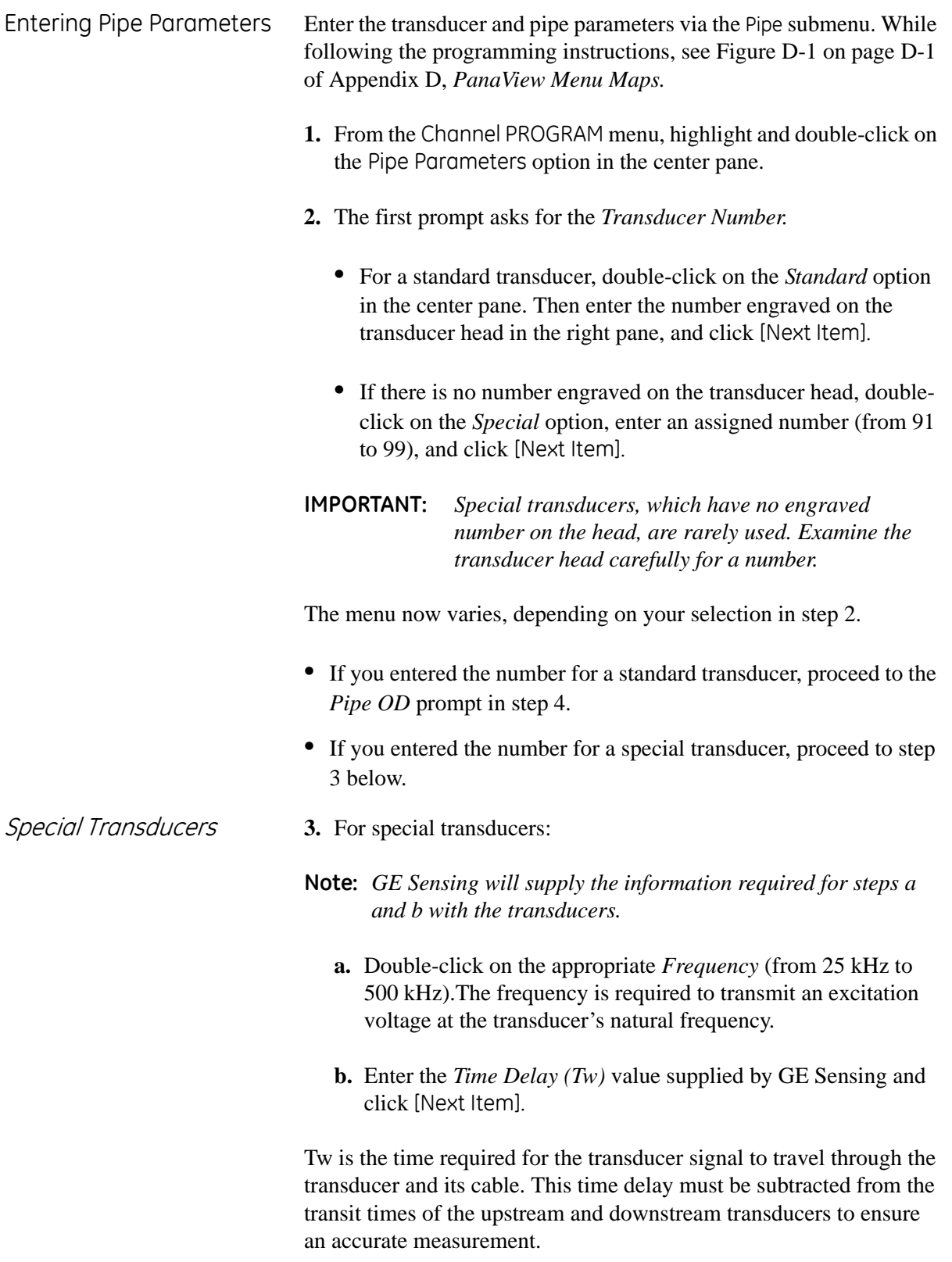

Obtain the required information by measuring either the pipe outside diameter (OD) or circumference at the transducer installation site. The data may also be obtained from standard pipe size tables found in *Sound Speeds and Pipe Size Data* (914-004).

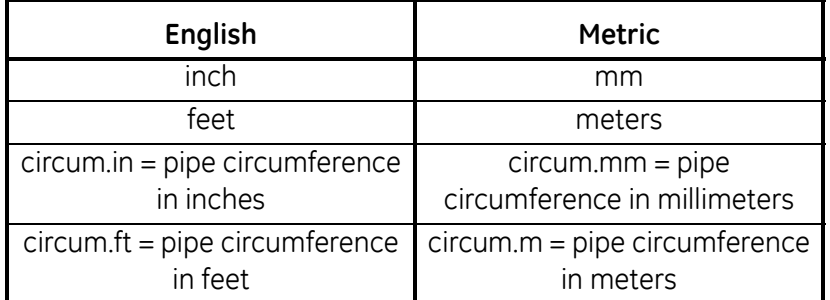

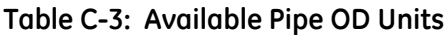

**5.** Enter the known *Pipe Wall Thickness* (in inches or mm) in the right pane and click [Next Item].

- Path and Axial Lengths **6.** Click on the appropriate *Path Length* unit type in the center pane. Then enter the path length of the ultrasonic signal in the right pane and click [Next Item].
	- **Note:** *If a spoolpiece was ordered with the meter, the transducer signal path length* (P) *and the transducer signal axial length* (L) *are engraved on the flowcell and/or are included in the documentation supplied with the meter. For on-site transducer installations, refer to Appendix C,* Measuring P and L Dimensions*, in the* Startup Guide *for instructions.*
	- **7.** Click on the appropriate *Axial Length* unit type in the center pane. Then enter the axial length of the ultrasonic signal in the right pane and click [Next Item].

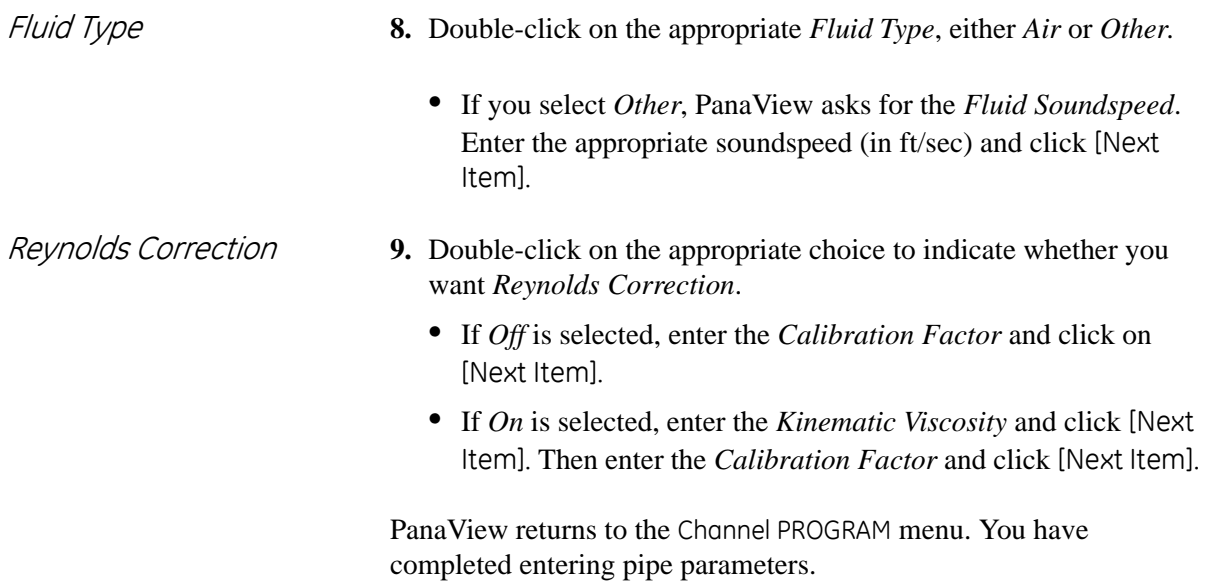

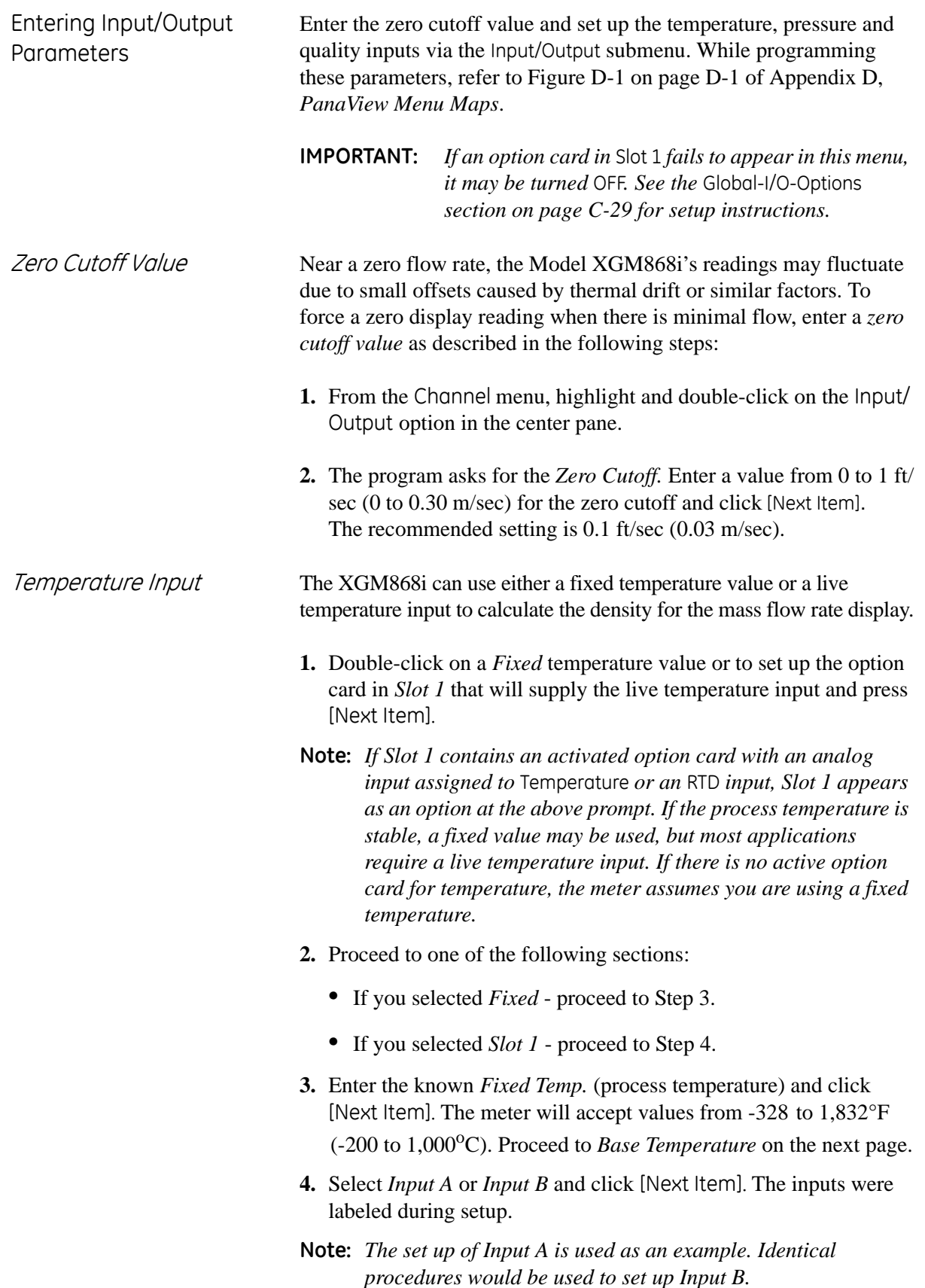

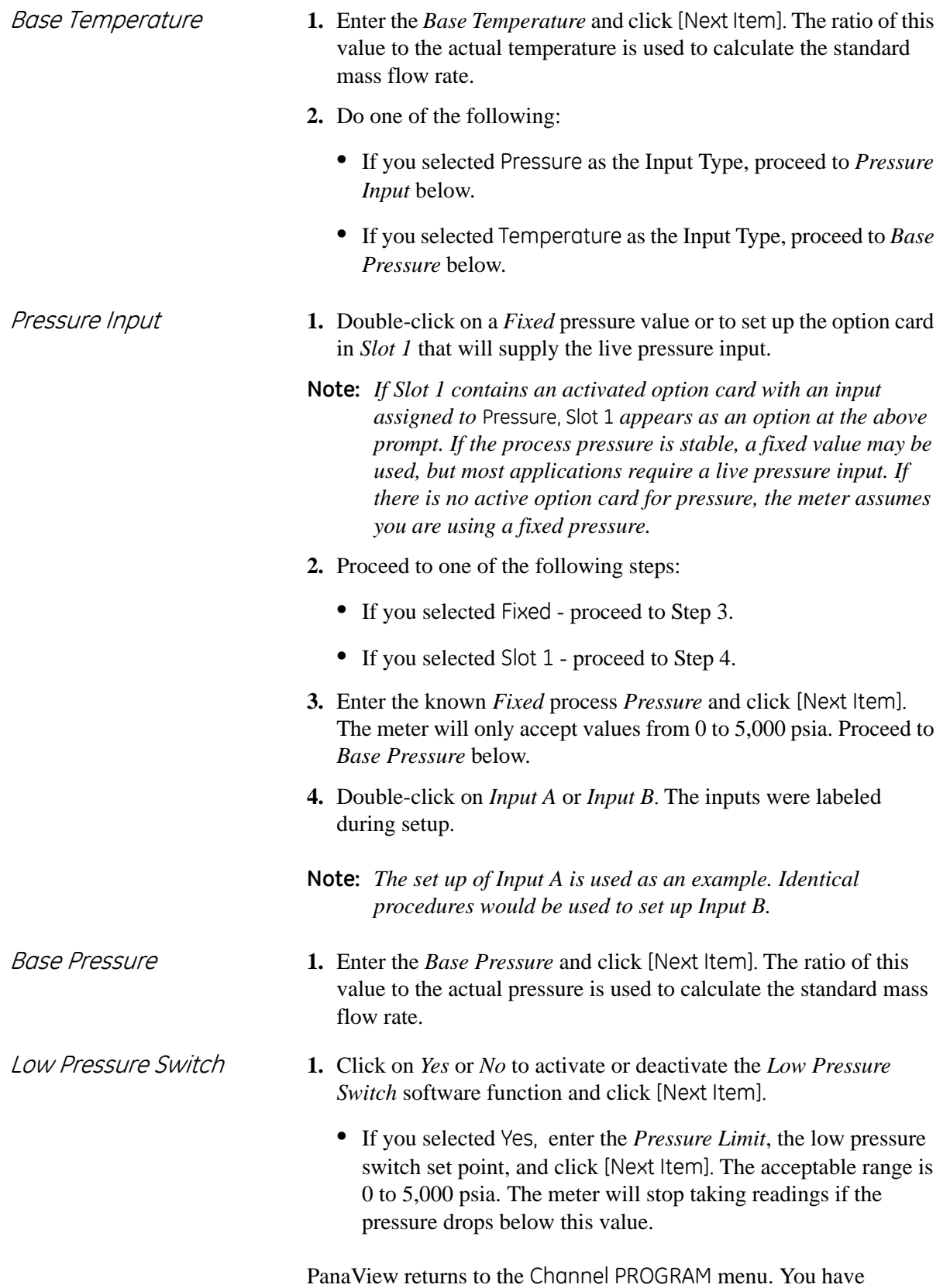

completed entering input/output parameters.

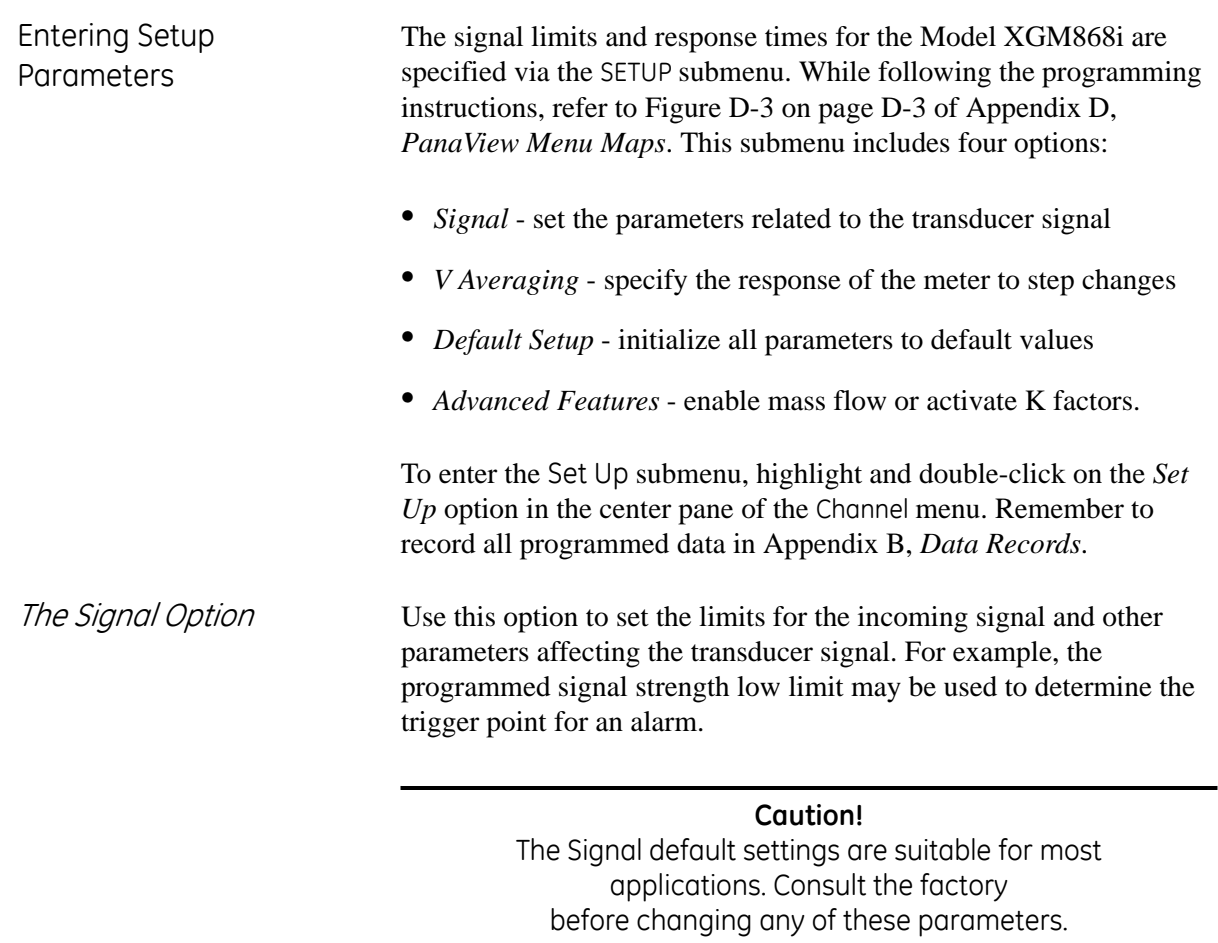

- **1.** From the Set Up option menu, highlight and double-click on *Signal* in the center pane.
- **2.** For each parameter, click [Next Item] to accept the current value or enter a new value and click [Next Item]. Table C-4 on the next page lists ranges and default parameters for each parameter.

| <b>Transducer</b><br>Signal<br><b>Parameters</b> | Range                                               | <b>Default</b><br>Value                | Description                                                                                                    |  |
|--------------------------------------------------|-----------------------------------------------------|----------------------------------------|----------------------------------------------------------------------------------------------------|--|
| Signal Low<br>Limit                              | -20 to 100                                          | 20                                     | The E1:LOW SIGNAL error message appears when the<br>signal strength falls below the programmed SIGNAL LOW<br>LIMIT value. See Chapter 2 in the Service Manual for a<br>discussion of error codes.                                                                                                    |  |
| Correlation<br>Peak Limit                        | 0 to 500                                            | 100                                    | The E4: SIGNAL QUALITY error message appears when the<br>signal quality falls below the programmed COR. PEAK<br>LIMIT value. See Chapter 2 in the Service Manual for a<br>discussion of error codes                                                                                                    |  |
| Soundspeed+-<br>Limit                            | 1 to 50%                                            | 20%                                    | The E2:SOUNDSPEED error message appears when the<br>calculated fluid sound speed differs from the fluid sound<br>speed entered in the Channelx-System menu by more<br>than the programmed SOUNDSPEED +- LIMIT value.<br>See Chapter 2 in the Service Manual for a discussion of<br>error codes.                                                                                                    |  |
| Velocity Low<br>Limit                            | $-500$ to<br>500 ft/sec<br>$(-150$ to<br>150 m/sec) | $-150$ ft/sec<br>$(-46 \text{ m/sec})$ | The E3: VELOCITY RANGE error messages appears when<br>the calculated fluid velocity is less than the programmed<br>VELOCITY LOW LIMIT value.See Chapter 2 in the Service<br>Manual for a discussion of error codes.                                                                                                    |  |
| Velocity High<br>Limit                           | $-500$ to<br>500 ft/sec<br>$(-150)$<br>150 m/sec)   | 150 ft/sec<br>(46 m/sec)               | The E3: VELOCITY RANGE error messages appears when<br>the calculated fluid velocity exceeds the programmed<br>VELOCITY HIGH LIMIT value. See Chapter 2 in the Service<br>Manual for a discussion of error codes.                                                                                                    |  |
| Acceleration<br>Limit                            | 0 to $250$ ft/s<br>(0 to 76 m/s)                    | 15 ft/s<br>$(5 \text{ m/s})$           | The E6: CYCLE SKIP error message appears when the<br>calculated fluid velocity changes by more than the<br>programmed ACCELERATION LIMIT value from one reading<br>to the next. See Chapter 2 in the Service Manual for a<br>discussion of error codes.                                                                                                    |  |
| Amplitude<br>Discriminator<br>Low                | 0 to 100                                            | 14                                     | The amplitude discriminator measures the transducer<br>signal received by the Model XGM868i. The default value<br>for the above parameter is 14, and values from 0 to 100<br>are acceptable. The E5: AMPLITUDE error message<br>appears when the amplitude discriminator falls below the<br>programmed AMP. DISCRIM LOW value. See Chapter 2 in<br>the Service Manual for a discussion of error codes. |  |
| Amplitude<br>Discriminator<br>High               | 0 to 100                                            | 34                                     | The amplitude discriminator measures the transducer<br>signal received by the Model XGM868i. The default value<br>for the above parameter is 34, and values from 0 to 100<br>are acceptable. The E5: AMPLITUDE error message<br>appears when the amplitude discriminator exceeds the<br>programmed AMP. DISCRIM HIGH value. See Chapter 2 in<br>the Service Manual for a discussion of error codes.    |  |
| Delta T Offset                                   | $-1000$ to<br>$1000$ µsec                           | $0$ µsec                               | An offset between the upstream and downstream transit<br>times is specified at this prompt.                                                                                                    |  |

**Table C-4: Transducer Signal Settings**

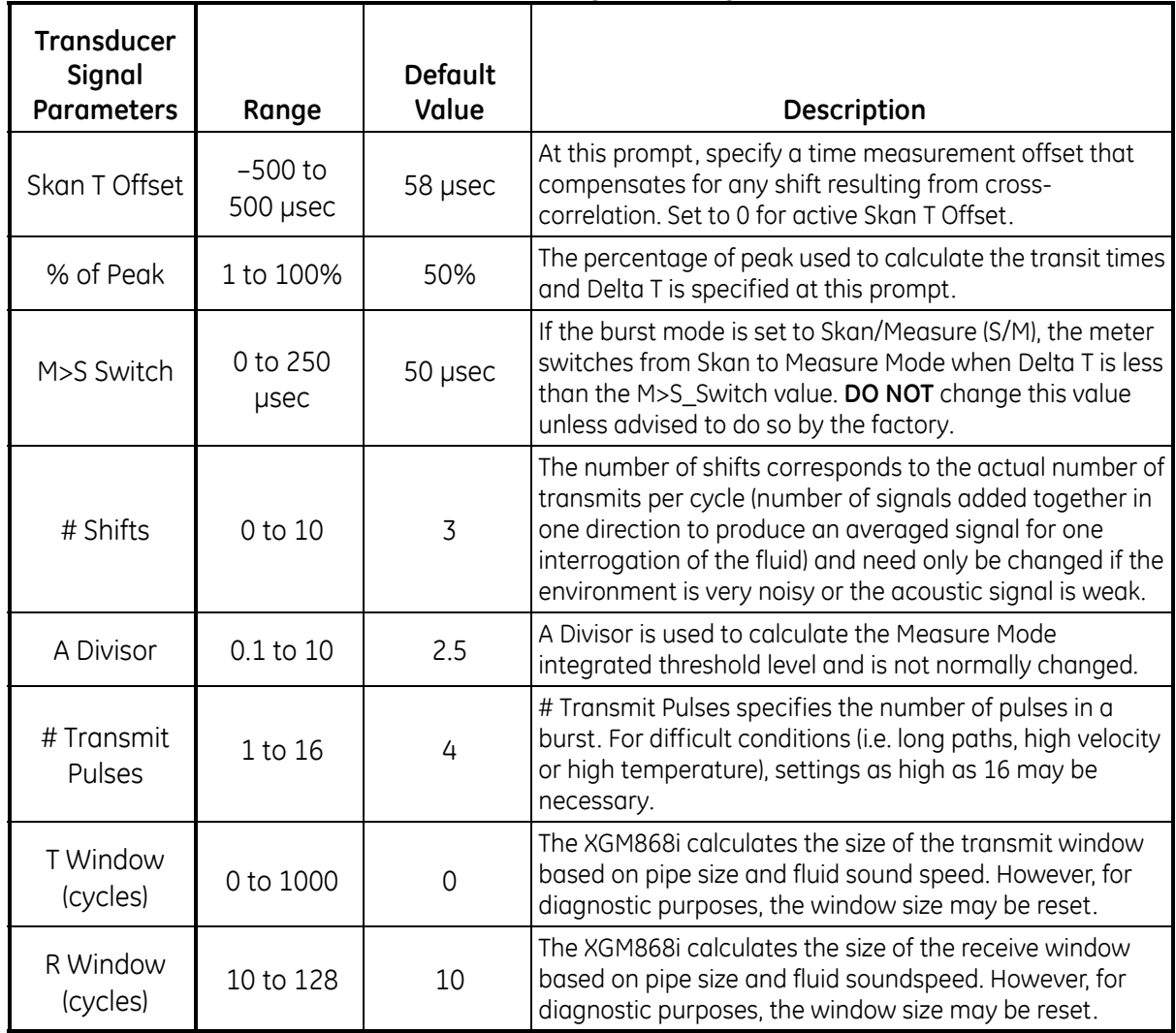

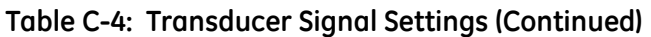

After responding to the above prompt, the meter returns to the SET UP option window.

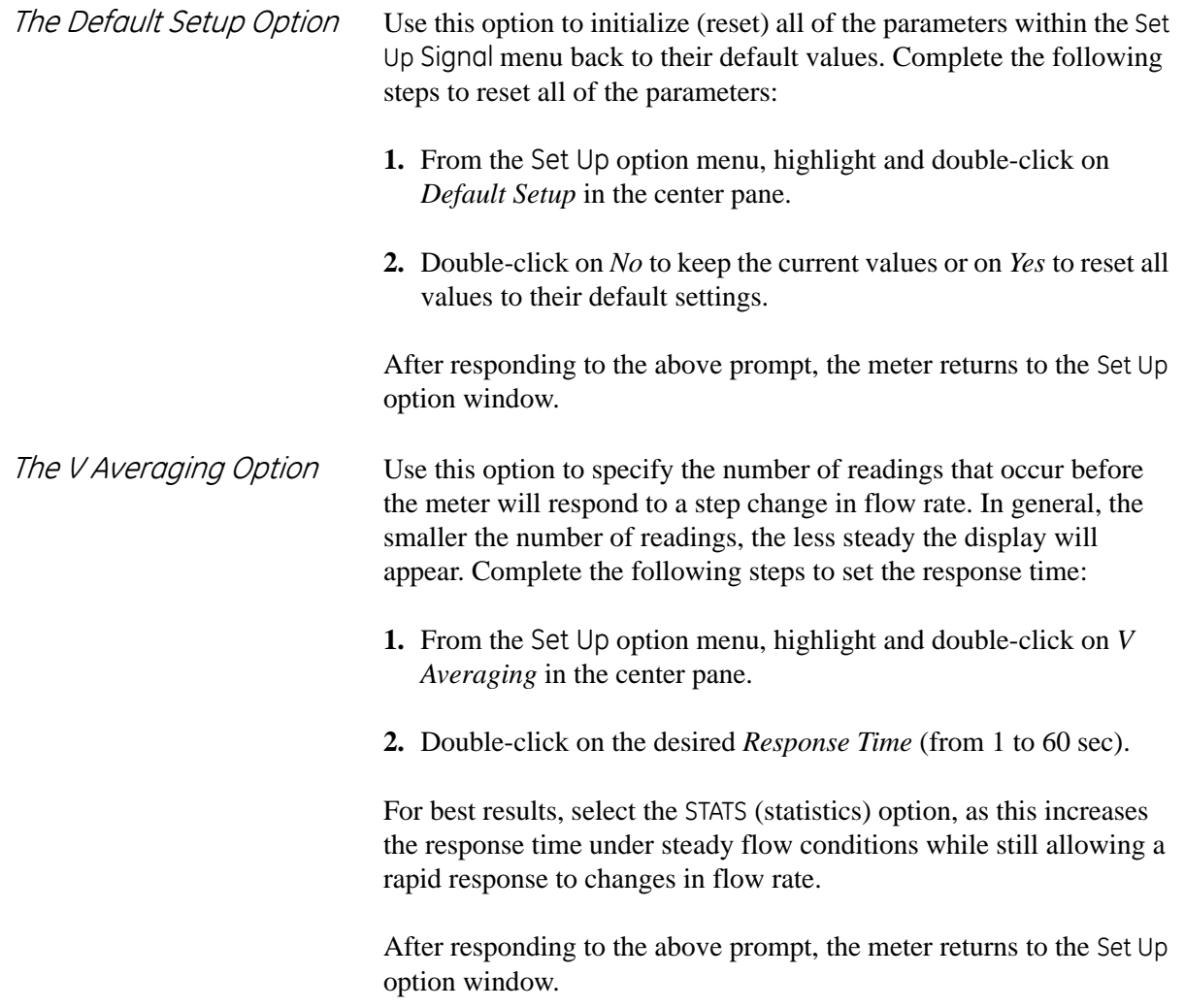

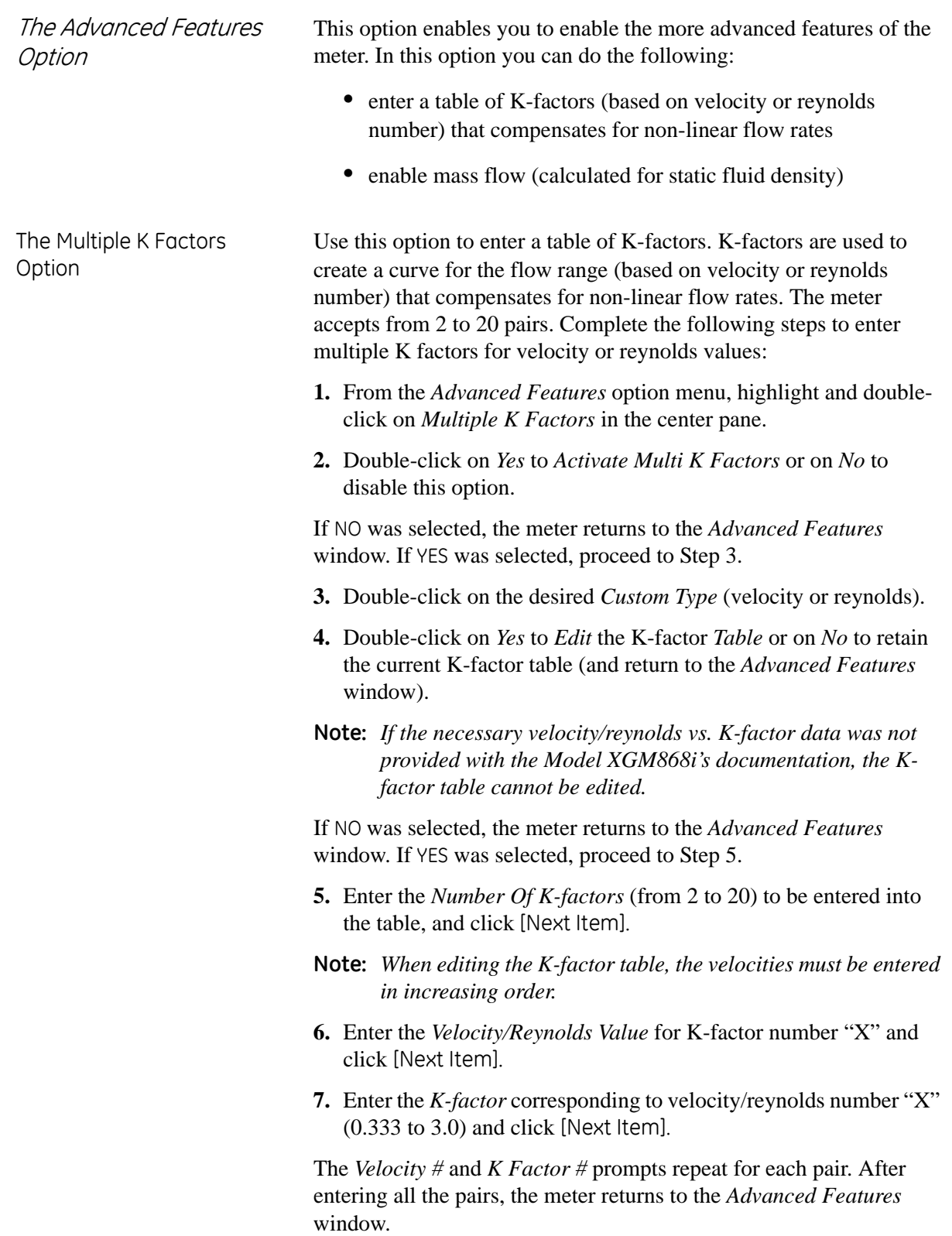

<span id="page-125-0"></span>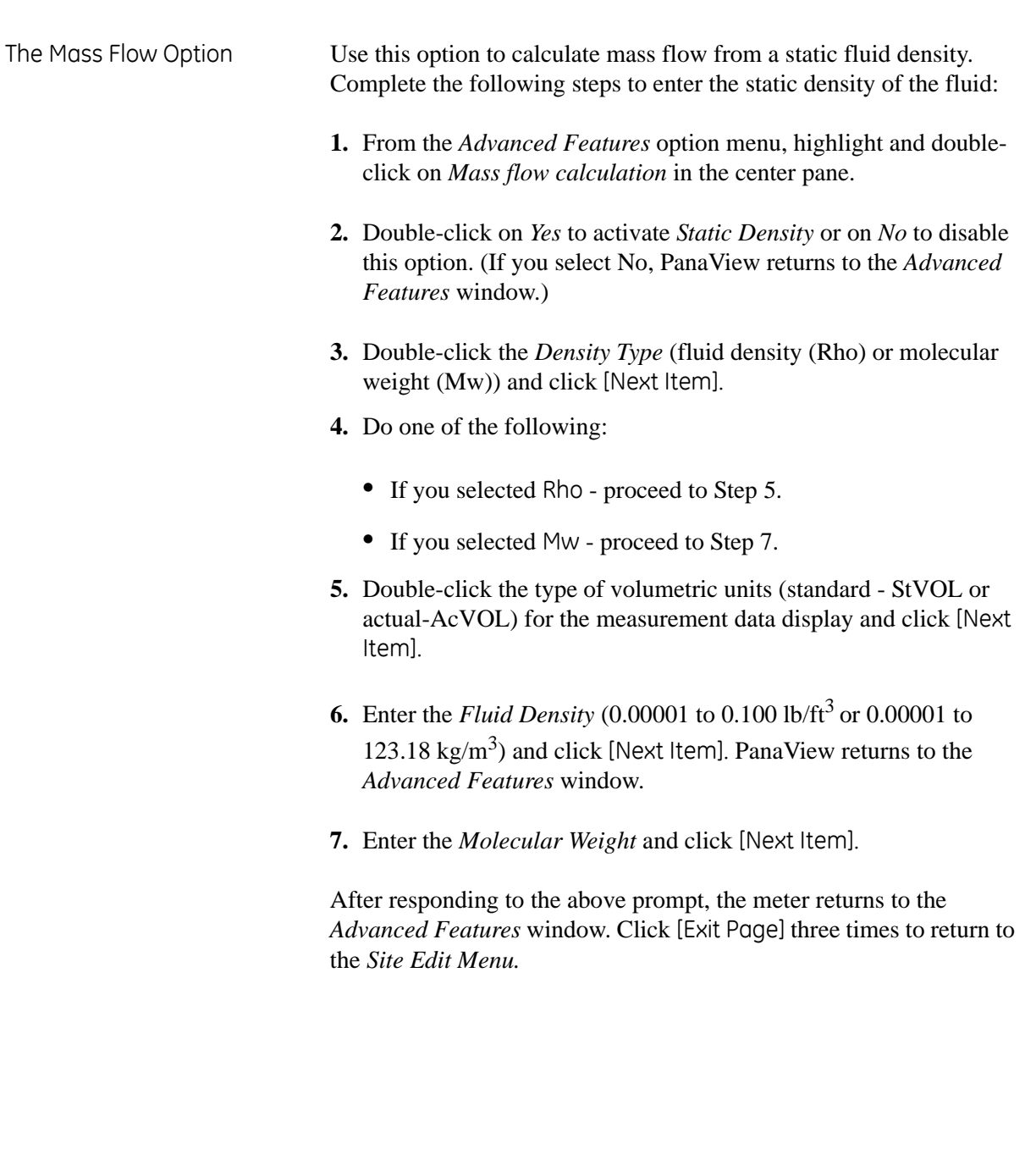

# **Entering Data in the Global Menu**

The Global menu is used to enter information that is not specific to any of the individual channels. Information programmed via this menu is used to enter several general system parameters (e.g., English or metric units). For meters with 2 channels, this menu is also used to compute parameters such as the sum, difference or average of the channel 1 and channel 2 signals. When calculating the SUM, DIF or AVE readouts, data from the Global-System submenu is used. Any conflicting data entered in the Channel-System submenu is overridden.

The following submenus are included in the Global menu:

- **•** System use to specify the units of measure used in calculations
- **•** Input/Output used to set up error handling and to configure analog inputs and outputs
- **•** Comm port used to set up the serial communications port and MODBUS parameters

To enter the Global menu, double-click on the Global entry in the left pane of the *Site Edit Menu* window. Then proceed to the appropriate section of this chapter for instructions. See Figure D-4 on page D-4 in Appendix D, *PanaView Menu Maps,* and remember to record all programming data in Appendix B, *Data Records*.

Entering Global-System Data

While completing these instructions, refer to the menu map, Figure D-4 on page D-4 in Appendix D, *PanaView Menu Maps*.

- **1.** In the *Site Data Menu*, double-click on the Global entry.
- **2.** Highlight and double-click on the *System* option in the center pane. The window now appears similar to [Figure C-14](#page-127-0) below.

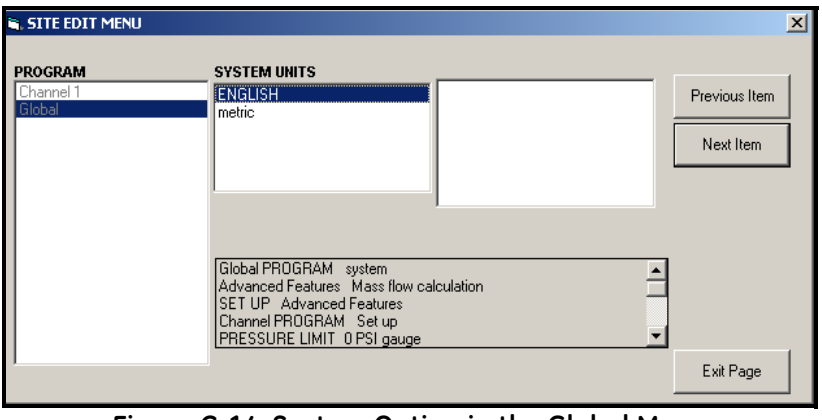

**Figure C-14: System Option in the Global Menu**

- <span id="page-127-0"></span>**3.** Double-click on the desired *System Units* selection (either metric or English). The XGM868i will display all parameters and measurements in the designated units.
- **4.** Double-click on the desired *Pressure Units* (absolute or gauge) and click [Next Item].
	- **a.** If gauge was selected, enter the desired *Atmospheric Pressure*, and click [Next Item].
- **5.** Do one of the following:
- For a single-channel XGM868i, the program returns to the Global program menu. Click [Exit Page].
- **•** For a 2-channel meter, proceed to step 1 on the next page.

Volumetric Units **1.** Double-click on the desired *Volumetric Units* for the flow rate display. Table C-5 below lists the available units.

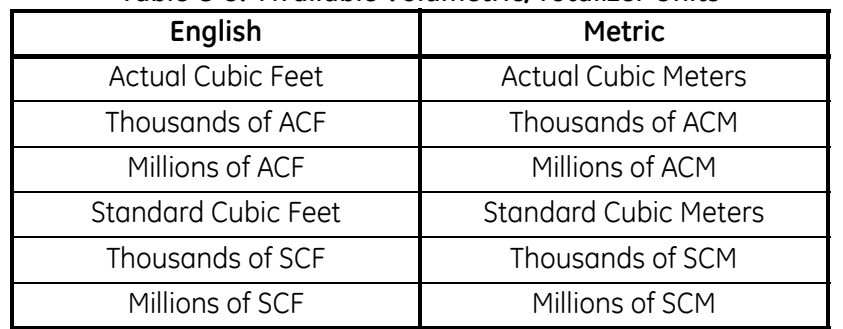

## **Table C-5: Available Volumetric/Totalizer Units**

- **2.** Double-click on the desired *Time* units for the flow rate display.
- **3.** Double-click on the desired number of *Vol Decimal Digits* (digits to the right of the decimal point in the volumetric flow rate display).
- Selecting Totalizer Units **1.** Double-click on the desired *Totalizer Units* for the totalized flow rate display. Available units are listed in Table C-5 above.
	- **2.** Double-click on the desired number of *Tot Decimal Digits* (digits to the right of the decimal point in the totalized flow rate display).
	- **3.** Do one of the following:
		- **•** If MASS FLOW is ON, proceed to *Selecting the Mass Flow Units* below.
		- **•** If MASS FLOW is OFF, the meter returns to the Global PROGRAM window. Click [Exit Page] to return to the *Site Edit Menu*.
	- **Note:** *To activate mass flow, refer to [page C-24.](#page-125-0) The following prompts will only appear if mass flow is activated for both channels.*

Programming Mass Flow Data

**1.** Double-click on the desired *Mass Flow* units for flow rate display (listed in Table C-6 below).

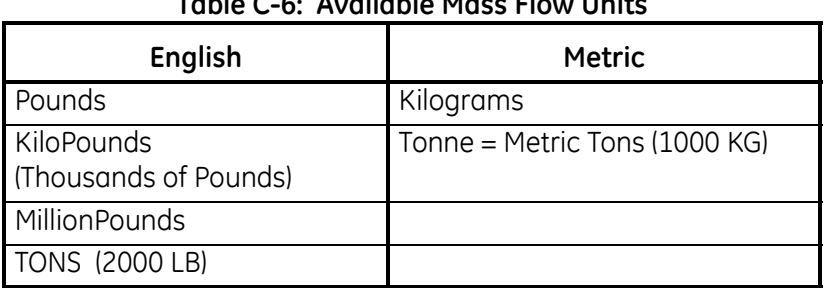

## **Table C-6: Available Mass Flow Units**

- **2.** Double-click on the desired *Mass Flow Time* units (from seconds to days).
- **3.** Double-click on the desired number of *MDOT Dec.Digits* (digits to the right of the decimal point) in the mass flow rate display.
- **4.** Double-click on the desired *Mass Totalizer* (units for the totalized mass flow rate display, listed in Table C-6 above).
- **5.** Double-click on the desired number of *Mass Decimal Digits*  (digits to the right of the decimal point) in the totalized mass flow rate display.

The XGM868i returns to the Global PROGRAM window. Click [Exit Page] to return to the *Site Edit Menu*.

You have completed entering selections in this option.The program returns to the Global PROGRAM menu.

<span id="page-130-0"></span>Setting Up Inputs and **Outputs** Set up the XGM868i's inputs and outputs via the I/O submenu. While following the programming instructions, see Figure D-4 on page D-4 in Appendix D, *PanaView Menu Maps*. Remember to record all programmed data in Appendix B, *Data Records*.The I/O submenu consists of the following options:

- **•** Error Handling program the meter's response during an error condition
- **•** Options set up any option cards and the Slot 0 analog outputs
- **•** Display set up the LCD display.

To enter the I/O submenu:

- **1.** In the *Site Data Menu*, double-click on the Global entry.
- **2.** Highlight and double-click on the *Input/Output* option in the center pane.
- **Note:** *In this section,* Slot 1 *appears as an option only if a suitable option card is installed in Slot 1.*
- Setting Up Error Handling This menu option lets you set how the XGM868i will handle the outputs for measurements and average (two-path) measurements during an error condition. See Chapter 2, *Error Codes*, in the *Service Manual* for a discussion of the built-in error codes.
	- **1.** From the Input/Output option, highlight and double-click on the *Error Handling* option in the center pane.
	- **2.** Double-click on the desired *Error Handling* selection (as shown in Table C-7 below and Table C-8 on the next page).
		- **a.** If you selected *Error Level in mA*, enter the *4-20 mA Error Level* (the number of milliamps the analog output will put out during a fault condition). Enter a whole number between 0 and 22, and click [Next Item].

See [Table C-7](#page-131-0) below and [Table C-8](#page-132-0) on the following page for a description of the error handling options available and how the totalizers and display respond to them for a single and two-channel meter.

<span id="page-131-0"></span>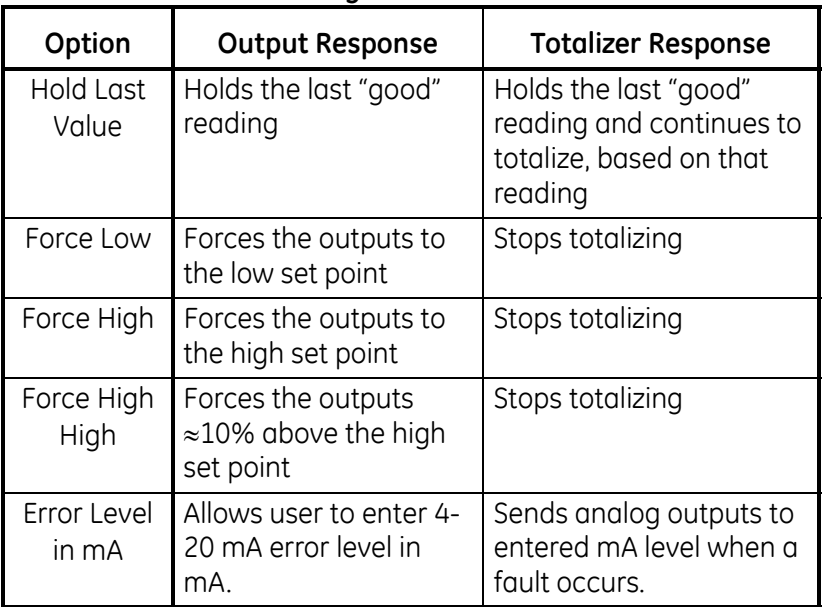

### **Table C-7: Error Options and Responses for a Single-Channel Meter**

# The Error Option (cont.)

<span id="page-132-0"></span>

|                                                        | <b>Totalizer Response When Error Handling is</b>            |                                                                                         |                                                                  |
|--------------------------------------------------------|-------------------------------------------------------------|-----------------------------------------------------------------------------------------|------------------------------------------------------------------|
| <b>When Measuring</b>                                  | <b>Display Response</b>                                     | <b>HOLD</b>                                                                             | LOW, HIGH, HHIGH                                                 |
| CH <sub>1</sub> or CH <sub>2</sub><br>(vel, vol, etc.) | Holds last "good"<br>reading.                               | Holds last "good" reading and<br>continues to totalize based on<br>that "good" reading. | Stops totalizing.                                                |
| <b>SUM</b>                                             | Adds two channels<br>using the last "good"<br>reading.      | Holds last "good" reading and<br>continues to totalize based on<br>two channels.        | Stops totalizing if either<br>or both channels go<br>into error. |
| <b>DIF</b>                                             | Subtracts two channels<br>using the last "good"<br>reading. | Holds last "good" reading and<br>continues to totalize based on<br>two channels.        | Stops totalizing if either<br>or both channels go<br>into error. |
| <b>AVF</b>                                             | See Error Handling for Average Measurements below.          |                                                                                         |                                                                  |

**Table C-8: Error Options and Responses for a 2-Channel Meter**

For a one-channel meter, after responding to the above prompt, the meter returns to the Global I/O prompt shown on the previous page. For a two-channel meter, proceed to step 3 below.

Error Handling for Average Measurements - AVE The 2PATH ERROR HANDLING option is intended for applications where two sets of transducers are installed in the same location in the same pipe to improve accuracy and the meter is operated in AVE mode. With this function enabled, the Model XGM868i performs error handling only if both channels are in error. If this function is disabled, error handling occurs when either channel goes into error. **3.** Double-click *Yes* to enable *Two-path Error Handling,* or on *No* to

disable this function*.*

Specific responses of the display and the totalizer to the two-path error handling option available at the above prompt are listed in [Table C-9](#page-133-0) on the following page.

Error Handling for Average Measurements - AVE (cont.)

# **Table C-9: 2-Path Error Response Options**

<span id="page-133-0"></span>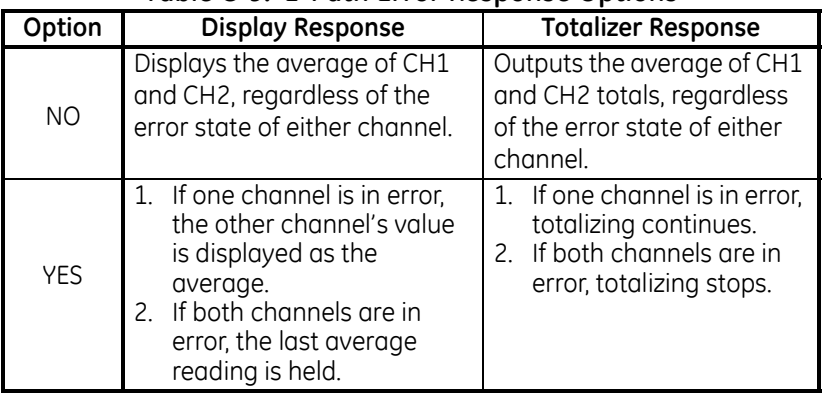

After responding to the above prompt, the meter returns to the Input/ Output option menu.

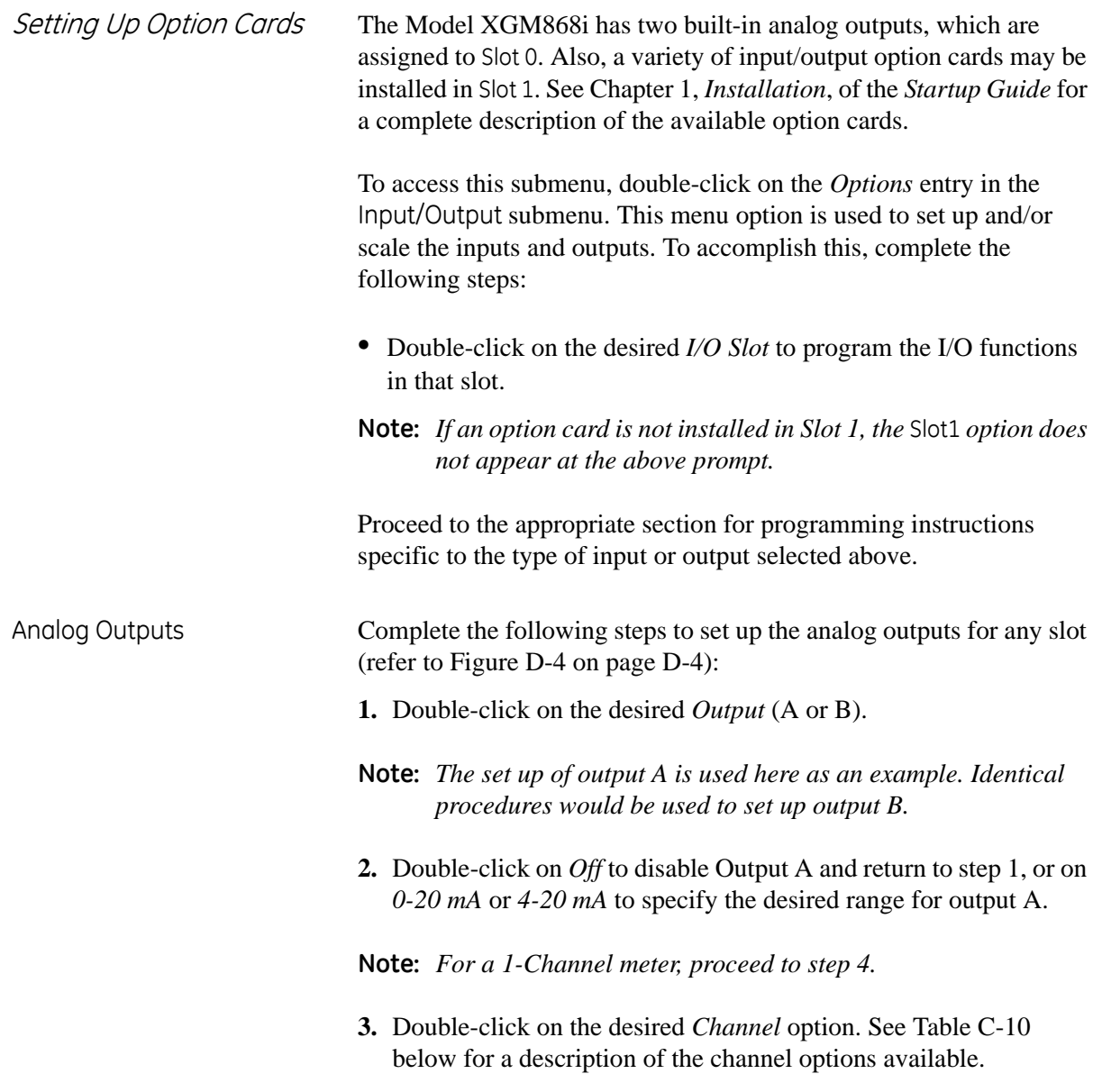

<span id="page-134-0"></span>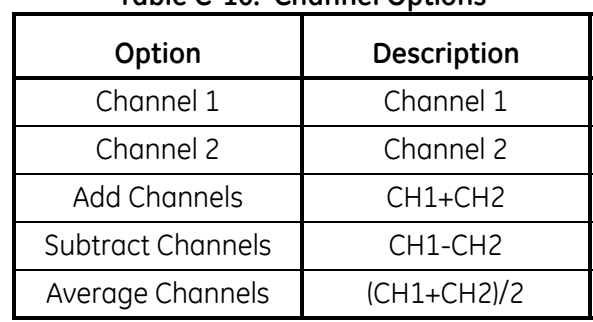

# **Table C-10: Channel Options**

**4.** Double-click on the desired *Measurement Name*. (Table C-11 on the next page provides a description of the available parameters.)

Analog Outputs (cont.) **Note:** *All the options shown below will only appear if Mass Flow is activated.*

<span id="page-135-0"></span>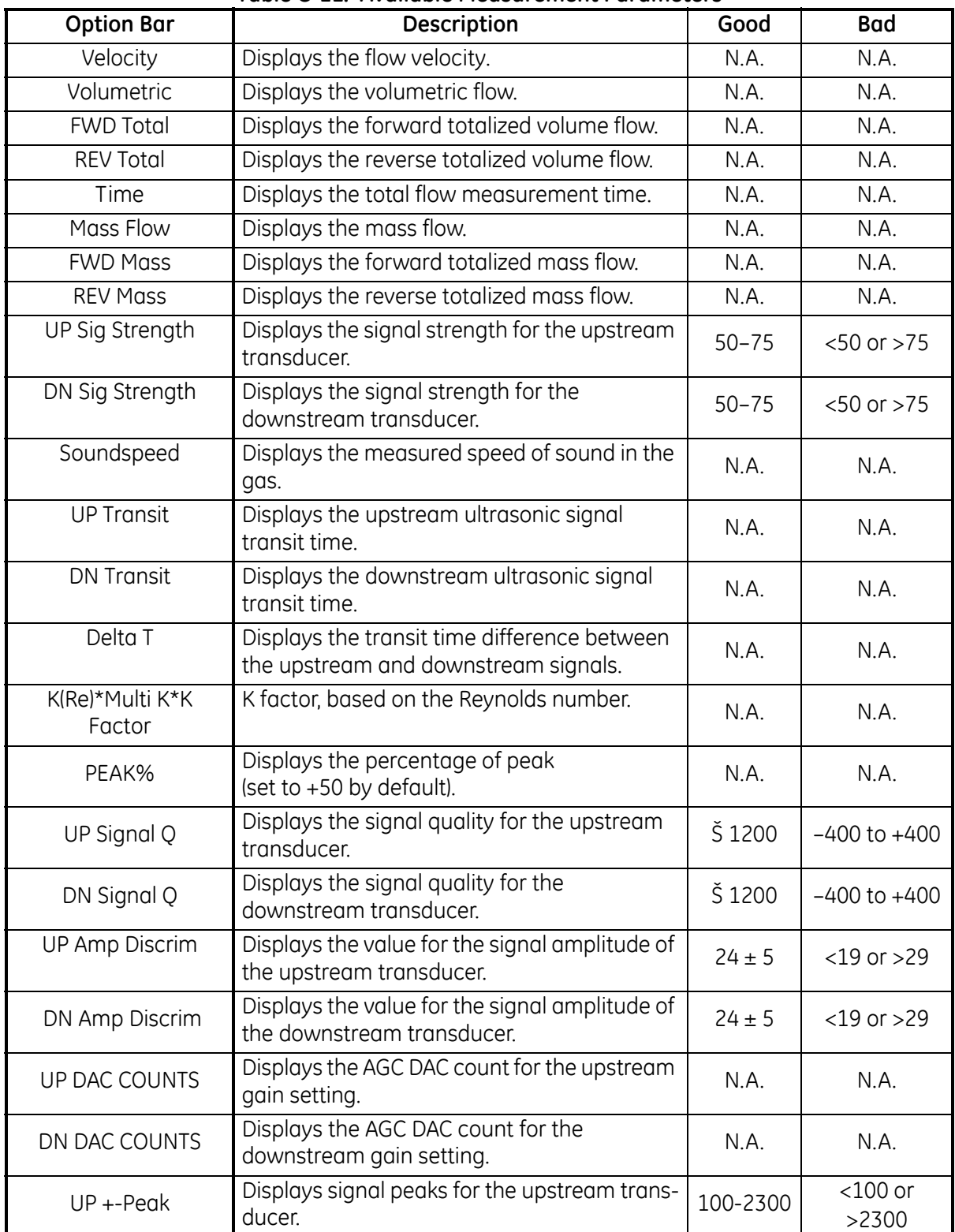

## **Table C-11: Available Measurement Parameters**

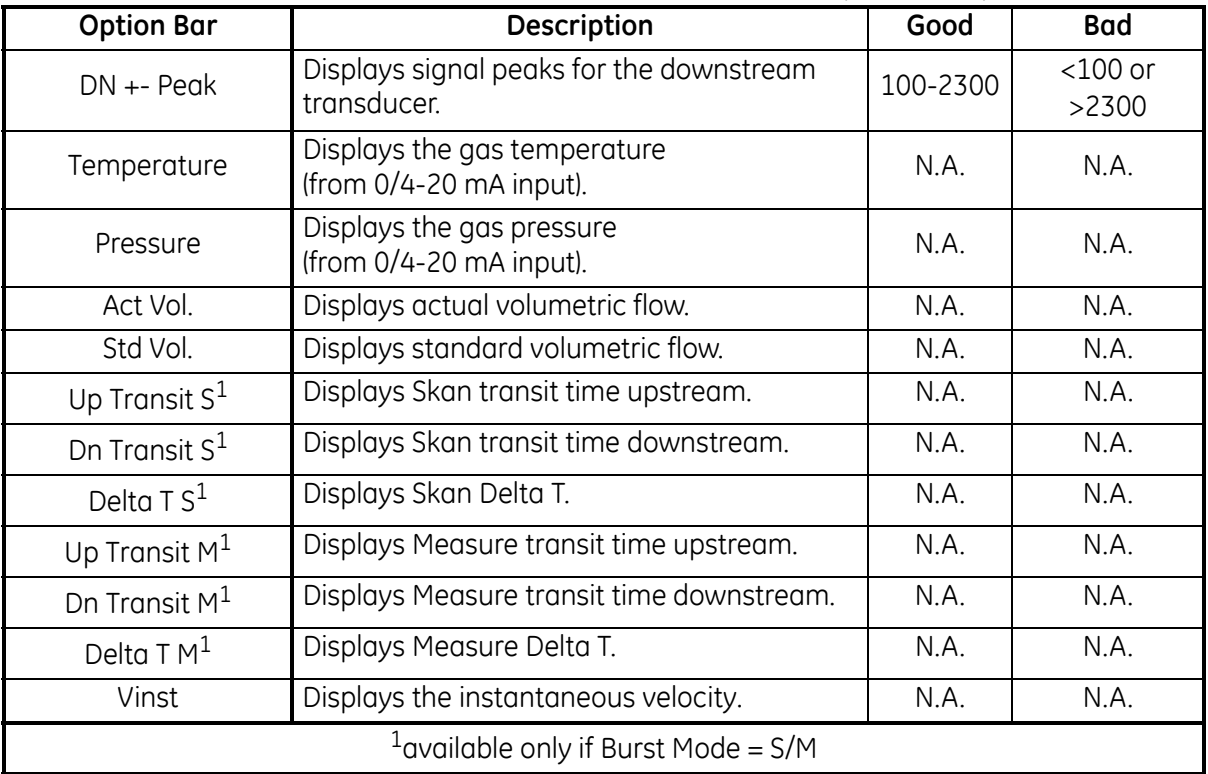

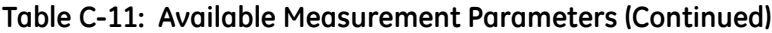

**Note:** *The measurement units that appear in these prompts are those selected in the* Global-System *menu earlier in this section.*

- **5.** Enter a flow rate value for the *Zero* (low) end of the analog output range and click [Next Item].
- **6.** Enter a flow rate value for the *Full* (high) end of the analog output range and click [Next Item].

Option Card Analog Inputs Complete the following steps to set up the analog inputs of an option card installed in Slot 1 (refer to Figure D-4 on page D-4):

- **1.** Double-click on the desired *Input* (A, B, C or D).
- **Note:** *The setup of input A is used as an example. Identical procedures would be used to set up the remaining inputs.*
- **2.** Enter a *Label* of up to eight characters for input A and click on [Next Item].
- **3.** Double-click on *Off* to disable Input A and return to step 1, or on *Temp* or *Spec* to designate it as a temperature or special input.

## **• OFF**

If OFF was selected to disable input A, the meter returns to the *Input* prompt in step 1. Double-click on another input, or click [Exit Page] to move to another menu.

#### **• TEMP or PRESR**

If TEMP or PRESR was selected to set up input A as a live temperature or pressure input, complete steps 4 and 5 below:

- **4.** Enter a value for the *Base* (low) end of the analog input range and click [Next Item].
- **5.** Enter a value for the *Full Scale* (high) end of the analog input range and click [Next Item].

After responding to the above prompt, the meter returns to step 1. Click [Exit Page] to proceed to another menu or option.

#### **• SPEC**

If SPEC was selected to set up input A as a live special input, complete steps 6 through 10 below:

- **6.** Enter a *Name* for input A and click [Next Item].
- **7.** Enter the *Units* of measurement for input A and click [Next Item].
- **8.** Enter a temperature value for the *Base* (low) end of the analog input range and click [Next Item].
- **9.** Enter a temperature value for the *Full Scale* (high) end of the analog input range and click [Next Item].

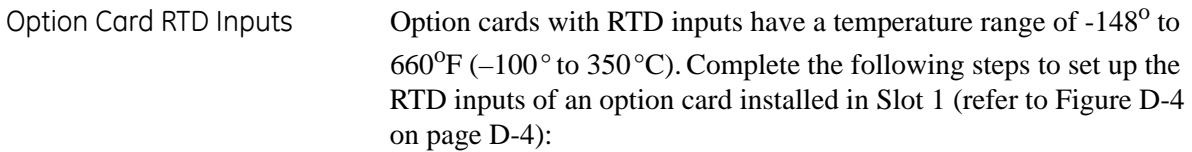

- **1.** Double-click on the desired *Input* (A, B, C or D).
- **Note:** *The setup of RTD input A is used here as an example. Identical procedures would be used to set up the remaining RTD inputs.*
- **2.** Enter a *Label* of up to eight characters for input A and click [Next Item].
- **3.** Double-click on *Off* to disable Input A and return to step 1, or on *Temp* to enable input A as a live temperature input.
- **4.** Enter a temperature value for the *Zero* (low) end of the analog input range and click [Next Item].
- **5.** Enter a temperature value for the *Full Scale* (high) end of the analog input range and click [Next Item].

- Option Card Alarm Relays Complete the following steps to set up the alarm relays of an option card installed in Slot 1 (refer to Figure D-4 on page D-4): **1.** Double-click on the desired *Output* (A, B, C or D).
	- **Note:** *The set up of alarm A is used here as an example. Identical procedures would be used to set up the additional alarms.*
	- **2.** Double-click on *Off* to disable Output A and return to step 1, or on *High, Low* or *Fault* to select the desired alarm type.
	- **3.** Double-click on *No* for standard alarm operation, or on *Yes* for *Failsafe* operation. (See Chapter 1, *Installation*, of the *Startup Guide* for failsafe wiring instructions.)

For a 1-Channel meter, proceed to step 5.

<span id="page-139-0"></span>**4.** Double-click on the desired *Channel* option. See [Table C-12](#page-139-0) below for a description of the channel options available.

| . apic 0 ± = . 0. . a. pe. 0. |               |  |
|-------------------------------|---------------|--|
| Option                        | Description   |  |
| Channel 1                     | Channel 1     |  |
| Channel 2                     | Channel 2     |  |
| <b>Add Channels</b>           | CH1+CH2       |  |
| <b>Subtract Channels</b>      | CH1-CH2       |  |
| Average Channels              | $(CH1+CH2)/2$ |  |

**Table C-12: Channel Options**

- **Note:** *If* FAULT *was selected as the alarm type, the next two prompts do not appear. You have completed entering data in this option.*
- **5.** Double-click on the desired *Measurement Name*. ([Table C-11 on](#page-135-0)  [page C-34](#page-135-0) provides a description of the available parameters.)
- **Note:** *The measurement units that appear in these prompts are those selected in the* Global-System *menu earlier in this section.*
- **6.** Enter a value for the *Trigger Point* of the alarm and click [Next Item].
- **7.** Double-click on the type of *Error* (flow, non-flow or both) that will trigger the fault alarm and press [Enter].

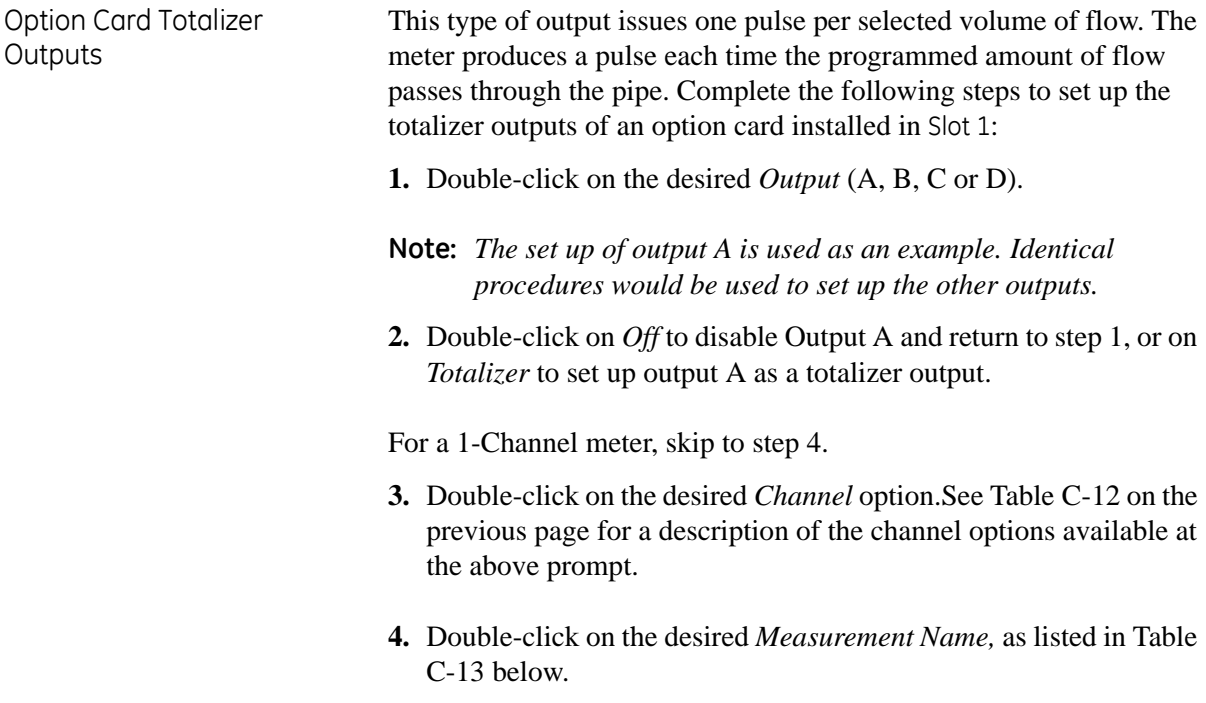

| ruble C-15. Output measurement Options |  |  |
|----------------------------------------|--|--|
| Forward Totalized Volume Flow          |  |  |
| Reverse Totalized Volume Flow          |  |  |
| Forward Totalized Mass Flow            |  |  |
| Reverse Totalized Mass Flow            |  |  |

**Table C-13: Output Measurement Options**

- **Note:** *The measurement units that appear in these prompts are those selected in the* Global-System *menu earlier in this section.*
- **5.** Enter a value between 50 μsec and 500,000 μsec for *Pulse On Time* (the frequency of the totalizer pulses) and click [Next Item].
- **Note:** *A complete pulse consists of equal amounts of* ON *and* OFF *times. Choose a value that is compatible with the counter to be used.*
- **6.** Enter a value for the number of measurement units represented by each pulse, and click [Next Item].

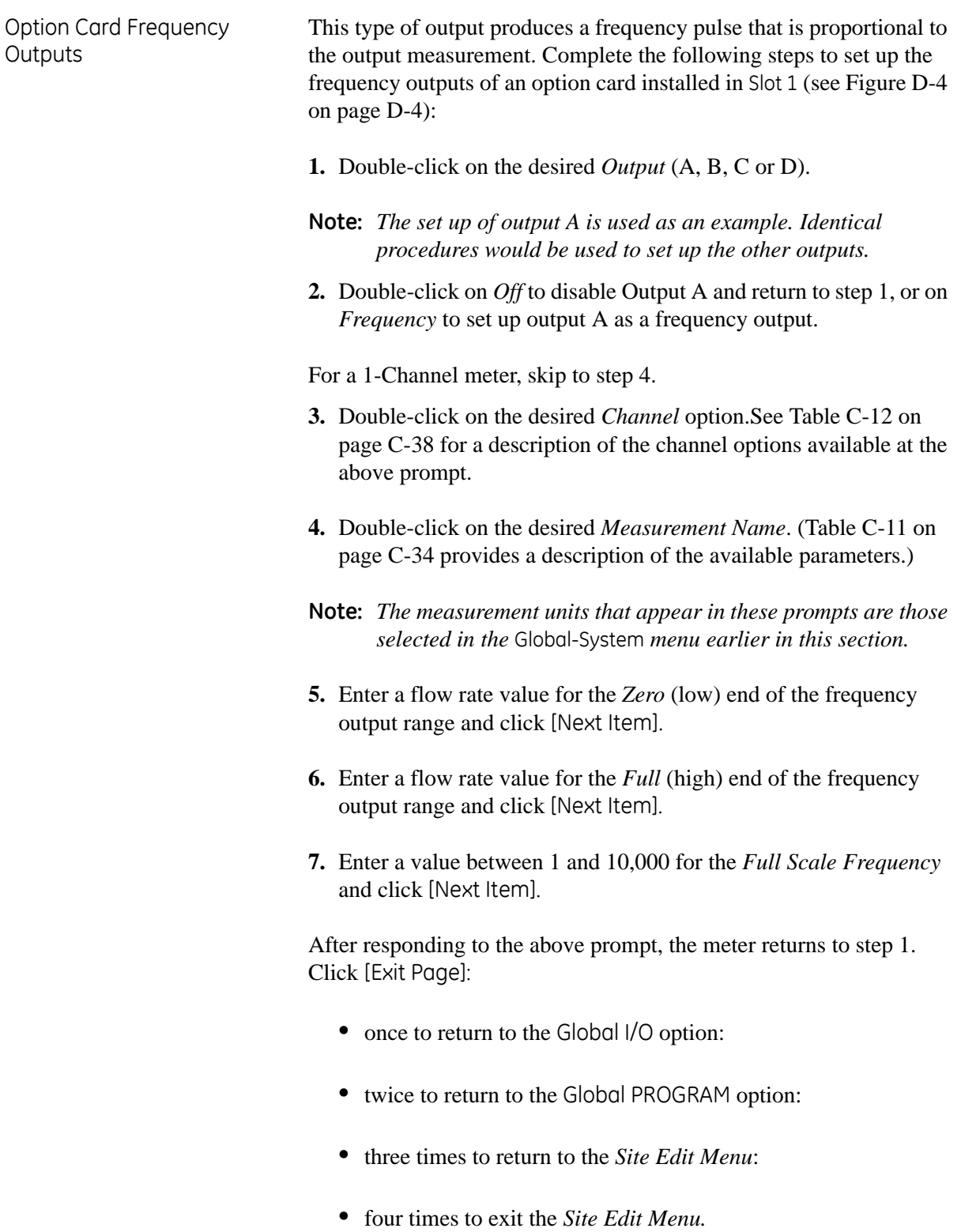

Programming the LCD Through PanaView, you can program the LCD display to display up to four variables in sequence. Complete the following steps to program the LCD display:

> **Note:** *When you first initialize the XGM868i, the number of LCD parameters is set to OFF. You must program the LCD to display any measured parameters.*

- **1.** From the Input/Output option, highlight and double-click on the *Display* option in the center pane.
- **2.** The first prompt asks for the *# of LCD Parameters*. Double-click on the desired number (from OFF through 1-4 and KEY).

The OFF setting switches the measurement display off, while the KEY setting enables users to change the measurement display via the arrow keys, without accessing the *Keypad Program.* If you select KEY:

- **•** To view a parameter other than the one currently displayed, press the  $[\triangle]$  or  $[\nabla]$  keys to scroll through the various parameters.
- **•** To scroll through the channel options on a two-channel XGM868i, press the  $[\triangle]$  and  $[\triangleright]$  keys until you have reached the desired option.

**Note:** *For a 1-channel XGM868i, skip to step 4.*

**3.** Scroll to the desired *Channel option*, as listed in Table C-13 below.

| Option          | Description   |
|-----------------|---------------|
| CH1             | Channel 1     |
| CH <sub>2</sub> | Channel 2     |
| <b>SUM</b>      | $CH1 + CH2$   |
| DIF             | CH1-CH2       |
| AVF             | $(CH1+CH2)/2$ |

**Table C-14: Channel Options**

- **4.** For each channel, select the desired *Measurement Parameter*, as shown in [Table C-11 on page C-34.](#page-135-0)
- **5.** Repeat steps 3 and 4 for each parameter. PanaView returns to the Global I/O menu.

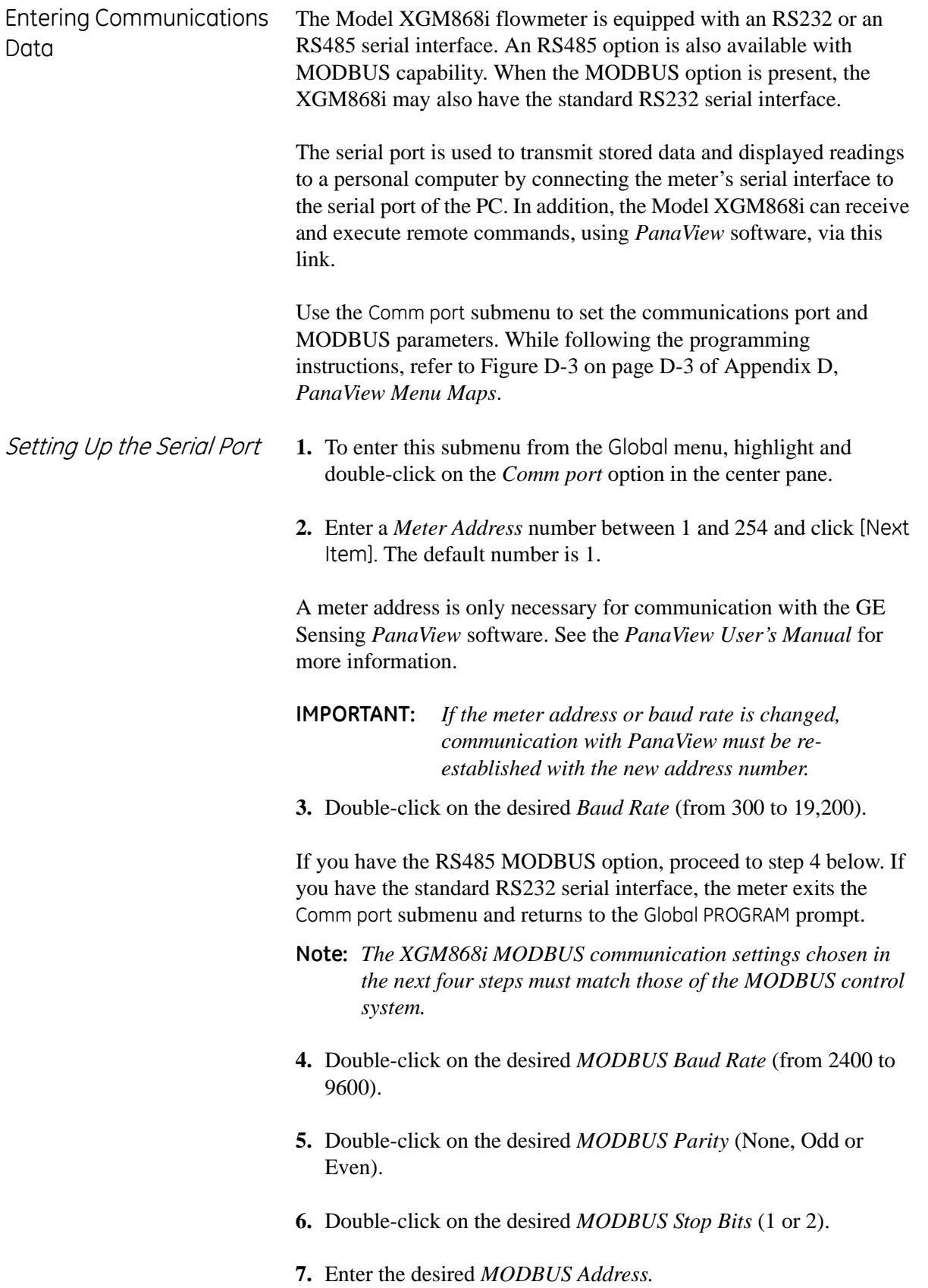
Setting Up the Serial Port (cont.)

The meter exits the Comm port submenu and returns to the Global window. Click [Exit Page] once to return to the *Site Edit Menu*, and [Close] to exit the *Site Edit Menu.*

**IMPORTANT:** *You must reboot the XGM868i to load the new settings.*

Refer to the section *Requesting Parameters Using MODBUS* on the following page to retrieve data from the XGM868i using MODBUS. Requesting Parameters Using MODBUS

<span id="page-145-1"></span>To request specific parameters from the XGM868i via the MODBUS, the control system must access the appropriate register number, as shown in [Table C-15](#page-145-0) below. Only registers 1–84 are available with the XGM868i for MODBUS communications. Registers 508–512 are used by the XGM868i to store the MODBUS parameters.

<span id="page-145-0"></span>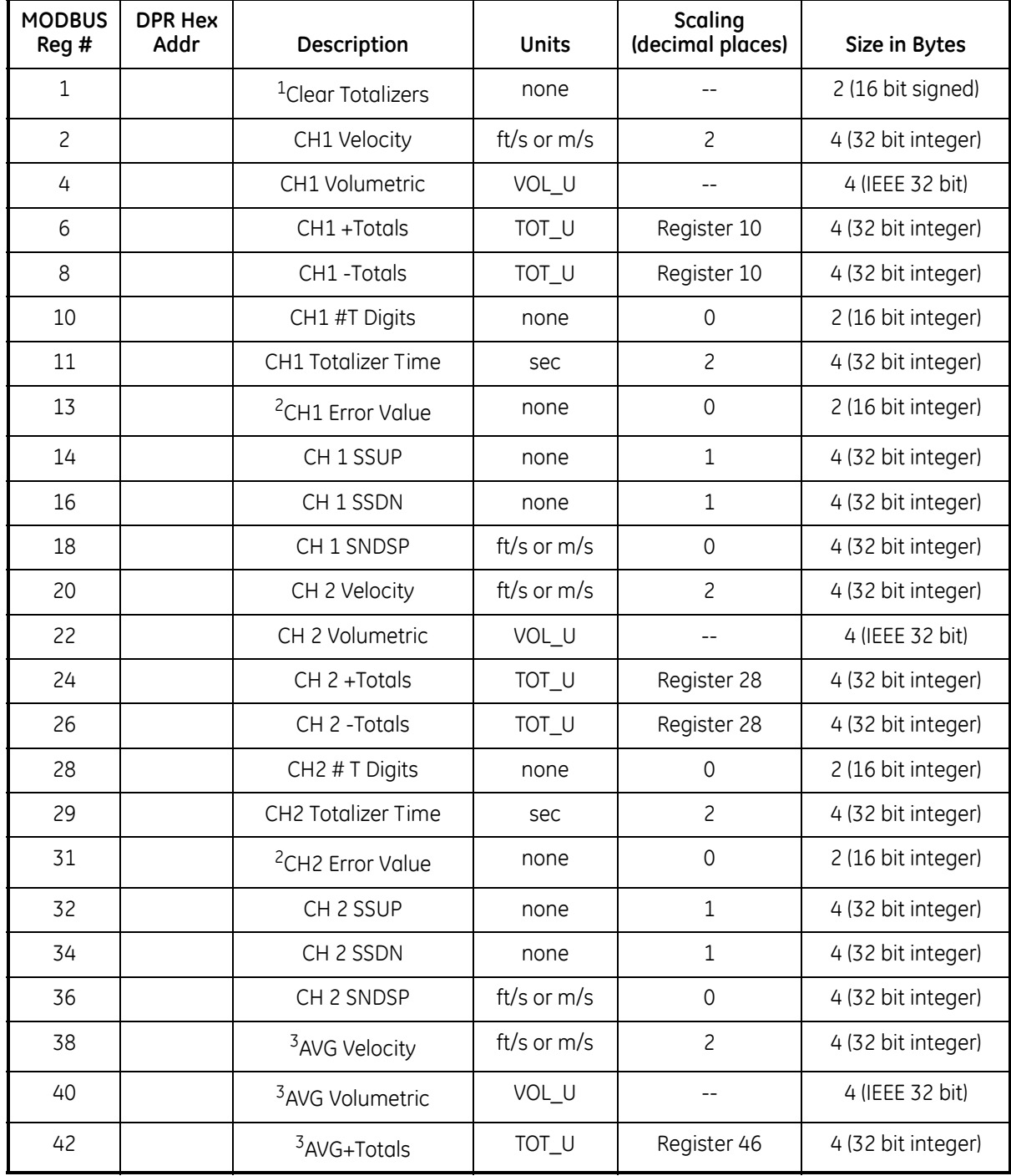

#### **Table C-15: MODBUS Registers**

:

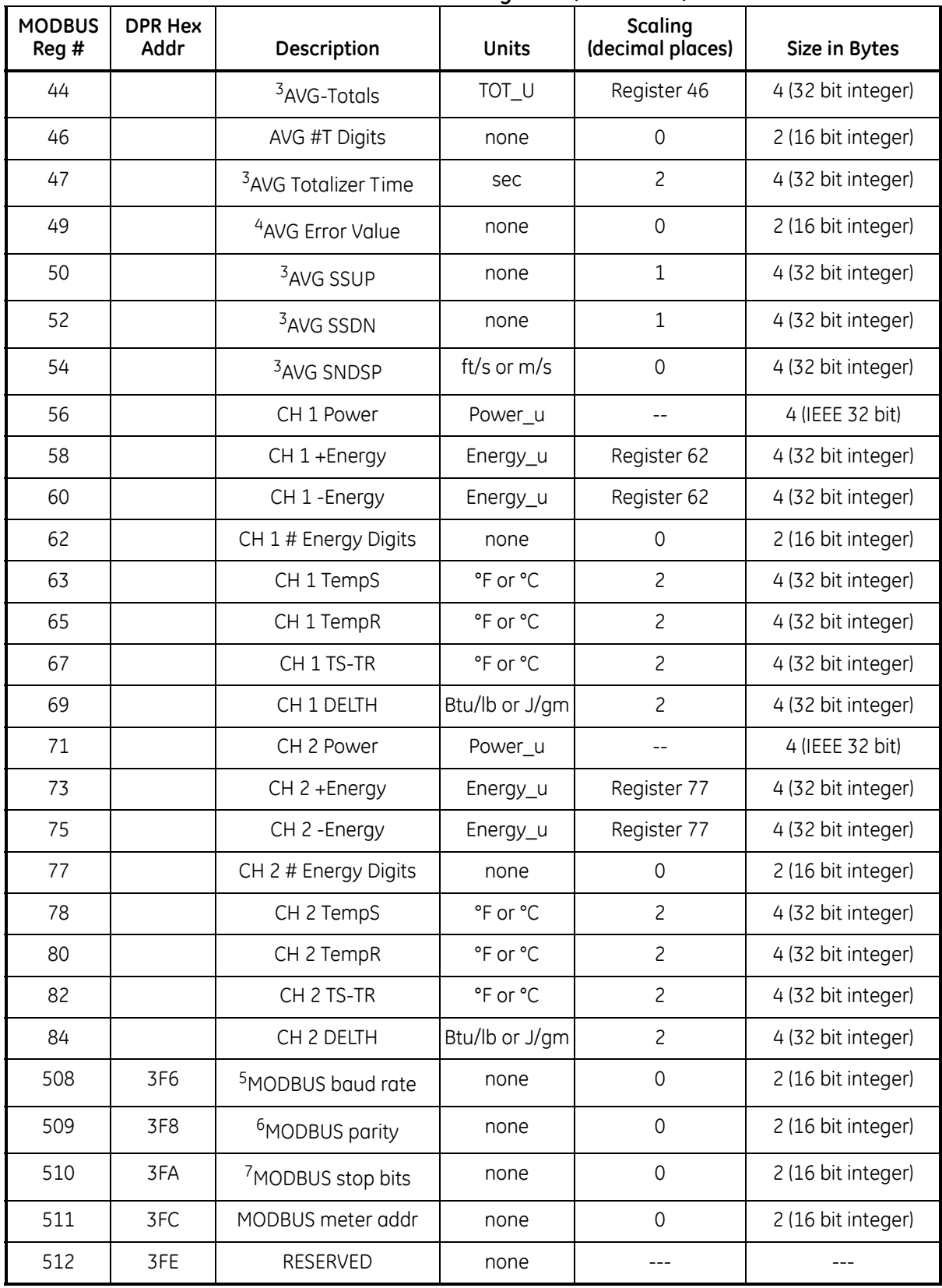

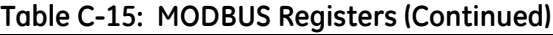

Requesting Parameters Using MODBUS (cont.)

#### **Notes:**

- **1. Clear Totalizers:** flag from the 8051 to clear totalizers in the 68332 memory.
- **2. Error Value:** see table in XGM868i manual for error codes
- **3. Average:**

average of channel 1 and channel 2 if both channels out of error, channel 1 value if channel 2 is in error, channel 2 value if channel 1 is in error, zero if both channels in error.

- **4. Average Error Status:**
	- $0 =$  both in error
	- $1 =$ chan 2 in error,
	- $2 =$ chan 1 in error,
	- $3 =$  both ok

#### **5. MODBUS baud rate:**

 $5 = 2400, 6 = 4800, 7 = 9600$ 

#### **6. MODBUS parity:**

 $0 = none$ ,  $1 = odd$ ,  $2 = even$ 

#### **7. MODBUS stop bits:**

 $1 = 1$  stop bit,  $2 = 2$  stop bits

**8.** General:

Registers are written if corresponding functions are actuated by the user. Registers for unactuated functions are initialized to zero at startup.

**Exiting the Site Edit Menu** After leaving the Global submenu, PanaView returns to the *Site Edit Menu*. Click [Close] to exit the *Site Edit Menu.* Then proceed to Chapter 3, *Operation*, of the *Startup Guide* for instructions on taking measurements, or refer to the appropriate chapters of this manual for detailed instructions on using the other features of the XGM868i flow transmitter.

<span id="page-148-3"></span>**Saving Site Data** The XGM868i holds setup parameters for a single internal site, called *Working.* Through PanaView, users can store site file data in a PC and reload it into the XGM868i. To save or reload site data via PanaView:

- **1.** In the *New Meter Browser*, highlight the XGM868i.
- <span id="page-148-2"></span>**2.** Right-click on the highlighted XGM868i and select the *Properties* option, as shown in [Figure C-15](#page-148-1) below.

| Window<br>Help<br><b>B</b> File<br>Output<br>View<br>Edit<br>Can't Undo<br>Contents of Network\My C<br>$Ctr$ H $X$<br>Cut |
|----------------------------------------------------------------------------------------------------|
|                                                                                                    |
|                                                                                                    |
| Name<br>Тур<br>∃∙摹<br>$Ctrl + C$<br>Copy<br>Meter Logs<br>Loq<br>(NCEL<br>Ctrl+V<br>Paste                                 |
| Display<br>Met<br>▶<br><b>New</b><br>om 1)<br>User Tables<br>Use<br>Properties<br><b>M.STD</b><br>Channel 1<br>Met        |
| Remove<br><b>Meter Logs</b><br><b>Edit Functions</b><br>E-ř<br><b>SITE EDIT MENU</b>                                      |

**Figure C-15:** *Properties* **Option**

<span id="page-148-1"></span>The window now appears similar to [Figure C-16](#page-148-0) below.

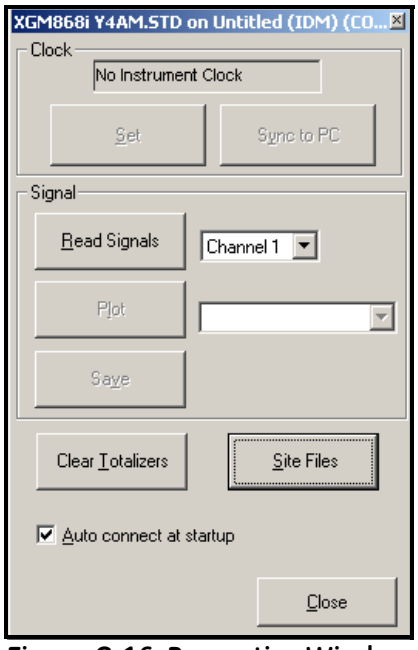

<span id="page-148-0"></span>**Figure C-16: Properties Window**

**Saving Site Data (cont.) 3.** Click on the [Site Files] button. The *Site File Operations* window (shown in [Figure C-17](#page-149-1) below) opens.

<span id="page-149-3"></span>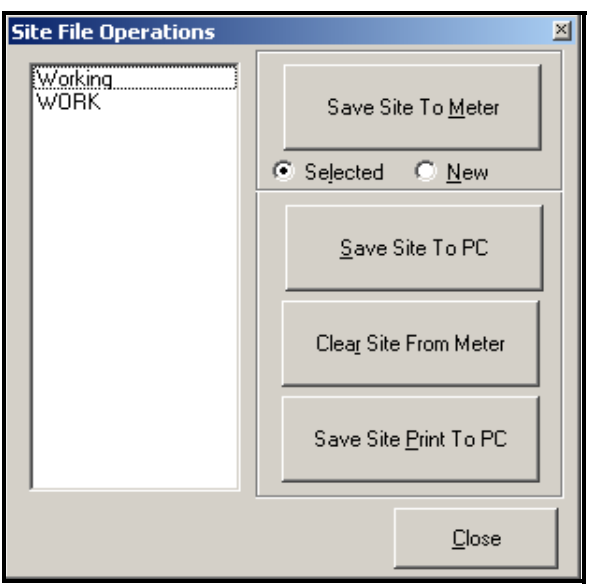

<span id="page-149-2"></span>**Figure C-17:** *Site File Operations* **Window**

<span id="page-149-1"></span>To save existing site data to the meter:

- **1.** Select the radio button for *Selected* and highlight an existing site in the left pane.
- **2.** Then click on the [Save Site to Meter] button. A screen opens similar to [Figure C-18](#page-149-0) below.

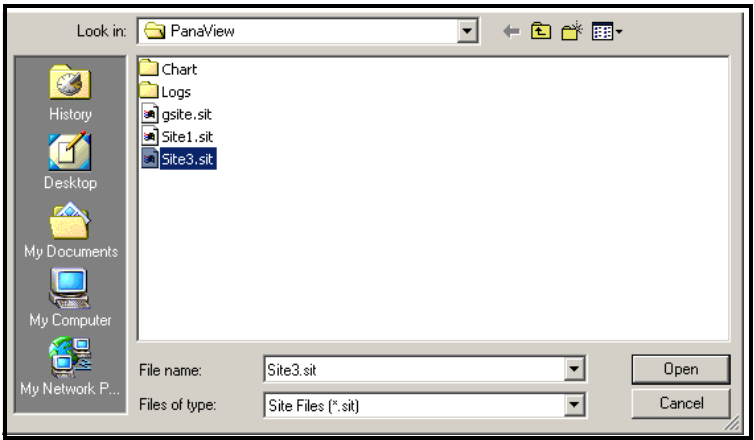

**Figure C-18: Site File Selection**

<span id="page-149-0"></span>**3.** Highlight the desired site and click [Open]. PanaView sends the site to the meter.

Saving Current Site Data to the Meter

<span id="page-150-2"></span>Saving New Site Data to the XGM868i

To save new site data to the meter:

- **1.** Select the radio button for *New* and click on the [Save Site to Meter] button.
- **2.** A window opens similar to [Figure C-19](#page-150-0) below. Enter the desired name, and click [OK].

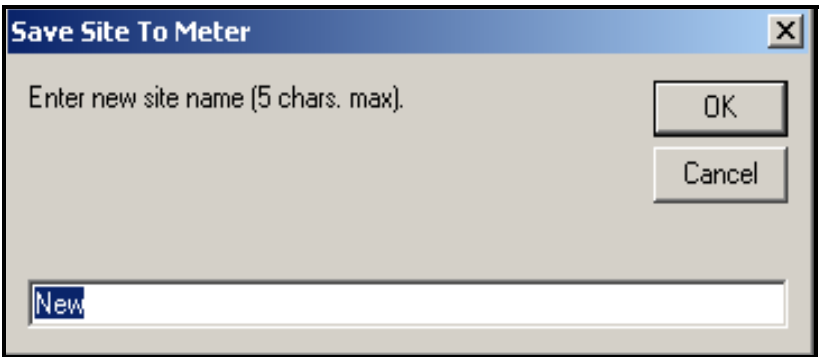

#### **Figure C-19: Site Name Entry Window**

- <span id="page-150-0"></span>**3.** The *Site File Selection* window ([Figure C-18](#page-149-0) on the previous page) opens. Highlight a site file with the desired settings, and click [Open]. The site file becomes the *Working* site in the meter with the desired settings.
- <span id="page-150-1"></span>Saving a Site to the PC To save a site to the PC:

- **1.** Highlight the desired site in the left pane. (See [Figure C-17](#page-149-1) on the previous page.)
- **2.** Click [Save Site to PC]. A window opens similar to [Figure C-18](#page-149-0) on the previous page.
- **3.** Enter the desired site name and click [Save]. PanaView saves the site in the PanaView folder unless otherwise specified.
- **Note:** *If you have created a site on the meter after opening the* Site File Operations *window, you must close and reopen the window to click on the new site.*

<span id="page-151-1"></span>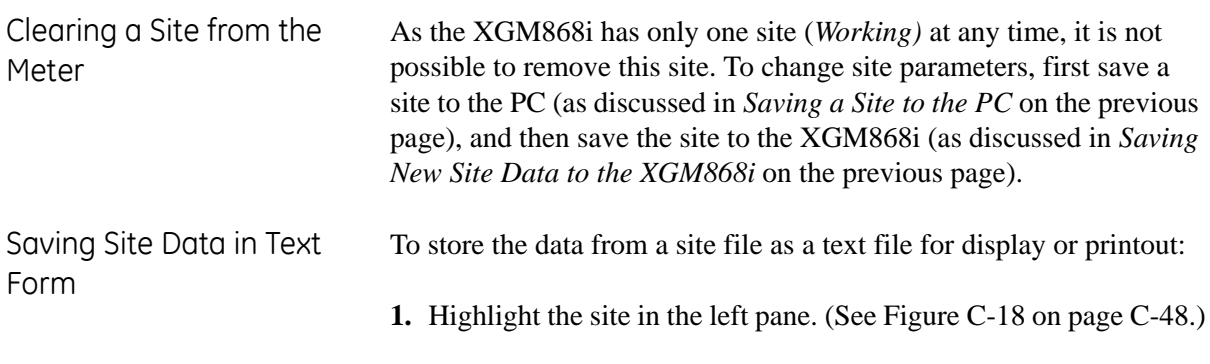

- <span id="page-151-2"></span>**2.** Click on [Save Site Print to PC].
- **3.** The *Site File Selection* window (shown in [Figure C-18 on page C-](#page-149-0)[48](#page-149-0)) opens. Enter the desired site name (now with a .prt suffix) and click on [Save]. PanaView displays a text version of the site, as shown in [Figure C-20](#page-151-0) below.

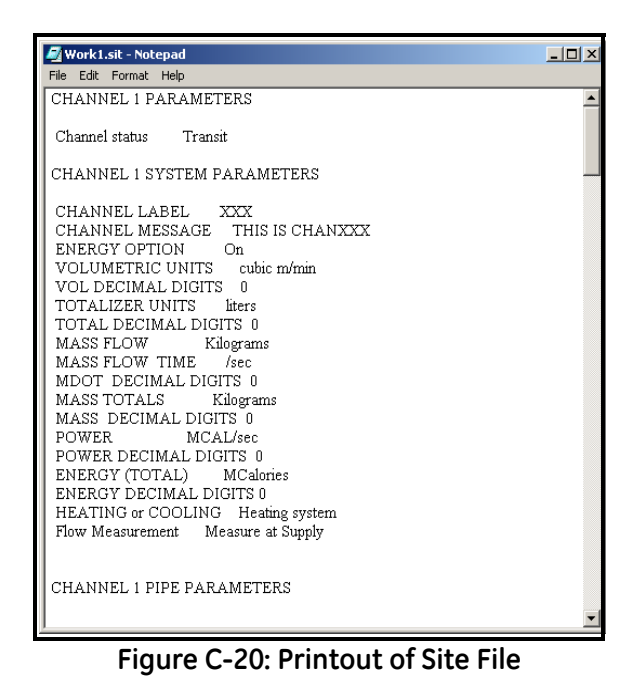

<span id="page-151-0"></span>**4.** Click [Close] once to close the *Site File Operations* window, and a second time to close the *Properties* window and return to the *Meter Browser*.

**Appendix D**

# **PanaView Menu Maps for the XGM868i**

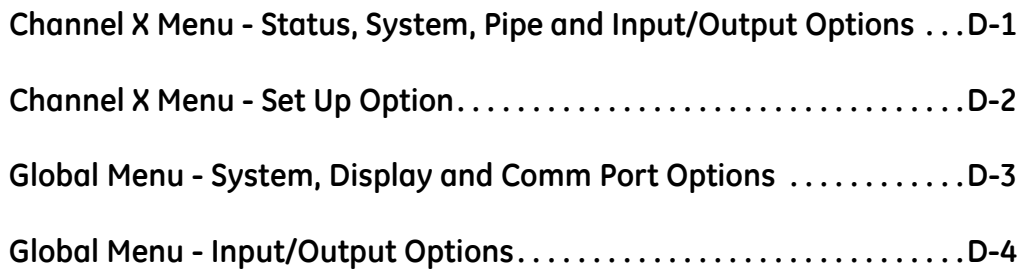

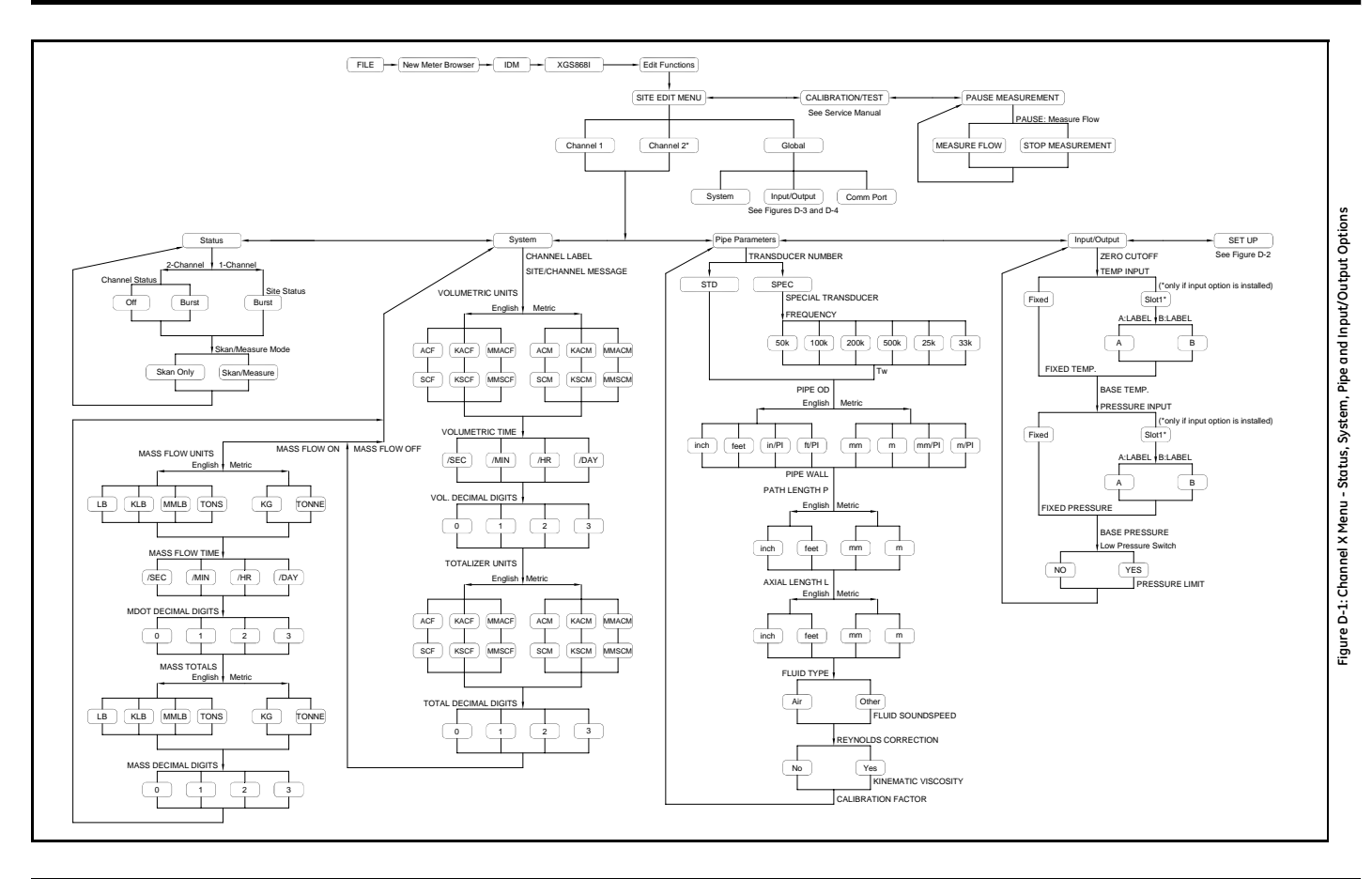

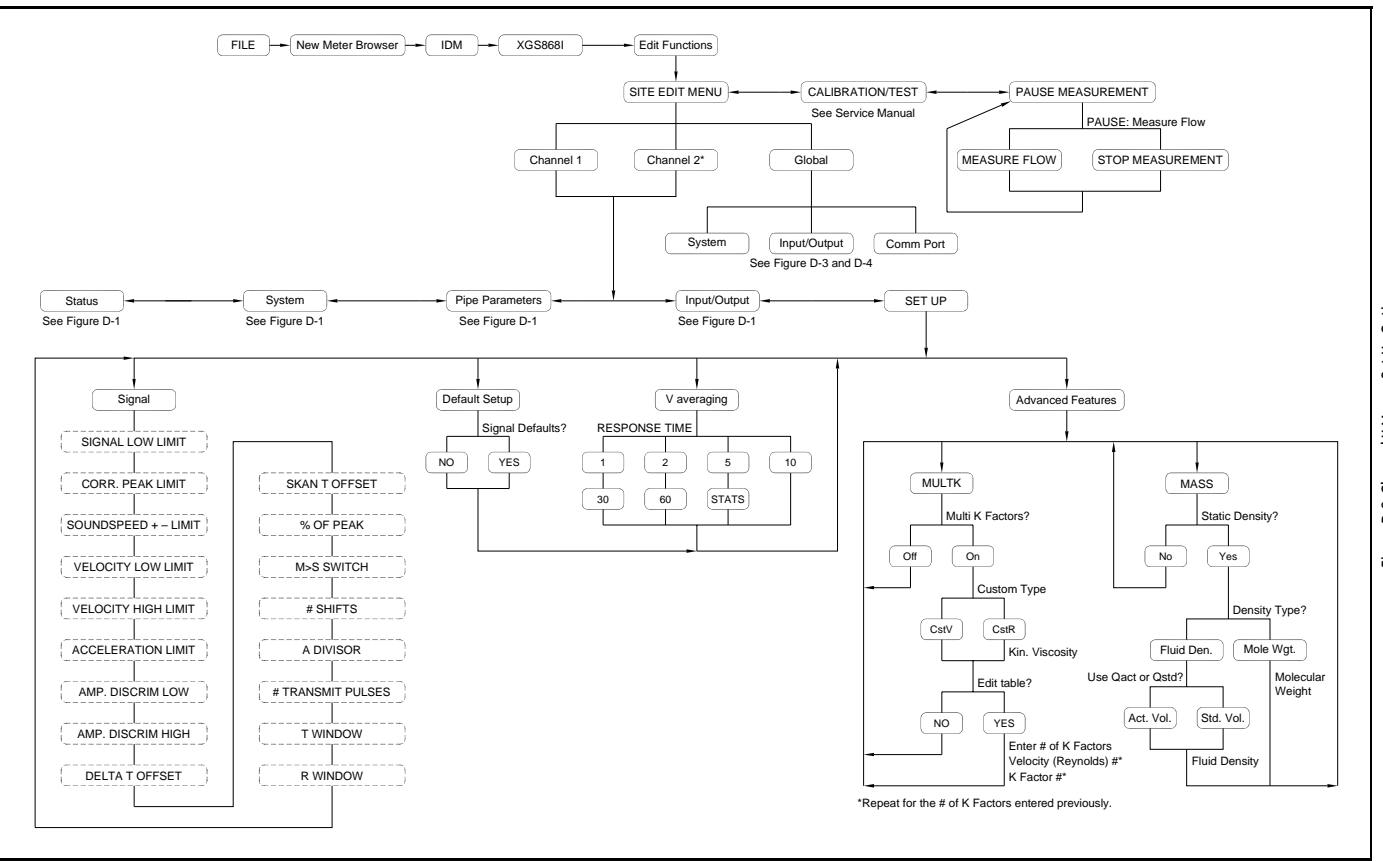

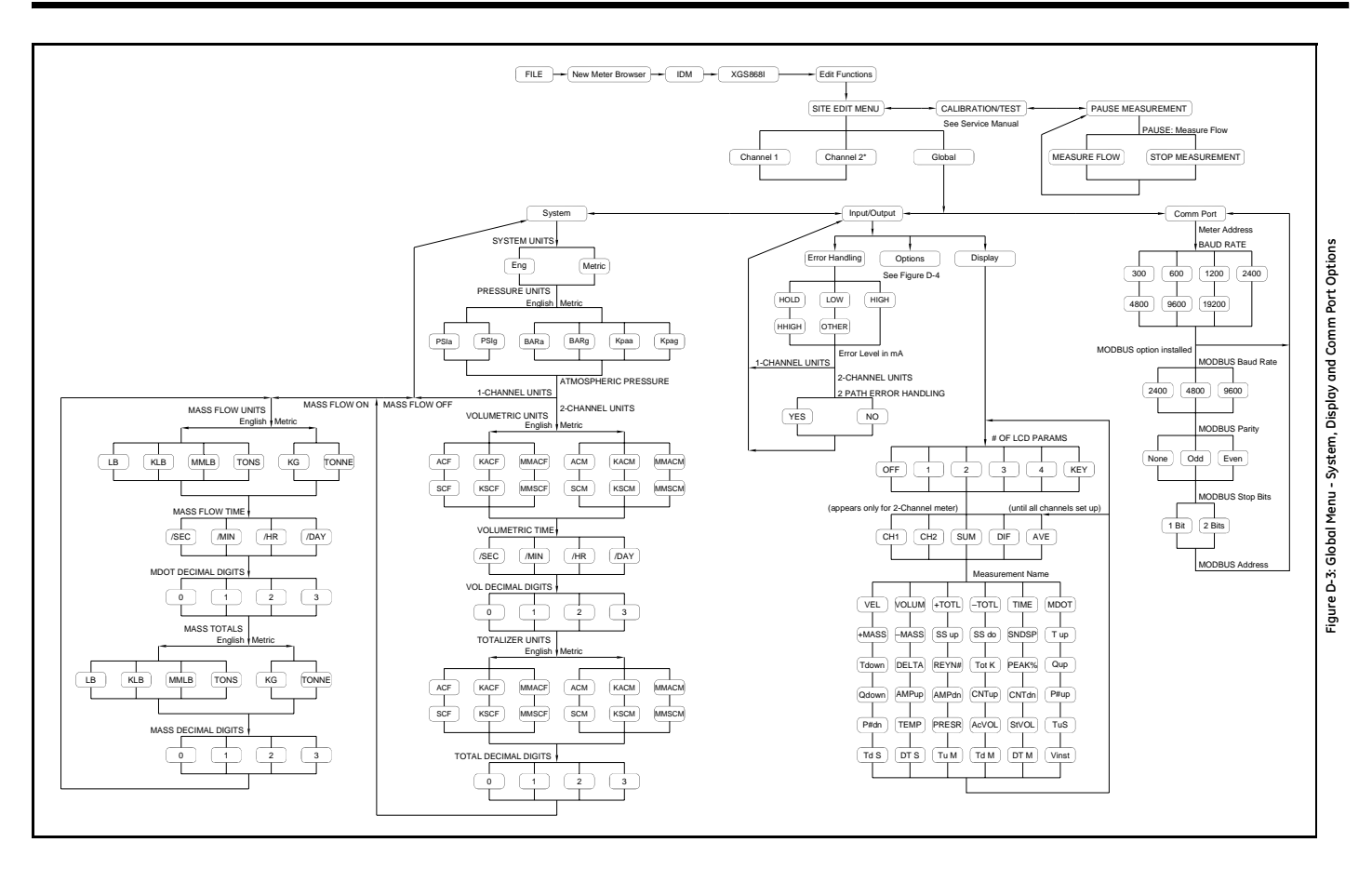

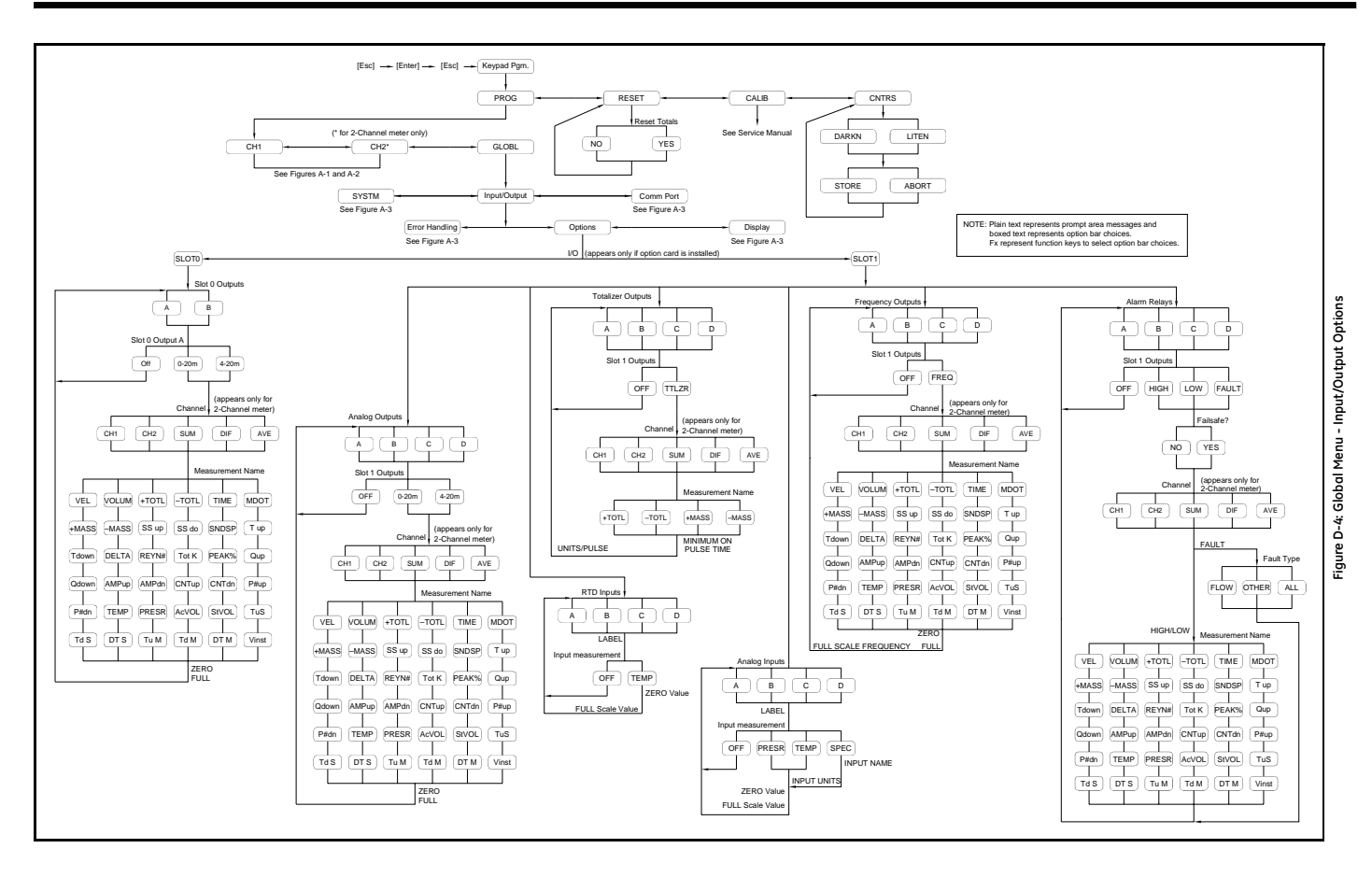

**Appendix E**

## **Foundation Fieldbus Communications**

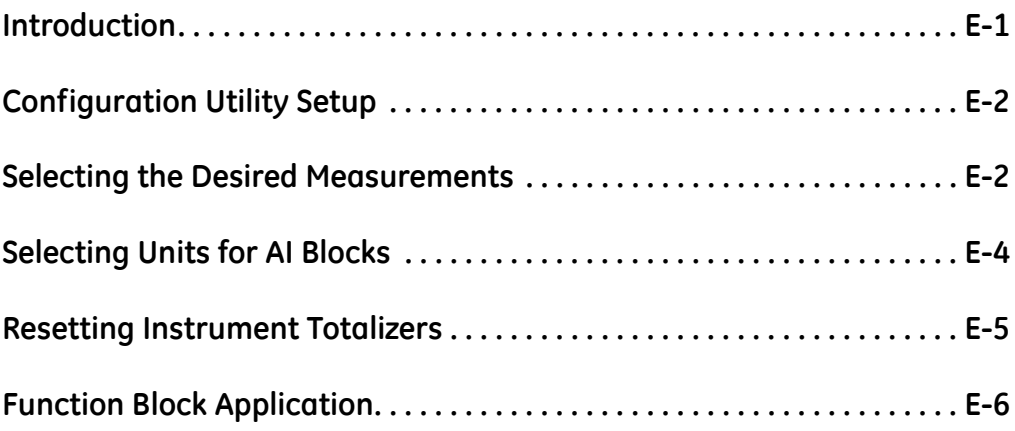

<span id="page-160-0"></span>**Introduction** Foundation Fieldbus provides a means of communicating with the flowmeter. The patent numbers which apply are 5,909,363 and 6,424,872.

> <span id="page-160-2"></span>This Foundation Fieldbus device supports 2 Analog Input (AI) blocks, which can be configured to supply the following measurements on the network (see [Table E-1](#page-160-1) below).

<span id="page-160-1"></span>

| Channel 1            | <b>Units</b>   | <b>Channel 2</b>                | <b>Units</b>   | Average              | <b>Units</b>   |
|----------------------|----------------|---------------------------------|----------------|----------------------|----------------|
| Ch1 Velocity         | ft/s or $m/s*$ | Ch2 Velocity                    | ft/s or m/s*   | Avg Velocity         | ft/s or m/s*   |
| Ch1 Act Volumetric   | VOL_U          | Ch <sub>2</sub> Act Volumetric  | VOL_U          | Avg Act Volumetric   | VOL_U          |
| Ch1 Std Volumetric   | VOL_U          | Ch <sub>2</sub> Std Volumetric  | VOL_U          | Avg Std Volumetric   | VOL_U          |
| Ch1 Fwd Totals       | TOT_U          | Ch <sub>2</sub> Fwd Totals      | TOT_U          | Avg Fwd Totals       | TOT_U          |
| Ch1 Rev Totals       | TOT_U          | Ch <sub>2</sub> Rev Totals      | TOT_U          | Avg Rev Totals       | TOT_U          |
| Ch1 #Tot Digits**    | none           | Ch2 #Tot Digits**               | none           | Avg #Tot Digits      | none           |
| Ch1 Mass Flow        | MASS_U         | Ch <sub>2</sub> Mass Flow       | MASS_U         | Avg Mass Flow        | MASS_U         |
| Ch1 Fwd Mass Totals  | MTOT_U         | Ch <sub>2</sub> Fwd Mass Totals | MTOT_U         | Avg Fwd Mass Totals  | MTOT_U         |
| Ch1 Rev Mass Totals  | MTOT_U         | Ch <sub>2</sub> Rev Mass Totals | MTOT_U         | Avg Rev Mass Totals  | MTOT_U         |
| Ch1 #Mass Tot Digits | none           | Ch2 #Mass Tot Digits            | none           | Avg #Mass Tot Digits | none           |
| Ch1 Timer            | sec            | Ch <sub>2</sub> Timer           | sec            | Avg Timer            | sec            |
| Ch1 Error Code       | none           | Ch <sub>2</sub> Error Code      | none           | Avg Error Code       | none           |
| Ch1 SSUP             | none           | Ch <sub>2</sub> SSUP            | none           | Avg SSUP             | none           |
| Ch1 SSDN             | none           | Ch <sub>2</sub> SSDN            | none           | Avg SSDN             | none           |
| Ch1 Sound Speed      | ft/s or $m/s*$ | Ch2 Sound Speed                 | ft/s or $m/s*$ | Avg Sound Speed      | ft/s or $m/s*$ |
| Ch1 Density***       | see note       | Ch2 Density***                  | see note       |                      |                |
| Ch1 Temperature      | Deg F or C*    | Ch2 Temperature                 | Deg F or C*    |                      |                |
| Ch1 Pressure         | PRESS_U        | Ch <sub>2</sub> Pressure        | PRESS_U        |                      |                |

**Table E-1: Available Measurements for the XGM868**

\*Metric or English units are determined by the setup of the flowmeter.

\*\*Totalizer digits are available for informational purposes only. Respective totals are automatically scaled by the Tot Digits value selected in the flowmeter setup.

\*\*\*If the meter is outputting Mole Weight, the unit is "mw", otherwise it is the programmed pressure unit.

VOL U, TOT U, MASS\_U, MTOT\_U and PRESS\_U are determined by the units chosen for these measurements in the flowmeter setup. See the instrument User's Manual for the setup of these parameters.

#### <span id="page-161-0"></span>**Configuration Utility Setup**

The following is an *example* setup using National Instruments Configuration Utility v3.1.

[Figure E-1](#page-161-2) below shows the Configuration Utility with a flowmeter on the network (GE Flow-XGM).

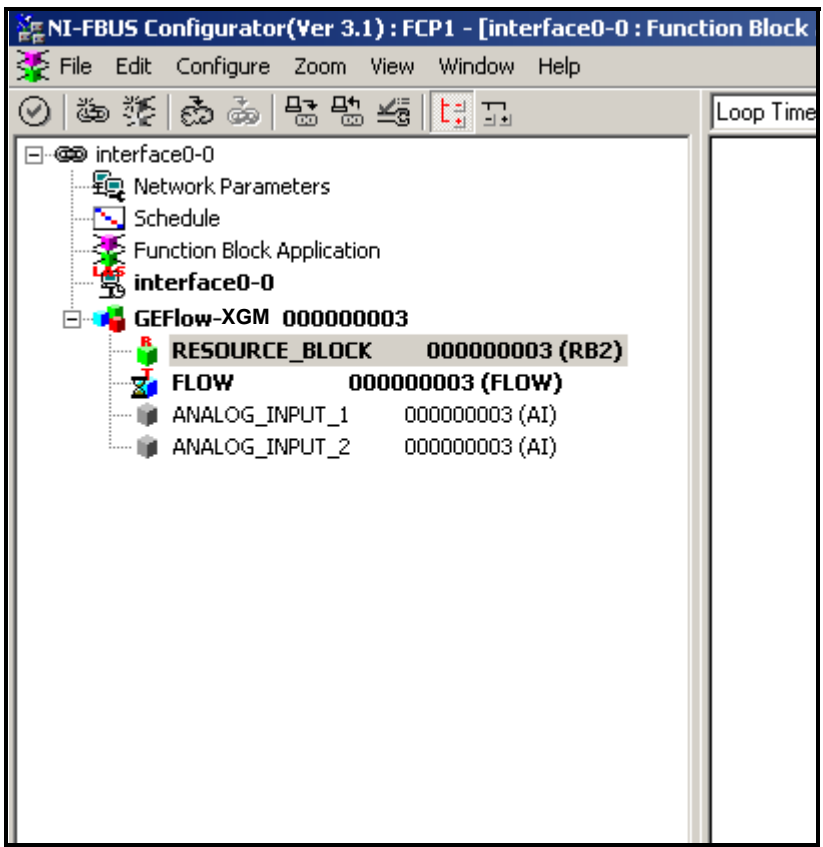

**Figure E-1: Configuration Utility Setup Example**

To set the measurement unit for each AI:

- **1.** Double click on the FLOW Transducer Block (in the tree under GEFlow-XGM).
- **2.** Select the **Others** tab and open the drop down list for the PRIMARY\_SELECTOR and SECONDARY\_SELECTOR (refer to [Figure E-2 on page E-3\)](#page-162-0).
- **3.** Choose the unit from the list (see [Figure E-2 on page E-3](#page-162-0)).

This unit will correspond to the unit that is available in the AI block for network connection. The PRIMARY\_SELECTOR unit will correspond to ANALOG\_INPUT\_1 and the SECONDARY\_SELECTOR will correspond to ANALOG\_INPUT\_2.

#### <span id="page-161-1"></span>**Selecting the Desired Measurements**

<span id="page-161-2"></span>**Note:** *The following procedures assume that the device has been placed in the OOS (out-of-service) mode before executing.*

**Selecting the Desired Measurements (cont.)** **4.** After the desired measurements have been selected for the PRIMARY and SECONDARY SELECTOR, choose the unit system (UNIT\_SELECTOR above the PRIMARY\_SELECTOR) that has been programmed in the flowmeter (English or SI).

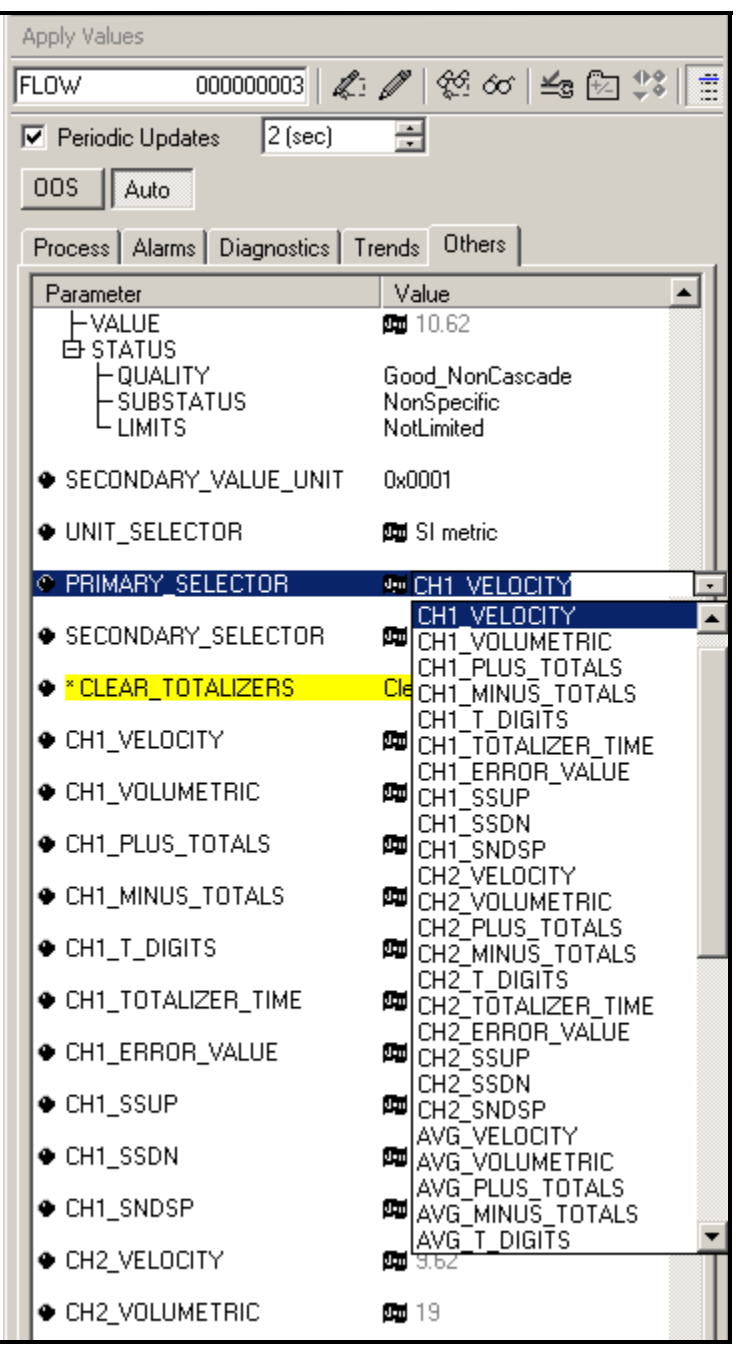

<span id="page-162-0"></span>**Figure E-2: Primary Selector Drop Down List**

#### <span id="page-163-0"></span>**Selecting Units for AI Blocks**

To select the units for the individual AI blocks:

- **1.** Double click on the AI block for which you wish to set the units (ANALOG\_INPUT\_1 or ANALOG\_INPUT\_2 in the tree under GEFlow-XGM; see [Figure E-1 on page E-2\)](#page-161-2).
- **2.** Select the **Scaling** tab and set the unit for the measurement based on the flowmeter settings.

For example, if the flowmeter was set to use the metric unit system and the PRIMARY\_SELECTOR was set to use VELOCITY you would choose **m/s** for the unit as shown in [Figure E-3](#page-163-1) below.

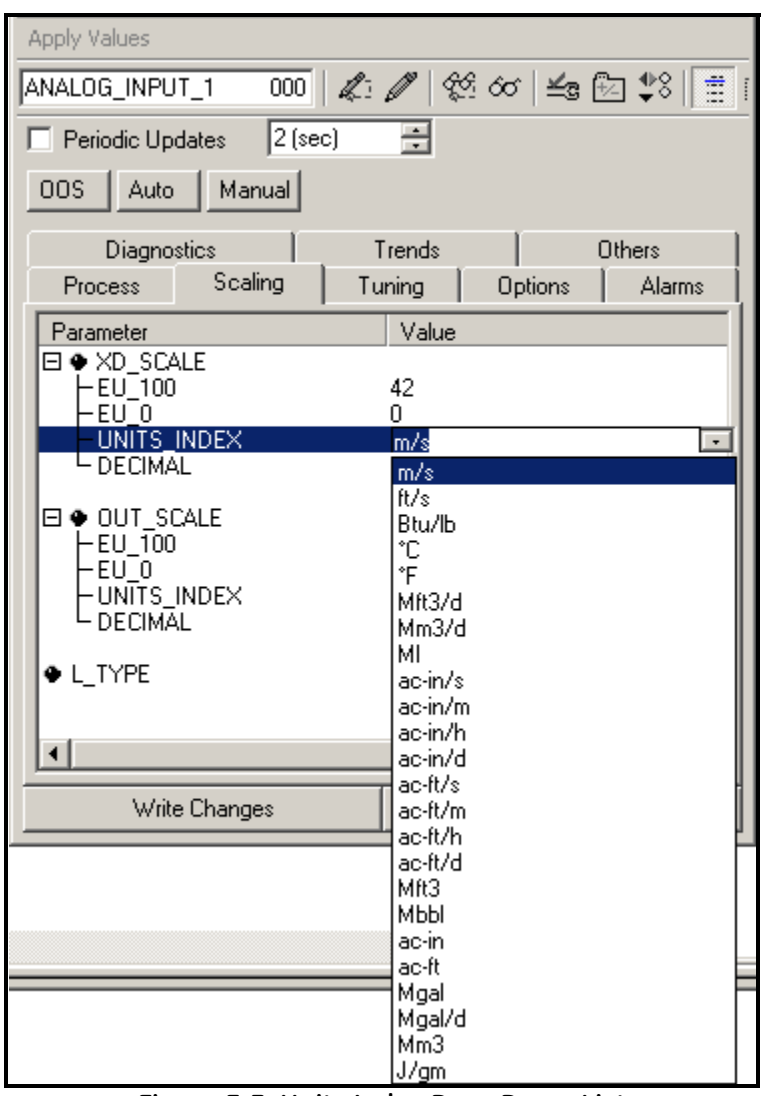

<span id="page-163-1"></span>**Figure E-3: Units Index Drop Down List**

#### <span id="page-164-0"></span>**Resetting Instrument Totalizers**

To reset the instrument totalizers:

- **1.** Double click on the FLOW transducer block (in the tree under GEFlow-XGM; see [Figure E-1 on page E-2\)](#page-161-2).
- **2.** Select the **Others** tab and scroll down to the CLEAR\_TOTALIZERS listing.
- **3.** Select **Clear** from the drop down list box (see [Figure E-4](#page-164-1) below).
- **4.** After the totals have been reset, select **Normal** from the drop down list box to resume total accumulation.

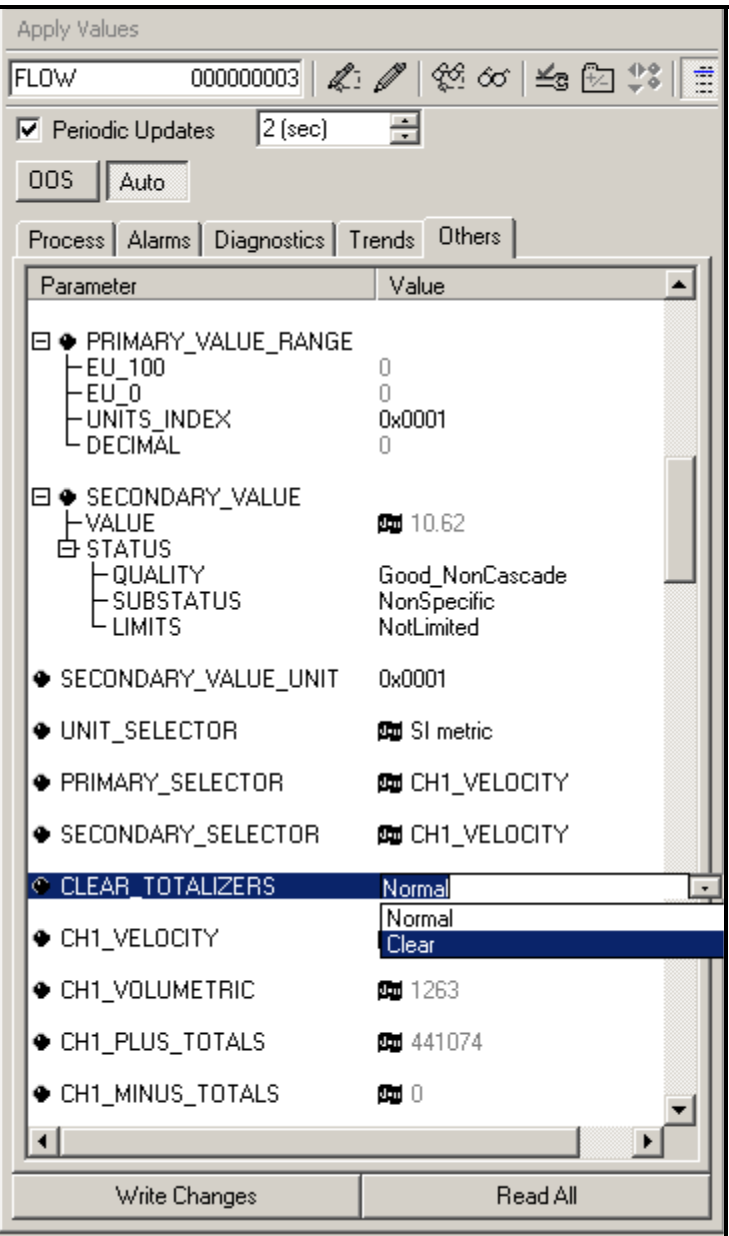

<span id="page-164-1"></span>**Figure E-4: Clear Totalizers Drop Down List**

#### <span id="page-165-0"></span>**Function Block Application**

[Figure E-5](#page-165-1) below is an example setup using the Function Block Application editor. The flowmeter AI blocks, along with the AO and PID of another device on the network, are displayed. We have connected the AI\_1 OUT of the flowmeter to the CAS IN of the AO block. We have also connected the AI\_2 OUT of the flowmeter to the CAS IN of the PID block.

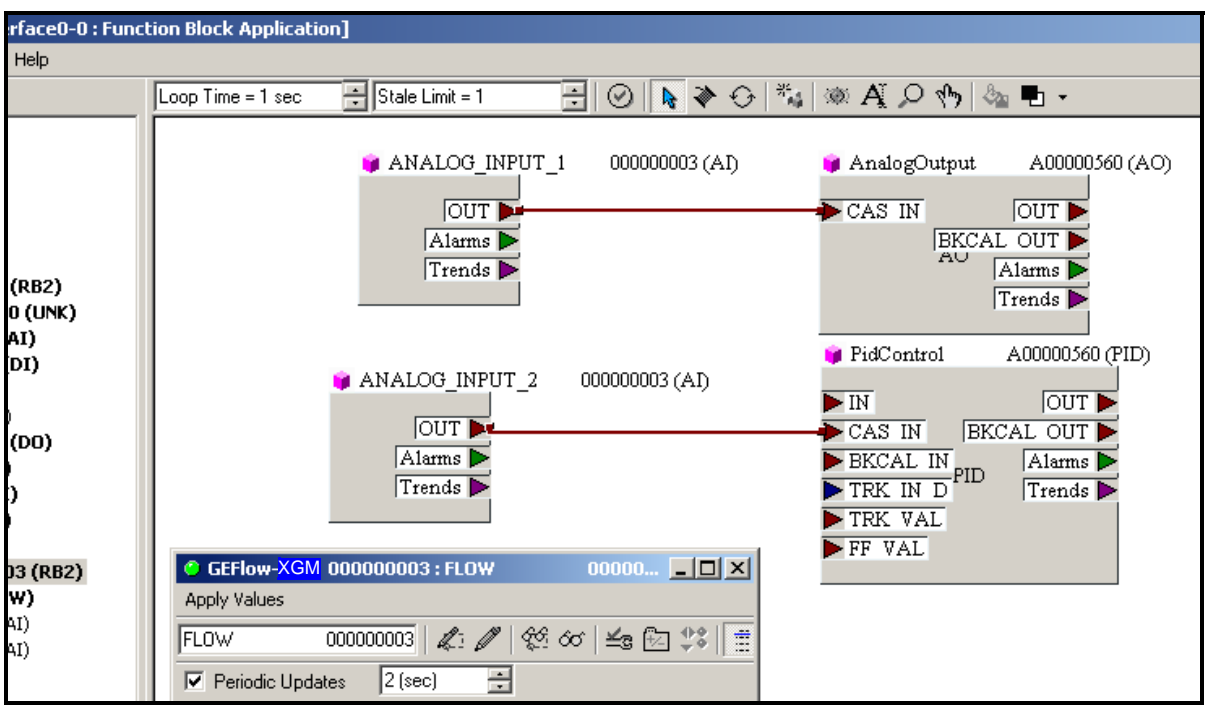

<span id="page-165-1"></span>**Figure E-5: Function Block Application**

## **Index**

## **Symbols**

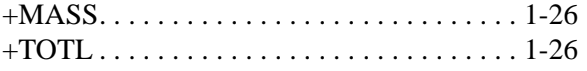

## **A**

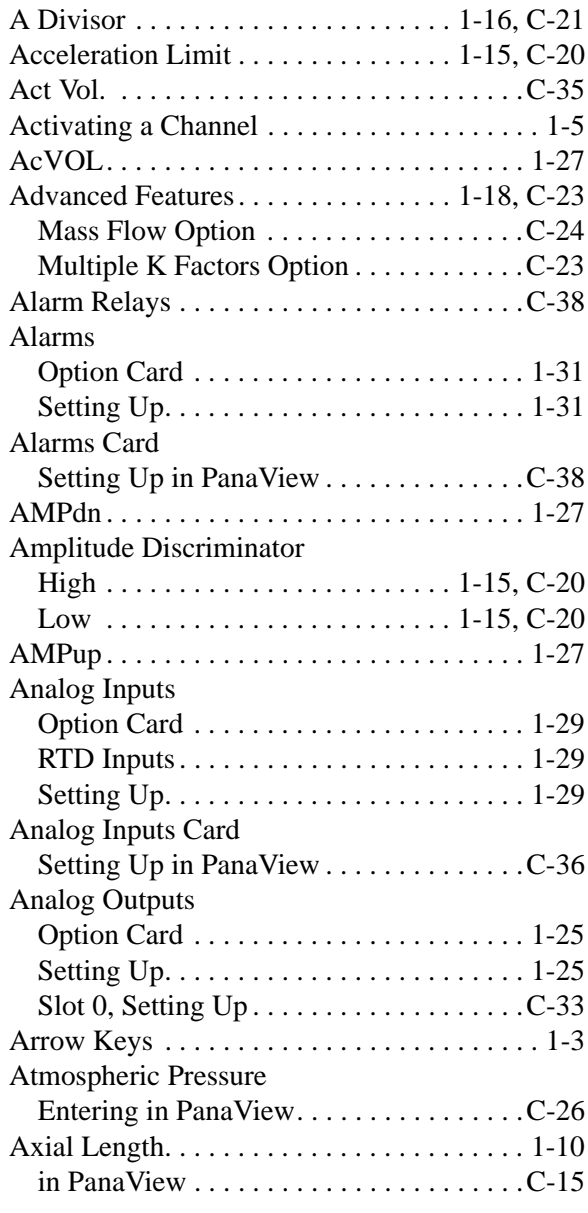

#### **B**

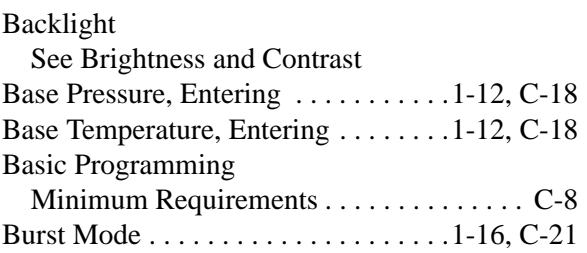

## **C**

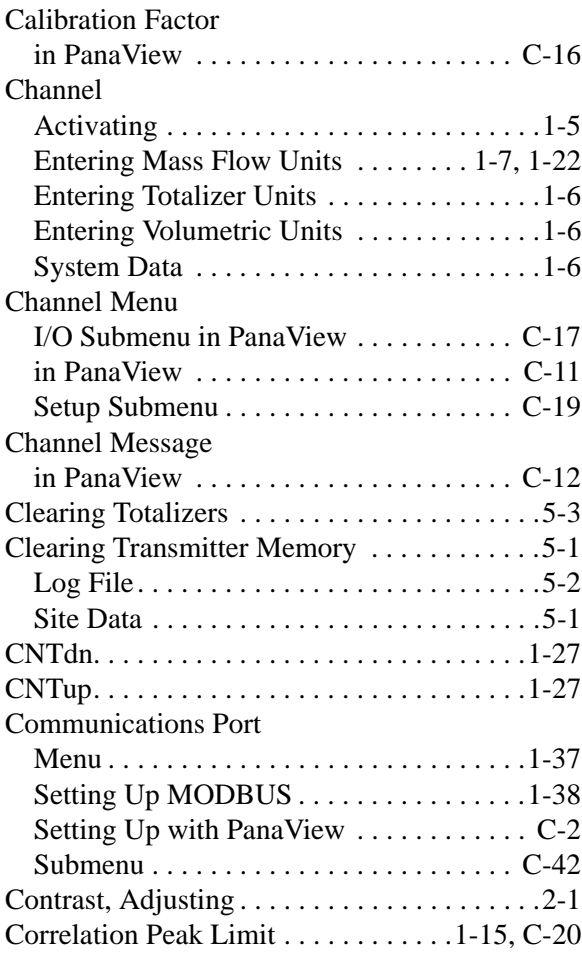

#### **D**

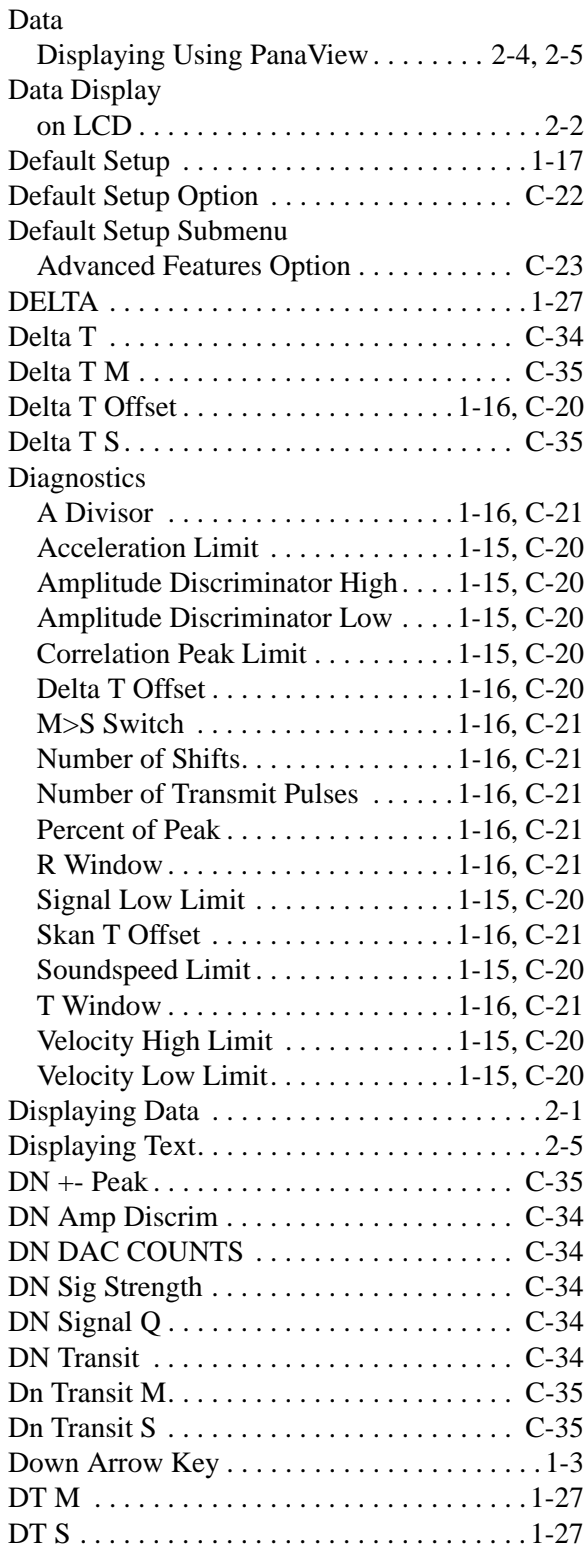

#### **E**

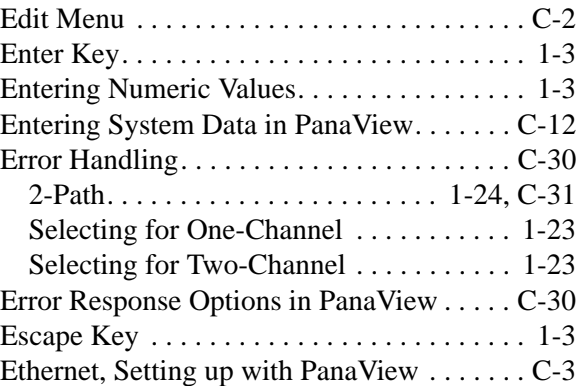

## **F**

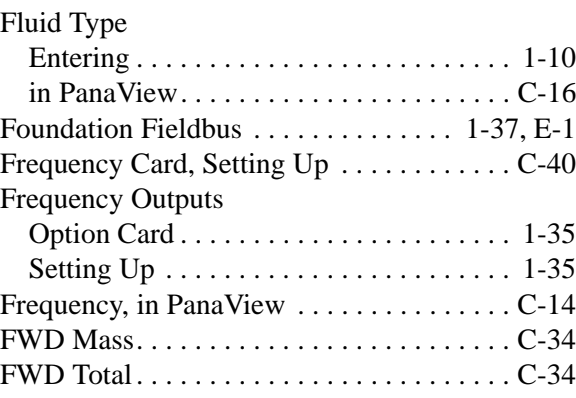

## **G**

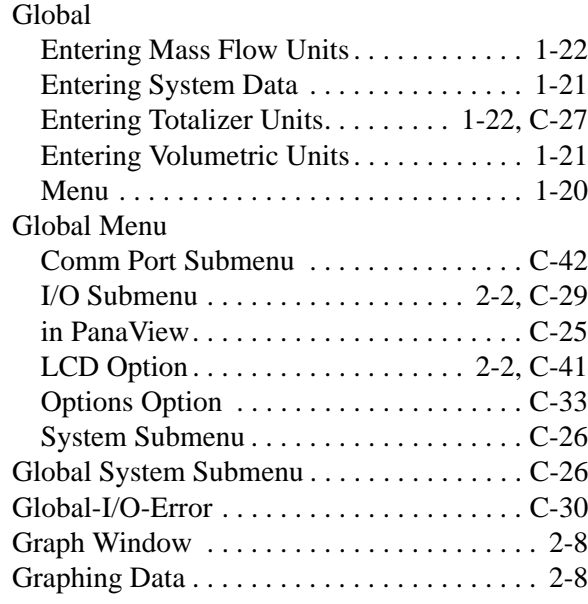

#### **I**

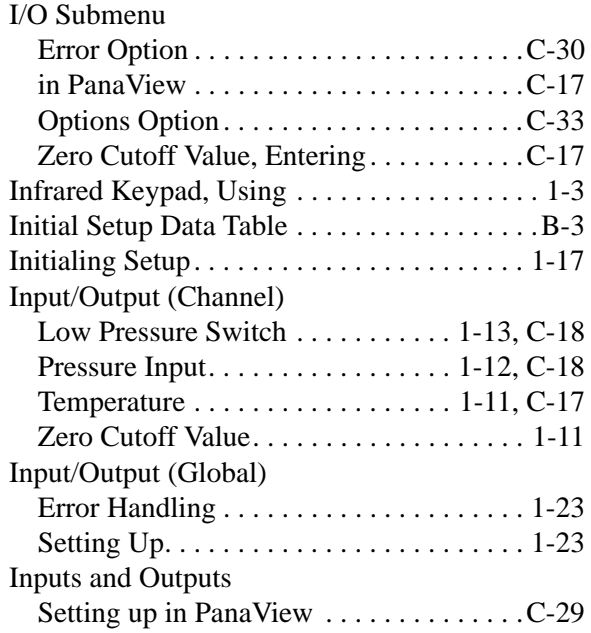

## **K**

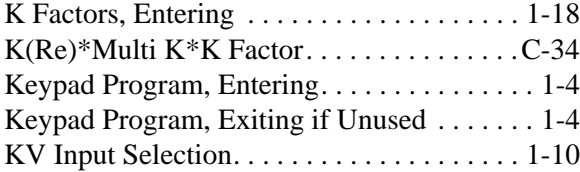

#### **L**

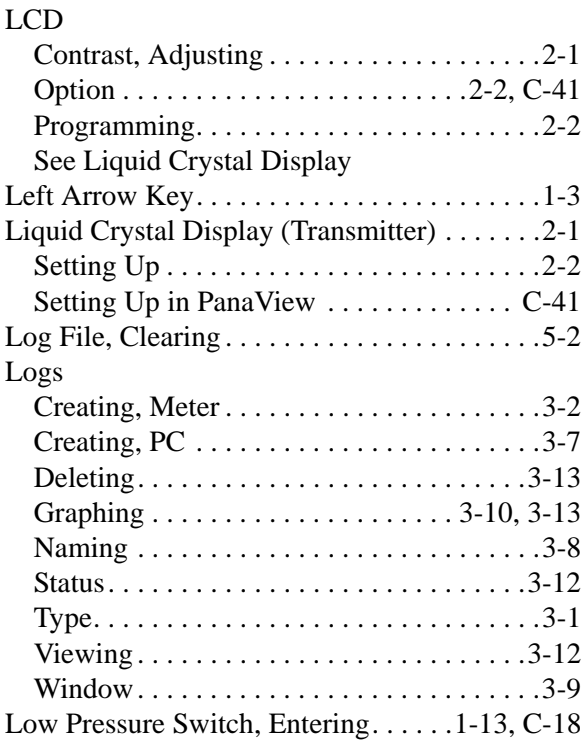

#### **M**

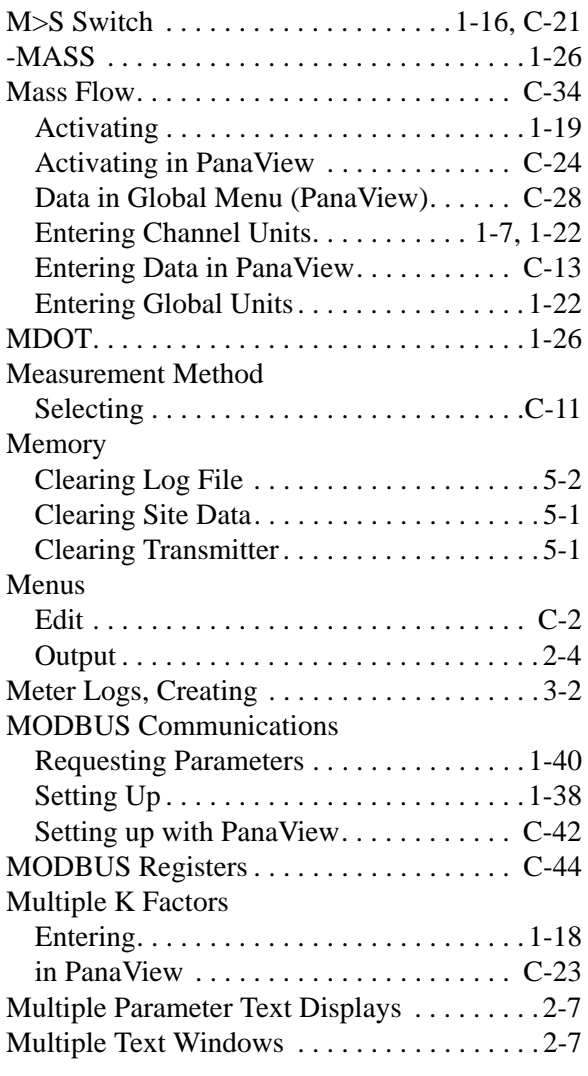

## **O**

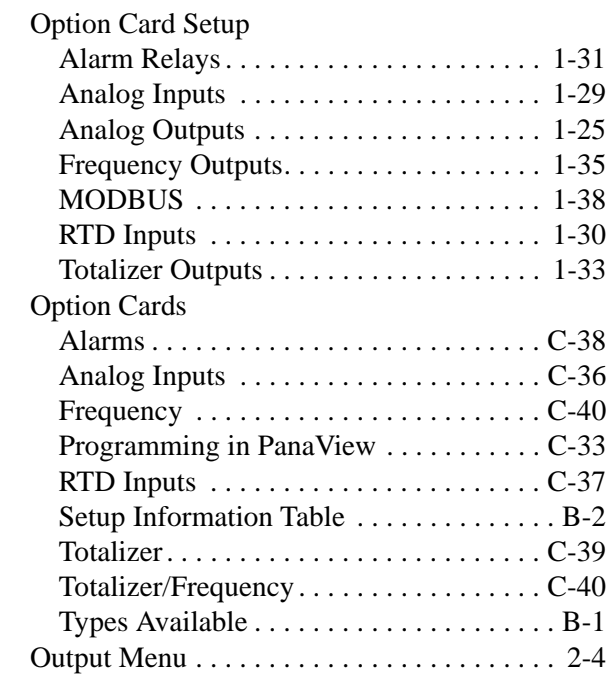

#### **N**

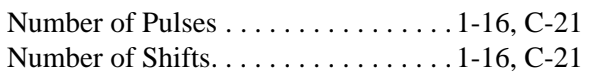

#### **P**

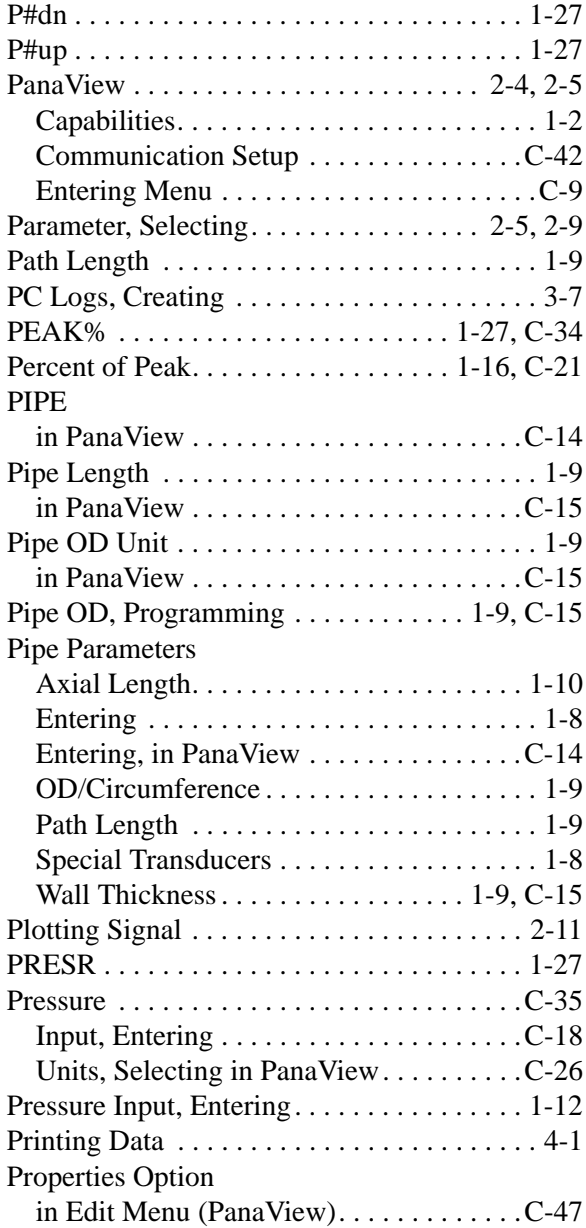

**R**

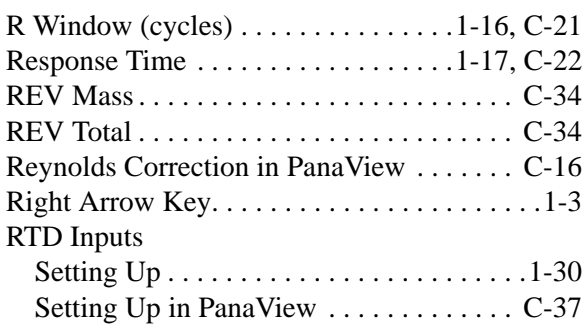

## **Q**

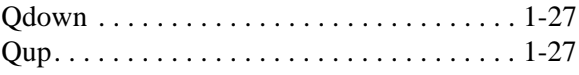

#### **S**

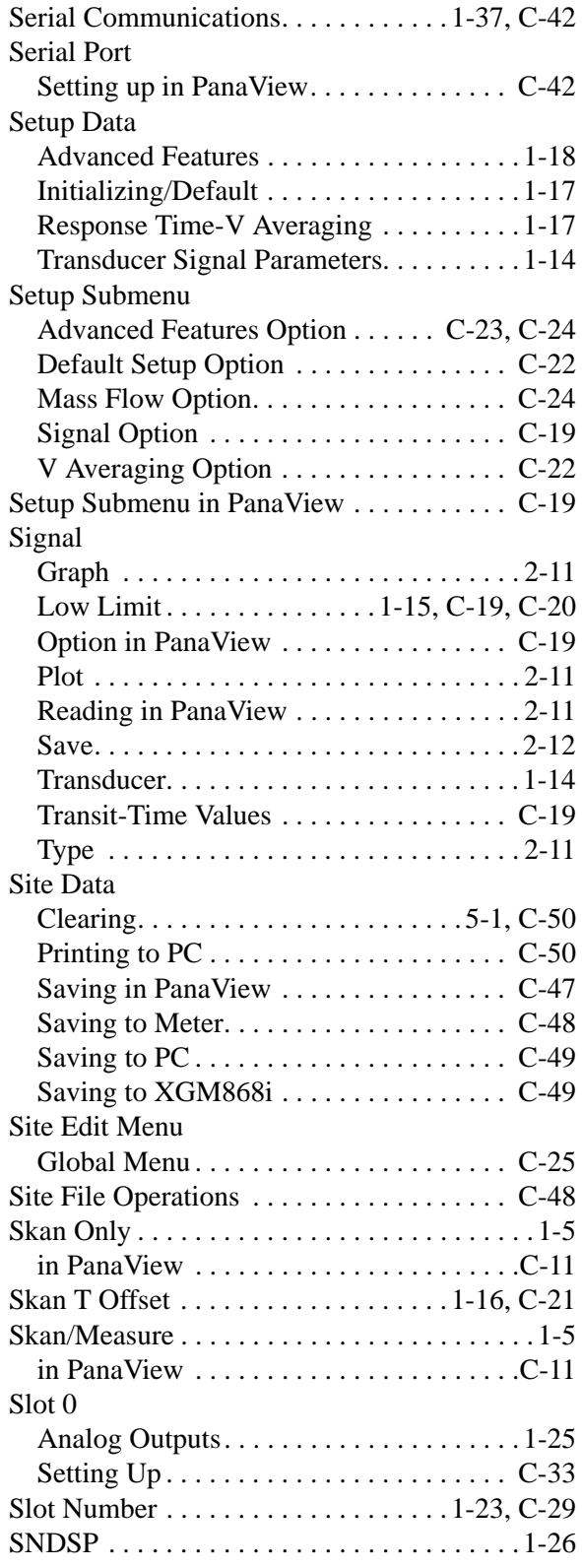

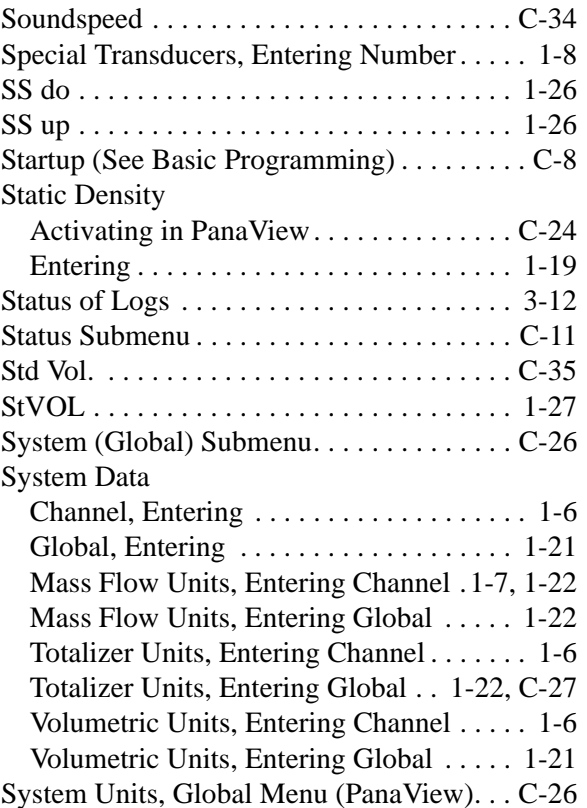

#### **T**

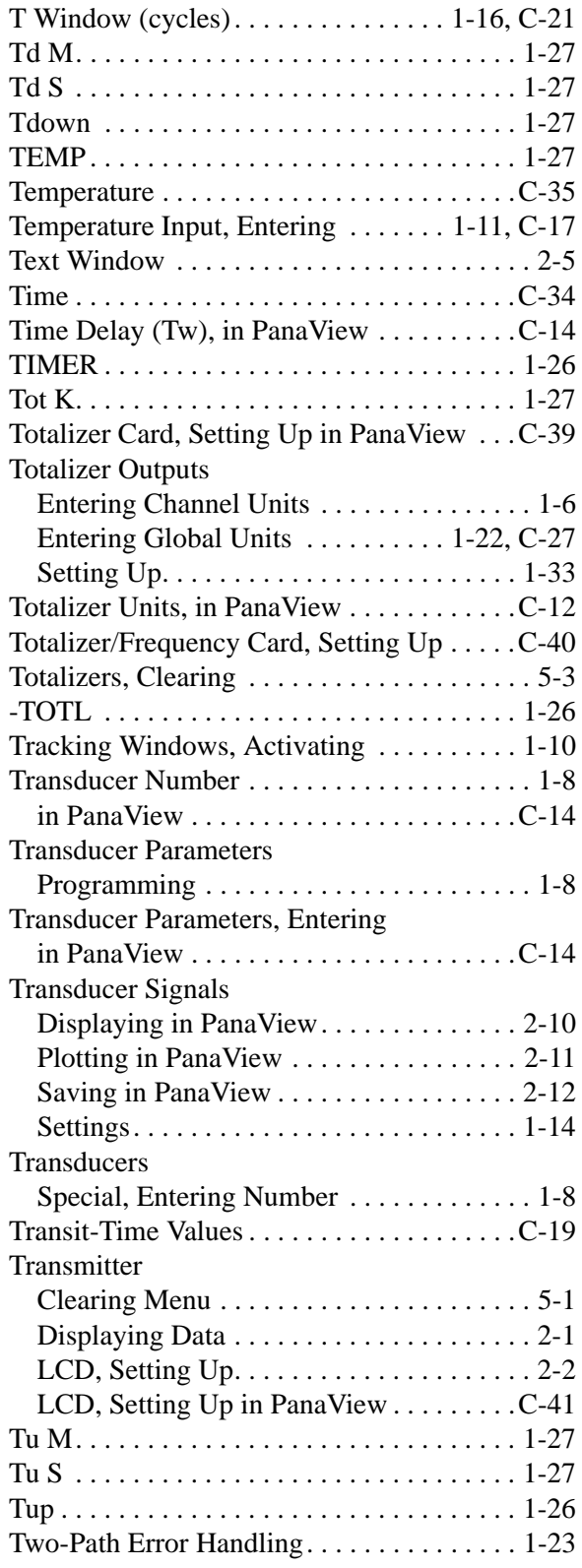

#### **U**

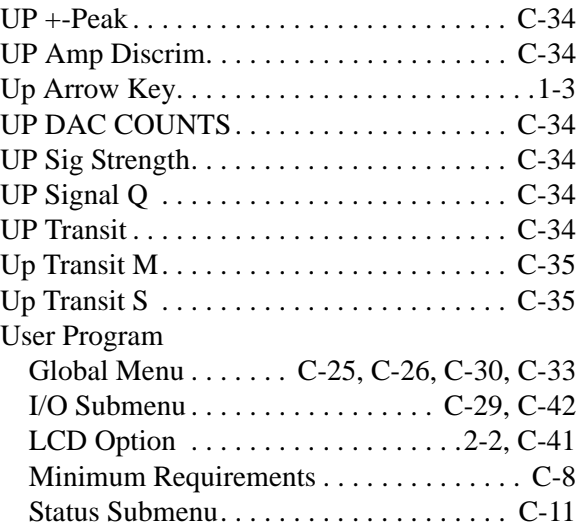

#### **V**

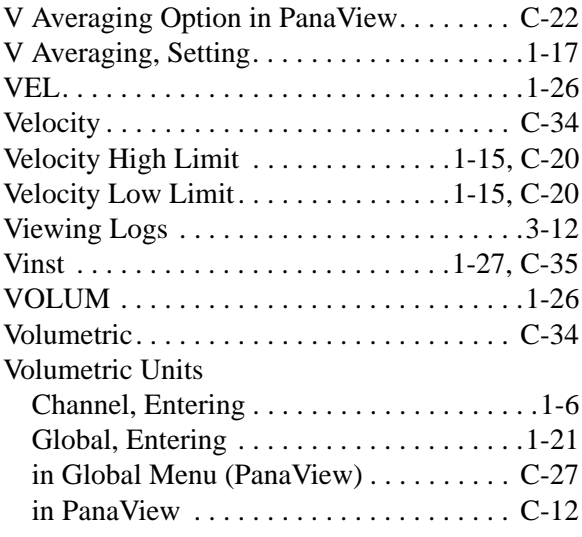

#### **W**

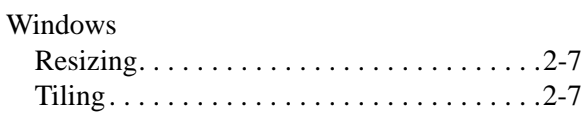

## **X**

[XGM868i, Adding onto PanaView. . . . . . . . C-6](#page-107-0)

#### **Z**

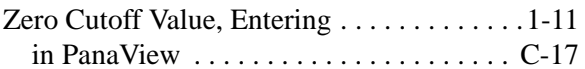

## **GE Sensing**

## **DECLARATION OF CONFORMITY**

#### We, **Panametrics Limited Shannon Industrial Estate Shannon, County Clare Ireland**

declare under our sole responsibility that the

#### **DigitalFlow™ XGM868i Ultrasonic Gas Flow Transmitter DigitalFlow™ XGS868i Ultrasonic Steam Flow Transmitter DigitalFlow™ XMT868i Ultrasonic Liquid Flow Transmitter**

to which this declaration relates, are in conformity with the following standards:

- EN 50014:1997+A1+A2:1999 EN 50018:2000 EN50281-1-1:1998 as specified in: ISSeP02ATEX008; II 2 GD EEx d IIC T5 ISSeP, B7340 Colfontaine, Belgium
- EN 61326:1998, Class A, Annex A, Continuous Unmonitored Operation
- EN61010-1:1993+A2:1995, Overvoltage Category II, Pollution Degree 2
- EN 60529:1991+A1:2000 IP66

following the provisions of the 89/336/EEC EMC Directive, the 94/9/EC ATEX Directive and the 73/23/EEC Low Voltage **Directive** 

The units listed above and any transducers supplied with them (spoolpieces are addressed under a separate declaration of conformity/do not bear CE marking for the Pressure Equipment Directive, as they are supplied in accordance with Article 3, Section 3 (sound engineering practices and codes of good workmanship) of the Pressure Equipment Directive 97/23/EC for DN<25.

Shannon - December 7, 2004

es leda

Mr. James Gibson GENERAL MANAGER

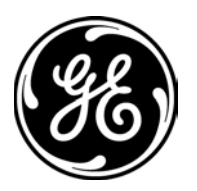

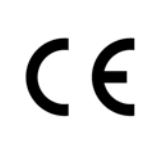

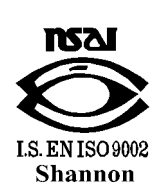

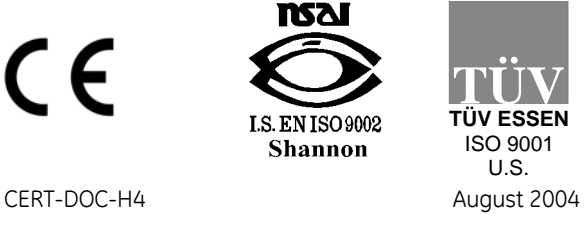

## **GE Sensing**

## **DECLARATION DE CONFORMITE**

#### Nous, **Panametrics Limited Shannon Industrial Estate Shannon, County Clare Ireland**

déclarons sous notre propre responsabilité que les

#### **DigitalFlow™ XGM868i Ultrasonic Gas Flow Transmitter DigitalFlow™ XGS868i Ultrasonic Steam Flow Transmitter DigitalFlow™ XMT868i Ultrasonic Liquid Flow Transmitter**

rélatif á cette déclaration, sont en conformité avec les documents suivants:

- EN 50014:1997+A1+A2:1999 EN 50018:2000 EN50281-1-1:1998 as specified in: ISSeP02ATEX008; II 2 GD EEx d IIC T5 ISSeP, B7340 Colfontaine, Belgium
- EN 61326:1998, Class A, Annex A, Continuous Unmonitored Operation
- EN61010-1:1993+A2:1995, Overvoltage Category II, Pollution Degree 2
- EN 60529:1991+A1:2000 IP66

suivant les régles de la Directive de Compatibilité Electromagnétique 89/336/EEC, d'ATEX 94/9/EC et de la Directive Basse Tension 73/23/EEC.

Les matériels listés ci-dessus ainsi que les transducteurs pouvant être livrés avec (les manchettes faisant l'objet d'une déclaration de conformité séparée/ne portent pas le marquage CE de la directive des équipements sous pression, car ils sont fournis en accord avec la directive 97/23/EC des équipements sous pression pour les DN<25, Article 3, section 3 qui concerne les pratiques et les codes de bonne fabrication pour l'ingénierie du son.

Shannon - December 7, 2004

es leh

Mr. James Gibson DIRECTEUR GÉNÉRAL

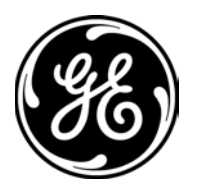

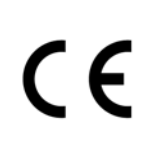

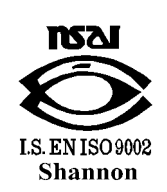

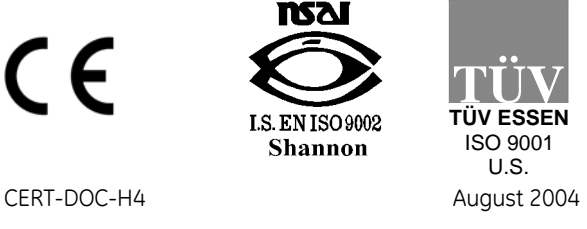

# **GE**

## **Sensing KONFORMITÄTS-ERKLÄRUNG**

#### Wir, **Panametrics Limited Shannon Industrial Estate Shannon, County Clare Ireland**

erklären, in alleiniger Verantwortung, daß die Produkte

#### **DigitalFlow™ XGM868i Ultrasonic Gas Flow Transmitter DigitalFlow™ XGS868i Ultrasonic Steam Flow Transmitter DigitalFlow™ XMT868i Ultrasonic Liquid Flow Transmitter**

folgende Normen erfüllen:

- EN 50014:1997+A1+A2:1999 EN 50018:2000 EN50281-1-1:1998 as specified in: ISSeP02ATEX008; II 2 GD EEx d IIC T5 ISSeP, B7340 Colfontaine, Belgium
- EN 61326:1998, Class A, Annex A, Continuous Unmonitored Operation
- EN61010-1:1993+A2:1995, Overvoltage Category II, Pollution Degree 2
- EN 60529:1991+A1:2000 IP66

gemäß den Europäischen Richtlinien, Niederspannungsrichtlinie Nr.: 73/23/EG und EMV-Richtlinie Nr.: 89/336/EG und ATEX Richtlinie Nr. 94/9/EG.

Die oben aufgeführten Geräte und zugehörige, mitgelieferte Schallwandler (Messrohre werden in einer separaten Konformitätserklärung behandelt/tragen keine CE-Kennzeichnung gemäß der Druckgeräte-Richtlinie, da sie in Übereinstimmung mit Artikel 3, Absatz 3 (gute Ingenieurpraxis) der Druckgeräte-Richtlinie 97/23/EG für DN<25 geliefert werden.

Shannon - December 7, 2004

es leh

Mr. James Gibson GENERALDIREKTOR

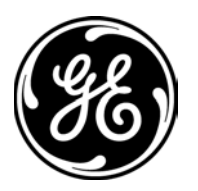

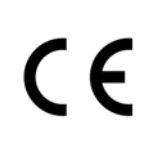

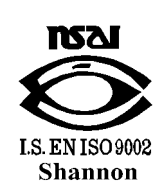

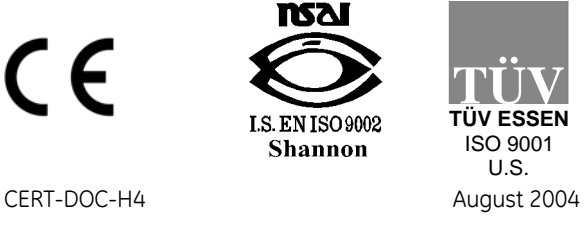

# **GE**

#### We, **GE Sensing, Inc. 1100 Technology Park Drive Billerica, MA 01821-4111 U.S.A.**

as the manufacturer, declare under our sole responsibility that the product

#### **XGM868 Multi-Purpose Gas Ultrasonic Flow Transmitter**

to which this document relates, in accordance with the provisions of ATEX Directive 94/9/EC Annex II, meets the following specifications:

> **1180 II 2 GD EEx d IIC T5 (-20°C to +65°C) ISSeP02ATEX008 T95°C IP66**

Furthermore, the following additional requirements and specifications apply to the product:

- Having been designed in accordance with EN 50014, EN 50018, and EN 50281, the product meets the fault tolerance requirements of electrical apparatus for category "d".
- The product is an electrical apparatus and must be installed in the hazardous area in accordance with the requirements of the EC Type Examination Certificate. The installation must be carried out in accordance with all appropriate international, national and local standard codes and practices and site regulations for flameproof apparatus and in accordance with the instructions contained in the manual. Access to the circuitry must not be made during operation.
- Only trained, competent personnel may install, operate and maintain the equipment.
- The product has been designed so that the protection afforded will not be reduced due to the effects of corrosion of materials, electrical conductivity, impact strength, aging resistance or the effects of temperature variations.
- The product cannot be repaired by the user; it must be replaced by an equivalent certified product. Repairs should only be carried out by the manufacturer or by an approved repairer.
- The product must not be subjected to mechanical or thermal stresses in excess of those permitted in the certification documentation and the instruction manual.
- The product contains no exposed parts which produce surface temperature infrared, electromagnetic ionizing, or non-electrical dangers.

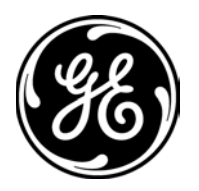

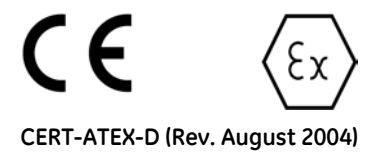

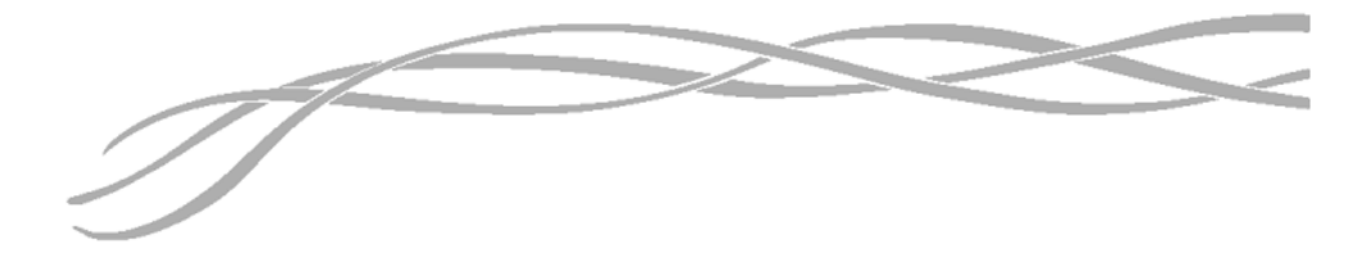

#### *USA*

1100 Technology Park Drive Billerica, MA 01821-4111 Web: www.gesensing.com

#### *Ireland*

Sensing House Shannon Free Zone East Shannon, Co. Clare Ireland

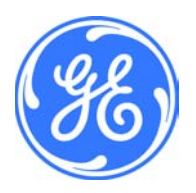